# Manual de Cinelerra CV

Editor no lineal de vídeo para  $\rm GNU/Linux$ Versión de la Comunidad 2.1 Edición 1.32.ES

Heroine Virtual Ltd Comunidad de usuarios de Cinelerra CV

Copyright © 2003, 2004, 2005, 2006 Adam Williams - Heroine Virtual Ltd. Copyright © 2003, 2004, 2005, 2006, 2007 Cinelerra CV Team.

Este manual es libre; puedes redistribuirlo y/o modificarlo bajo los términos de la General Public License GNU tal y como la publica la Free Software Foundation; tanto la versión 2 de la Licencia como (opcionalmente) cualquier versión posterior.

Este documento se distribuye con la esperanza de que sea útil, pero SIN NINGÚN TIPO DE GARANTÍA; sin ni siquiera la garantía implícita de COMERCIALIZABILIDAD o ADECUACIÓN A UN PROPÓSITO CONCRETO. Consulte la Licencia Pública General GNU para más detalles.

Debería haber recibido una copia de la General Public License GNU junto con este programa; de no ser así, escriba a la Free Software Foundation, Inc., 51 Franklin St, Fifth Floor, Boston, MA 02110, USA.

# Índice General

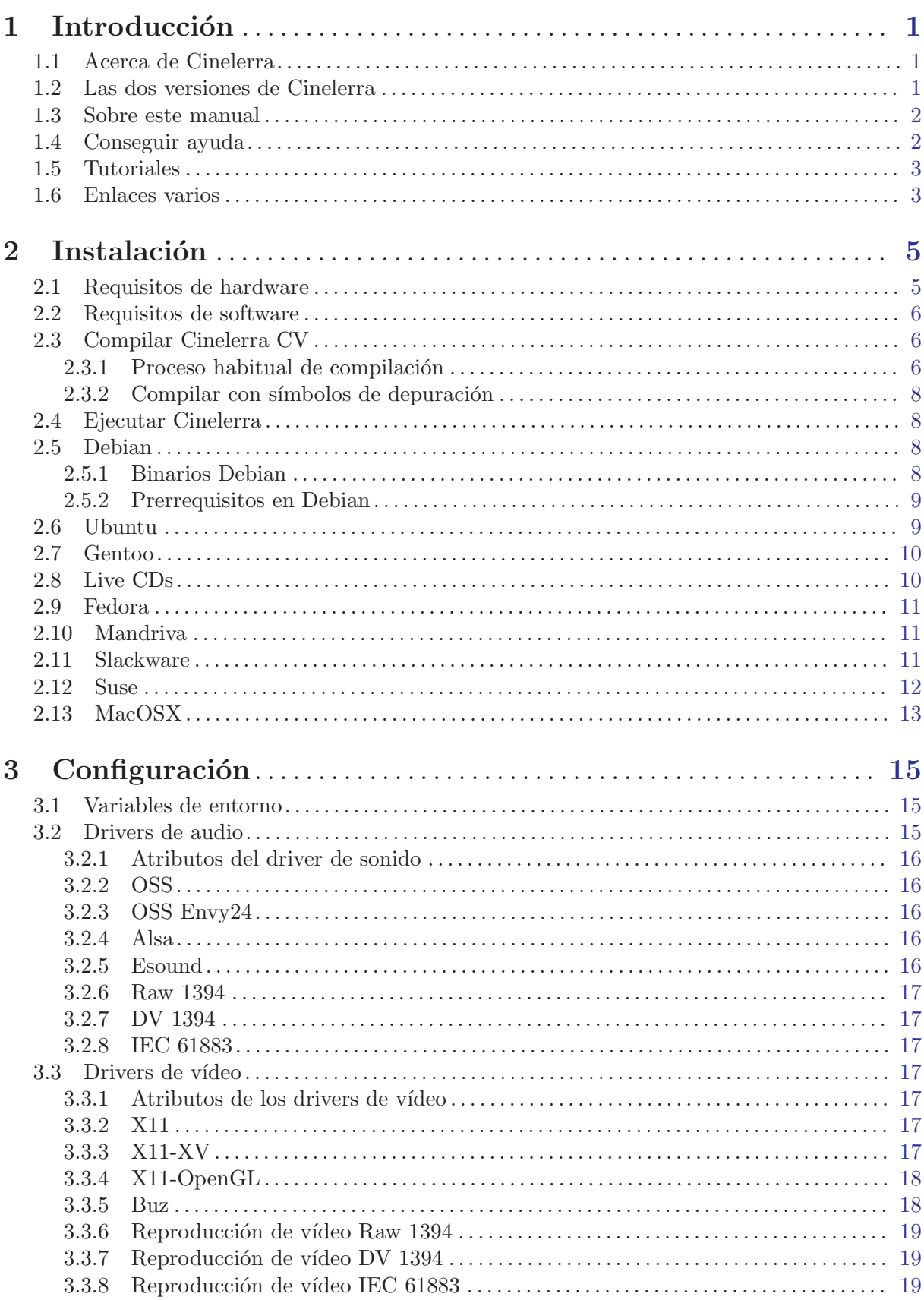

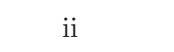

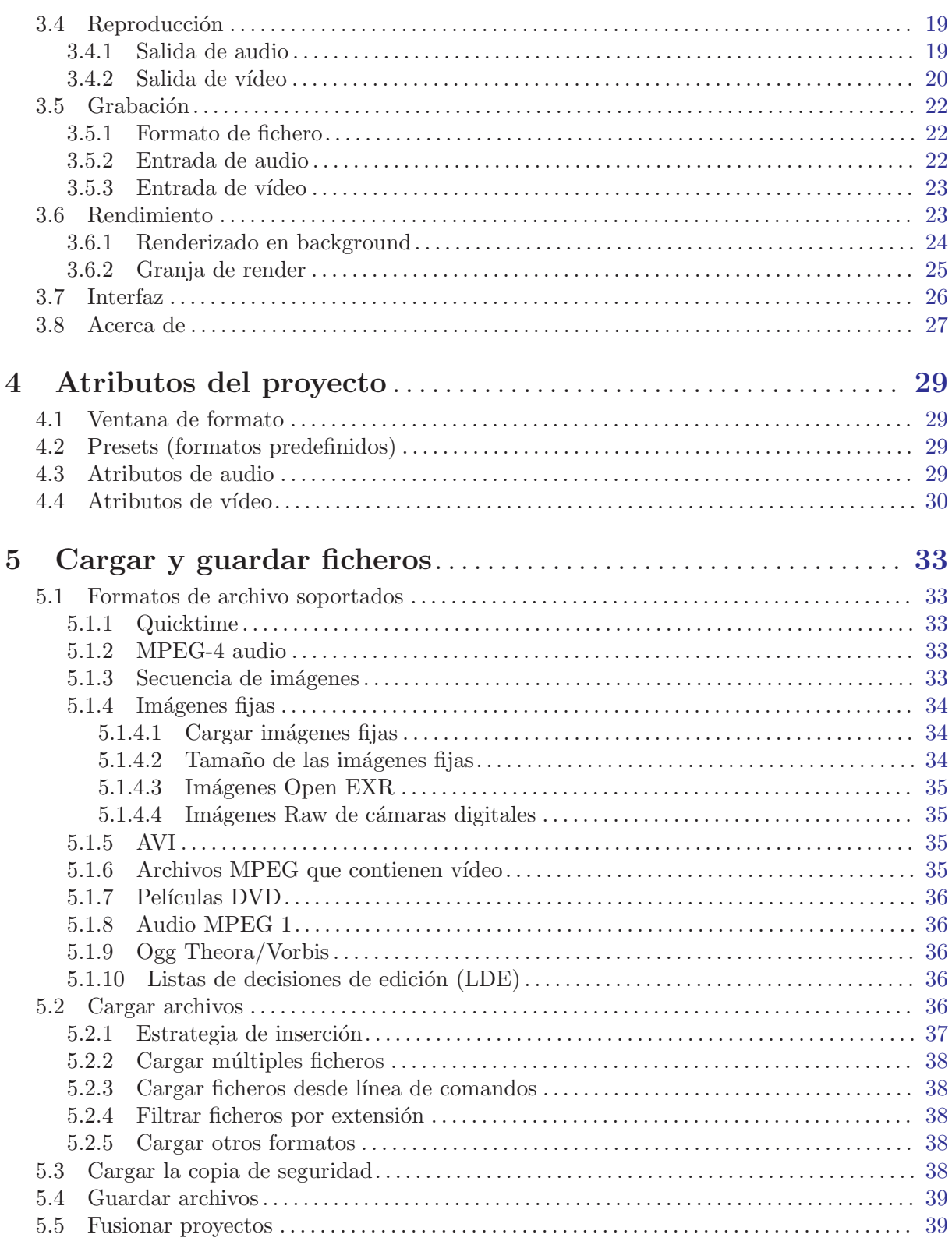

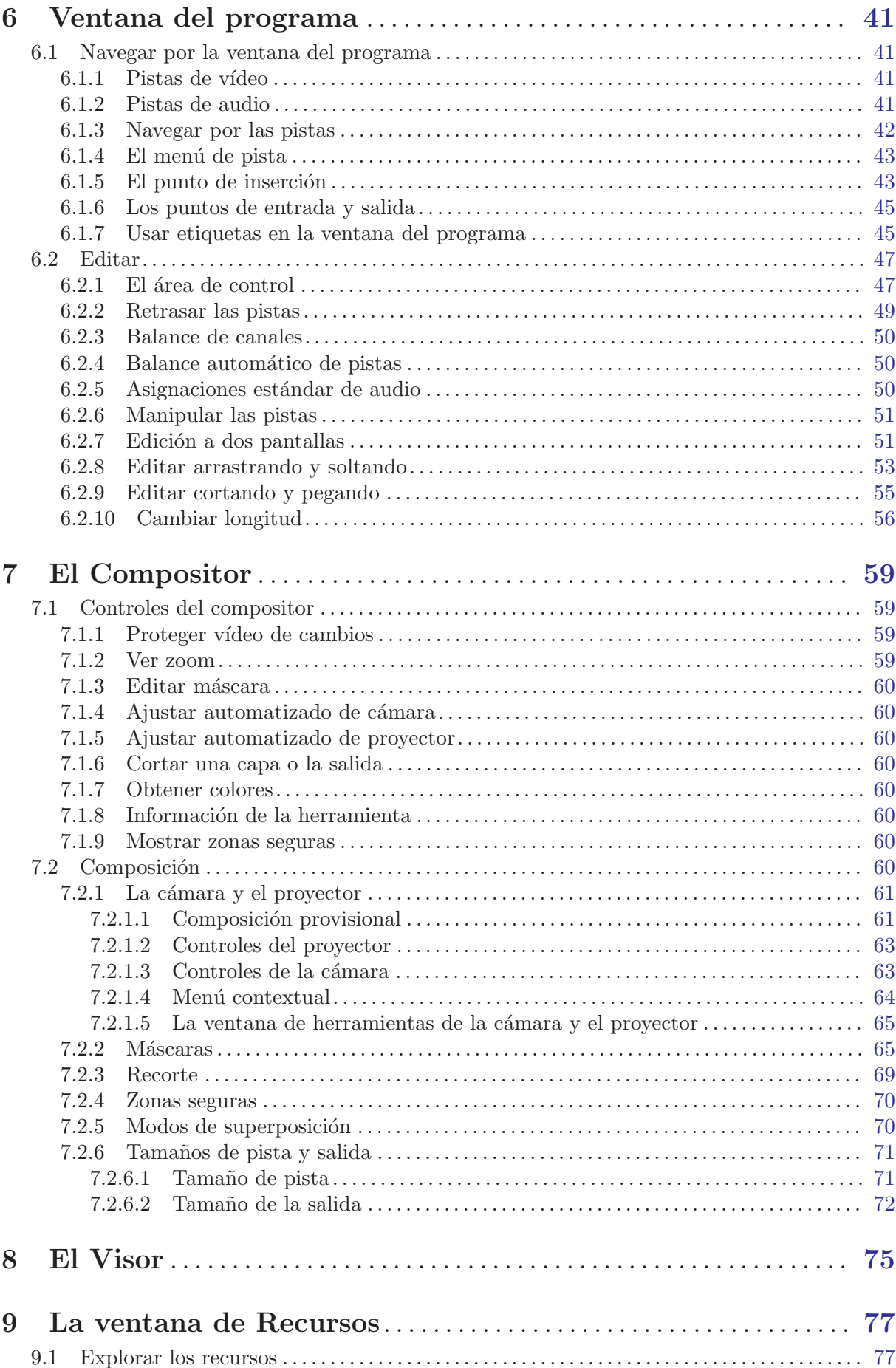

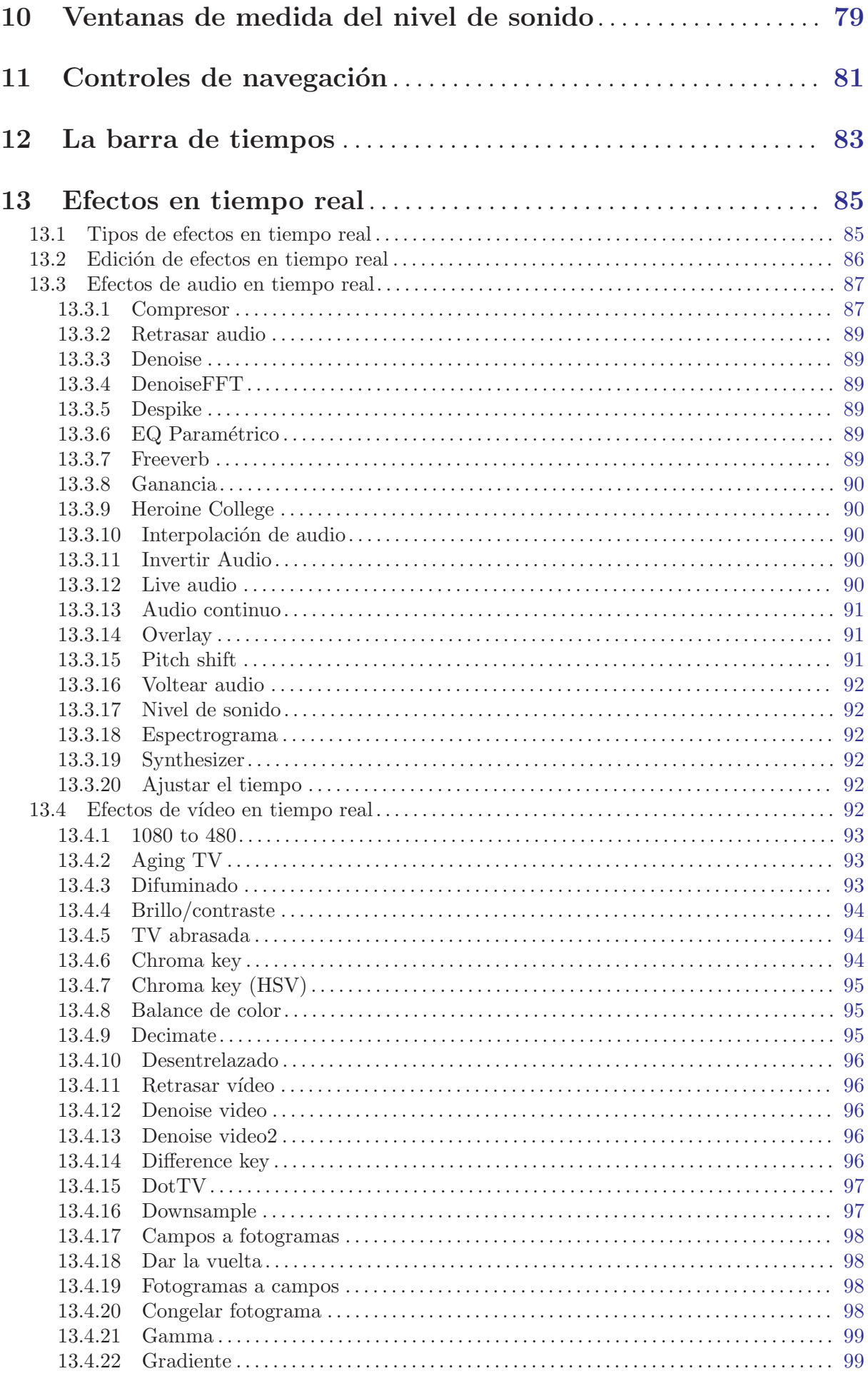

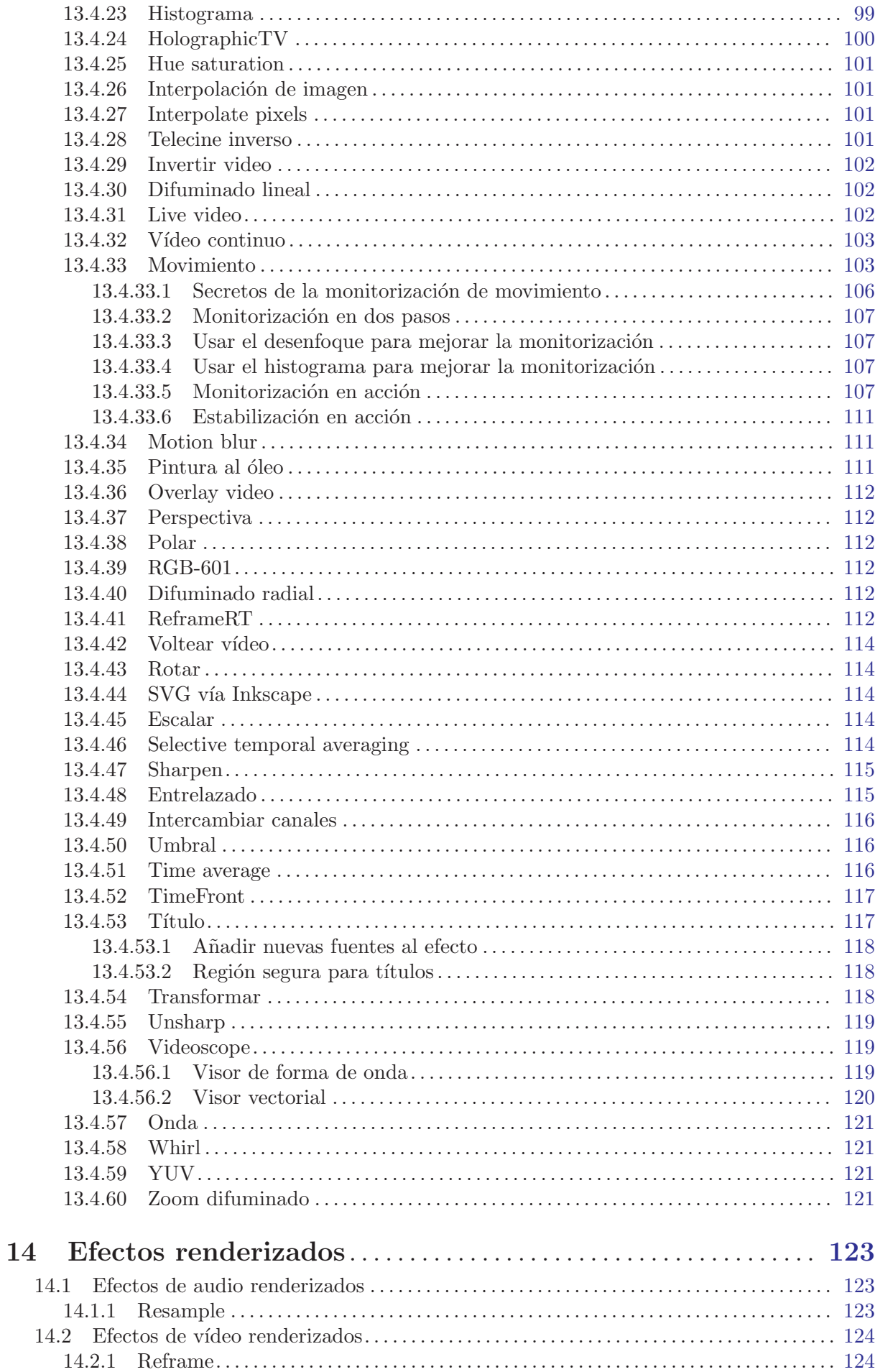

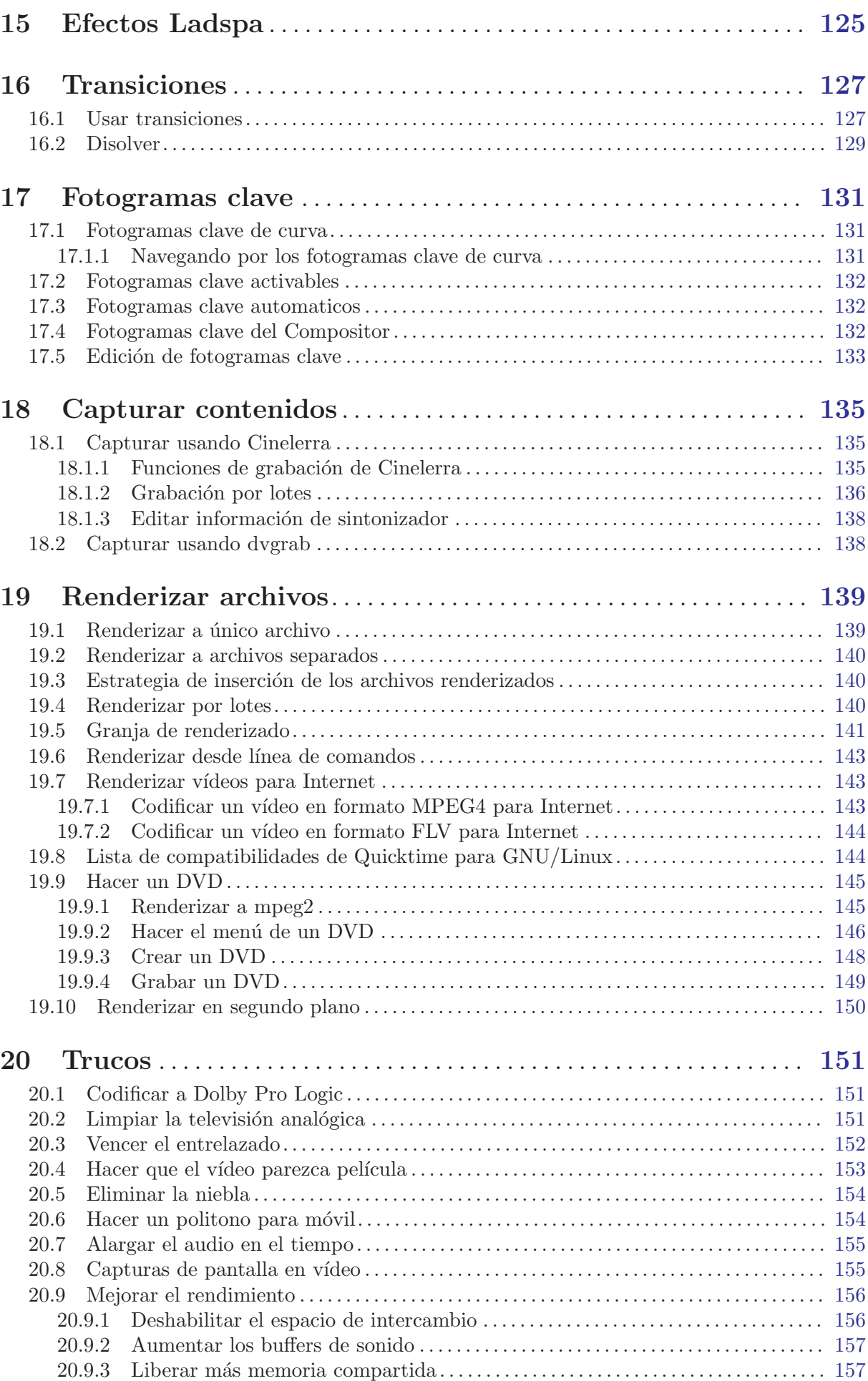

vi

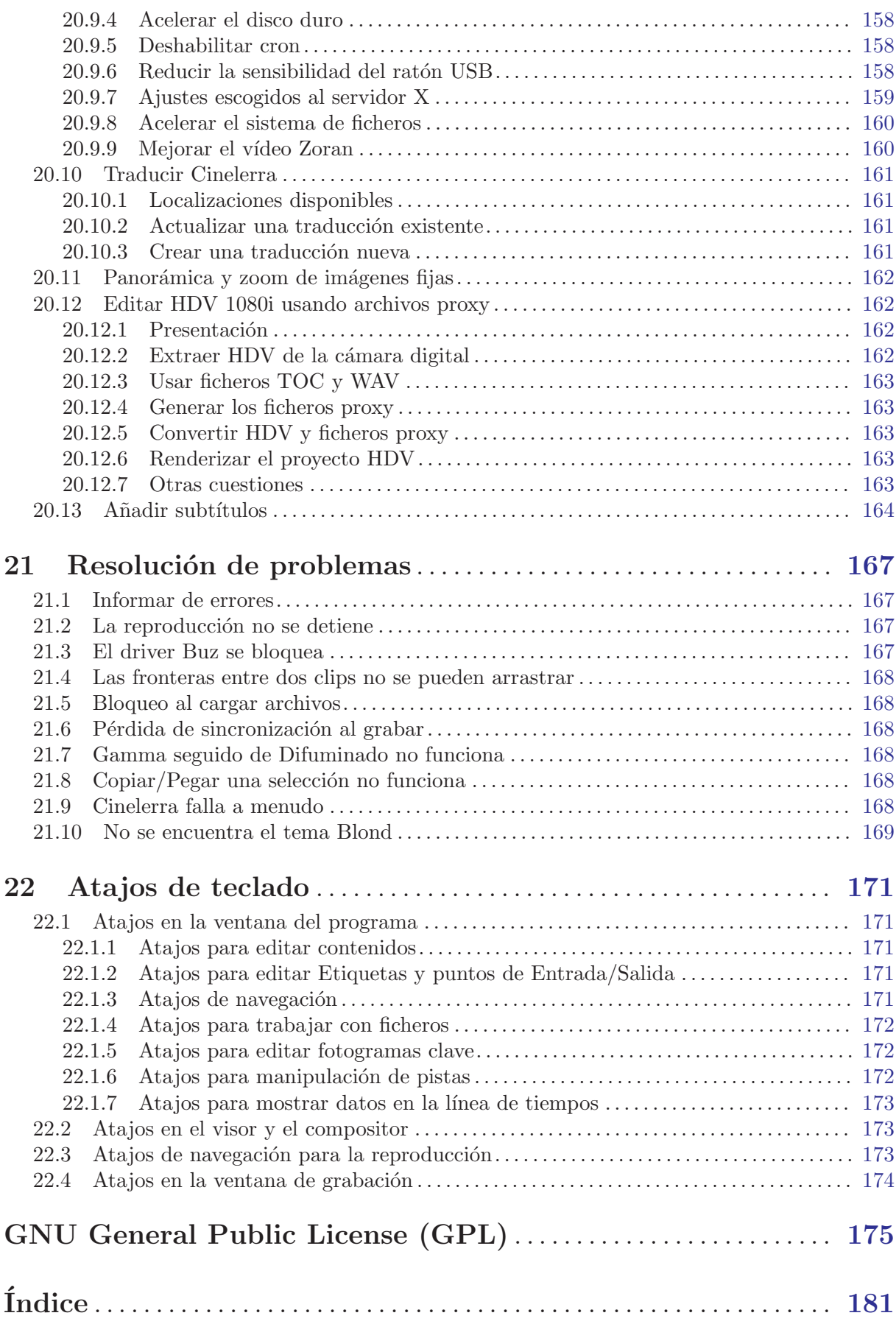

# <span id="page-10-0"></span>1 Introducción

Durante años, muchas personas han deseado poder editar sus archivos de audio y vídeo en un ´unico lugar, con la misma facilidad con que se edita texto. Cinelerra intenta cubrir en un ´unico punto todas sus necesidades de edición de vídeo y audio. Aquí se gestionan grabación, edición y reproducción. Se puede usar como un reproductor de audio. Se puede usar para grabar audio o vídeo. Se puede usar, incluso, para retoque fotográfico.

# 1.1 Acerca de Cinelerra

Durante años, muchas personas han deseado poder editar sus archivos de audio y vídeo en un ´unico lugar, con la misma facilidad con que se edita texto. Cinelerra intenta cubrir en un ´unico punto todas sus necesidades de edición de vídeo y audio. Aquí se gestionan grabación, edición y reproducción. Se puede usar como un reproductor de audio. Se puede usar para grabar audio o vídeo. Se puede usar, incluso, para retoque fotográfico.

Hay dos tipos de personas interesadas en el v´ıdeo: los productores, que crean contenidos nuevos y los retocan para mejorarlos un tiempo más tarde, y los consumidores, que adquieren contenido y lo reproducenc. Cinelerra no está pensado para los consumidores. Cinelerra incorpora abundante funcionalidad para trabajar con contenido sin comprimir, procesamiento de alta resolución y composición. Los productores necesitan toda esta funcionalidad para poder retocar muchas generaciones de metraje, lo que hace de Cinelerra un programa muy complejo. Los consumidores deberían evaluar otras herramientas, como MainActor, Kino o Moxy.

# 1.2 Las dos versiones de Cinelerra

Hay dos ramas de Cinelerra. Una se puede encontrar en <http://www.heroinewarrior.com> y la otra en <http://cvs.cinelerra.org>. Esta documentación se ciñe a Cinelerra-CV (Community Version).

El código fuente oficial de Cinelerra se desarrolla "upstream" por Heroine Virtual, Ltd (HV). HV comparte su código base con una versión de la comunidad de Cinelerra (Cinelerra-CV, "Community Version"), pero no participa activamente con la comunidad de desarrolladores responsable de Cinelerra-CV. A HV le gusta trabajar en su propia copia de Cinelerra, liberando c´odigo de manera regular cada seis meses aproximadamente.

Cinelerra-CV fue fundada por desarrolladores que querían añadir funcionalidad y arreglar problemas inherentes al c´odigo base de HV. Decidieron desarrollar Cinelerra de manera colectiva sin escindirse completamente ("fork") del código original de HV. Así que el código de Cinelerra CV es muy similar al de la versión oficial. Los programadores de la versión comunitaria, CV, corrigen errores en el código (<http://bugs.cinelerra.org>) y añaden mejoras al SVN y aumentan la compatibilidad. Ocasionalmente, estos programadores hacen llegar sus correcciones al desarrollador principal. De esta manera, Cinelerra CV posee una serie de características de las que carece la versión oficial.

A diferencia de otros programas, la versión de HV no se puede calificar de "estable". Después del lanzamiento de una versión de Cinelerra por HV, a menudo surgen nuevos errores o funcionalidades imposibles de usar. Cuando se produce uno de estos lanzamientos, un miembro de la comunidad (j6t) une el código de HV con el código de Cinelerra CV, aplicando las mejoras de HV y reformateando el código de la versión CV (espacios en blanco, nombres de funciones, nombres de directorios) para que sea más similar al de HV, con ligeros cambios en la implementación. Tras esta fusión, la última versión de Cinelerra CV es algo inestable y los usuarios suelen encontrar errores. Cuando el tiempo lo permite, los programadores de Cinelerra CV corrigen tantos de estos errores como es posible. De esta manera, Cinelerra CV se puede entender como el intento por parte de la comunidad de estabilizar los lanzamientos de HV.

<span id="page-11-0"></span>Como ya se mencionó, la comunidad añade nuevas mejoras al código de HV. Los miembros comentan entre sí sus implementaciones, para crear un producto más estable y funcional. Ocasionalmente, HV acepta las implementaciones que los miembros de la comunidad le envían. Sin embargo, no todas las mejoras que crea la comunidad se abren camino al código final; por ejemplo, el renderizado por tuberías ("pipes") YUV.

De la anterior discusión se desprende que el código obtenido del SVN justo antes de una fusión ("merge") ser´a m´as estable que el inmediatamente posterior. Es conveniente tener en cuenta que los archivos de descripción de proyectos o Listas de Decisiones de Edición (EDL, se discuten más adelante) podrían no ser compatibles con la nueva versión tras combinar el código de HV y CV. Con cualquier versión de Cinelerra, la tarea de encontrar errores es relativamente sencilla. Sin embargo, documentar estos errores de manera clara y concisa para que la comunidad pueda ocuparse de ellos es una tarea en la que se pide colaboración a todos los usuarios del software. La comunidad responde rápidamente. Por favor, ayúdales proporcionándoles informes de errores bien elaborados. Puedes incorporarte a nuestra lista de correo en <http://cvs.cinelerra.org>.

## 1.3 Sobre este manual

La edición de este manual es la 1.32.ES, para la versión de Cinelerra CV 2.1. Se permite su distribución y/o modificación bajo los términos de la licencia GNU General Public License, tal y como la publica la Free Software Foundation; tanto la versión 2 de dicha Licencia como, opcionalmente, cualquier versión posterior.

Este manual surge a partir de "Secrets of Cinelerra", una introducción excelente escrita por Adam WILLIAMS de HEROINE VIRTUAL LTD. En el año 2003 Alex FERRER creó una Wiki basada en dicho manual, y añadió abundantes capturas de pantalla y descripciones de diversos temas. En aquel momento, Cinelerra CV aún no tenía su propio manual de usuario, y la información relativa a la Versión de la Comunidad de Cinelerra se encontraba dispersa en diversos lugares de Internet (listas de correo, IRC, sitios web, wiki, etc). En el a˜no 2006, Nicolas Maufrais combin´o el documento original "Secrets of Cinelerra" con los contenidos de la Wiki de Alex FERRER en un sólo documento.

Responsables de la documentación de Cinelerra CV: Inglés: Nicolas MAUFRAIS (coordinador) Francés: Jean-Luc COULON Español: Alberto RAMALLO

Otras contribuciones: Alexandre Bourget, Kevin Brosius, Carlos Davila, Rafael Diniz, Pierre Dumuid, Mike Edwards, Martin Ellison, Graham Evans, Scott Frase, Joe FRIEDRICHSEN, Gus Gus, Terje HANSSEN, Mikko HUHTALA, Ben JORDEN, Nathan KIDD, Marcin Kostur, Joseph L., Valentina Messeri, Sean Pappalardo, Herman Robak, Dana Rogers, Jim Scott, Andraz Tori, Raffaella Traniello, Alberto Ramallo.

Gracias al equipo del proyecto GNU, y en particular a Karl Berry, responsable de GNU Texinfo, por la valiosa ayuda que nos proporcionó durante la elaboración de este manual.

- Para obtener las fuentes del manual, instala cogito y git-core en tu sistema y ejecuta: cg-clone git://scm.pipapo.org/cinelerra/nicolasm
- Puedes colaborar en la edición de este manual realizando cambios en la Wiki de Cinelerra CV:

<http://cvs.cinelerra.org/docs/wiki/doku.php>

Nota: Este manual ha sido diseñado para impresión a doble cara. Es normal, por lo tanto, que algunas páginas de la versión en PDF del manual estén en blanco.

# 1.4 Conseguir ayuda

Se puede conseguir ayuda en:

- <span id="page-12-0"></span>• Canal IRC: #cinelerra en Freenode
- Lista de correo: <https://init.linpro.no/mailman/skolelinux.no/listinfo/cinelerra>
- Sitio web de Cinelerra CV: <http://cvs.cinelerra.org>

# 1.5 Tutoriales

En Internet hay disponibles algunos tutoriales:

- Cinelerra Tutorial Getting Started, por Rob Fisher <http://www.robfisher.net/video/cinelerra1.html>
- $\bullet$  Guide d'utilisation de Cinelerra, en francés <http://www.funix.org/fr/linux/cinelerra.htm>
- Cinelerra video tutorials, por The Source <http://www.thesourceshow.org/node/11> El primer tutorial está en Episode 6 - "The Return Of The Pixel". El segundo tutorial está en Episode 1 - "The Filesystem Menace".
- Beginner's Guide to Exporting Video from Cinelerra, por Scott Frase <http://content.serveftp.net/video/renderTest/guideToCinExport.html>
- Capturando e editando video usando Software Livre, en portugués, por Rafael DINIZ <https://docs.indymedia.org/view/Sysadmin/Cinelerra>
- Tutorial Cinelerra, en Portuguese, por Leo Germani <http://www.estudiolivre.org/tiki-index.php?page=Cinelerra>
- Edicion de video bajo GNU/Linux (Cinelerra), en español, por Gustavo Iñiguez GOYA <http://kutxa.homeunix.org/cinelerra>

# 1.6 Enlaces varios

Enlaces varios:

- What is Deinterlacing? Facts, solutions, examples Una página interesante (en inglés) sobre el desentrelazado <http://www.100fps.com>
- MPEG-2 FAQ <http://bmrc.berkeley.edu/frame/research/mpeg/mpeg2faq.html>
- "Exporting edited HD content back to the camcorder" (HDV related) <http://dvinfo.net/conf/showthread.php?t=76674>

# <span id="page-14-0"></span>2 Instalación

A continuación se muestra el contenido de todos los paquetes de Cinelerra.

- Traducciones a lenguas extranjeras Éstas van en  $\sqrt{usr/s}$ hare/locale'
- Ejecutable de Cinelerra Va en '/usr/bin'
- Plugins para Cinelerra Van en '/usr/lib/cinelerra' en sistemas de 32 bits y en '/usr/lib64/cinelerra' en sistemas de 64 bits.
- soundtest Utilidad para determinar el tama˜no del buffer de la tarjeta de sonido.
- mplex Io Multiplexación de flujos elementales de MPEG no compatibles con la norma pero más eficiente.
- mpeg3cat Utilidad para leer un fichero MPEG de un formato estándar a la salida stdout.
- mpeg3toc, mpeg3cat, mpeg3dump Utilidades para indexar y leer ficheros MEPG.
- mpeg3peek Utilidad para mostrar el byte offset de un fotograma en un fichero MPEG.

# 2.1 Requisitos de hardware

Cinelerra es un programa muy exigente en cualquier PC, ya que leer, decodificar y reproducir v´ıdeo son actividades que suponen un gran consumo de recursos. Por lo tanto, el rendimiento de Cinelerra y su usabilidad son directamente proporcionales al formato de vídeo usado (SVCD/DV/HDV/HD/etc), la velocidad de la CPU y del bus de entrada/salida y las arquitecturas de memoria y vídeo de su equipo. Es evidente, por lo tanto, que los usuarios que sólo trabajen con audio o formatos de vídeo de baja resolución tendrán suficiente con un un sistema corriente. Sin embargo, ese mismo sistema podría ralentizarse considerablemente al reproducir un formato de mayor resolución, como un vídeo DV. Estos problemas se acentuarán al usar efectos o varias pistas de audio. Con estas restricciones, podemos proporcionar algunas sugerencias para la ejecución de Cinelerra:

#### • Velocidad de la CPU

Al menos una velocidad de CPU de 500 MHz, a menos velocidad Cinelerra es inútil. Los procesadores de doble núcleo (dual-core) y SMP (multiprocesador) aumentan considerablemente la velocidad de Cinelerra.

• Memoria

Al trabajar con vídeo, una gran cantidad de memoria disponible puede acelerar las operaciones considerablemente, al evitar intercambios innecesarios con el disco y mantener el material necesario accesible. Como mínimo, 256 Megabytes de memoria. Para utilizar de verdad Cinelerra con vídeo de alta resolución o en proyectos grandes, se sugiere más de 1Gb de espacio libre en memoria.

#### • Almacenamiento

La edición de vídeo puede ser intensiva en entrada/salida. Los requisitos de almacenamiento dependen de sus necesidades concretas de edición. Si espera producir obras largas en formatos sin comprimir o de alta resolución, debería tener equipos de almacenamiento grandes (>200Gb) y r´apidos (<10ms). Por ejemplo, el formato DV usa unos 3.5 Megas por segundo de película, es decir, 12 Gigas por hora. Para proyectos más pequeños, podría bastar con 1Gb. RAID0, RAID1+0 o RAID5 también acelerarán la reproducción.

#### • Adaptadores de vídeo

Desde la versión 2.1, Cinelerra se beneficia de aceleración hardware mediante OpenGL. Asegúrese de que la tarjeta de vídeo que usa soporta OpenGL 2.0 para beneficiarse de dicha aceleración. Las series 7 de Nvidia (como 7600GS) se sabe que funcionan bien. Por desgracia, los drivers de ATI para Gnu/Linux no proporcionan una implementación <span id="page-15-0"></span>completa de OpenGL 2.0. Si desea enviar señal de salida directamente a una televisión o una grabadora de vídeo, asegúrese de que su tarjeta de vídeo lo permite.

## $\bullet$  Monitores múltiples

Puede utilizar la funcionalidad Xinerama de XFree86 para trabajar con varios monitores de v´ıdeo. Usar varios monitores a la vez puede aumentar considerablemente la productividad, al facilitar la visualización de la línea de tiempos.

## • Salida para televisión

Si su tarjeta de vídeo dispone de una salida para televisión (TV-Out) puede conectar una televisión o S-Video y visualizar el material con el que está trabajando exactamente como se verá en una pantalla de televisión.

• Captura de vídeo

Si tiene una cámara analógica de vídeo o quiere capturar vídeo de una buena vieja VCR, necesita algún dispositivo de captura de vídeo. Estos dispositivos funcionan en Cinelerra gracias al driver Video4Linux.

• Firewire

Firewire es la forma más rápida de descargar material en su sistema. A no ser que esté importando sus contenidos desde un CD, otro formato o usando un dispositivo de captura analógico, necesitará Firewire en su sistema.

## • Cámaras digitales  $(DV)$

Hay una gran variedad de cámaras DV que se pueden usar con Cinelerra. Casi cualquier cámara que se conecte usando Firewire funcionará. Asegúrese de ajustar los parámetros adecuados del sistema de adquisición de vídeo para que se ajusten a los de su cámara particular. <http://www.linux1394.org> ofrece un listado completo de cámaras soportadas.

# 2.2 Requisitos de software

Para instalar Cinelerra deberá disponer de una versión actual de GNU/Linux con XFree86 y alguna aplicación de gestión de audio funcionando correctamente. También debería tener instaladas las siguientes bibliotecas (la lista no es completa):

- a52dec
- dv
- faac
- ffmpeg
- fftw
- lame
- libayc1394
- libfaad2
- libraw1394
- mjpegtools
- OpenEXR
- theora
- $\bullet$  x264

# 2.3 Compilar Cinelerra CV

# <span id="page-15-1"></span>2.3.1 Proceso habitual de compilación

Puede instalar Cinelerra CV descargando las fuentes y compilándolas. Éste es el método que debe usar si desea disponer de la versión más actual de Cinelerra CV.

1. Primero debe descargar las fuentes de Cinelerra CV del repositorio SVN (aproximadamente 170Mb). Ejecute:

svn checkout svn://svn.skolelinux.org/cinelerra/trunk/hvirtual Si ya ha descargado las fuentes de una versión antigua, puede actualizarlas a la última versión desde el directorio 'hvirtual' ejecutando: svn update Si lo que desea es descargar una versión antigua, ejecute:

svn checkout -r <revision> svn://svn.skolelinux.org/cinelerra/trunk/hvirtual

- 2. Diríjase al directorio hvirtual: cd hvirtual
- 3. Cree el fichero './configure' ejecutando: autoreconf -i --force
- 4. A continuación ejecute el fichero '.configure': ./configure --with-buildinfo=svn/recompile Puede observar todas las opciones disponibles ejecutando: ./configure --help
- 5. Y ejecute make:

## make

Si desea almacenar la salida del comando make para estudiar posibles errores, puede usar el siguiente comando:

make 2>&1 | tee logfile

6. Finalmente instale Cinelerra CV: sudo make install

## Notas:

• Para máquinas SMP:

Si compila Cinelerra CV en una máquina multiprocesador (SMP), le recomendamos añadir la opción '-j 3' para beneficiarse de las CPUs disponibles.

 $\bullet$  Para CPUs x86 únicamente:

Probablemente desee habilitar el soporte MMX. Para hacerlo, ejecute ./configure con la opción '--enable-mmx'. Si lo hace, probablemente tenga que usar la opción '--without-pic' además, ya que de otro modo la compilación podría fallar.

## • Para Pentium-M:

Estas son algunas banderas de compilación (compiler flags) útiles:

```
./configure --prefix=/usr --enable-x86 --enable-mmx --enable-freetype2
--with-buildinfo=svn/recompile CFLAGS='-O3 -pipe -fomit-frame-pointer
-funroll-all-loops -falign-loops=2 -falign-jumps=2 -falign-functions=2
-ffast-math -march=pentium-m -mfpmath=sse,387 -mmmx -msse'
```
• Instalar varias versiones:

Si desea instalar varias versiones de Cinelerra CV en su computador, cree un directorio '/usr/local\_cinelerra', y use las siguientes opciones con ./configure (sustituya 'xxx' por el número de la versión que está compilando):

```
'--prefix=/usr/local_cinelerra/rxxx --exec-prefix=/usr/local_cinelerra/rxxx
--program-suffix=_rxxx'
```
Si instala Cinelerra usando este método, los ficheros traducidos '.po' no se instalan correctamente. Diríjase al directorio 'hvirtual' donde están las fuentes y ejecute:

## ./configure prefix=/usr

cd po

#### sudo make install

Tendrá que ejecutar Cinelerra CV desde el directorio en el que está instalado:

```
cd /usr/local_cinelerra/r960
./cinelerra_r960
```

```
• Versión de Automake:
```
Necesita la versión 1.7 de automake para construirlo. La versión 1.4 no funciona. Se requiere autoconf 2.57 para construir el programa.

# 2.3.2 Compilar con símbolos de depuración

Cuando Cinelerra CV falla, se puede optar por compilarlo con símbolos de depuración y ejecutarlo desde gdb. La información que proporciona gdb es mucho más detallada y ayuda a los desarrolladores de Cinelerra CV a encontrar los fallos antes.

En primer lugar, obtenga las fuentes del repositorio SVN como de costumbre. A continuación, ejecute los siguientes comandos:

```
cd hvirtual
nice -19 autoreconf -i --force
mkdir ../hvdbg
cd ../hvdbg
nice -19 ../hvirtual/configure CXXFLAGS='-00 -g' CFLAGS='-00 -g' --with-
buildinfo=svn/recompile
cd quicktime/ffmpeg
nice -19 make CFLAGS='-03'
cd ../..
nice -19 make
nice -19 make install
```
Consulte la sección, para obtener información sobre cómo ejecutar Cinelerra CV desde gdb.

# 2.4 Ejecutar Cinelerra

La forma más sencilla de ejecutar Cinelerra es ejecutar /usr/bin/cinelerra También hay disponibles opciones para línea de comandos, escribiendo cinelerra -h. Estas opciones se describen en varias secciones posteriores. En particular, puede obtener informaci´on sobre cómo renderizar un proyecto desde línea de comandos en

Si obtiene este mensaje de error al ejecutar Cinelerra por primera vez:

```
WARNING:/proc/sys/kernel/shmmax is 0x2000000, which is too low}
```
consulte

# 2.5 Debian

# 2.5.1 Binarios Debian

Andraz TORI mantiene instrucciones de empaquetamiento para Debian Sid. También También ofrece paquetes binarios .deb para Sid. Est´an construidos a partir de los lanzamientos no oficiales del SVN. Los paquetes de Debian Sid se pueden encontrar aquí:

- Fuente Apt para i386: deb http://www.kiberpipa.org/~minmax/cinelerra/builds/sid/ ./
- Fuente Apt para Pentium4 (optimizado): deb http://www.kiberpipa.org/~minmax/cinelerra/builds/pentium4/ ./
- Fuente Apt para Pentium-M (optimizado): deb http://www.kiberpipa.org/~minmax/cinelerra/builds/pentiumm/ ./
- Fuente Apt para AthlonXP (optimizado): deb http://www.kiberpipa.org/~minmax/cinelerra/builds/athlonxp/ ./

<span id="page-18-0"></span>• Fuente Apt para Opteron (AMD64) (optimizado): deb http://giss.tv/~vale/debian64/ ./

Nota: Si Cinelerra produce el siguiente error:

cinelerra: relocation error: /usr/lib/libavcodec.so.0.4.8: undefined symbol: faacDecOpen

```
puede resolver este problema mediante el siguiente comando (como superusuario, "root"):
apt-get install --reinstall libfaad2-0=2.0.0-0.5
```
## 2.5.2 Prerrequisitos en Debian

Necesita poseer ciertos prerrequisitos que no se encuentran en los repositorios oficiales de Debian. Deberá añadir a su fichero '/etc/apt/sources.list' la siguiente línea, que es el repositorio de Christian Marillat:

deb http://www.debian-multimedia.org/ sid main

```
Para poder usar este repositorio, debe añadir a su gestor de claves gpg la de Marillat:
gpg --keyserver hkp://wwwkeys.eu.pgp.net --recv-keys 1F41B907
gpg --armor --export 1F41B907 | sudo apt-key add -
Si no utiliza sudo, puede sustituir la línea anterior por la siguiente, ejecutada como root:
gpg --armor --export 1F41B907 | apt-key add -
```
# 2.6 Ubuntu

Muzzol construy´o paquetes de Cinelerra para Ubuntu Edgy. Para instalarlos con Gestor de Paquetes Synaptic vaya a Settings  $\rightarrow$  Repositorios. En la ventana de Fuentes de Software, asegúrese de tener universo, multiverso y fuentes restringidas chequeados. Pulse sobre la pestaña Third Party. Pulse el botón Añadir y escriba el siguiente repositorio en la ventana que aparece:

deb http://www.kiberpipa.org/~muzzol/cinelerra/edgy-i386/ ./

Al pulsar ahora en **Añadir fuente**, el nuevo repositorio aparecerá disponible y habilitado en la ventana de Fuentes de Software.

Alternativamente, puede añadir la siguiente línea directamente a su fichero '/etc/apt/sources.list'

```
deb http://www.kiberpipa.org/~muzzol/cinelerra/edgy-i386/ ./
```
Hecho esto, debería poder encontrar Cinelerra en Synaptic.

Para instalar Cinelerra con el Instalador de Paquetes GDebi, diríjase a esta página: <http://www.kiberpipa.org/~muzzol/cinelerra/edgy-i386/>.

Pulse el enlace cinelerra 2.1.0+svn20070109-0ubuntu1\_i386.deb. Un ventana de diálogo le pedirá que confirme su intención de abrir este fichero con el Instalador de Paquetes GDebi. Si durante el proceso de instalación obtiene errores relativos a dependencias no satisfechas, intente instalar la biblioteca problemática con el mismo método, desde la misma página web.

Valentina MESSERI también construyó paquetes para Ubuntu Edgy:

#### Para Ubuntu Edgy:

deb http://giss.tv/~vale/ubuntu32 ./ deb-src http://giss.tv/~vale/ubuntu32 ./

#### Para Ubuntu Edgy AMD64:

```
deb http://giss.tv/~vale/ubuntu64 ./
deb-src http://giss.tv/~vale/ubuntu64 ./
```
Para aquellos que deseen intentar compilar el software desde el código fuente, se puede encontrar un tutorial sobre Instalación de Cinelerra en Ubuntu 6.10 (en inglés) en: <http://www.ubuntuforums.org/showthread.php?t=320701&highlight=cinelerra>

#### <span id="page-19-0"></span>Ubuntu 6.06 Dapper Drake

Jure CUHALEV construyó los paquetes para Ubuntu Dapper (sin los repositorios de Marillat). A continuación se ofrecen las instrucciones para instalarlos.

Asegúrese de tener los repositorios universe, multiverse y fuentes restringidas habilitados, comprobando que la siguiente l´ınea aparezca sin comentar en su fichero '/etc/apt/sources.list':

#### deb http://archive.ubuntu.com/ubuntu dapper universe multiverse restricted

A˜nada el backport para ubuntu de mjpegtools, a˜nadiendo para ello la siguiente l´ınea a su fichero '/etc/apt/sources.list':

```
deb http://www.kiberpipa.org/~gandalf/ubuntu/dapper/mjpegtools ./
```
A˜nada el paquete de Cinelerra construido para su arquitectura concreta a˜nadiendo una de las siguientes líneas a su fichero '/etc/apt/sources.list':

Para pentium4:

```
deb http://www.kiberpipa.org/~gandalf/ubuntu/dapper/cinelerra/pentium4/ ./
  Para i686:
```

```
deb http://www.kiberpipa.org/~gandalf/ubuntu/dapper/cinelerra/i686/ ./
```
Para athlonxp:

```
deb http://www.kiberpipa.org/~gandalf/ubuntu/dapper/cinelerra/athlonxp/ ./
  Instale Cinelerra escribiendo en su consola:
```
apt-get update

y a continuación

apt-get install cinelerra

# 2.7 Gentoo

La instalación para Gentoo GNU/Linux es muy sencilla. Simplemente, escriba:

```
emerge cinelerra-cvs
```
como root y esto debería bastar para instalar y ejecutar Cinelerra sin problemas. Note que podría necesitar poner cinelerra en su fichero '/etc/portage/package.keywords' para poder usarla:

```
echo "=media-video/cinelerra-cvs-20061020" >> /etc/portage/package.keywords
```
Puede consultar <http://www.gentoo.org/doc/en/handbook/handbook-x86.xml?part=3&chap=3> para obtener más detalles.

Nota: La versión para Gentoo llamada media-video/cinelerra-cvs-20061020 no tiene iconos para los modos de edición. Consulte si desea más información.

# 2.8 Live CDs

Puede probar Cinelerra en un computador sin tener que instalarlo en el disco duro. Esto se puede hacer usando Live CDs, que son distribuciones de GNU/Linux que arrancan desde un CD, sin necesitar instalación en un disco duro. Los siguientes son algunos de los Live CDs que se sabe que contienen Cinelerra:

- Knoppix la distribución "original" en Live CD, basada en Debian <http://www.knoppix.org>
- dyne:bolic para producci´on multimedia usa el gestor de ventanas Window Maker <http://www.dynebolic.org>
- <span id="page-20-0"></span>• Elive - Live CD basado en Debian, usa el gestor de ventanas Enlightenment <http://www.elivecd.org>
- Mediainlinux Basado en Knoppix <http://www.mediainlinux.org/>
- pho (garbure) dedicado a edición de vídeo <http://garbure.org/pho/>
- Slo-Tech basado en Debian y Morphix <http://linux.slo-tech.com>

# 2.9 Fedora

Cinelerra se incluye en el repositorio Freshrpms, en <http://freshrpms.net>. La forma más fácil de instalar paquetes de Freshrpms es incluir el repositorio en la configuración de **yum**. Ya está incluido por defecto en Fedora 5 y 6, y Core (Núcleo) y Extras están unidos en uno solo en Fedora 7.

En Fedora 6, como superusuario (root), escriba:

```
rpm -ivh http://ftp.freshrpms.net/pub/freshrpms/fedora/linux/6/\
freshrpms-release/freshrpms-release-1.1-1.fc.noarch.rpm
```
En Fedora 5, escriba:

```
rpm -ivh http://ftp.freshrpms.net/pub/freshrpms/fedora/linux/5/\
freshrpms-release/freshrpms-release-1.1-1.fc.noarch.rpm
```
A continuación, escriba:

yum -y install cinelerra

para obtener e instalar Cinelerra y todas las dependencias, incluido ffmpeg y mjpegtools. Si esto no funciona, compruebe el fichero '/etc/yum.conf' y asegúrese de que la configuración de Freshrpms está incluida desde '/etc/yum.repos.d'.

## Notas:

- $\bullet$  La colección de paquetes de Freshrpms podría solaparse y/o provocar conflictos con otros repositorios de terceros, como Livna (que también incorpora bibliotecas para audio y vídeo, y Cinelerra). Suele ser una buena idea ceñirse a un repositorio y no mezclar paquetes de varios.
- Se necesitan los ficheros de cabeceras de varias bibliotecas para compilar Cinelerra desde las fuentes. Los ficheros de cabeceras se incluyen en paquetes separados de desarrollador, disponibles en los repositorios de Fedora y Freshrpms, y se pueden instalar con yum. Como mínimo, los siguientes son necesarios:

OpenEXR-devel SDL-devel a52dec-devel alsa-lib-devel e2fsprogs-devel faac-devel faad2-devel ffmpeg-devel fftw-devel imlib2-devel lame-devel libXv-devel libXxf86vm-devel libavc1394-devel libdv-devel libiec61883-devel libogg-devel libraw1394-devel libsndfile-devel libtheora-devel libvorbis-devel mjpegtools-devel x264-devel xvidcore-devel

# 2.10 Mandriva

Los paquetes de Cinelerra para Mandriva los hace PLF, y están listos para instalar. Consulte <http://plf.zarb.org/packages.php> para obtener más información.

# 2.11 Slackware

Rafael DINIZ construyó paquetes para Slackware de Cinelerra.

- Para x86: <http://slack.sarava.org/packages/slackware/slackware-11.0/multimedia/>
- Para slackintosh: <http://slack.sarava.org/packages/slackintosh/slackintosh-11.0/multimedia/>

# <span id="page-21-0"></span>2.12 Suse

Hay RPMs para SuSE 9 construidos a partir de las fuentes SVN por Kevin Brosius, disponibles en <http://cin.kevb.net/files/RPM/>

Los RPMs para OpenSUSE 10.1 y 10.2, arquitecturas i586 y x86.64, están construidos a partir de las fuentes del SVN por Leon FREITAG en Packman. Están disponibles en <http://packman.links2linux.org/package/cinelerra/16413>.

Los paquetes RPM se pueden instalar como root en un terminal usando este comando:

#### rpm -Uvh package\_name.rpm

El siguiente ejemplo de instalación muestra cuatro capturas de pantalla para una instalación de Cinelerra a partir de SVN en OpenSUSE 10.2 i586 usando YaST2. Primero hay que añadir el repositorio YaST2 de packman como una fuente de instalación de YaST2, y a continuación instalar el paquete con el Gestor de Software YaST2.

Arranque el Centro de Control YaST en OpenSUSE 10.2 y escriba la contraseña de superadministrador (root) cuando se le pida:

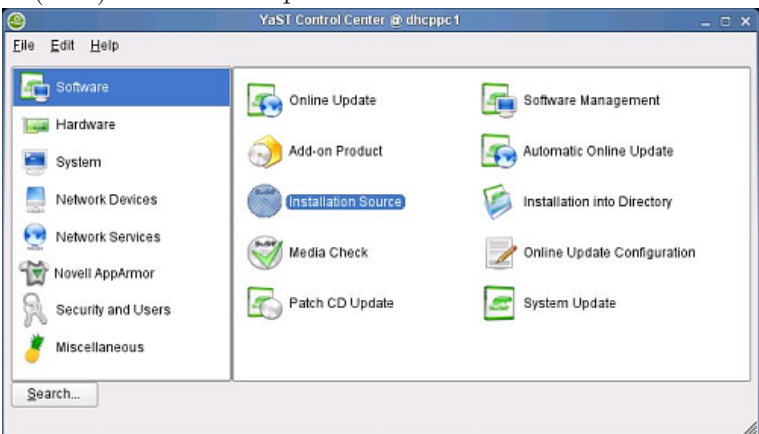

Inicie la herramienta de fuentes de instalación YaST2, escoja protocolo HTTP y añada el nombre del servidor packman como se muestra. La sincronización con Zenworks puede tardar un rato, aguarde hasta que haya acabado.

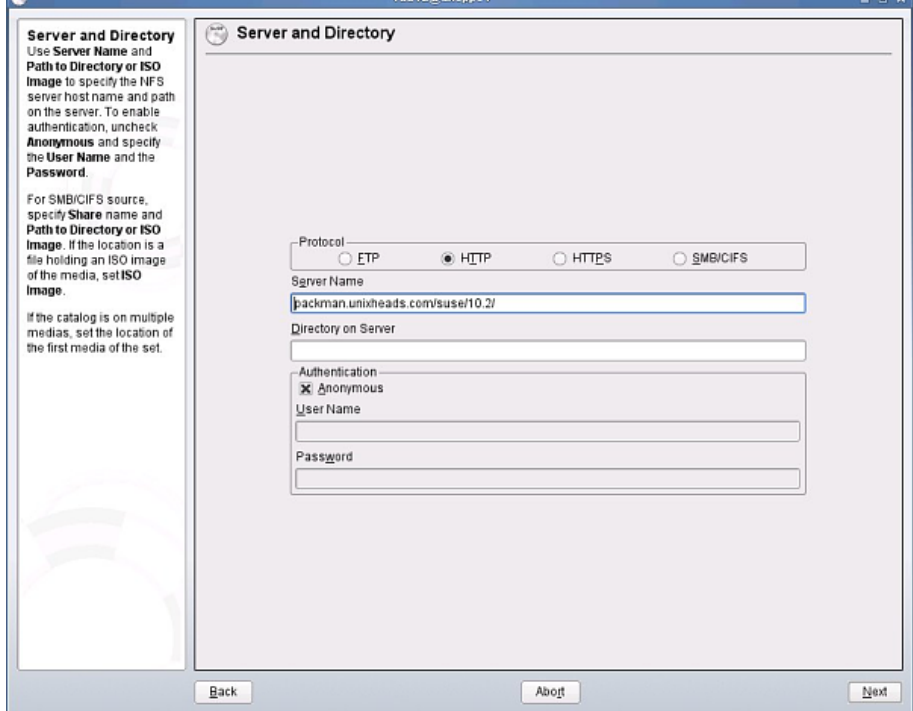

<span id="page-22-0"></span>Inicie el Gestor de Software YaST2. Escriba "Cinelerra" en el campo de búsqueda izquierdo y seleccione las casillas de los paquetes de Cinelerra en los resultados de la búsqueda que aparezcan en la ventana de la derecha. Si hay una versión anterior de Cinelerra instalada, se indicará con un icono de candado. En este caso, puede probar a realizar una actualización primero o eliminarla directamente.

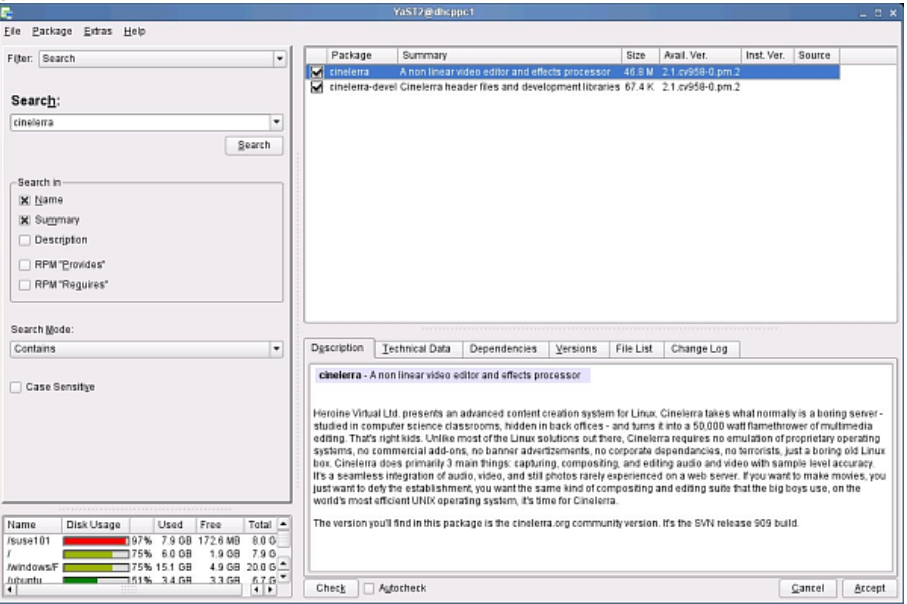

Pulse Aceptar para empezar la instalación del paquete y, más tarde, Siguiente para acabar.

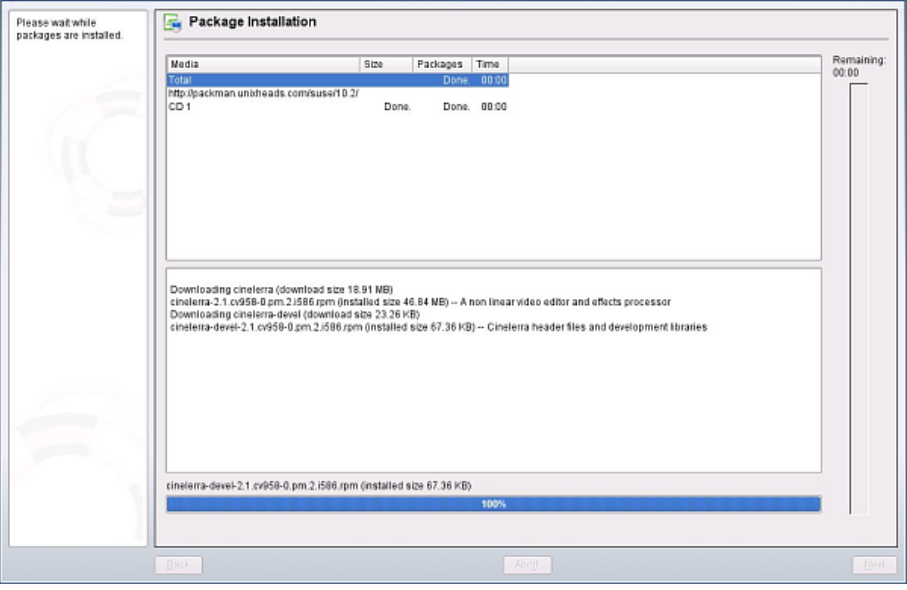

2.13 MacOSX **REDÁCTEME** 

# <span id="page-24-0"></span>3 Configuración

Debido a su flexibilidad, optimizar Cinelerra para sus necesidades específicas requiere una configuración especial. Por desgracia, en el momento de la compilación se pueden ajustar muy pocos parámetros. Por lo tanto, la configuración en tiempo de ejecución es la única opción para la mayoría de los usuarios, a causa de esta multitud de parámetros disponibles.

A continuación se presentan opciones de configuración, así como las APIs soportadas en GNU/Linux.

Arrancado Cinelerra, diríjase a **settings->preferences** para encontrar las opciones.

# 3.1 Variables de entorno

En los derivados de UNIX, las variables de entorno son variables globales en la shell que todas las aplicaciones pueden consultar. Se les asigna valor con un comando como set VARIABLE=value. Los valores de todas las variables de entorno se pueden saber usando un comando como env. Cinelerra reconoce las siguientes variables de entorno:

## • LADSPA PATH

Si desea usar los plugins LADSPA, debe definir esta variable: para ello, asígnele una lista de directorios en los que buscar LADSPA plugins, unos a continuación de otros y separados entre sí por dos puntos, ":". Observe que no se trata de plugins nativos de Cinelerra.

• GLOBAL PLUGIN DIR

El directorio en el que Cinelerra debería buscar los plugins nativos. Por defecto será '/usr/lib/cinelerra', pero podría necesitar otro directorio alternativo si comparte el mismo directorio con otras m´aquinas v´ıa NFS. Los plugins en formatos binarios diferentes necesitan estar en directorios separados.

# • LANG

Cinelerra ha sido traducido a numerosos idiomas. Normalmente, los parámetros de idioma de Cinelerra se leen después de consultar sus parámetros regionales de GNU/Linux. Para ejecutar Cinelerra en un idioma diferente al del resto de su sistema, simplemente modifique la variable de entorno LANG.

Por ejemplo, abra una shell (un terminal de consola) y escriba: export LANG=es\_ES, y a continuación ejecute el comando cinelerra para lanzar el programa desde la misma shell (consola). Se abrirá en español.

Los idiomas disponibles son:

- $\bullet$  en  $EN$  Inglés
- $\bullet$  es\_ES Español
- $\bullet$  sl\_SI Esloveno
- $\bullet$  fr\_FR Francés
- eu ES Euskera
- $\bullet$  de\_DE Alemán
- $\bullet$  pt\_BR Portugués brasileño
- it\_IT Italiano

Si instaló Cinelerra CV compilando las fuentes, y especificó una opción '--prefix=' diferente de '/usr/local', los ficheros traducidos probablemente no se instalaron. Consulte Véase Sección 2.3.1 [Proceso habitual de compilación], página 6, para conseguir más información sobre este tema.

# <span id="page-24-1"></span>3.2 Drivers de audio

Los drivers de audio se usan tanto para la grabación como para la reproducción. A continuación se describe su funcionalidad:

# <span id="page-25-0"></span>3.2.1 Atributos del driver de sonido

# • Ruta del dispositivo

Normalmente un fichero en el directorio '/dev/' que controla el dispositivo.

• Bits

El número de bits de precisión para los que Cinelerra debería preparar el dispositivo. A veces, esto tiene un significado figurativo. Algunos drivers de sonido deben ser puestos a  $32$  bits para desarrollar reproducción a  $24$  bits, y no funcionan al ser puestos a  $24$  bits. Algunos drivers de sonido deben ser puestos a 24 bits para poder reproducir correctamente a 24 bits.

• Puerto

El estándar IEEE1394 especifica algo conocido como **puerto**. Probablemente es el número de la tarjeta Firewire.

• Canal

El estándar IEEE1394 especifica algo conocido como canal. Para las cámaras DV, siempre vale 63.

• Dispositivo

El dispositivo escogido.

 $\bullet$  Evitar bloqueos en la reproducción Esta casilla sólo debe activarse con ALSA activado, si al parar la reproducción el programa se queda bloqueado.

# 3.2.2 OSS

Este fue el primer driver de sonido para  $GNU/Linux$ . Tenía una implementación de código abierto y una implementación comercial que daba soporte a más tarjetas de sonido. Fue el driver de sonido estándar hasta la versión 2.4 del kernel Linux. Aún hoy es el único driver de sonido que un binario i386 puede usar al ejecutarse en sistemas x86 64.

# 3.2.3 OSS Envy24

La versión comercial de OSS tenía una variante para tarjetas de sonido de 96 KHz y 24 bits. Esta variante requería cambios significativos en el uso de los drivers de sonido, de donde se desprende la necesidad de este nuevo driver.

# 3.2.4 Alsa

ALSA es el driver de sonido más corriente en la versión 2.6. de GNU/Linux. Soporta la mayoría de las tarjetas de sonido actuales. Aprovecha funcionalidades de baja latencia en GNU/Linux 2.6 para conseguir mejor rendimiento que el que OSS tenía en la versión 2.4, pero apenas similar que el que OSS tenía en la 2.0. Por desgracia, ALSA cambia frecuentemente. Un programa que un día funciona con este driver, podría no funcionar al día siguiente. Constantemente se desarrollan nuevos wrappers sobre ALSA. Nuestra intención es darles soporte de manera regular, aunque no con cada nuevo lanzamiento de cada nuevo wrapper.

ALSA ya no es portable entre i386 y x86 64. Si un binario i386 intenta reproducir en un kernel x86<sub>-64</sub>, provacará un error. En este caso, use OSS...

# 3.2.5 Esound

ESOUND era un servidor de sonido que funcionaba sobre OSS. Fue escrito para un gestor de ventanas llamado Enlightenment. Soporta un n´umero limitado de bits y tiene alta latencia comparado con drivers m´as modernos, pero ofrece la capacidad de multiplexar varias fuentes de audio. Se desconoce si aún funciona.

# <span id="page-26-0"></span>3.2.6 Raw 1394

Esta fue la primera interfaz entre el software para GNU/Linux y las cámaras digitales Firewire. Es la forma menos fiable de enviar audio a una cámara. Consiste en una biblioteca sobre comandos del kernel.

# 3.2.7 DV 1394

Segunda vez que se escribió el soporte para cámaras DV en GNU/Linux. Esta es la forma más fiable de reproducir audio para una cámara y consiste en comandos directos del kernel.

# 3.2.8 IEC 61883

Tercera vez que se escribió el soporte para cámaras DV en GNU/Linux. Es una biblioteca sobre RAW 1394 que es una biblioteca sobre comandos del kernel. Es menos fiable que DV 1394 pero más fiable que RAW 1394. La próxima vez que se escriba eso debería quedar arreglado. Visite <http://www.linux1394.org> para conseguir más información sobre los últimos drivers.

# <span id="page-26-1"></span>3.3 Drivers de vídeo

Los drivers de vídeo se usan para reproducción de vídeo en el compositor y el visor.

# 3.3.1 Atributos de los drivers de vídeo

• Display

La interfaz está preparada para monitores duales. Dependiendo del valor del atributo Display, el compositor aparecerá en un monitor diferente al del resto de ventanas.

- Ruta del dispositivo Habitualmente, un fichero en el directorio '/dev/', que controla el dispositivo.
- Intercambiar los campos

Hacer pares las líneas impares e impares las líneas pares al enviar al dispositivo. En un monitor NTSC o 1080i podría ser necesario intercambiar así los campos para evitar temblores en los movimientos.

• Canal de salida

Podría necesitar un conector específico para enviar la salida de vídeo a dispositivos con múltiples salidas.

• Puerto

El estándar IEEE1394 especifica algo llamado puerto. Se trata, probablemente, del número de tarjeta Firewire.

• Canal

El estándar IEEE1394 especifica algo llamado canal. Para cámaras DV siempre es 63.

# 3.3.2 X11

Fue la primera forma de mostrar gráficos en cualquier sistema UNIX. Simplemente escribe un triplete RGB para cada píxel directamente en la ventana. Es el método de reproducción más lento. Aún hoy es útil como último recurso cuando el hardware gráfico no consigue manejar ciertos fotogramas, por ejemplo aquéllos que tienen un tamaño excesivo.

# 3.3.3 X11-XV

Es una mejora sobre X11, realizada en 1999. Convierte YUV a RGB en hardware, con escalado. Es el método de reproducción preferido, pero no puede manejar grandes tamaños de fotograma. El mayor tamaño de vídeo para XV suele ser 1920x1080.

# <span id="page-27-0"></span>3.3.4 X11-OpenGL

El método más poderoso para reproducir vídeo es OpenGL. Con este driver, la mayoría de los efectos se hacen en hardware. OpenGL permite tamaños de vídeo tan grandes como permita el máximo tamaño de textura, que suele ser mayor que lo que soporta XV, dependiendo del driver gráfico. Para poder habilitarlo, necesitará un binario construido con soporte para OpenGL. La opci´on de configure para habilitar OpenGL es '--enable-opengl'. Se necesita una tarjeta de vídeo que soporte OpenGL 2.0. Las tarjetas Nvidia modernas deberían funcionar. También necesita un driver de vídeo que soporte OpenGL 2.0, como el driver binario de Nvidia. Para saber si su driver de vídeo soporta OpenGL 2.0, escriba el siguiente comando: glxinfo | grep "OpenGL version":

- Driver de vídeo capaz de renderizar por hardware usando OpenGL 2.0: OpenGL version string: 2.0.2 NVIDIA 87.74
- Driver de vídeo que no es capaz de renderizar por hardware usando OpenGL 2.0: OpenGL version string: 1.4 (2.0.2 NVIDIA 87.74)

OpenGL usa PBuffers y shaders para renderizar vídeo. El driver gráfico debe soportar OpenGL 2.0 y Cinelerra debe haber sido expl´ıcitamente compilado con soporte para OpenGL 2.0. Para ello debe compilarse en un sistema con las cabeceras (headers) de OpenGL 2.0. Algunos PBuffers son incoherentes: si la tarjeta gráfica no tiene suficiente memoria o no posee las características visuales adecuadas, los PBuffers no funcionan. Si OpenGL no funciona, intente avanzar varios fotogramas o cerrar y volver a iniciar Cinelerra.

#### Limitaciones:

- $\bullet$  OpenGL no afecta al renderizado. Sólo acelera la reproducción.
- X11-OpenGL procesa todo en modelos de color de 8 bits, aunque manteniendo la diferencia entre YUV y RGB.
- OpenGL no funciona con fotogramas de tamaño mayor que 4096x4096. Al trabajar con fotogramas demasiado grandes, se puede leer lo siguiente en la consola: BC\_Texture::create\_texture frame size <frame\_width>x<frame\_height> bigger than maximum texture 4096x4096.
- OpenGL ignora la ecuación de escalado seleccionada en la ventana de Preferencias.. OpenGL siempre usa escalado lineal.
- Los tamaños del proyecto y las pistas deben ser múltiplos de 4 para que OpenGL funcione.
- Para obtener la máxima aceleración posible, los efectos implementados en OpenGL deben ponerse a continuación de los efectos implementados sólo por software. Todo el renderizado antes del último efecto de los de sólo software se hace por software. Las operaciones principales de Cinelerra, como cámara y proyector, son OpenGl.
- No todos los efectos soportan aceleración OpenGL. Los siguientes efectos soportan OpenGL: Brillo, Chromakey, Chromakeyhsv, Balance de color, Desentrelazado, Difference key, Disolver, Dar la vuelta (Flip), Campos a fotogramas, Congelar fotograma, Gamma, Gradiente, Histograma, Hue saturation, Interpolate pixels, Invertir vídeo, Difuminado lineal, Overlay, Perspectiva, Difuminado radial, RGB601, Rotar, Escalar, Umbral, Difuminado.

# 3.3.5 Buz

Es un método para reproducir archivos de JPEG-A en movimiento directamente a una señal compuesta anal´ogica. Usa un popular hack del driver Video4Linux del 2000 para descomprimir el JPEG mediante hardware. Incluso aunque la salida analógica esté bastante obsoleta, han aparecido drivers nuevos para reemplazar a BUZ.

# <span id="page-28-0"></span>3.3.6 Reproducción de vídeo Raw 1394

Fue la primera interfaz entre el software en GNU/Linux y las cámaras Firewire. Es la forma menos fiable de pasar el vídeo a una cámara, y consiste en una biblioteca desarrollada sobre comandos del núcleo (kernel).

# 3.3.7 Reproducción de vídeo DV 1394

Segunda vez que se escribió el soporte para cámaras digitales DV en GNU/Linux. Es el modo más fiable de pasar vídeo a una cámara y consiste en comandos directos del kernel.

# 3.3.8 Reproducción de vídeo IEC 61883

La tercera vez que se escribió el soporte para cámaras digitales en GNU/Linux. Es una biblioteca sobre RAW 1394, menos fiable que DV 1394 pero más que RAW 1394, lo que debería arreglarse la próxima vez que se escriba. Visite <http://www.linux1394.org> para obtener más información y los drivers m´as actuales.

# 3.4 Reproducción

# 3.4.1 Salida de audio

Determinan lo que sucede cuando se reproduce sonido desde la línea de tiempos.

• Tamaño del buffer de reproducción

Para reproducir audio, se leen pequeños fragmentos de sonido desde el disco y se procesan secuencialmente en una consola virtual. El tamaño de buffer determina el tamaño de los fragmentos que se leen del disco y con los que puede trabajar dicha consola. Cuanto m´as grande sea este valor mayor será la latencia al cambiar los parámetros de las mezclas (es decir, tardarán más tiempo en percibirse los cambios), pero en cambio la reproducción será más fiable.

Algunos drivers de sonido no permiten modificar el tamaño de los fragmentos con los que trabaja la consola virtual, de manera que la latencia no cambiar´a nunca, sea cual sea el valor que fijemos para este atributo.

Anteriormente, una buena forma de asegurar reproducción de sonido de buena calidad era leer fragmentos grandes del disco y dividirlos en otros más pequeños para enviarlos a la tarjeta de sonido. Esto cambió cuando la consola virtual pasó de un modelo basado en empujar los datos ("push", en inglés) a un modelo basado en tirar de los datos ("pull", en inglés). Puesto que diferentes etapas de la tubería ("pipeline") de renderizado pueden cambiar la tasa de datos entrantes, sería difícil diferenciar entre el tamaño de los fragmentos usados en la consola y el tamaño de los fragmentos que se leen del disco.

#### • Desplazamiento del audio (audio offset)

La capacidad de conocer la posición exacta de la reproducción en los drivers de sonido para GNU/Linux es, cuando existe, mala. Ahora bien, esta información es necesaria para la correcta sincronización con el vídeo, y por lo tanto tiene que ser precisa. El desplazamiento del audio o audio offset permite al usuario ajustar la posición que devuelve el driver de sonido para ajustarlo a la realidad. El desplazamiento del audio no afecta a la reproducción de audio ni al renderizado. Tan sólo afecta a la sincronización durante la reproducción del vídeo.

Ajustar el desplazamiento del audio es, por lo tanto, calibrar la tarjeta de sonido para conseguir una sincronización adecuada con el vídeo durante la reproducción dentro del programa. La forma más fácil realizar esta calibración es crear una línea de tiempos con una pista de v´ıdeo y una pista de audio. Expanda la pista de audio y centre el pan del audio. La tasa de fotogramas debería ser mayor que 24 fps (fotogramas por segundo) y la tasa de muestreo debería ser mayor de 32000. El tamaño de los fotogramas debería <span id="page-29-0"></span>ser suficientemente pequeño como para que su computador pueda renderizarlo a la tasa de fotogramas completa. Seleccione una región de la línea de tiempos que empiece a los 10 segundos y concluya a los 20 segundos. Añada un efecto gradiente en la pista de vídeo y configúrelo para que sea claramente visible. Añada un efecto de **sintetizador** al audio y configúrelo para que sea claramente audible.

Reproduzca el contenido de la línea de tiempos desde 0 y observe si el efecto de gradiente empieza exactamente cuando lo hace el audio. Si no es así, expanda la pista de audio y ajuste el desplazamiento. Cuando la reproducción de las pistas esté sincronizada, copie el valor de desplazamiento en el valor de desplazamiento de audio en Preferencias.

Nota: Si cambia de drivers de sonido o cambia el valor de Usar el software para posicionar la información (propiedad en el diálog Preferencias), necesitará cambiar el valor de desplazamiento del audio, porque los diferentes drivers de sonido presentan errores de precisión dispares.

• La vista sigue al "play"

Cuando esta opción está activa, la ventana del programa, que contiene a la línea de tiempos, se desplaza cuando el cursor se mueve. Se podría saturar el servidor X o bloquearse la ventana que contiene la línea de tiempos durante largos intervalos, mientras se dibujan los elementos gráficos.

#### $\bullet$  Usar el software para posicionar la información

La mayoría de las tarjetas de sonido y drivers de sonido non proporcionan información fiable sobre el número de muestras que la tarjeta ha reproducido. Esta información es necesaria para sincronizar el audio con el vídeo que se está reproduciendo. Al activar esta opción, la información que proporciona la tarjeta de sonido se ignora y se usa, en su lugar, un temporizador software para la sincronización.

## • Reproducción de audio en tiempo real

En aquellos tiempos en que 150 MHz era la velocidad máxima en un ordenador personal, este atributo permitía reproducción ininterrumpida durante períodos de alta carga. Asegura que la reproducción de audio tenga máxima prioridad en el núcleo del sistema (el kernel). Hoy su utilidad principal es reducir mucho la latencia entre los cambios realizados en la consola y la salida de la tarjeta de sonido. Para poder conseguir prioridad de tiempo real, es necesario ejecutar el programa como superusuario (root).

• Driver de audio

Hay muchos drivers de sonido para GNU/Linux. Esta propiedad permite escoger un driver de sonido y ajustar los parámetros específicos del mismo. Los drivers de sonido y sus parámetros se describen en la sección de drivers de sonido. Véase Sección 3.2 [Drivers de audio], página 15.

# 3.4.2 Salida de vídeo

Determinan cómo llega el vídeo desde la línea de tiempos hasta sus ojos.

• Ver cada fotograma

Se reproducirá cada fotograma de vídeo, incluso aunque esto signifique que la imagen se retrase con respecto al audio. Esta opción debería estar siempre habilitada, salvo si se usan codecs sin compresión. A partir de Enero 2007, la mayoría de codecs con compresión ya no soportan el salto de imágenes, en todo caso.

#### • Fotogramas/segundo alcanzados

El número de fotogramas por segundo que se utilizan durante la reproducción. Esta cifra sólo se actualiza durante la reproducción.

# • Decode frames asynchronously

Si su sistema posee mucha memoria y más de una CPU, esta opción puede mejorar el

rendimiento de la reproducción, decodificando vídeo en una CPU tan rápido como sea posible y dedicando la otra CPU a la reproducción de vídeo. Se asume que toda la reproducción es hacia delante y no se saltan fotogramas. Las operaciones que implican reproducción hacia atrás o salto de fotogramas se ven negativamente afectadas.

Puesto que esta opción requiere enormes cantidades de memoria, Cinelerra puede fallar si los fotogramas de entrada son muy grandes.

#### • Ecuación de escalado

Se usa este algoritmo cuando la reproducción del vídeo implique algún tipo de escalado o traslación en la consola virtual. No afecta a la reproducción 1:1.

#### • Nearest neighbor enlarge and reduce

Salida de baja calidad con reproducción rápida. Produce bordes afilados y movimiento desigual.

#### • Bicubic enlarge and bilinear reduce

Salida de alta calidad con reproducción lenta. La interpolación bicúbica se usa para aumentar de tamaño una imagen, lo que la emborrona ligeramente pero evita la aparición de bordes en forma de escalera en la imagen. La interpolación bilineal se usa para reducir el tamaño de las imágenes, lo que produce imágenes muy nítidas y reduce el ruido. Las imágenes reducidas bilinealmente se pueden realzar (aumentar la nitidez, "sharpen") con un efecto de realzado, con menos efectos secundarios de aparición de ruido que una imagen de tamaño normal.

## • Bilinear enlarge and bilinear reduce

Cuando el aumento de tamaño requerido es pequeño, un escalado bilineal consigue mejores resultados que un escalado bicúbico.

## • Buffer precargado para Quicktime

El decodificador Quicktime/AVI puede manejar fuentes en DVD mejor cuando este parámetro está puesto alrededor de 10000000. Reduce la cantidad de búsqueda necesaria. Al leer fuentes de alta tasa de datos desde el disco duro, un valor alto en este atributo tiende a perjudicar el rendimiento, al frenar la decodificación. Para usos normales, debería ser 0.

## • DVD subtitle to display

Los ficheros IFO de los DVDs normalmente contienen pistas de subtítulos. Estas deben decodificarse con el decodificador MPEG. Escoja Enable subtitles para permitir la decodificación de subtítulos. Suele haber varias pistas de subtítulos, con índices numéricos que empiezan en 0. Introduzca el número correspondiente a la pista de subtítulos que desea decodificar en el cuadro de texto "DVD Subtitle to display" o use las flechas adyacentes para modificar este valor. Si ahora se dirige a la ventana de Recursos, busca el archivo MPEG y pulsa sobre él con el botón derecho del ratón, el número de pistas de subtítulos se mostrará al final.

## • Interpolate CR2 images

Permite la interpolación de imágenes CR2. La interpolación es necesaria, pues la imagen original en un fichero  $CR2$  es un patrón Bayer (matriz de Bayer). La interpolación se hace con el algoritmo interno de dcraw y es muy lenta. Se puede deshabilitar esta operación y usar el efecto Interpolar Píxeles para una previsualización más rápida.

## • White balance CR2 images

Habilita el balance de blancos para imágenes CR2 si también está habilitada la interpolación. Esto se debe a que un balance de blancos adecuado necesita mezclar los tres colores primarios. El balance de blancos usa la matriz de la cámara contenida en el fichero CR2.

Es útil deshabilitar el balance de blancos para operaciones que impliquen substracción de fotogramas oscuros. El fotograma oscuro y la exposición larga deben tener la misma matriz de color.

Si deshabilita Interpolate CR2 Images y usa el efecto Interpolar Píxeles, tenga en cuenta

<span id="page-31-0"></span>que el efecto **Interpolar Píxeles** siempre realiza tanto la interpolación como el balance de blancos usando la matriz de la cámara, independientemente de lo que usted haya escogido en Preferencias. Se debe hacer la substracción de fotograma oscuro antes de **Interpolar** Píxeles.

• Driver de vídeo

Normalmente el vídeo en la línea de tiempos es dirigido a la ventana del Compositor durante la reproducción continua y al reposicionar el punto de inserción. En lugar de enviar vídeo a la ventana del Compositor, el driver de vídeo puede configurarse para que envíe el vídeo a otro dispositivo de salida durante la reproducción continua. Sin embargo, esto no afecta a la dirección a la que el vídeo es enrutado cuando se reposiciona el punto de inserción. Los drivers de vídeo y sus parámetros se describen en la sección de drivers de vídeo. Véase

Sección 3.3 [Drivers de vídeo], página 17.

# 3.5 Grabación

Los parámetros que se fijan aquí aceleran la función Fichero->Grabar..., al permitirle preconfigurar el formato de archivos. El formato de archivos se aplica a todas las grabaciones. Aquí también se configura el hardware usado para la grabación, puesto que el hardware suele determinar los formatos de archivo soportados.

## 3.5.1 Formato de fichero

Determina el formato de fichero de salida en las grabaciones. Depende fuertemente del tipo de driver usado. Las opciones que presenta el men´u son las mismas que las de la interfaz de renderizado. Puede consultarse La casilla Grabar pistas de audio debe estar seleccionada para grabar audio. La casilla Grabar pistas de vídeo debe estar seleccionada para grabar vídeo. El bot´on en forma de llave inglesa a la izquierda de cada una de estas casillas abre, al ser pulsado, un diálogo que permite configurar el esquema de compresión (códec que se va a usar) para cada flujo de salida de audio y vídeo. El audio y el vídeo se agrupan en un formato contenedor definido en el menú **Formato de fichero**. Los diferentes contenedores disponibles pueden grabar sólo audio, sólo vídeo o ambos.

Algunos drivers de vídeo sólo pueden grabar a un contenedor particular. Por ejemplo, DV sólo puede grabar a Quicktime con DV como esquema de compresión de vídeo. Si se cambia el driver de vídeo, el formato de fichero debe ser modificado para proporcionar la salida soportada. Si se cambia el formato de fichero a un formato no soportado, podría no funcionar con el driver de vídeo.

# 3.5.2 Entrada de audio

Determinan lo que sucede al grabar audio.

 $\bullet$  Driver de grabación

Se usa para grabar audio en la ventana de Grabación. Se puede configurar igual que el Driver de Grabación para vídeo, si el audio y el vídeo están contenidos en el mismo flujo. Los parámetros disponibles varían dependiendo del driver. Observe que los drivers son los mismos que los disponibles en This is used for recording audio in the Record window. It may be configured the same as the Record Driver for video if the audio and video are wrapped in the same stream. Available parameters vary depending on the driver. Note that the drivers are the same as those available in Preferencias->Reproducción. Véase Sección 3.2 [Drivers de audio, página 15.

#### • Muestras a escribir al disco a la vez

En primer lugar, el audio se lee en fragmentos pequeños desde el dispositivo. A continuación, muchos fragmentos pequeños se combinan en un fragmento mayor antes de escribirlo en el disco. El proceso de escritura al disco se realiza en un subproceso diferente. El valor que <span id="page-32-0"></span>se escoja aquí determina el tamaño de la combinación de fragmentos para cada operación de escritura en el disco.

## • Velocidad de muestreo para grabar

Sean cuales sean los ajustes del proyecto, el valor que se indique aquí será la tasa de muestreo usada en la grabación. Esta tasa de muestreo debería establecerse al mayor valor que soporte el dispositivo de audio.

# 3.5.3 Entrada de vídeo

Determina lo que ocurre al grabar vídeo.

#### $\bullet$  Driver de grabación

Se usa para grabar vídeo en la ventana de Grabación. Puede configurarse igual que el driver de grabación de audio si el audio y el vídeo están empaquetados en el mismo contenedor. Los par´ametros disponibles var´ıan dependiendo del driver. Observe que los drivers disponibles son los mismos que hay en Preferencias->Playback. Véase Sección 3.3 [Drivers de vídeo], página 17.

#### • Fotogramas a grabar al disco a la vez

Los fotogramas se graban en una tubería ("pipeline", en el sentido Unix de la misma). En primer lugar, los fotogramas se almacenan temporalmente en un buffer del dispositivo. A continuación, se leen a otro buffer mayor desde el que se escribirán en el disco. La escritura al disco se realiza en un subproceso del sistema ("thread") diferente del que realiza la lectura desde el dispositivo. Con algunos códecs, la escritura al disco usa múltiples procesadores. El valor indicado aquí determina cuántos fotogramas se escriben en el disco cada vez.

#### • Velocidad de muestreo para grabar

Es el n´umero de fotogramas que almacenar en el dispositivo antes de leerlo, y determina el nivel de latencia que puede haber en el sistema antes de empezar a saltar fotogramas.

## $\bullet$  Usar el software para posicionar la información

El vídeo usa el audio para la sincronización, pero la mayoría de las tarjetas de audio no proporcionan información precisa de posicionamiento. Al seleccionar esta opción, se indica a Cinelerra que debe estimar la posición del audio por software en lugar de confiar en el hardware para la sincronización.

#### $\bullet$  Sincronizar discos automágicamente

Para operaciones de grabación con alta tasa de datos, los discos de su sistema podrían ser suficientemente r´apidos como para almacenar los datos, pero su sistema operativo tardar varios minutos en enviar la información y colapsarse al intentar escribir varios minutos de datos a la vez. Si se escoge esta opción, se fuerza al sistema operativo a volcar el contenido de sus buffers cada segundo, en vez de esperar varios minutos. A menudo, as´ı se consigue un comportamiento algo mejor en tiempo real.

## • Tama˜no del fotograma capturado

Es el tama˜no del fotograma que se graba, expresado en p´ıxeles. Es un valor independiente del tamaño de fotograma del proyecto, porque la mayoría de los dispositivos de vídeo sólo graban un tama˜no fijo de fotograma. Si el dispositivo no soporta el tama˜no de fotograma que se indica aquí, Cinelerra puede fallar.

## $\bullet$  Fotogramas/segundo para la grabación

La tasa de fotogramas para la grabación es diferente de la tasa de fotogramas que se indica en los atributos del proyecto. Ésta se refiere únicamente a la grabación.

# 3.6 Rendimiento

Se pasará la mayor parte del tiempo configurando esta sección. El objetivo principal de la sección de Rendimiento es configurar los parámetros de renderizado que no están disponibles en el diálogo de renderizado.

#### <span id="page-33-0"></span>• Tamaño de caché por objeto

Para acelerar el renderizado, se conservan abiertos varios recursos abiertos a la vez. Esta propiedad determina cu´antos de ellos permanecen abiertos. Un n´umero demasiado grande podría agotar la memoria de su sistema relativamente rápido. Un número demasiado pequeño podría ralentizar la reproducción en el Compositor, al tener que cargar una y otra vez los recursos con demasiada frecuencia.

#### • Seconds to preroll renders

Se necesita algún tiempo para ajustar ciertos efectos. Al aplicar esta opción se fija un n´umero de segundos a renderizar sin escribir en el disco antes de empezar a renderizar la sección seleccionada. Al usar una granja de renderizado, a veces necesitará aplicar esta opci´on para conseguir transiciones limpias entre los trabajos en marcha. Sobre cada trabajo en una granja de renderizado se aplica un renderizado previo con el valor escogido. Sin embargo, esto no afecta al renderizado en segundo plano. El renderizado en segundo plano usa un valor diferente.

## • Forzar el uso de un solo procesador

Por defecto Cinelerra trata de usar todos los procesadores del sistema. En ocasiones, sin embargo, usted sólo deseará usar un único procesador, como en un cliente en una granja de renderizado. Además, normalmente el sistema operativo usa el segundo procesador para acceso al disco. Así que esta opción realmente usa un 1.25 del procesador. El valor de este par´ametro se usa en los clientes en las granjas de renderizado.

# 3.6.1 Renderizado en background

El renderizado en segundo plano o renderizado en background se concibi´o originalmente para permitir reproducir los efectos HDTV en tiempo real. El renderizado en segundo plano consiste en renderizar constantemente una salida temporal (no la definitiva que se producirá cuando realmente decida renderizar) mientras se está modificando la línea de tiempos. Esta salida temporal es la que se muestra durante la reproducción siempre que sea posible. Es util para poder visualizar transiciones y efectos demasiado complicados para poder ser calculados en tiempo real. Si hay una granja de renderizado disponible, se usa la granja para renderizar en segundo plano. De esta manera se tiene la posibilidad de visualizar efectos en tiempo real, si se dispone de suficiente ancho de banda y CPUs como nodos.

El renderizado en segundo plano se habilita en la pestaña Mejoras de la ventana de Preferencias.

A menudo, si la opción de renderizado en segundo plano está habilitada, es útil insertar un efecto o una transición y a continuación seleccionar el menú **Preferencias -> Ajustar renderizado** en background, estando el punto de inserción justo antes del efecto que queremos visualizar en tiempo real y con la verdadera frecuencia de fotogramas. Una barra roja aparece en la regla de tiempos indicando lo que se ha renderizado en segundo plano.

#### • Fotogramas para cada trabajo de renderizado en background

Sólo funciona si se está usando una granja de renderizado; en otro caso, el renderizado en segundo plano crea una única tarea que comprende la línea de tiempos completa. El número de fotogramas que se indica aqu´ı se escala proporcionalmente a las velocidades relativas de las CPUs que actúan como nodos en la granja, y se usa para calcular cada una de las tareas individuales de la granja. El número óptimo está entre 10 y 30, puesto que el ancho de banda de la red se usa para inicializar cada tarea.

#### • Frames to preroll background

Es el n´umero de fotogramas a renderizar antes de cada tarea de renderizado en segundo plano. El renderizado en segundo plano se degrada cuando se usa el "preroll" o renderizado de fotogramas precedentes, por ser las tareas peque˜nas. Al usar renderizado en segundo plano, este número debería valer 0. Algunos efectos, no obstante, podrían requerir el renderizado de los 3 fotogramas precedentes.

## <span id="page-34-0"></span>• Salida para renderizar en background

El renderizado en segundo plano genera una secuencia de archivos de imagen en un directorio determinado. Este parámetro determina el prefijo del nombre de archivo de estas imágenes (y por tanto la ruta donde se almacenan). Deberían estar en un disco rápido, accesible a cada nodo de la granja de renderizado con la misma ruta. Dado que se suelen crear cientos de miles de archivos de imagen, el comando 1s no funcionará en el directorio donde se están

almacenando las imágenes del renderizado en segundo plano. El botón de navegación tampoco funcionará en este directorio, pero el botón de configuración  $\mathbb{R}$  sí lo hará.

#### • Formato de fichero

El formato de archivo para el renderizado en segundo plano tiene que ser una secuencia de imágenes. El formato de la secuencia de imágenes determina la calidad y velocidad de la reproducción. JPEG suele ser adecuado la mayor parte de las veces.

# 3.6.2 Granja de render

Para usar la granja de renderizado, ajuste estas opciones. Puede ignorarlas si usa un único sistema individual.

• Usar granja de render

Cuando se selecciona, todas las operaciones lanzadas desde el menú Fichero->Renderizar... usan la granja de renderizado.

• Nodos

Visualiza todos los nodos que pertenecen a la granja de renderizado y muestra cuáles de ellos están activos. Se pueden añadir nodos insertando el Nombre de la Máquina del que será el nuevo nodo, verificando el valor de **Puerto** y pulsando entonces **Añadir nodo**. Un usuario experimentando que trabaje con docenas o cientos de nodos puede sentirse más cómodo editando el fichero '~/.bcast/.Cinelerra\_rc', en lugar de actualizar una y otra vez el diálogo de configuración. No conviene olvidar, sin embargo, que el fichero '.Cinelerra\_rc' se sobreescribe cada vez que se cierra una instancia del programa Cinelerra.

Una vez creados los nodos, seleccione la columna **ON** para activar y desactivar los nodos. Se puede editar cada nodo seleccionando una fila en la tabla de nodos (la fila seleccionada cambiar´a de color), realizando las modificaciones pertinentes en los cuadros de la izquierda, y pulsando el botón Aplicar cambios.

#### • Nombre de la máquina

Aqu´ı se puede editar el nombre de host de un nodo existente o introducir el nombre de un nodo nuevo.

• Puerto

Aquí se puede editar el número de puerto de un nodo existente o introducir el número de puerto de un nodo nuevo.

• Aplicar cambios

Al editar un nodo existente, pulse este botón para validar los cambios en **Nombre de la** máquina y Puerto. Los cambios no se harán efectivos hasta que pulse este botón.

• A˜nadir nodo

Al pulsar este botón se crea un nuevo nodo con los valores indicados en Nombre de la máquina y Puerto.

• Eliminar nodo

Elimina el nodo seleccionado en la tabla de nodos, Nodos.

• Ordenar nodos

Ordena los nodos en la tabla **Nodos** según el nombre de host (nombre de la máquina).

• Restaurar rates

Pone a cero las tasas de fotogramas de todos los nodos de la granja. Las tasas de fotogramas

<span id="page-35-0"></span>se usan para dimensionar las tareas que se encargan a cada nodo, basándose en la velocidad de la CPU de cada uno. Las tasas de fotogramas se calculan sólo cuando la granja de renderizado está habilitada.

#### • Total de trabajos a crear

Determina el número de trabajos que se van a encargar a la granja de renderizado. A mayor n´umero de trabajos , m´as equilibrado el reparto de tareas en la granja.

Puede determinar el número total de trabajos que debe encargar multiplicando el número de nodos (incluido el nodo maestro) por algún número. Multiplique por 1 para encargar un trabajo a cada nodo. Multiplique por 3 para encargar 3 trabajos a cada nodo. Si dispone de 10 nodos esclavos y un maestro, use el n´umero 33 para tener una granja bien equilibrada.

# 3.7 Interfaz

Estos parámetros afectan únicamente al modo de trabajar del usuario.

#### • Time format

Se ofrecen varias representaciones diferentes del tiempo. Puede escoger la que le parezca más apropiada. La representación del tiempo también se puede cambiar apretando la tecla CTRL y pinchando con el ratón en la barra de tiempos.

#### • Los ficheros indexados van aquí

En aquellos tiempos en que 4MB/segundo era una velocidad extremadamente rápida para un disco duro, se introdujeron los ficheros ´ındice para acelerar el dibujado de las pistas de audio. Esta opción determina el directorio del disco duro donde se almacenan los ficheros ´ındice.

• Tamaño del fichero índice

Este valor determina el tamaño de un fichero índice. Tamaños grandes de ficheros índice permiten dibujar m´as r´apido archivos m´as peque˜nos, a cambio de ralentizar el proceso de dibujo de los archivos más grandes. Tamaños pequeños de ficheros índice permiten dibujar más rápido archivos grandes, pero a costa de ralentizar el dibujo de archivos pequeños.

#### • Número de índices a guardar

Para evitar que el directorio donde se almacenan los índices se vuelva ingobernable, los ficheros de índice antiguos se eliminan. Este valor determina el número máximo de ficheros que se podrán mantener en dicho directorio.

#### • Borrar los índices existentes

Si cambia el número de índices a guardar, o desea eliminar todos los ficheros almacenados en exceso, pulsando este botón se borran todos los ficheros.

#### • Usar miniaturas en la ventana de recursos

La ventana de Recursos, por defecto, visualiza miniaturas de los recursos disponibles. Dibujar estas miniaturas puede llevar un rato. Con esta opción se puede deshabilitar este comportamiento (no se dibujarán miniaturas).

#### • Dragging edit boundaries does what

Cinelerra permite editar arrastrando los puntos de inicio y final, pero no sólo eso. También se puede editar mediante tres operaciones separadas que ocurren al arrastrar un punto de inicio o final. Aquí se puede seleccionar el comportamiento de cada botón del ratón. El uso de cada modo de edición se describe en el capítulo de edición.

#### • Min dB for meter

Algunas fuentes de sonido tienen un umbral de ruido menor que otras. Todo lo que está por debajo del umbral de ruido carece de significado. Esta opción ajusta los medidores para que eliminen lo que esté por debajo de un cierto nivel. Las tarjetas de sonido comerciales suelen llegar hasta -65 dB. Las profesionales, hasta -90 dB.

#### • Max dB for meter

Ajusta el m´aximo nivel de sonido representado por los medidores de sonido.
Independientemente del valor que se indique, ninguna tarjeta de sonido puede producir sonido por encima de 0 dB. Este valor se presenta únicamente para poder comparar cuán por encima del límite de sonido está una onda.

### • Tema

Cinelerra puede trabajar con diferentes temas. Puede escoger uno aquí y volver a iniciar Cinelerra para ver el resultado.

# 3.8 Acerca de

Esta ventana le informa sobre el copyright, la fecha de la compilación actual, la ausencia de garantía y las versiones de algunas bibliotecas. Asegúrese de estar conforme con el hecho de que no se proporciona garantía de ningún tipo.

# <span id="page-38-0"></span>4 Atributos del proyecto

## 4.1 Ventana de formato

Al reproducir contenidos en Cinelerra, dichos contenidos deben tener un número determinado de pistas, fotogramas de un tamaño determinado, un valor concreto de muestreo, etcétera. No se trata de los atributos del archivo que se posee guardado en disco, sino que al reproducir un archivo de contenidos se hace seg´un los atributos del proyecto. Por ejemplo, si el valor de muestreo de un fichero de audio es diferente a los valores de muestreo del proyecto, se vuelve a muestrear para adecuarlo al valor establecido para el proyecto. De manera similar, si el tamaño de fotograma de un archivo de v´ıdeo es distinto del especificado en el formato del proyecto, el vídeo se visualizará sobre un fondo negro (si los fotogramas del vídeo son más pequeños que los del proyecto) o recortado (si son mayores).

Los atributos del proyecto se ajustan en el menú **Preferencias->Formato...** y, en menor medida, en Fichero->Nuevo.... Al ajustar los atributos del proyecto en Fichero->Nuevo... se crea una nueva l´ınea de tiempos. Cada l´ınea de tiempos creada desde este momento en adelante utiliza las mismas preferencias (es decir, los mismos atributos). Si ajusta las preferencias en Preferencias->Formato..., los contenidos en la línea de tiempos no cambiarán. Además, cada línea de tiempos creada desde este punto usará los mismos atributos.

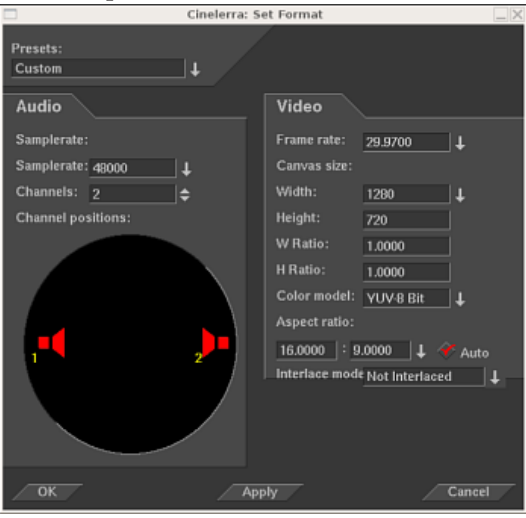

Ventana de configuración de formato.

Además de los ajustes tradicionales como tasa de muestreo, tasa de fotogramas y tamaño de fotogramas, Cinelerra permite algunos ajustes poco habituales, como

# 4.2 Presets (formatos predefinidos)

Se llama presets a los formatos predefinidos disponibles en Cinelerra, que corresponden a estándares conocidos y usados actualmente. Puede escoger una opción de este menú para producir un proyecto en uno de estos formatos habituales.

# 4.3 Atributos de audio

#### • Pistas

Determina el número de pistas de audio de que dispondrá el nuevo proyecto. Más tarde se puede añadir o eliminar pistas en cualquier momento, pero aquí se ofrece esta opción por comodidad.

#### • Velocidad de muestreo

Ajusta la tasa de muestreo del audio. La tasa de muestreo del proyecto no necesariamente tiene que ser la misma que la tasa de muestreo de los contenidos que se vayan incorporando al proyecto. Los contenidos se volverán a muestrear para ajustar la salida a la tasa de muestreo del proyecto.

• Canales

Ajusta el número de canales de audios para el nuevo proyecto. El número de canales de audio no tiene por qué coincidir con el número de pistas.

#### • Posición de canales

Los canales de audio actualmente habilitados, así como sus posiciones en las cajas de control de las pistas de audio en la ventana del Programa se determinan mediante el control de posición de canales que se presenta aquí. Es decir, la posición en que aparezcan los altavoces rojos en las pistas de audio de la ventana del Programa se determina con el control de posición de canales. Puede arrastrar con el botón derecho del ratón cualquiera de los altavoces para cambiar la localización del canal de audio.

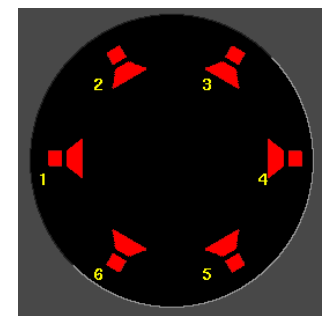

Los canales están numerados. Al renderizar, la salida del canal 1 se renderiza a la primera pista de salida en el archivo o al primer canal de la tarjeta de sonido. Canales posteriores se renderizan a pistas de salida consecutivamente numeradas.

Las posiciones de los canales de audio corresponden a la localización del elemento gráfico (altavoz rojo) de cada salida de audio. Es decir, la posición del altavoz rojo determina la localización de cada salida de audio.

En la ventana del Programa, cada pista de audio tiene una ventana de control de posición, en la que salen los mismos altavoces en la posición que haya seleccionado para ellos. En la ventana del Programa, los altavoces no se pueden mover. En cambio, pulsando en la ventana de control de posición para esa pista, aparecerá el control de orientación de salida de la misma (un aspa amarilla). Cuanto más acerquemos este control a alguno de los altavoces, más señal tendrá la salida final por el canal que ese altavoz representa.

Los altavoces pueden tener cualquier orientación. Se almacena una disposición diferente de altavoces para cada n´umero de canales de audio, ya que normalmente no se desea la misma disposición de altavoces para diferente número de canales.

La posición de los canales es el único ajuste que no necesariamente afecta a la salida final. Es simplemente una comodidad, para que al usar más de dos canales se pueda distinguir entre ellos en la línea de tiempos. No tiene nada que ver con la disposición real de altavoces por el espectador final.

Se puede posicionar varios canales muy cerca unos de otros, para conseguir que tengan pr´acticamente la misma salida.

# 4.4 Atributos de vídeo

### • Pistas

Determina el número de pistas de vídeo asignadas al nuevo proyecto. Más adelante se

pueden eliminar pistas  $y/\circ$  añadir otras nuevas, pero aquí se proporciona esta opción por comodidad.

#### • Fotogramas/segundos

Determina la tasa de fotogramas del vídeo. La tasa de fotogramas del proyecto no tiene que ser la misma que la de los archivos de contenidos de v´ıdeo que lo componen. Estos archivos serán recalculados para que su salida se ajuste a la tasa de fotogramas del proyecto.

• Tamaño del visor

Determina el tamaño de la salida de vídeo. Además, cada pista tiene su propio tamaño. Inicialmente, el diálogo Nuevo Proyecto crea pistas de vídeo cuyo tamaño coincide con el de salida del proyecto. El tamaño de las pistas de vídeo se puede modificar más adelante sin cambiar la salida de vídeo.

#### • Ratio de aspecto

Determina la razón de aspecto. La razón de aspecto se aplica a la salida de vídeo. La razón de aspecto puede ser distinta que la razón que resulta de aplicar la siguiente fórmula a los contenidos cargados en el proyecto: h / y (número de píxeles horizontales / número de píxeles verticales). Si la razón de aspecto es distinta del resultado de la fórmula anterior, la salida se confeccionará en píxeles no cuadrado (estirados vertical u horizontalmente, según).

#### • Ratio de aspecto automático

Si esta opción está señalada, el diálogo Nuevo proyecto siempre vuelve a calcular el valor de Ratio de aspecto basándose en el Tamaño del visor proporcionado. De esta manera se garantiza que los píxeles siempre sean cuadrados.

#### • Modelo de color

El proyecto se almacenará en el modelo de color escogido en esta lista.

El modelo de color es muy importante para la reproducción de vídeo, ya que el vídeo se enfrenta a la desventaja de que es muy lento.

Aunque no se perciba, los formatos intermedios de audio contienen mucha más información que el audio en el disco y el audio que se reproduce. El audio siempre usa el formato intermedio de mayor ancho de banda porque es rápido.

Los formatos intermedios de vídeo deben usar la menor cantidad de datos que permitan conseguir la calidad deseada, porque el vídeo es lento. Aún así, los formatos intermedios de vídeo usan un modelo de color de mayor ancho de banda que el vídeo almacenado y el vídeo que se reproduce. Esto permite hacer mayor procesamiento con menor destrucción de los datos originales.

El vídeo se almacena en disco en un modelo de color, normalmente un derivado de YUV. Al reproducirlo, Cinelerra lo descomprime del formato del archivo directamente al formato de salida. Si se procesan los efectos, Cinelerra tiene que descomprimir el v´ıdeo a un modelo de color intermedio primero y luego convertirlo al formato del dispositivo de salida. La selección de un modelo de color intermedio determina lo rápidos y precisos que son los efectos.

Los modelos de color de Cinelerra se describen usando un orden de empaquetamiento de componentes determinado y cierto n´umero de bits para cada componente. El orden de empaquetamiento se escribe a la izquierda, y la asignación de bits se escribe a la derecha.

#### • RGB-888

Asigna 8 bits para los canales de rojo (R), verde (G) y azul (B), sin alfa. Normalmente se usa para contenidos sin comprimir.

#### • RGBA-8888

Incorpora canal alfa (transparencia) al modelo de color RGB de 8 bits. Se usa para superponer varias pistas.

#### • YUV-888

Asigna 8 bits para los canales Y, U y V. Se usa para operaciones de poca carga dinámica

en las que los contenidos están comprimidos en el espacio de color YUV. La mayoría de los contenidos comprimidos est´an en YUV, y este modelo derivado permite procesar rápidamente estos vídeos, con degradación de color mínima.

#### • YUVA-8888

Incorpora un canal alfa al modelo de color YUV de 8 bits, para incluir transparencia.

#### • RGB-Float

Asigna un valor de 32 bits en coma flotante para los canales R, G y B, sin alfa. Se usa para procesamiento de alta carga dinámica sin transparencia.

#### • RGBA-Float

A˜nade un valor de 32 bits en coma flotante para incorporar un canal alfa al anterior. Se usa para procesamiento de alta carga dinámica con transparencia.

Para poder usar efectos que impliquen canales alfa, es necesario escoger un modelo de color con canal alfa. Los modelos de color con canal alfa son RGBA8888, YUVA8888, y RGBA Float. Los modelos de color de 4 canales son más lentos que los modelos de color de 3 canales, siendo el m´as lento RGBA Flotante. Algunos efectos, como los fundidos, pueden sortear la necesidad de canal alfa, pero otros, como el Chromakey, necesitan un canal alfa para poder hacer algo útil. Suele ser buena idea probar el efecto en cuestión sin canal alfa para ver si puede funcionar as´ı antes de a˜nadir un canal alfa al modelo de color y ralentizar todas las operaciones.

Al usar metraje sin comprimir, los modelos de color YUV suelen ser más rápidos que los RGB. Adem´as destruyen menos colores que los RGB. Si el metraje almacenado como JPEG o MPEG se procesa varias veces consecutivas en RGB, los colores se ir´an difuminando. Esto no ocurre si se usa YUV.

A˜nos de trabajo con metraje de alta carga din´amica han demostrado que RGB con coma flotante es el mejor formato para estos casos. En el pasado se usaron enteros de 16 bits y resultaron demasiado lentos, además de provocar excesivas pérdidas.

RGB en coma flotante no destruye la información si se usa con metraje original YUV y adem´as soporta valores de brillo superiores al 100%. Tenga en cuenta que algunos efectos, como el histograma, aún cortan los valores superiores al  $100\%$  en coma flotante.

# 5 Cargar y guardar ficheros

## 5.1 Formatos de archivo soportados

A continuación se muestran la mayoría de los formatos de archivo soportados y algunas notas relativas a su tipo de compresión. Es posible cargar algunos otros formatos no descritos aquí.

El formato de un fichero afecta el tratamiento que Cinelerra le da. Las listas de decisiones de edición (LDE) en XML permiten guardar los ajustes del proyecto. Si la tasa de muestreo de su proyecto es de 48 KHz y carga un fichero de sonido muestreado a 96 KHz, a´un as´ı el proyecto se reproducirá a 48 KHz. Si carga un fichero LDE a 96 KHz y la tasa de muestreo actual del proyecto es de 48 KHz, la cambiar´a a 96 KHz.

Algunos formatos de archivo se visualizan muy lentamente en la línea de tiempos. Suelen ser formatos con vídeo altamente comprimido. Dibujar imágenes en miniatura de vídeo altamente comprimido en la línea de tiempos (estas imágenes se llaman picons) puede resultar muy lento. Puede deshabilitar el dibujo de picons para estos archivos con el botón **draw media**, y así acelerar estas operaciones.

Los formatos de fichero actualmente soportados son:

- WAV
- PCM
- AIFF
- AC3 audio

#### 5.1.1 Quicktime

Quicktime no es el estándar en UNIX, pero lo usamos porque está bien documentado. Todas las películas en Quicktime en Internet están comprimidas. Cinelerra puede trabajar con algunas pel´ıculas en Quicktime comprimidas. Si Cinelerra falla (desaparece o se bloquea), probablemente sea porque dicho formato de compresión no está soportado.

En realidad Quicktime es un contenedor para dos flujos de datos, uno de v´ıdeo y otro de audio. Estos flujos se comprimen usando esquemas de codificación independientes. La codificación preferida para Quicktime es MPEG-4 Video y MPEG-4 Audio. Este formato es compatible con los reproductores comerciales en Windows, tiene buena calidad de compresión y buena calidad en la salida. Se puede conseguir mejor compresión usando vídeo H-264. Por desgracia, la decodificación de H-264 es tan lenta que no puede reproducir tamaños muy grandes de fotogramas.

Cinelerra soporta dos códecs no estandarizados: Dual MPEG-4 video y Dual H.264 video. Archivos comprimidos con estos códecs no se podrán reproducir fuera de Cinelerra y XMovie. Han sido diseñados para películas en las que los fotogramas han sido divididos en dos campos, cada uno visualizado secuencialmente. Los c´odecs duales entremezclan sus salidas, de modo que aumentan la eficiencia sin exigir cambios significativos en el reproductor.

### 5.1.2 MPEG-4 audio

Es lo mismo que Quicktime con MPEG-4 Audio como códec de audio.

## 5.1.3 Secuencia de imágenes

Renderizar una secuencia de imágenes no es lo mismo que renderizar una única imagen. Al renderizar una secuencia de im´agenes, Cinelerra genera una tabla de contenidos para la secuencia entera y crea un nuevo fichero por cada posición en la línea de tiempos. Para conseguir mejor rendimiento, se puede cargar la tabla de contenidos en lugar de cargar las imágenes individuales. Para aprender más sobre los diferentes formatos de imagen soportados en una secuencia de imágenes, consulte el siguiente apartado (imágenes fijas).

Para evitar importar en Cinelerra una secuencia de imágenes como una serie de fotogramas independientes y tener que ajustar manualmente su duración en la línea de tiempos (lo que sería terriblemente lento y usaría excesivos recursos del sistema), puede usar un fichero de lista. Un fichero de lista es un fichero de texto en un formato específico y que contiene rutas absolutas a cada fotograma de la secuencia, así como información adicional como la resolución de la imagen, el formato de archivo y la tasa de fotogramas de la secuencia. Esta lista se puede escribir a mano (no es muy agradable, especialmente si hay gran cantidad de imágenes y las rutas son largas), o con la ayuda de IMG2LIST  $0.1.5$ ., una pequeña aplicación escrita por Claudio "maléfico" ANDAUR. Este script genera una lista de fotogramas a partir de una secuencia de imágenes y autodetecta todos los parámetros relacionados con la lista, incluyendo el número de fotogramas, el formato de archivo y la resolución de la imagen. Para informarse sobre este Generador de Listas para Cinelerra o descargarlo, visite <http://argoslabs.com/~malefico/software/img2list.html>.

## 5.1.4 Imágenes fijas

## 5.1.4.1 Cargar imágenes fijas

Al renderizar una imagen única se sobreescribe el fichero de la imagen en cada posición en la línea de tiempos. No se crea ninguna tabla de contenidos. Al cargarla en la línea de tiempos, la imagen adquiere una duración de un fotograma. Para ver la imagen, aumento el zoom del tiempo en la línea de tiempos, hasta que pueda ver el fotograma. Para alargar la duración de la imagen, arrastre sus fronteras como lo haría con contenido corriente de vídeo. Puede arrastrar los bordes de una imagen fija tanto como desee. Las imágenes, en Cinelerra, tienen el don de poder ser arrastradas hasta adquirir una duración infinita.

Cinelerra también permite definir la duración inicial de cualquier imagen cargada. Este parámetro se puede ajustar en la sección Imágenes de la ventana Preferencias->Preferencias...->Grabación.

Salvo que las imágenes originales que va a usar provengan directamente de una fuente digital (como una c´amara de fotos digital), lo primero que debe hacer antes de poder usarlo es, de alguna manera, capturar los recursos en un formato digital úti.

Si se trata de fotografías antiguas, mapas en papel, dibujos o diagramas, podría escanearlos y guardarlos en un formato de archivo como PNG, TIFF, TGA o JPG, usando un escáner digital. Un programa muy útil para procesar dichos archivos de imagen es el Gimp, que le permitirá reparar áreas de color estropeado, ocultar deterioros o efectuar correcciones.

Si las imágenes que desea usar provienen de una fuente digital, como una cámara digital o una captura de pantalla, intente conseguir la mejor resolución posible en la obtención de dicho material original. Esto le permitirá conseguir la mejor calidad en la salida final de su proyecto Cinelerra.

# 5.1.4.2 Tamaño de las imágenes fijas

Importante: Las imágenes importadas a un proyecto Cinelerra siempre permanecen a su tamaño original. Por lo tanto, debe tener en cuenta la relación de aspecto del vídeo en su proyecto Cinelerra, y reescalar sus imágenes antes de importarlas al proyecto.

Por ejemplo, la relación de aspecto de las imágenes PAL es  $4/3$ , pero 720x576 es  $5/4$ . Para que sus imágenes importadas se visualicen correctamente, debe reescalar el tamaño horizontal de las mismas:

nuevo tamaño horizontal =  $(5/4)/(4/3)$  x tamaño horizontal original

Para vídeos PAL, debe multiplicar el tamaño horizontal de las imágenes que desea importar por un factor de 0.9375.

Aquí se presenta un pequeño "shell script" que, al ser ejecutado desde un directorio que contenga imágenes .jpg, las redimensiona y almacena las nuevas imágenes en un carpeta de nombre 'resized':

```
#/bin/sh
mkdir resized
for element in 'ls . | grep jpg';
do
    size='identify ${element}'
    width='echo ${size} | sed '+s+.*JPEG ++' | sed '+s+x.*++''
    height='echo ${size} | sed '+s+.*JPEG [0-9]*x++' | sed '+s+DirectClass.*++''
    let new_width=${width}*9375/10000
    convert -resize "${new_width}x${height}!" -quality 100 ${element} resized/${element}
done
```
# 5.1.4.3 Imágenes Open EXR

Quizá no conozca el formato Open EXR. Este formato almacena imágenes RGB en coma flotante. También soporta una pequeño grado de compresión. Los proyectos que vayan a ser renderizados en EXR deberían estar en un modelo de color en coma flotante, para poder beneficiarse de las ventajas de EXR. Véase Capítulo 4 [Atributos del proyecto], página 29. Hay disponibles varias opciones de compresión para EXR.

- PIZ: Compresión por ondeletas sin pérdidas. Es la mejor compresión.
- ZIP: Algoritmo gzip sin pérdidas.
- RLE: Codificación sin pérdidas "run length". Es la compresión más rápida, pero la peor.
- PXR24: Compresión con pérdidas en la que los números en coma flotante se convierten a 24 bits y se comprimen con gzip.

Escoja Usar Alpha si el modelo de color del proyecto tiene canal alfa y desea mantenerlo en el resultado final. De no ser así, los colores primarios se multiplicarán por el canal alfa.

# 5.1.4.4 Imágenes Raw de cámaras digitales

Las imágenes en formato RAW de las cámaras digitales son un tipo especial de imagen que Cinelerra sólo puede importar (no exportar). Una vez están en la línea de tiempos, deben ser procesadas en un espacio de color en coma flotante. Las imágenes RAW de las cámaras Canon son las únicas que han sido probadas. Es necesario aplicarles el efecto Gamma para corregir el gamma. Puesto que se necesita mucho tiempo para interpolar las imágenes RAW, se visualizan en un fichero proxy para poder retocarlas luego.

En primer lugar, aplique el efecto Gamma a una pista de imágenes RAW, ajustado en modo automático y con valor de gamma de 0.6. A continuación renderice la línea de tiempos a un fichero JPEG Quicktime. A˜nada el fichero JPEG Quicktime en una pista nueva y deshabilite la pista vieja. Ahora la copia con el gamma corregido de cada imagen RAW se puede visualizar relativamente rápido en la misma posición en la línea de tiempos que la imagen original.

# 5.1.5 AVI

Debido a que el formato AVI (Audio-Video Interleave, Audio y Vídeo Entrelazados) está tan fragmentado entre diferentes c´odecs de audio y v´ıdeo, es posible que haya ficheros en formato AVI que no pueda reproducir.

# 5.1.6 Archivos MPEG que contienen vídeo

Los archivos MPEG que contienen vídeo se pueden cargar directamente en Cinelerra. Si el fichero está soportado, se construirá una tabla de contenidos. Si el fichero no está soportado, normalmente el programa se bloquea o falla, o muestra pistas demasiado cortas. Por desgracia, este m´etodo para cargar archivos MPEG no es suficientemente bueno si desea usar sus archivos en una granja de renderizado.

Para usar los archivos MPEG en una granja de renderizado, necesita ejecutar mpeg3toc para

generar una tabla de contenidos del fichero, y a continuación cargar la tabla así generada en Cinelerra. mpeg3toc necesita la ruta absoluta del fichero MPEG. Si no usa una ruta absoluta, asume que el fichero MPEG está en el mismo directorio en el que se está ejecutando Cinelerra. Los flujos de MPEG están estructurados en múltiples pistas. Cada pista puede ser de vídeo o de audio. Cada pista de audio puede tener entre 1 y 6 canales. Cinelerra convierte cada canal de audio en una pista.

## Notas sobre la codificación de vídeo mpeg:

La codificación de vídeo MPEG es independiente de la codificación de audio MPEG. En el vídeo MPEG hay dos modelos de color. El modelo de color YUV 4:2:0 se codifica con una versión altamente optimizada de mpeg2enc con ajustes predeterminados para los dispositivos electrónicos estándar del consumidor. En el proceso de optimizar mpeg2enc, decidieron deshacerse de la codificación YUV 4:2:2. El modelo de color YUV 4:2:2 se codifica con una versión mucho menos optimizada de mpeg2enc.

La codificación YUV 4:2:2 se conservó porque la versión NTSC de vídeo DV pierde demasiada calidad al ser transferida a YUV 4:2:0. El v´ıdeo DV debe ser transferido a YUV 4:2:2.

Al codificar YUV 4:2:0, el parámetro de tasa de bits significa cosas diferentes, dependiendo de si la tasa de bits es fija, o lo es la cuantización. Si tasa de bits es fija, este parámetro se refiere a la tasa de bits final. Si la cuantización es fija, este parámetro se refiere a la máxima tasa de bits permitida. Este comportamiento es una rareza de la versión de mpeg2enc.

# 5.1.7 Películas DVD

Los DVDs se dividen en un cierto número de programas, cada uno identificado por un fichero 'IFO' único. Si desea cargar un DVD, encuentre el fichero 'IFO' correspondiente al programa que le interesa. Cargue el fichero 'IFO' directamente, y se generará una tabla de contenidos autom´aticamente. De manera alternativa, para usar una granja de renderizado se puede crear por separado una tabla de contenidos.

Ejecute: mpeg3toc -v /cdrom/video\_ts/vts\_01\_0.ifo dvd.toc o algo similar. Cargue a continuación 'dvd.toc'.

# 5.1.8 Audio MPEG 1

Se trata de archivos .mp2 y .mp3. Si los ficheros han sido codificados usando tasa de bits fija, se pueden cargar directamente, sin tabla de contenidos. En cambio, los archivos con tasa de bits variable necesitan una tabla de contenidos, que se puede crear con mpeg3toc.

# 5.1.9 Ogg Theora/Vorbis

El formato OGG es un formato desfasado, pero supuestamente libre de patentes, para comprimir audio y vídeo. La calidad no es tan buena como la de H.264 o Audio MPEG-4. En realidad, cualquiera con suficiente dinero y ganas puede encontrar una violación de patentes en cualquier cosa.

# 5.1.10 Listas de decisiones de edición (LDE)

Las listas de decisiones de edición son la forma en que Cinelerra almacena los proyectos. Los ficheros LDE tienen nombres terminados en .xml. Al cargarlos, modifican los atributos del proyecto presente. Puesto que las listas de decisiones de edición son únicamente texto, se pueden modificar con un editor de texto.

# 5.2 Cargar archivos

Todos los datos con los que se trabaja en Cinelerra se adquieren de dos únicas maneras: o bien grabando de un dispositivo o bien cargando un archivo desde el disco. Esta sección describe la carga de archivos.

La carga y reproducción de archivos se hacen como cabría esperar. Simplemente vaya al

menú Fichero->Cargar fichero..., escoja un archivo que cargar y pulse ok. Pulse el botón de reproducción y el archivo debería empezar a reproducirse, independientemente de que aparezca o no una barra de progreso.

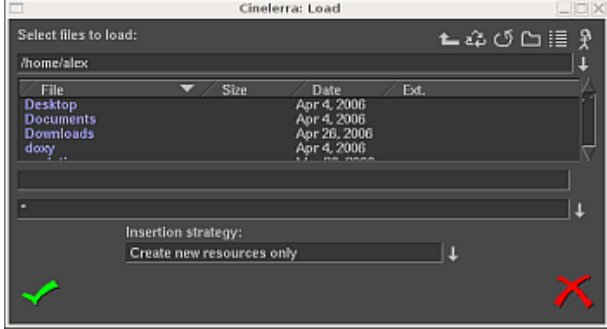

#### La ventana de carga

Si el fichero es una imagen fija, los atributos del proyecto no cambian y la imagen ocupa el primer fotograma de la pista. Si el archivo tiene audio, Cinelerra podría construir un fichero de índice para acelerar el proceso de dibujo. Puede editar y reproducir el fichero mientras se construye el fichero de índice.

## 5.2.1 Estrategia de inserción

Al cargar un fichero suelen ocurrir tres cosas:

- 1. se borra el proyecto existente de la pantalla
- 2. los atributos del proyecto son modificados para ajustarse a los del fichero
- 3. se crean las pistas del nuevo fichero en la línea de tiempos

Sin embargo, Cinelerra le permite modificar lo que sucede al cargar un fichero.

En la ventana de selección de fichero, seleccione la caja **Estrategia de inserción**. Cada una de estas opciones carga el fichero de forma diferente.

• Reemplazar proyecto actual

Se borran todas las pistas del proyecto actual y se crean nuevas pistas que encajen con las de la fuente. Los atributos del proyecto sólo se cambian al cargar un XML. Si se seleccionan múltiples ficheros, Cinelerra añade nuevas pistas para cada fichero.

- Reemplazar proyecto actual y concatenar pistas Igual que la anterior, pero si se seleccionan múltiples ficheros, Cinelerra concatenará las pistas de todos ellos, uno detrás de otro, en orden alfanumérico.
- A˜nadir en una pista nueva

No se borra el proyecto actual y se crean nuevas pistas para la fuente.

- Concatenar con las pistas existentes No se borra el proyecto actual y los nuevos ficheros se concatenan en las pistas existentes.
- Pegar en el punto de entrada El contenido del fichero se pega en la línea de tiempos, justo en la posición del punto de inserción.
- $\bullet$  Crear sólo recursos nuevos

No se modifica nada en la l´ınea de tiempos, y se crea un recurso nuevo en la ventana de Recursos.

Como se verá, la estrategia de inserción es una opción recurrente en muchas de las funciones de Cinelerra. En cada lugar en que se usa, las opciones son siempre las mismas y hacen lo mismo. Usando estas opciones, puede hacer gran parte de su edición sólo cargando archivos. Si carga archivos pasándolos como argumentos desde línea de comandos a Cinelerra, estos ficheros se cargarán siempre usando la regla Reemplazar provecto actual.

# 5.2.2 Cargar múltiples ficheros

En la caja de selección de ficheros, vaya a la lista de ficheros. Escoja uno. Vaya a otro fichero y selecciónelo mientra mantiene pulsada la tecla CTRL. Así se selecciona un fichero adicional. Seleccione ahora otro fichero mientras mantiene pulsada la tecla SHIFT. Así se selecciona el nuevo fichero y todos los intermedios entre el último seleccionado y éste. El mismo comportamiento está disponible en la mayoría de cajas con listas.

Use este método junto con la estrategia de inserción **Concatenar con las pistas existentes** para crear una presentación de imágenes o una lista de reproducción de canciones.

## 5.2.3 Cargar ficheros desde línea de comandos

Otra forma de cargar ficheros es pasar sus nombres como argumentos en la línea de comandos. cinelerra myvideo.mov myothervideo.mov

Esto crea nuevas pistas para cada fichero y arranca el programa con todos los argumentos cargados.

## 5.2.4 Filtrar ficheros por extensión

Si hay demasiados ficheros en el directorio donde guarda sus ficheros, puede resultar difícil encontrar el fichero que busca. Con este fin, la ventana Load (carga) le permite filtrar los ficheros que se van a mostrar en la lista, según la extensión de su nombre.

Seleccione la lista desplegable (justo debajo de la lista de ficheros) y escoja la extensión de archivo de los contenidos que desea cargar (por ejemplo, mpg, mov, mp3, avi, etc...). La lista de ficheros sólo muestra, ahora, los ficheros cuyo nombre acaba con la extensión seleccionada.

## 5.2.5 Cargar otros formatos

Si no puede cargar un tipo concreto de vídeo y no tiene el fichero con la fuente original, tendrá que convertirlo a un formato soportado por Cinelerra. Convertir su fichero a mpeg2 es una buena solución, puesto que es un formato que Cinelerra carga sin ningún problema. En este caso, debería usar ffmpeg para realizar la conversión. Sin embargo, el formato mpeg2 requiere que el vídeo tenga un tamaño de imagen y una tasa de fotogramas específicos:

- PAL es  $720x576$  a  $25$  fps
- NTSC es  $720x480$  a  $29.97$  (=30000/1001) fps

En el caso de ficheros que no tengan estas propiedades, puede usar mencoder para convertirlos a MPEG4. Puede identificar los códecs y contenedores de cualquier vídeo ejecutando el siguiente comando:

mplayer -identify <your\_video\_file.xyz>

• Convertir con ffmpeg:

ffmpeg -sameq -i original\_video.xyz converted\_video.mpeg La opción '-sameq' conserva la calidad original.

• Convertir con mencoder : mencoder original\_video.xyz -ovc lavc -lavcopts vcodec=mpeg4:\  $v$ hq:vbitrate=6000 -oac mp3lame -lameopts br=256:vol=1 \ -ffourcc DIVX -o converted\_video.avi

# 5.3 Cargar la copia de seguridad

En todo momento hay un fichero especial XML en el disco. Tras cada operación de edición, Cinelerra guarda el proyecto actual en una copia de seguridad en '\$HOME/.bcast/backup.xml'. En caso de error, lo primero que debería hacer, tras volver a arrancar Cinelerra, es seleccionar el men´u Fichero->Cargar copia de seguridad para cargar dicha copia. De esta manera, Cinelerra arrancará exactamente en el punto en que usted se había quedado trabajando, justo antes de

la última decisión tomada que causó el error del programa. Es importante, tras un fallo del programa, arrancar Cinelerra y cargar la copia de seguridad, puesto que sólo hay una única copia de seguridad y cualquier operación que realice en Cinelerra (salvo, evidentemente, cargar dicha copia) la sobreescribirá, eliminando todos sus datos.

## 5.4 Guardar archivos

Cuando Cinelerra guarda un fichero, lo que guarda en realidad es una lista de decisiones de edición, pero no ningún archivo de audio o vídeo. En Fichero->Guardar como..., seleccione un fichero que sobreescribir o escriba un nombre nuevo de fichero. Cinelerra concatena automáticamente la extensión '.xml' al nombre del fichero, si ústed no la proporciona al escribir dicho nombre.

El fichero así guardado contiene todos los ajustes del proyecto, así como la localización de cada edición. En lugar de almacenar contenidos multimedia, lo que el fichero almacena son punteros a los contenidos multimedia originales (que, por supuesto, permanecen sin modificar) almacenados en su disco.

Por cada fichero multimedia, el fichero XML almacena su ruta absoluta o bien su su ruta relativa. Si el contenido está en el mismo directorio que el fichero XML, se guarda una ruta relativa. Si está en un directorio diferente, se guarda una ruta absoluta.

Para poder mover los ficheros XML a otras localizaciones sin romper estos enlaces, o bien conserva los contenidos multimedia originales en el mismo directorio que el fichero XML para siempre, o bien guarda el fichero XML en un directorio distinto a los contenidos multimedia y no mueve los contenidos nunca más.

Si desea crear una lista de reproducción de audio y grabarla en un CD-ROM, guarde el fichero XML en el mismo directorio que los ficheros de audio, y grabe el directorio entero. De esta manera, las rutas a los contenidos son relativas.

Los ficheros XML son útiles porque permiten guardar el estado de su proyecto en el momento de finalizar una sesión de edición. Sin embargo, hay que tener en cuenta que los ficheros XML son exclusivos de Cinelerra. No se puede visualizar un fichero XML en un reproductor de pel´ıculas. Hay que volver a sintetizar los efectos en tiempo real de un fichero XML cada vez que se reproduce. Adem´as, el XML necesita que se mantengan copias de todos los recursos multimedia empleados en su elaboración, lo que puede ocupar espacio y suponer un coste. La forma de conseguir almacenar la salida de manera persistente es renderizar el proyecto a su formato final.

## 5.5 Fusionar proyectos

Para fusionar varios proyectos separados en uno mayor:

- 1. Arrancar cinelerra
- 2. Cargar proyecto A
- 3. Arrancar una segunda instancia de Cinelerra
- 4. Cargar proyecto B
- 5. Cortar y pegar de A a B

# 6 Ventana del programa

La ventana del Programa contiene la línea de tiempos y es el punto de inicio para todas las operaciones basadas en el men´u. La linea de tiempos consiste en una pila vertical de pistas, con el tiempo representado horizontalmente para cada una de ellas. Aqu´ı se define la salida de las operaciones de renderizado y qu´e se guarda al guardar ficheros. A la izquierda de la l´ınea de tiempos está el área de control ("patchbay"), que contiene opcioens que afectan a cada pista.

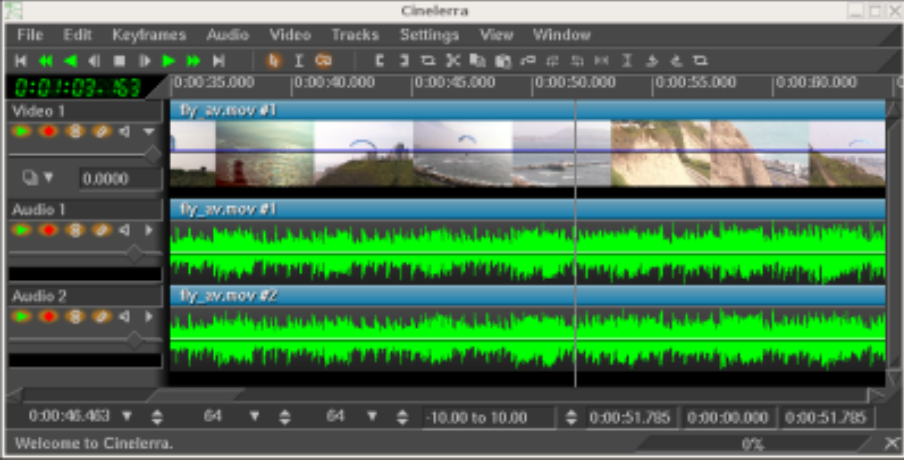

La línea de tiempos

Bajo el menú Ventana, se pueden encontrar opciones que afectan a las ventanas principales. La opción **Posición por defecto** reposiciona todas las ventanas en una configuración predeterminada de edición con 4 pantallas. En sistemas con dos monitores, la opción **Posición** por defecto dispone las ventanas en un único monitor.

# 6.1 Navegar por la ventana del programa

La ventana del programa contiene muchas funciones para navegar y visualiza la línea de tiempos tal y como está estructurada en memoria: las pistas se apilan verticalmente y se extienden a lo largo del tiempo horizontalmente. La barra deslizante horizontal le permite navegar en el tiempo. La barra deslizante vertical le permite navegar entre las pistas.

## 6.1.1 Pistas de vídeo

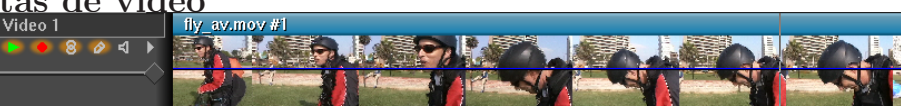

Una pista de vídeo

Las pistas de vídeo representan la duración de las secuencias de películas, como si se hubiera desenrollado una película fotográfica real de un extremo a otro sobre una mesa. Las imágenes individuales que se ven en la pista son muestras de los contenidos en ese instante concreto en la línea de tiempos.

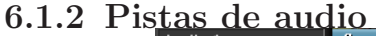

| vas ur auuto |                                                                                                    |  |
|--------------|----------------------------------------------------------------------------------------------------|--|
| Audio 1      | tly_av.mov #1                                                                                                    |  |
|              | التورين منظمي موجود <mark>وسيطور المتوجب والتاريخان والمتحاملة والمتحدث والمحاملة التخاري محافلي المتحدي والتحميل ومحمد وسيمور وحاويتهم</mark>                                                                                                    |  |
|              | المالية التي المستخدمات المستخدمة المستخدمة المستخدمة المستخدم المستخدم المستخدمة المستخدمة المستخدمة المستخدمة<br>والمستقول والراسي والأوساد والمتعاطيات وأعادته                                                                                                    |  |
| Audio 2      | tly_av.mov #2                                                                                                    |  |
| $\lhd$<br>P  | ىسى بەرگەنلىرى بىر سىلىپ بىر بىر بىر بىر ئالىدىكى ئىلى ئىلى بىر بىر ئىلىدى بىر ئىلى ئىلى بىر بىر بىر بىر بىر ئالىدى.<br>ئىلى بىر ئىلىنىش بىر بىر بىر بىر بىر بىر ئىلىنىش بىر ئىلى بىر ئىلىنىش بىر بىر ئىلى بىر بىر بىر بىر ئىلى                                                                |  |
|              | مهالات الالتوا فتسمح والفظاظ المفاريد ومعاملتكم خامع وليابينه<br>and the state of the state of the state of the state of the state of the state of the state of the state of the state of the state of the state of the state of the state of the state of the state of the state of the state |  |
|              |                                                                                                    |  |

Una pista de audio

Las pistas de audio representan el contenido como una forma de onda de audio. Siguiendo con la analogía de la película, sería como visualizar una cinta magnetofónica desenrollada horizontalmente sobre la mesa.

Puede acercar o alejar una lupa imaginaria a las pistas, usando la barra del panel de zoom.

También puede ajustar la ampliación de la forma de onda de audio usando esta barra. Los botones a la izquierda de las pistas definen el ´area de control, que se usa para determinar el comportamiento de las pistas.

#### 6.1.3 Navegar por las pistas

Navegar por las pistas consiste en escoger una pista de audio o vídeo concreta y moverse a un cierto instante de tiempo en la pista. La ventana del programa contiene mucha funcionalidad para facilitar esta navegación, además de visualizar la línea de tiempos tal y como está estructurada en memoria.

La barra deslizante horizontal permite desplazarse en el tiempo.

La barra deslizante vertical permite desplazarse de unas pistas a otras.

Además de estas herramientas gráficas, también se puede navegar usando el teclado. En general, navegar usando el teclado es más rápido que usando el ratón. Use Av Pág y Re Pág para desplazarse hacia arriba y hacia abajo por las pistas.

A menudo tendrá que desplazarse más allá del final de la línea de tiempos, pero las barras deslizantes no se lo permitirán. En ese caso, puede usar la flecha derecha para avanzar hacia delante en la línea de tiempos, incluso más allá de su final.

Puede usar la tecla INICIO y la tecla FIN para desplazarse instantáneamente al principio o final de la l´ınea de tiempos. En modo I-beam, puede mantener pulsada la tecla SHIFT (mayúsculas) y pulsar INICIO para seleccionar todo desde el punto de inserción hasta el origen de la l´ınea de tiempos, o mantener pulsada SHIFT y pulsar FIN para seleccionar todo desde el punto de inserción hasta el final de la línea de tiempos.

Al pie de la línea de tiempos, encontrará el panel de zoom. El panel de zoom contiene los valores de zoom del muestreo, amplitud, zoom de las pistas y zoom de curva. Junto con las barras deslizantes, estos valores son las herramientas principales para posicionar la línea de tiempos.

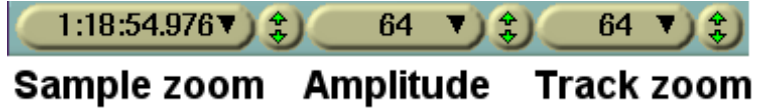

Cambiar el zoom del muestreo provoca el cambio de la unidad de medida de tiempo que se usa en la l´ınea de tiempos. Permite visualizar todos los contenidos que componen el proyecto, desde fotogramas individuales hasta la longitud entera del proyecto. Cuanto mayor sea este valor, m´as fotogramas se verán en la pantalla (menor será la granularidad de la unidad de tiempo). Si su ratón tiene rueda central y funciona con X11, puede mover el ratón sobre las imágenes en miniatura y usar la rueda para acercar y alejar el zoom.

La **amplitud** sólo afecta al audio. Determina cuán grande aparece la forma de onda, si es que se está dibujando.

El zoom de las pistas afecta a todas las pistas. Determina la altura de cada una de ellas. Si se cambia el zoom de las pistas, el zoom de amplitud compensa este cambio, de manera que las formas de onda del audio mantengan su proporción original.

El zoom de curva afecta las curvas en todas las pistas. Determina la amplitud y el desplazamiento inicial (offset) de las curvas. La opción marcada afecta a la amplitud de la curva, pero la única forma de afectar al desplazamiento inicial (offset de la curva) es usar el botón Ajustar a curva. I

Puede usar las flechas IZQUIERDA y DERECHA para desplazarse a lo largo del tiempo en pequeños incrementos. A menudo tendrá que desplazarse más allá del final de la línea de tiempos, pero las barras deslizantes no se lo permitirán. En ese caso, puede usar la flecha derecha para avanzar hacia delante en la línea de tiempos, incluso más allá de su final.

Puede usar las flechas ARRIBA y ABAJO para cambiar el zoom del muestreo en una potencia de dos (2, 4, 8...).

CTRL-ARRIBA y CTRL-ABAJO cambian el zoom de amplitud.

CTRL-Av Pág y CTRL-Re Pág cambian el zoom de la pista.

ALT-ARRIBA y ALT-ABAJO cambian la amplitud de la pista.

## 6.1.4 El menú de pista

Cada pista tiene un menú contextual, el menú de pista, que se puede activar pulsando con el botón derecho del ratón sobre la pista. Este menú afecta a la pista, tanto si la pista está armada en el **área de control** como si no. El menú de la pista contiene las siguientes opciones:

- Añadir efecto abre un diálogo con los efectos aplicables a este tipo de pista
- Subir sube la posición de la pista en la pila.
- Bajar baja la posición de la pista en la pila.
- Borrar pista elimina la pista del programa.
- A˜nadir pista a˜nade una pista del mismo tipo (audio/video) que la seleccionada.
- Redimensionar pista redimensiona la pista.
- Adaptar a la dimensión de la salida redimensiona la pista para que tenga el mismo tamaño que la salida.

#### 6.1.5 El punto de inserción

La primera vez que arranque Cinelerra, verá un punto de inserción parpadeante en la ventana del programa, análogo al cursor de un procesador de textos. Marca el punto de la línea de tiempos en el que la próxima operación tendrá lugar. Es, además, el punto de inicio de todas las operaciones de reproducci´on (es decir, el programa empezar´a a reproducir los contenidos desde este punto). Al renderizar, define la región de la línea de tiempos que va a ser renderizada.

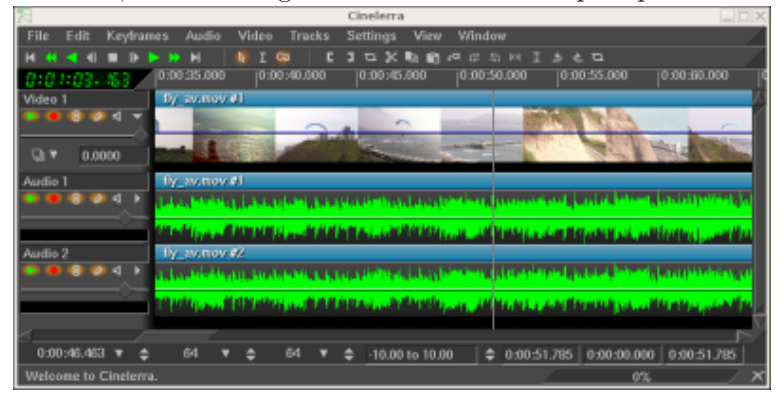

El punto de inserción en la ventana del programa, indicado por la fina línea vertical en el punto 00:00.500.

Normalmente, el punto de inserción se puede mover simplemente pulsando con el ratón en la barra de tiempos. Cualquier región de la barra de tiempos que no esté oscurecida por etiquetas o puntos de entrada o salida, es un sitio válido para posicionar el punto de inserción.

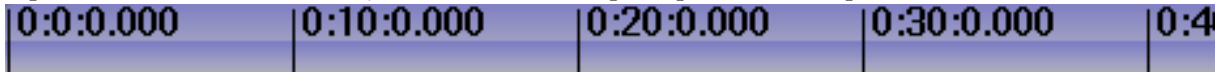

Dependiendo del modo de operación, el punto de inserción se puede mover pinchando en la propia línea de tiempos con el ratón. El punto de inserción tiene dos modos de operación:

- modo arrastrar y soltar
- modo copiar y pegar

El modo de operación se determina seleccionando la flecha o el símbolo "I" en la barra de botones.

Nota: Las revisiones 943 y 944 de Cinelerra CV (versiones 19 a 21 del SVN) no tenían iconos de modos de edición. Los modos de edición "copiar y pegar" y "arrastrar y soltar" estaban fundidos en uno solo, diferenciable pulsando la tecla de mayúsculas (SHIFT). En esta situación se encuentra el ebuild de Gentoo media-video/cinelerra-cvs-20061020.

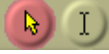

Los botones de modo de edición.

Si la flecha está iluminada, el modo activo es el modo **arrastrar y soltar**. En este modo, pinchar sobre la línea de tiempos no reposiciona el punto de inserción. En cambio, selecciona un área de edición entera. Arrastrar sobre la línea de tiempos reposiciona la edición, encajándola en la frontera de edición más cercana. Este comportamiento es útil para reordenar listas de audio o mover efectos.

Si el botón con símbolo "I" está iluminado, el modo copiar y pegar está activo. En este caso, al pinchar con el ratón en la línea de tiempos el punto de inserción se coloca en el punto en el que hemos pinchado. Al arrastrar el ratón sobre la línea de tiempos se selecciona una región. Esta región seleccionada es el ámbito de reproducción mientras se mantenga seleccionada (es decir, si pulsamos el botón de reproducir, sólo se visualizará el área seleccionada). Además, éste ´area seleccionada es la ´unica que se ver´a afectada por las operaciones de copiar y pegar.

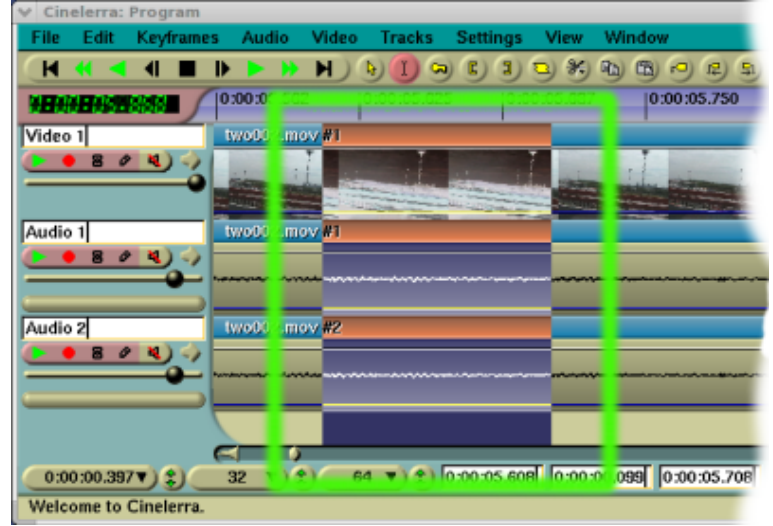

Pistas con un área seleccionada, la cual se muestra dentro del área verde.

MAY-click en la línea de tiempos extiende la región seleccionada.

Doble click (pinchar dos veces seguidas) en la línea de tiempos selecciona el área de edición entera sobre la que esté el cursor.

Al mover el punto de inserción y escoger regiones, sus posiciones se alinean con fotogramas o con muestras. Al editar vídeo, querrá alinearlas con los fotogramas. Al editar audio querrá alinearlas con muestras. Puede escoger una u otra opción en Preferencias->Alinear el cursor en fotogramas (si se activa, la alineación se produce respecto a los fotogramas; si se desactiva, respecto a las muestras).

Si la región seleccionada es la región afectada por las operaciones de cortar y pegar, ¿cómo se corta y se pega en el modo arrastrar y soltar? En este caso, es necesario situar puntos de entrada y salida para definir el área afectada.

## 6.1.6 Los puntos de entrada y salida

En ambos modos de edición, se puede poner un punto de entrada y otro de salida. Los puntos de entrada y salida definen la región afectada. En modo arrastrar y soltar, son la única forma de definir una región afectada. Tanto en un modo como en el otro, si hay un área seleccionada, ésta tiene prioridad sobre los puntos de entrada y salida. Es decir, si simultáneamente hay puntos de entrada y salida y un área seleccionada, es esta última la que se ve afectada por las operaciones de edici´on, siendo en este caso ignorados los puntos de entrada y salida. Ahora bien, si no hay ningún área seleccionada, las operaciones de edición afectan al área comprendida entre el punto de entrada y el de salida.

Normalmente, los puntos de entrada y salida no afectan a la región de reproducción. Los puntos de entrada y salida determinan los límites de reproducción sólo si se pulsa la tecla CTRL mientras se da la orden de reproducir.

Para colocar el punto de entrada y el de salida, posicione el punto de inserción en cualquier lugar de la barra de tiempos. Pulse el botón **punto de entrada**  $\blacksquare$ . En una posición por delante del punto de entrada, pulse el botón **punto de salida**  $\Box$ 

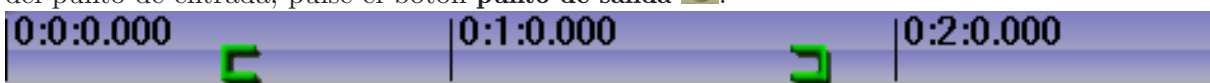

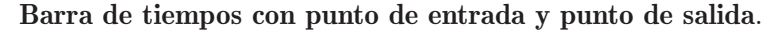

Si selecciona el punto de entrada o el de salida, el punto de inserción ocupará inmediatamente dicha posición. Tras seleccionar un punto de entrada, si pulsa el botón **punto de entrada** eliminar´a dicho punto de entrada. De la misma manera, si selecciona el punto de salida y pulsa el botón punto de salida, eliminará dicho punto de salida.

Truco: Para deshacerse rápidamente de los puntos de entrada y salida, sin importar dónde están, simplemente pinche dos veces (doble click) sobre los botones [y ]. La primera vez que pinche, pondrá un punto nuevo (o reposicionará el anterior, si ya había uno) en la posición actual del punto de inserción; la segunda vez que pinche, lo eliminará. Obviamente, este truco no funciona si el punto de inserción está ya sobre un punto de entrada o salida.

Manteniendo pulsada la tecla MAY y pinchando con el ratón en un punto de entrada o salida, se selecciona la región entre el punto de inserción y dicho punto de entrada o salida. Si ya hay una región seleccionada, la selección se extiende hasta el punto de entrada o salida pinchado.

En lugar de usar la barra de botones, puede usar las teclas  $\lceil y \rceil$  para poner o quitar los puntos de entrada y salida.

Tanto en el modo de edición cortar y pegar como en el modo de edición arrastrar y soltar, el ´area seleccionada tiene prioridad sobre los puntos de entrada y salida. Para evitar confusiones, lo mejor suele ser usar sólo áreas seleccionadas o puntos de entrada y salida, pero no ambos a la vez.

El punto de inserción y los puntos de entrada y salida le permiten definir una región afectada, pero no permiten saltar a puntos concretos de la l´ınea de tiempos de manera sencilla. Para este prop´osito se usan las etiquetas.

#### 6.1.7 Usar etiquetas en la ventana del programa

Las etiquetas son una forma sencilla de establecer puntos exactos a los que es conveniente poder acceder de manera rápida. Para poner una nueva etiqueta en la línea de tiempos, basta con posicionar el punto de inserción en el punto que nos interesa y pulsar el botón de etiqueta .<sup>4</sup>.

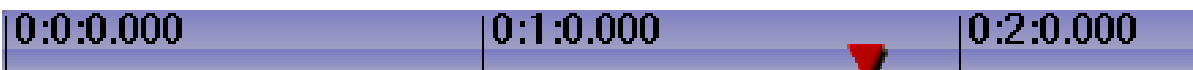

#### Barra de tiempos con una etiqueta.

Al pulsar sobre la etiqueta, el punto de inserción se desplaza exactamente a la posición de la misma, independientemente del grado de zoom que se esté usando. Si se vuelve a pulsar sobre una etiqueta seleccionada, se borra.

MAY-click sobre una etiqueta selecciona la región entre dicha etiqueta y el punto de inserción. Si ya hay una región seleccionada, dicha región se extiende hasta la etiqueta.

Haciendo **doble-click** entre dos etiquetas en la barra de tiempos selecciona la región comprendida entre ambas etiquetas.

Pulsar la tecla L (del inglés "label") tiene el mismo efecto que pulsar el botón para añadir una etiqueta.

Si pulsa el botón de añadir etiqueta y hay una región seleccionada, se añaden dos etiquetas, una en cada extremo de la región seleccionada. Sin embargo, si uno de los extremos ya tiene una etiqueta, esta etiqueta previa será borrada.

Al seleccionar una etiqueta, el punto de inserción se sitúa en la posición de la etiqueta. Pero además, las etiquetas se pueden usar para avanzar por la línea de tiempos con los botones

siguiente etiqueta y etiqueta previa  $\frac{1}{2}$ . Aunque una etiqueta no esté a la vista, se puede avanzar hasta ella, desplazándose en la línea de tiempos. También hay atajos de teclado para avanzar de una etiqueta a otra.

CTRL-Flecha izquierda sitúa el punto de inserción en la etiqueta previa.

CTRL-Flecha derecha sitúa el punto de inserción en la siguiente etiqueta.

Atravesando etiquetas se puede avanzar y retroceder rápidamente a lo largo de la línea de tiempos, pero también se pueden seleccioner regiones.

**SHIFT-CTRL-Flecha izquierda** selecciona la región comprendida entre el punto de inserciónn y la etiqueta previa.

**SHIFT-CTRL-Flecha derecha** selecciona la región entre el punto de inserción y la siguiente etiqueta.

Pulsar a mano el botón de etiqueta o la tecla L una y otra vez para borrar una serie de etiquetas puede resultar tedioso. Para borrar un conjunto de etiquetas, primero seleccione una región, y a continuación use el menú Edición->Eliminar etiquetas. Si existen puntos de entrada y salida, se eliminan las etiquetas entre los puntos de entrada y salida, ignorando la región seleccionada.

#### Editar o bloquear las etiquetas:

En el modo de edición cortar y pegar tan sólo, se puede habilitar el menú Preferencias->Editar etiquetas o deshabilitar el botón Bloquear movimiento de etiquetas al de la barra de herramientas del programa. En cualquiera de los dos casos, al cortar, copiar o pegar una selección de la primera pista armada en el proyecto, las etiquetas se moverán con ella, manteniendo su posición relativa.

Igualmente, si la región seleccionada de un recurso es separada (botón **Separar**) del visor a la línea de tiempos, a una posición en la misma por delante de alguna etiqueta, dichas etiquetas serán desplazadas a la derecha de la barra de tiempos, junto con el resto de fotogramas.

Para evitar estos movimientos de las etiquetas en la barra de tiempos, basta con deshabilitar la

opción Edición->Editar etiquetas o habilitar el botón Bloquear movimiento de etiquetas <sup>3</sup>. En el modo de edición **arrastrar y soltar** las etiquetas siempre están pegadas a la barra de tiempos, incluso con la opción Editar etiquetas habilitadas.

### 6.2 Editar

La edición se realiza a la vez en el dominio del tiempo y el dominio de las pistas. Puesto que la línea de tiempos consiste en una pila de pistas, es necesario preocuparse de crear y ordenar las pistas, y no sólo del instante de tiempo en que un contenido aparece en una pista.

En el dominio del tiempo, Cinelerra ofrece muchas formas de aproximarse al proceso de edición. Los tres métodos principales son la edición en dos pantallas, la edición arrastrando y soltando y la edición cortando y pegando.

Hay varios conceptos que Cinelerra usa al editar, y que se aplican a todos los m´etodos. La línea de tiempos es donde se representan todas las decisiones de edición. Consiste en varias pistas apiladas en el centro de la ventana principal. Se puede desplazar hacia arriba, hacia abajo y a derecha e izquierda, gracias a las dos barras deslizantes que aparecen, una a la derecha y otra al pie de las pistas. También se puede usar la rueda del ratón para desplazar las pistas hacia arriba o hacia abajo.

La región activa el intervalo de tiempo que se ve afectado por los comandos que se apliquen sobre la línea de tiempos. La región activa se determina, en primer lugar, por la presencia de puntos de entrada y salida en la línea de tiempos. Si no hay tales puntos, la región activa es el área seleccionada (aparece coloreada de un color más claro). Si tampoco hay ninguna región seleccionada, el punto de inserción determina el origen de la región activa. Algunos comandos, en este caso, tratarán todo el espacio a la derecha del punto de inserción como activo. Por ejemplo, el comando **Renderizar...**. En cambio, otros comandos consideran que la región activa es exactamente la posición del punto de inserción (es decir, la región activa tiene longitud 0 en este caso), salvo si se define un punto de salida.

Finalmente, cabe destacar que las decisiones de edición nunca afectarán a su material original. Este comportamiento se llama edición no destructiva, y se popularizó rápidamente, primero con el audio y más tarde con el vídeo. Es mucho más rápida que copiar todos los medios originales afectados por cada edición. La edición sólo afecta a unas referencias internas del programa, que apuntan a los medios originales. Al finalizar la sesión de edición, si se desea tener un archivo de vídeo o audio es necesario **renderizar** la lista de ediciones efectuadas.

Cada pista en la línea de tiempos tiene un conjunto de atributos a la izquierda, el más importante de los cuales es el atributo armar pista.

Se puede encontrar información sobre los controles de edición y sus atajos de teclado correspondientes en

#### 6.2.1 El área de control

A la izquierda de la línea de tiempos hay una región con botones llamada el área de control. Aquí se habilita funcionalidad específica para cada pista. Todas las pistas tienen en este área un cuadro de texto en el que se les puede asignar un nombre.

Todas las pistas tienen un botón de **expansión** que permite ver opciones adicionales de control, as´ı como los efectos aplicados sobre la pista. Para expandir o reducir la pista, pulse sobre el botón de despliegue. Si está apuntando hacia la derecha, la pista está reducida. Si apunta hacia abajo, la pista está expandida. Los efectos existentes parecen al pie de la pista, cuando está desplegada.

Todas las pistas tienen, además, una fila de botones con diversa funcionalidad.

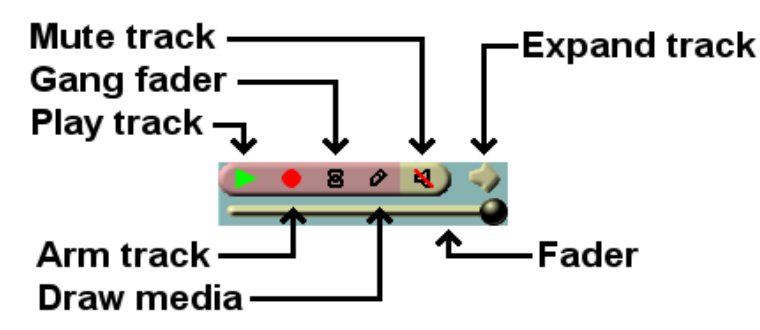

#### Atributos de la pista.

Si el botón está coloreado, la opción está activada para esa pista en concreto. Si el color de fondo del botón es el mismo que el resto del área de control, la opción que representa está desactivada. Pulse en el botón para activar o desactivar la funcionalidad. Hay formas de acelerar la configuración de varias pistas a la vez, usando el ratón.

Puede pulsar en un botón y arrastrarlo a lo largo de varias pistas adyacentes, para copiar así el mismo valor del atributo que representa en todas esas pistas.

Puede pulsar la tecla MAY al pinchar en un atributo de una pista para activar dicho atributo en la pista en que está pulsando, y cambiar su estado en todas las demás pistas (en cada pista se pondrá el valor opuesto al actual).

También puede pulsar la tecla MAY mientras pincha en un atributo. Si, manteniendo la tecla pulsada, sigue pinchando en el mismo atributo, dicho atributo acabará desactivándose en todas las pistas salvo aquella en que está pinchando. En ese momento, puede arrastrar el cursor del ratón sobre las pistas adyacentes, para habilitar el atributo sobre todas aquellas sobre las que se mueva.

El resto de atributos afectan a la salida de la pista:

#### • Ver pista

Determina si la pista se va a renderizar o no. Si está desactivado, la pista no se va a renderizar. Sin embargo, si la pista está encadenada a otras pistas, estas otras pistas ejecutar´an los efectos que lo requieran sobre esta pista, tanto si se puede ver como si no.

#### • Montar pista

Determina si la pista está bloqueada o no. Sólo a las pistas montadas les afectan las operaciones de edici´on. Debe asegurarse siempre de tener suficientes pistas de destino montadas cuando pegue o inserte contenido a partir de un recurso, o habrá pistas del material que se perderán.

Además de restringir las operaciones de edición, las pistas montadas determinan, junto con la región activa, dónde se inserta el material al cargar nuevos ficheros. Si los ficheros se cargan con alguna estrategia de inserción que no implique borrar el proyecto existente, las pistas montadas serán las pistas de destino. Como acabamos de mencionar, si no hay suficientes pistas montadas se podría perder parte del contenido que está cargando.

Puede pulsar la tecla TAB mientras el cursor del ratón está en cualquier punto de una pista para cambiar el estado de una pista (montarla o desmontarla).

Puede pulsar MAY-TAB mientras el cursor del ratón está sobre una pista para cambiar el estado de todas las demás pistas a la vez (montarlas o desmontarlas).

#### • Gang fader

Acoplar los "faders". Un fader es un control que permite aplicar una atenuación gradual (o un incremento) al volumen de sonido o la opacidad de la imagen. Cada pista tiene un fader. Este control sirve para acoplar los faders de varias pistas, de manera que el nivel de audio de todas las pistas cuyos faders están acoplados se ajuste simultáneamente (los cambios en una afectan inmediatamente a las demás). Al acoplar los faders, también se acopla el retraso de las pistas en afectadas, sincroniz´andose inmediatamente.

#### • Dibujar recursos

Determina si se van a dibujar picons o formas de onda en la pista. Por defecto, algunos

formatos de fichero se cargan con esta opción desactivada, mientras que otros lo hacen con la opción activada. Depende de si el formato de fichero suele requerir mucho tiempo hasta que se puede dibujar en la l´ınea de tiempos. Basta con que lo active para poder ver los picons de cualquier formato de fichero.

• Silenciar pista

La salida de la pista se ignora, una vez que la pista ha sido completamente renderizada. Esta opción es independiente de la opción ver pista. Si la pista es parte de una cadena de efectos, la pista de salida de la cadena de efectos será evitada en la salida final, incluso si deber´ıa ser redirigida hacia otra pista. Las pistas mudas se usan para evitar que la pista de efecto en cadena se superponga a la salida de la pista original.

• Fader

Todas las pistas tienen un "fader". Un fader es un control que permite aplicar una atenuación gradual (o un incremento) al volumen de sonido o la opacidad de la imagen. Las unidades de medida del fader dependen de si la pista es de audio o vídeo. Arrastre el botón del fader para atenuar la pista al principio o al final. Si está acoplado a otros faders de pistas del mismo tipo, con la opción de **montar** habilitada, los otros faders deberían moverse en sincron´ıa. Puede pulsar la tecla MAY mientras desplaza un fader, para centrarlo en cero.

#### 6.2.2 Retrasar las pistas

Cada pista tiene un cuadro de texto para retrasarla en su área de control. Puede que tenga que desplegar el control de la pista para verlo. Las que siguen son vistas de áreas de control desplegadas.

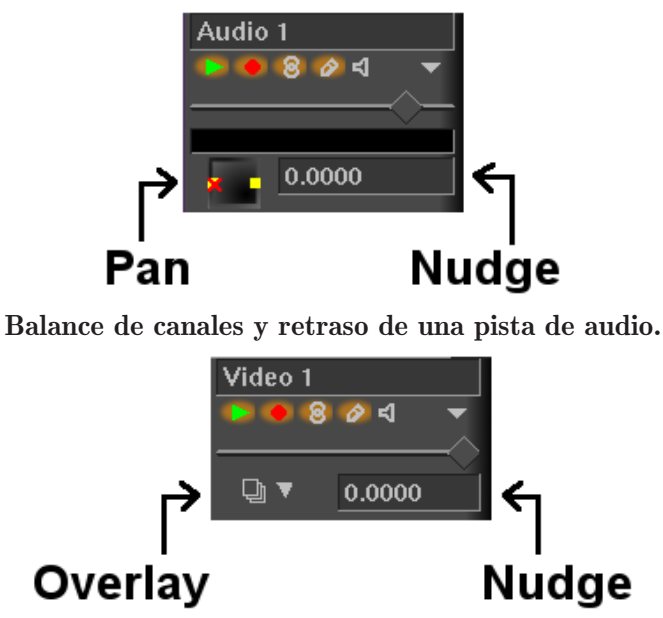

Modo de impresión y retraso de una pista de vídeo.

El retraso es el desplazamiento que sufre la pista hacia la derecha o hacia la izquierda. La pista no se visualiza desplazada en la l´ınea de tiempos, pero s´ı se aplica el retraso al reproducirla en el visor. El retraso es útil para sincronizar el audio con el vídeo, crear falsos estéreos o compensar efectos que provocan retrasos en el tiempo, y todo ello sin estropear las modificaciones ya realizadas.

Simplemente escriba la cantidad de tiempo que desea retrasar la pista, y éste se aplicará desde ese mismo instante. Los números positivos hacen entrar antes a la pista. Los negativos, la hacen entrar más tarde. Las unidades de retraso son segundos o las unidades nativas de la pista. Puede escoger las unidades pulsando con el botón derecho del ratón en el cuadro de texto del retraso y usando el menú contextual que aparecerá.

Los parámetros del retraso se acoplan unos a otros con los botones Gang faders y Montar pista.

Puede usar la rueda del ratón sobre el cuadro de texto del retraso para aumentarlo o retrasarlo.

#### 6.2.3 Balance de canales

Las pistas de audio tienen una caja para equilibrar los canales en su área de control. Es posible que haya que expandir el ´area de control para poder ver el balance de pistas. El control de balance de pistas se muestra a continuación.

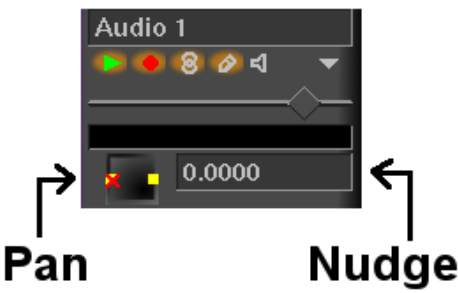

Balance de pistas y retraso de una pista de audio.

Puede situar el ratón sobre el control de balance de pistas y pulsar o arrastrar para posicionar la salida de audio respecto a la disposición de altavoces. El volumen relativo a cada altavoz se muestra mientras mantenga el ratón pulsado. El control de balance usa un algoritmo especial para intentar repartir el audio entre uno o varios altavoces, si se está usando más de uno.

#### 6.2.4 Balance automático de pistas

Se proporcionan varias funciones que ayudan a ajustar el balance a algunos de los estándares más frecuentes. Se listan en el menú **Audio**. Estas funciones sólo afectan a las pistas de audio con grabación activa.

#### • Audio->Map 1:1

Asigna cada pista a su propio canal. Si ya se ha asignado una pista a cada canal y quedan m´as pistas, vuelve a empezar (a cada canal le asigna una segunda pista, etc...). De gran utilidad para usar dos pistas y dos canales como estéreo, y para mapear  $6$  pistas con  $6$ canales a una tarjeta de sonido de 6 canales.

#### • Audio->Map 5.1:2

Asigna 6 pistas a 2 canales. El provecto debería tener únicamente dos canales al usar esta función. En **Preferencias->Formato** se puede limitar el número de canales de salida a 2. Este ajuste es muy útil para convertir sonido 5.1 en estéreo.

#### 6.2.5 Asignaciones estándar de audio

Aunque Cinelerra permita asignar cualquier pista a cualquier altavoz, hay asignaciones estándar que son las que debería usar si quiere asegurarse de que su película (o música) final pueden reproducirse en cualquier sitio. Además, la mayoría de los codificadores de audio necesitan que las pistas de audio estén asignadas a números estándar de altavoces, o no funcionarán bien.

En el control gráfico **Posición de los canales**, Véase Capítulo 4 [Atributos del proyecto], página 29, los canales están numerados para corresponder a las pistas de salida en las que se van a renderizar. Si va a ser estéreo, la fuente del canal 1 debe ser la pista izquierda y la fuente del canal 2 debe ser la derecha.

Para el sonido surround 5.1, las fuentes de los 6 canales deben ser, por orden, los siguientes: centro, delante izquierda, delante derecha, detrás izquierda, detrás derecha, efectos de baja frecuencia. Si las pistas no coinciden con los altavoces correctos, la mayoría de los codificadores de audio no codificarán bien la información, si es que codifican algo. La pista de efectos de baja frecuencia, en particular, casi nunca puede codificar altas frecuencias.

### 6.2.6 Manipular las pistas

Las pistas en Cinelerra contienen audio o contienen vídeo. No hay una designación especial para cada tipo de pista, salvo que se mencione la naturaleza de su contenido. Cuando se crea un nuevo proyecto, contiene un número de pistas por defecto, y se pueden añadir más o eliminar algunas de ellas usando los menús. El menú **Pistas** contiene cierto número de opciones para trabajar con varias pistas a la vez. Cada pista, a su vez, tiene un menú contextual que aparece al pinchar con el botón derecho del ratón sobre dicha pista y sólo afecta a la propia pista. Este menú aparece independientemente de que la pista esté montada o no.

Mover arriba y mover abajo sube o baja la posición de la pista en la pila de pistas. Borrar pista la elimina.

Las operaciones presentes en el menú Pistas sólo afectan a las pistas montadas:

- Mover pistas hacia arriba y Mover pistas hacia abajo desplaza todas las pilas montadas hacia arriba o hacia abajo en la pila. Al subirlas, si la pila superior está armada, se moverá al pie de la pila de pistas.
- Eliminar pistas elimina las pistas armadas.
- Eliminar última pista elimina la última pista, tanto si está armada como si no. Se pueden eliminar todas las pistas apretando rápidamente la tecla d.
- Concatenar pistas es más complicado. Concatena cada pista reproducible al final de la primera pista montada. Si hay dos pistas montadas, seguidas de dos pistas reproducibles, la operación de concatenación pone las dos pistas reproducibles a continuación de las dos pistas montadas. Si en cambio hay tres pistas reproducibles, las dos primeras pistas reproducibles se ponen cada una a continuación de una las que están montadas, y la tercera, pista se pone a continuaci´on de la primera pista montada. Es decir, cuando ha asignado una pista reproducible a cada una de las pistas montadas, vuelve a empezar a asignar. Cuando ya se han asignado dos pistas reproducibles a cada pista montada, se vuelve a empezar una vez más.

Por último, se puede querer crear nuevas pistas. Los menús de **Audio y Vídeo** contienen opciones para a˜nadir una pista de cada uno de sus tipos. En el caso del audio, la nueva pista se pone al pie de la pila de pistas, por debajo de las dem´as pistas, y el canal de salida se incrementa en uno para esta pista. Para el caso del vídeo, la nueva pista se pone encima de las demás pistas, en lo alto de la línea de tiempos. De esta manera el vídeo presenta un orden de composición intuitivo, con las pistas más nuevas encima de las más antiguas.

#### 6.2.7 Edición a dos pantallas

Esta es la forma más rápida de construir un programa a partir de archivos de películas. La idea consiste en visualizar el archivo con la película en una ventana y ver el programa en otra ventana. En la ventana del visor se definen subsecciones del archivo de película que luego se transfieren al final del programa en la ventana del programa.

Para empezar una sesión de edición con dos pantallas, lo primero es cargar algún recurso. Para ello, use el menú **Archivo->Cargar ficheros...** y escoja algunas películas, asegurándose de emplear la estrategia de inserción Crear sólo recursos nuevos. De esta manera, la línea de tiempos no sufrir´a modificaciones al cargar los nuevos recursos. Ahora abra la ventan Recursos y escoja la carpeta Media. Al seleccionarla con el ratón, los recursos recién cargados aparecerán en el ´area de la derecha. Puede pinchar dos veces sobre cualquiera de dichos recursos, o arrastrarlo hasta la ventana del Visor para cargarlo en dicha ventana.

Debería haber suficientes pistas montadas en la línea de tiempos como para poder incorporar los trozos de material original que desee (normalmente será una pista de vídeo y dos de audio). Si no las hay, cree nuevas pistas o monte algunas de las existentes.

En la ventana del Visor, defina un clip a partir del archivo de su película:

- Especifique el punto de inicio en el botón  $\boxed{\phantom{a}}$  punto de entrada.
- Localice el punto en el que desea acabar el clip.
- Especifique el punto final de su clip con el botón  $\Box$  punto de salida.

Ahora deberían aparecer ambos puntos en la barra de tiempos, definiendo un clip. Se pueden hacer varias cosas con un clip:

• Separar

 $\overline{\textbf{t}}$ Inserta el área seleccionada en la línea de tiempos, tras el punto de inserción.

Cuando se ha realizado la separación, el punto de inserción se mueve al final de la edición, listo para la proxima separación que efectúe. De esta forma, se puede construir el programa mediante sucesivas separaciones.

Si existen un punto de entrada o un punto de salida en la línea de tiempos, el clip se insertará tras el punto de entrada o tras el punto de salida.

Si hay tanto un punto de entrada como un punto de salida en la línea de tiempos, el clip se inserta tras el punto de entrada.

Si queda película más allá de la localización que usted ha escogido en la línea de tiempos, se empujará a la derecha.

#### • Sobreescribir

Sobreescribe la región de la línea de tiempos tras el punto de inserción, superponiendo el clip a los contenidos que hubiera previamente en dicha región.

Si existen un punto de entrada o un punto de salida en la línea de tiempos, el clip se superpone al contenido que hubiera justo tras el punto de entrada o tras el punto de salida. Si hay tanto un punto de entrada como uno de salida en la línea de tiempos, el clip se inserta tras el punto de entrada.

Si hay una región seleccionada (aparece de color más claro) o hay tanto punto de entrada como de salida, la región sobre la que se puede superponer el nuevo contenido está limitada por ellos, y por lo tanto el clip podría verse acortado. Esta artimaña es muy útil, y se merece una descripción más detallada:

#### TRUCO: Para sobreescribir exactamente una región concreta de la línea de tiempos:

- Monte sólo las pistas que desea modificar.
- Defina la región de destino en la línea de tiempos usando los botones [y].
- Defina en el Visor el clip que desee insertar, usando los botones [ y ].

- Sobreescriba desde el visor a la línea de tiempos.

Si la región de destino es más corta que el clip que ha definido en el Visor, la porción de clip en exceso no será copiada. Los contenidos a la izquierda del punto de salida no se moverán. Cuidado: si la región de destino es mayor que el clip definido en el Visor, la región de destino se encogerá hasta alcanzar el tamaño del clip. En la línea de tiempos, el resto de contenidos a la derecha del punto de salida o de la región seleccionada se moverán a la izquierda.

#### • A clip

Genera un nuevo clip que se almacena en la ventana de Recursos, en la carpeta Clips. Este clip contiene la región afectada, tal y como se ha definido en el visor. Sin embargo, su creación no modifica la línea de tiempos. Cada clip tiene un título y una descripción (son opcionales).

#### • Copiar

Véase Sección 6.2.9 [Editar cortando y pegando], página 55, se comporta exactamente igual.

La edición usando dos pantallas se puede realizar usando únicamente atajos de teclado. Al mover el ratón sobre un botón cualquiera, aparecerá una pequeña notita mostrando el nombre del botón y, entre paréntesis, la tecla que se puede pulsar y que tiene el mismo efecto que dicho botón. En la ventana del Visor, las teclas numéricas controlan el avance y los rebobinados, mientras que las teclas [ ] v insertan o eliminan los puntos de entrada y salida y realizan la separación, respectivamente.

## 6.2.8 Editar arrastrando y soltando

La edición arrastrando y soltando es una forma rápida y sencilla de trabajar en Cinelerra, usando sólo el ratón. La idea básica es crear un grupo de clips, y ordenarlos en la línea de tiempos arrastrándolos a diferentes posiciones. De esta manera se puede construir una pel´ıcula prototipo que se puede ver en el Compositor. Tras verla es posible desear reordenar los clips que la componen, a˜nadir transiciones o efectos o eliminar parte del material. Para ello, basta con arrastrar los nuevos clips o efectos sobre la línea de tiempos y reordenarlos también arrastrándolos.

- 1. Cargue algunos archivos usando el menú **Fichero->Cargar ficheros...**.
- 2. Escoja la estrategia de inserción Crear sólo nuevos recursos. Los recursos se cargan en la ventana de Recursos.
- 3. Cree algunas pistas de audio y vídeo en la línea de tiempos, por ejemplo usando los menús de Audio y Vídeo.
- 4. Abra la carpeta Media en la ventana de Recursos.
- 5. Asegúrese de que las pistas necesarias están montadas y arrastre alguno de los recursos desde la ventana de Recursos hasta la línea de tiempos. Si el recurso tiene vídeo, arrástrelos sobre una pista de vídeo. Si el recurso es únicamente de audio, arrástrelo sobre una pista de audio.

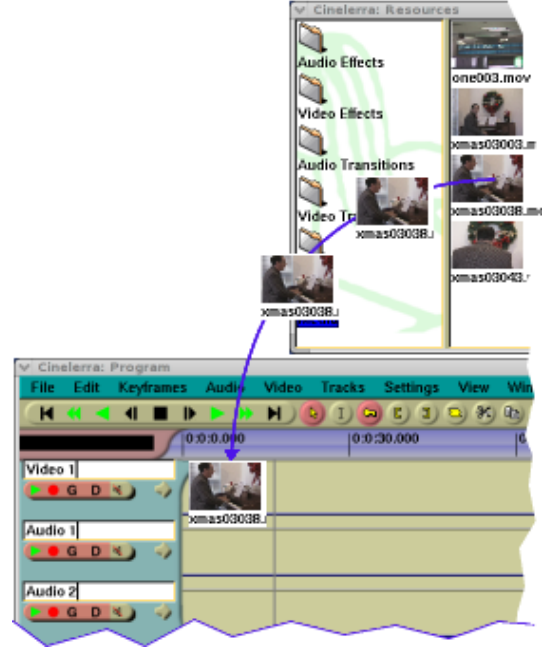

Cinelerra llena las pistas de audio y vídeo por debajo de aquélla sobre la que está arrastrando los archivos con datos del mismo fichero. Esto afecta a las pistas que se deben crear inicialmente, así como la elección de la pista sobre la que arrastrar cada clip. Si el clip tiene una pista de vídeo y dos de audio (algo muy frecuente) necesitará esas mismas pistas sobre la línea de tiempos, y deber´a arrastrar el clip sobre la pista de v´ıdeo, no sobre las de audio. Si el recurso que va a arrastrar sólo tiene audio, necesitará tantas pistas de audio sobre la línea de tiempos como tenga el clip de audio, y debería arrastrarlo sobre la primera de dichas pistas de audio.

Al arrastrar el clip desde la carpeta Media a la ventana del programa, el cursor del ratón mostrará una pequeña vista en miniatura del clip, y una vez sobre la la línea de tiempos, la silueta de un rectángulo blanco, ocupando tanto espacio como ocupará el clip una vez depositado. Arrastre un clip a la posición deseada en una pista vacía de la línea de tiempos y suéltelo ahí. Si hay otras secuencias en la pista, al mover el rectángulo blanco sobre una de ellas, verá un s´ımbolo parecido a un arco, ><, aparecer en las fronteras entre unas secuencias y otras. Si deposita allí el clip, la nueva secuencia, correspondiente al clip que acaba de soltar, comenzará en el centro de la frontera de edición que indicaba el centro del símbolo  $\ge$ <.

Al estar el puntero del ratón en el centro del rectángulo blanco, si este rectángulo es mayor que la parte visible de la línea de tiempos puede resultar incómodo posicionarlo con la precisión conveniente. Es probable que esto suceda con clips largos. La forma más sencilla de facilitar esta operación es cambiar el zoom de la muestra en el panel de zoom, lo que reducirá el tamaño del rectángulo blanco.

También puede arrastrar múltiples archivos desde la ventana de recursos. Para ello puede arrastrar el rectángulo sobre varios de ellos (describiendo un área de selección rectangular), o bien pulsar la tecla MAY o la tecla CTRL al seleccionar los ficheros. Cuando deposite estos archivos en la línea de tiempos, aparecerán concatenados. El comportamiento de las teclas MAY y CTRL cambia dependiendo de si los recursos se muestran como texto o como iconos.

Para mostrar los recursos como texto o como iconos, pulse con el botón derecho del ratón en la lista Media. Escoja Mostrar iconos o Mostrar texto para cambiar el formato con que se muestra la lista.

Si los recursos se muestran como texto, al pulsar MAY - click sobre ficheros de recursos, se extiende el número de selecciones efectuadas y todos los recursos intermedios son seleccionados. Si se pulsa CTRL - click sobre los recursos en modo texto, se seleccionan los ficheros de uno de en uno.

Al mostrar los recursos como iconos en la ventana de Recursos, tanto MAY - click como CTRL - click permiten seleccionar los archivos de uno en uno.

Además de arrastrar los archivos de contenidos, si crea clips y abre la carpeta Clips, puede arrastrar los clips que hay en ella sobre la línea de tiempos.

En la l´ınea de tiempos hay funcionalidad adicional. Las secuencias se pueden arrastrar por la línea de tiempos para ordenar piezas de sonido, escenas de películas, y proporcionar mejores demos de NAB, pero no mucho más. Para activar la posibilidad de arrastrar sobre la línea de tiempos, escoja el icono de flecha en la barra de herramientas de la ventana del Programa.  $\lambda$ .

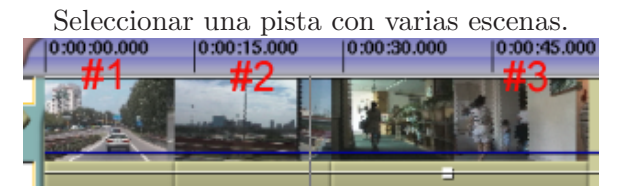

Pista original con tres escenas. Vaya a la escena  $#3$ , pinche y arrástrela al centro.

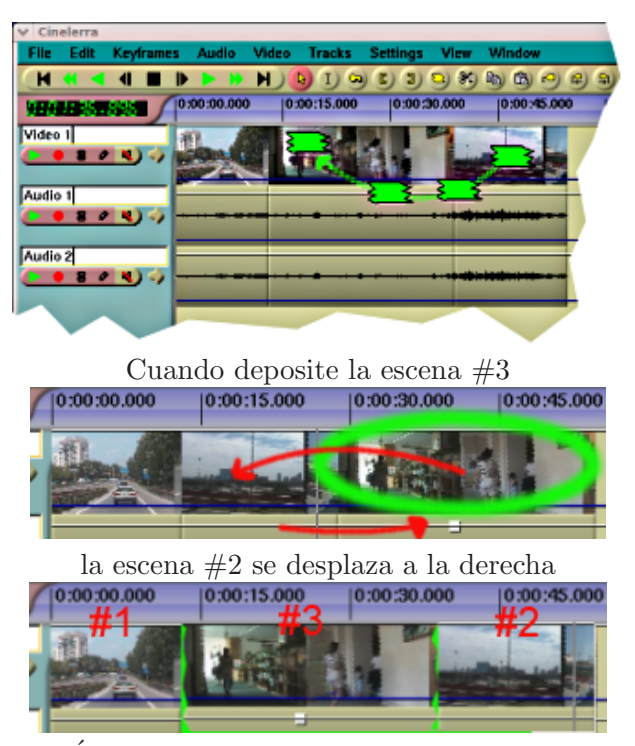

Este es el aspecto final de la secuencia. ´

Si hay más de una pista montada, al arrastrar una pista Cinelerra arrastrará todas las secuencias que comienzan en la misma posición que aquella sobre la que se encuentra actualmente el cursor. En otras palabras, se puede arrastrar y soltar un grupo de secuencias. Cinelerra reconoce como grupo las secuencias de pistas diferentes que tienen sus principios alineados, es decir, que empiezan en el mismo instante de tiempo, independientemente de si tienen la misma fuente o si sus finales están alineados.

Al arrastrar y soltar recursos o clips en la línea de tiempos:

Si suelta una secuencia cuando se muestran las marcas  $\geq$ , el clip se pegará empezando a partir del centro del símbolo  $\geq$ . Las secuencias que estaban detrás de dicho símbolo, se moverán hacia la derecha.

Si deposita una secuencia en donde no se muestra la marca  $\geq$ , el clip original se pegará en donde lo ha depositado. El resto de secuencias no se moverán. El clip se pegará sin audio, apareciendo un silenciio en el lugar donde ha pegado el vídeo.

Si hay más pistas montadas en la línea de tiempos que en el recurso que está arrastrando, sólo las secuencias subsiguientes de las pistas afectadas por la operación de arrastrado se desplazarán hacia la derecha. Esto puede causar una pérdida de sincronización con las pistas que no se han visto afectadas por la operación de arrastrar. Para recuperar la sincronización, desmonte las pistas afectadas, seleccione la secuencia que acaba de depositar y pegue silencio sobre la selección  $(menú **Edición** -> **Pegar silencio**).$ 

Al editar en modo arrastrar y soltar no puede arrastrar las etiquetas. Siempre estarán clavadas en la barra de tiempos, incluso cuando la opción **Editar etiquetas** (en el menú Preferencias) está habilitada. Aún así, si la opción Editar etiquetas está habilitada, si se separa un ´area seleccionada de un recurso en el Visor y se inserta en la l´ınea de tiempos, por delante de alguna etiqueta, empujar´a dicha etiqueta hacia la derecha, a una distancia igual al fragmento que se ha insertado.

Si hay puntos de entrada y salida puede cortar y pegar tanto en modo arrastrar y soltar como en modo cortar y pegar. En el menú Edición hay una lista de opciones y atajos de teclado.

## <span id="page-64-0"></span>6.2.9 Editar cortando y pegando

Éste es el método tradicional de edición en los editores de audio. En el caso de Cinelerra, es necesario arrancar una segunda instancia del programa Cinelerra y copiar de una a la otra, copiar entre diferentes pistas en la misma instancia del programa, o cargar un fichero de contenidos en el Visor y copiar desde all´ı.

Cargue algunos ficheros en la línea de tiempos. Para editar cortando y pegando seleccione el botón I,  $\overline{I}$ . Escoja una región de la línea de tiempos pulsando sobre ella y arrastrando el ratón, y use el botón de corte  $\mathcal{F}$  para cortarla. Desplace el punto de inserción a otro punto en la línea de tiempos y escoja el botón para pegar  $\Box$ . Suponiendo que no haya ningún punto de entrada o salida establecido, habr´a realizado una maniobra de cortar y pegar.

Si se han definido puntos de entrada o salida, tienen preferencia sobre el punto de inserción y la región seleccionada, a efectos de cortar y pegar. Por lo tanto, con puntos de entrada y salida se puede realizar el corte y el pegado tanto en modo cortar y pegar como en modo arrastrar y soltar.

Hay otras operaciones que puede realizar. Vaya al menu Edición para ver una lista y sus atajos de teclado.

En el modo de edición cortando y pegando se pueden editar las etiquetas, también. Al habilitar el menú **Preferencias->Editar etiquetas**, o deshabilitar el botón **Lock labels from moving** de la barra de herramientas del programa, las etiquetas se transportar´an siempre al cortar, copiar o pegar secuencias de la región seleccionada de las pistas montadas.

Al editar audio, es frecuente cortar de una parte de una forma de onda para pegarlo en la misma parte de otra forma de onda. Los puntos de inicio y final en cada forma de onda son idénticos, quizá con un ligero desplazamiento, pero la forma de la onda es diferente. Sería muy complicado seleccionar una forma de onda para cortarla y seleccionar el mismo sitio para pegarla sobre la segunda forma de onda, sin modificar las posiciones de inicio y final inadvertidamente.

Una opción que permite simplificar esta operación es arrancar una segunda copia de Cinelerra, y cortar y pegar para transportar el contenido entre ambas copias. De esta forma, pueden existir a la vez dos regiones seleccionadas.

Otra opción es establecer puntos de entrada y salida para la región fuente (aquélla que queremos copiar) de la primera forma de onda, y poner etiquetas para señalar al área de destino en la segunda forma de onda. Entonces basta con realizar el corte, borrar los puntos de entrada y salida, seleccionar la región entre las etiquetas y pegar.

Una última operación en la edición cortando y pegando es **Edición->Limpiar**. Si hay una región seleccionada o puntos de entrada y salida, se puede limpiar la región afectada mediante este menú. Pero si el punto de inserción está sobre una frontera de edición y las secuencias a cada lado de la frontera de edición son el mismo recurso, ambas secuencias se combinan en una sola determinada por el recurso. Esta nueva secuencia empieza en el instante en que empezaba la primera de las anteriores y termina donde terminaba la segunda. Esto puede resultar en una expansión o un encogimiento de la secuencia.

## 6.2.10 Cambiar longitud

Es posible modificar la duración de algunas secuencias en la línea de tiempos. Al hacerlo se encoge o alarga las duración de una secuencia, simplemente arrastrándola. En el modo arrastrar y soltar o en el modo cortar y pegar puede mover el cursor sobre una frontera de edición hasta que cambie de forma. Al cambiar de forma, se convertirá en una flecha hacia la izquierda o hacia la derecha. Si el cursor es una flecha hacia la izquierda, la operación afecta al principio de la secuencia. Si es una flecha hacia la izquierda, afecta al final de la secuencia.

Al pinchar con el ratón sobre una frontera de edición para empezar a arrastrar, el botón del ratón con el que hayamos pulsado determina el tipo de comportamiento que se va a obtener al arrastrar. Hay tres posibles comportamientos. En el menú **Preferencias->Preferencias...**, en la pestaña Interfaz, se puede escoger qué botón del ratón provoca qué comportamiento. Véase Sección 3.7 [Interfaz], página 26.

El resultado de arrastrar una frontera de edición no sólo depende del botón del ratón, sino también de si se está arrastrando el principio o el final de la secuencia. Al soltar el ratón del botón, se realizará la operación de recorte.

En una operación de tipo **Arrastrar todos**, el principio de la secuencia podrá cortar datos de la secuencia si se mueve hacia delante o bien pegar datos nuevos anteriores a la secuencia si se mueve hacia atrás. El final de la secuencia pega datos en la secuencia si se mueve hacia atrás, y todas las secuencias detrás de ésa son desplazadas. Finalmente, si se arrastra el final de la secuencia a una posición por delante del principio de la secuncia, se borra la secuencia entera.

En una operación de tipo **Arrastrar solo uno**, el comportamiento es el mismo si arrastra el principio o el final de una secuencia. La ´unica diferencia es que ninguna de las otras secuencias en la pista se desplazan. En cambio, cualquier secuencia adyacente a la que se está editando se expandirá o encogerá hasta llenar el hueco que haya dejado la operación de arrastrar.

En una operación de tipo **Arrastrar origen**, no se corta ni se pega nada. Si se mueve el principio o el final de una secuencia hacia delante, la fuente de referencia (el contenido) de la secuencia se desplaza hacia delante. Si mueve el principio o el final hacia detrás, el contenido se desplaza hacia detrás. La secuencia no permanece en el mismo sitio y con el mismo tamaño, pero el contenido avanza o retrocede en el tiempo.

Para todos los formatos de fichero salvo imágenes fijas, el alcance de la operación de recorte nunca excede la longitud del fichero fuente original. Si se intenta arrastrar el principio de una secuencia a una posición anterior al principio del fichero de contenido original, se observará que no es posible.

En todas las operaciones de recorte, todas las secuencias cuyo origen está en la misma posición que el cursor cuando empieza a arrastrar se ven afectadas. Si se desea evitar afectar a alguna secuencia en estas condiciones, debe desmontarse dicha pista durante la operación de arrastre.

# 7 El Compositor

Es una ventana que muestra la salida de la línea de tiempos. Es la interfaz para la mayoría de las operaciones de composición o para las operaciones que afectan el aspecto de la salida de la línea de tiempos. Las operaciones que se realicen en el Compositor afectan a la línea de tiempos pero no a los clips.

# 7.1 Controles del compositor

La salida de vídeo tiene varias funciones de navegación. El tamaño del vídeo de salida puede estar bloqueado al tamaño de la ventana o desbloqueado y con barras deslizantes para facilitar la observación. Se puede hacer zoom sobre la salida de vídeo, y panorámicas. Navegar la salida de vídeo de esta manera no afecta a la salida de una operación de renderizado; simplemente cambia el punto de vista en la ventana del Compositor.

Si está desbloqueado respecto al tamaño de la ventana, se puede pinchar con el botón intermedio del ratón y arrastrar la imagen para cambiar el punto de vista de la misma.

Se puede hacer zoom (aumentar y disminuir) sobre la salida de vídeo pulsando las teclas + y -.

Bajo la salida de vídeo hay copias de muchas de las funciones disponibles en la ventana

principal. Además, hay un menú de zoom  $\overrightarrow{A}$  Auto  $\overrightarrow{v}$  y una luz rectangular.

El menú de zoom ofrece todos los posibles valores de aproximación y, con la opción  $\text{Auto}$ , la posibilidad de bloquear el tamaño de la salida de vídeo al de la ventana. El menú de zoom no afecta al tamaño de la ventana. Si con la opción Auto activada se redimensiona la ventana, el zoom de la salida de vídeo cambiará para ajustarse.

La luz rectangular se enciende de color rojo mientras se está renderizando. De esta manera podemos saber si la salida que muestra el Compositor es la más actual.

Si se pulsa con el botón derecho del ratón en cualquier lugar de la ventana de salida, aparece un menú con todos los niveles de zoom y algunas opciones más. En el caso concreto de que el zoom esté en modo Auto, al cambiar el zoom con este menú auxiliar se redimensionará toda la ventana, no sólo el tamaño de la salida de vídeo.

Las opciones Restaurar cámara y Restaurar proyector permiten centrar la cámara y el proyector. Véase Sección 7.2 [Composición], página 60.

La opción **Ocultar controles** oculta todo excepto la imagen de vídeo.

A la izquierda de la salida de v´ıdeo hay una barra de herramientas exclusiva de la ventana del Compositor. Esta barra de herramientas ofrece las siguientes funciones:

## 7.1.1 Proteger vídeo de cambios

Deshabilita posibles cambios en la salida del compositor debido a clicks realizados en la ventana. Es otro nivel m´as de seguridad, adem´as del bot´on para desmontar pistas, para evitar cambios indeseados.

#### 7.1.2 Ver zoom

Esta herramienta **Q** permite aproximarse y alejarse a la salida del compositor sin redimensionar la ventana. Si la salida de vídeo está bloqueada al tamaño de la ventana, al pulsar sobre ella con la lupa se desbloquea y aparecen barras deslizantes para facilitar la inspección.

Se puede acercar el zoom pulsando con el botón izquierdo. Se puede alejar el zoom pulsando CTRL - click. La rueda del ratón también sirve para acercar o alejar el zoom.

# 7.1.3 Editar máscara

Ésta  $\Box$  es la herramienta de edición de máscaras, Véase Sección 7.2.2 [Máscaras], página 65. Habilite la ventana de información,  $\mathbf{?}$ , para ver las opciones relativas a esta herramienta.

# 7.1.4 Ajustar automatizado de cámara

La herramienta  $\bigoplus$  sirve para ajustar la cámara, como se describe en Véase Sección 7.2.1 [La cámara y el proyector], página 61. Habilite la ventana de información,  $\overline{\mathbf{?}}$ , para ver las opciones relativas a esta herramienta.

# 7.1.5 Ajustar automatizado de proyector

La herramienta  $\mathcal{F}$  sirve para ajustar el proyector, como se describe en Véase Sección 7.2.1 [La cámara y el proyector], página 61. This tool  $\ddot{\mathcal{F}}$  brings up the projector editing tool Véase Sección 7.2.1 [La cámara y el proyector], página 61. Habilite la ventana de información,  $?$ , para ver las opciones relativas a esta herramienta.

# 7.1.6 Cortar una capa o la salida

La herramienta  $\mathcal S$  sirve para cortar capas o la salida, como se describe en Véase Sección 7.2.3 [Recorte], página 69. La ventana de información,  $\overline{?}$ , debe estar habilitada para poder usar esta herramienta.

# 7.1.7 Obtener colores

Proporciona un mecanismo para escoger un color de los que aparecen en la pantalla del Compositor. El selector de color detecta el color sobre el que está situado y lo almacena de manera temporal. La ventana de información,  $\overline{\mathbf{?}}$ , si está habilitada, muestra el color seleccionado actualmente. Pulse en cualquier punto de la salida de vídeo para obtener el color en dicho punto. El selector de color no sólo permite ver áreas que han sido recortadas,s ino que su valor se puede aplicar a muchos efectos. Diferentes efectos gestionan la información del selector de color de maneras distintas.

# 7.1.8 Información de la herramienta

El botón de ayuda,  $\overline{\mathcal{L}}$ , sólo funciona en combinación con otros controles del compositor. Basándose en el control que esté activo en cada momento, el botón de ayuda mostrará un diálogo u otro.

Las herramientas con diálogos de información son:

- Editar máscara
- Ajustar automatizado de cámara
- Ajustar automatizado de proyector
- Cortar una capa o la salida

# 7.1.9 Mostrar zonas seguras

La herramienta  $\Box$  dibuja las zonas seguras en la salida de vídeo. Esto no afecta a la salida final al renderizar. Véase Véase Sección 7.2.4 [Zonas seguras], página 70.

# <span id="page-69-0"></span>7.2 Composición

Gran parte del programa Cinelerra está orientado a la composición. ¿Qué es la composición? Cambiar la resolución de una película o el formato (por ejemplo, de  $4/3$  a  $16/9$ ), dividir una pantalla, entrar con un fundido o salir con otro, entre otras cosas, todo eso son operaciones de composición en Cinelerra. Cinelerra detecta las operaciones de composición y cuando visualiza la película usa el motor de composición. Si no, usa el decodificador más rápido que encuentre en su hardware.

Las operaciones de composición se hacen en la línea de tiempos y en la ventana del Compositor. Existen atajos en la ventana de Recursos para cambiar algunos atributos de composición. Cuando ya hay archivos de vídeo en la línea de tiempos, la ventana del Compositor es un buen sitio para componer la película.

# <span id="page-70-0"></span>7.2.1 La cámara y el proyector

## 7.2.1.1 Composición provisional

En la ventana del Compositor, las funciones más importantes son el botón de la cámara.  $\bigoplus$ . y el botón del proyector,  $\ddot{+}$ . Controlan la operación de la cámara y el proyector. Las rutinas de composición de Cinelerra usan una copia provisional, fotogramas de vídeo almacenados temporalmente en memoria sobre los que se realiza todo el procesamiento gráfico. En el proceso de composición en Cinelerra, la cámara determina de dónde, en el vídeo original, se copian los datos (fotogramas) provisionales. El proyector determina d´onde van los datos provisionales, en la salida final.

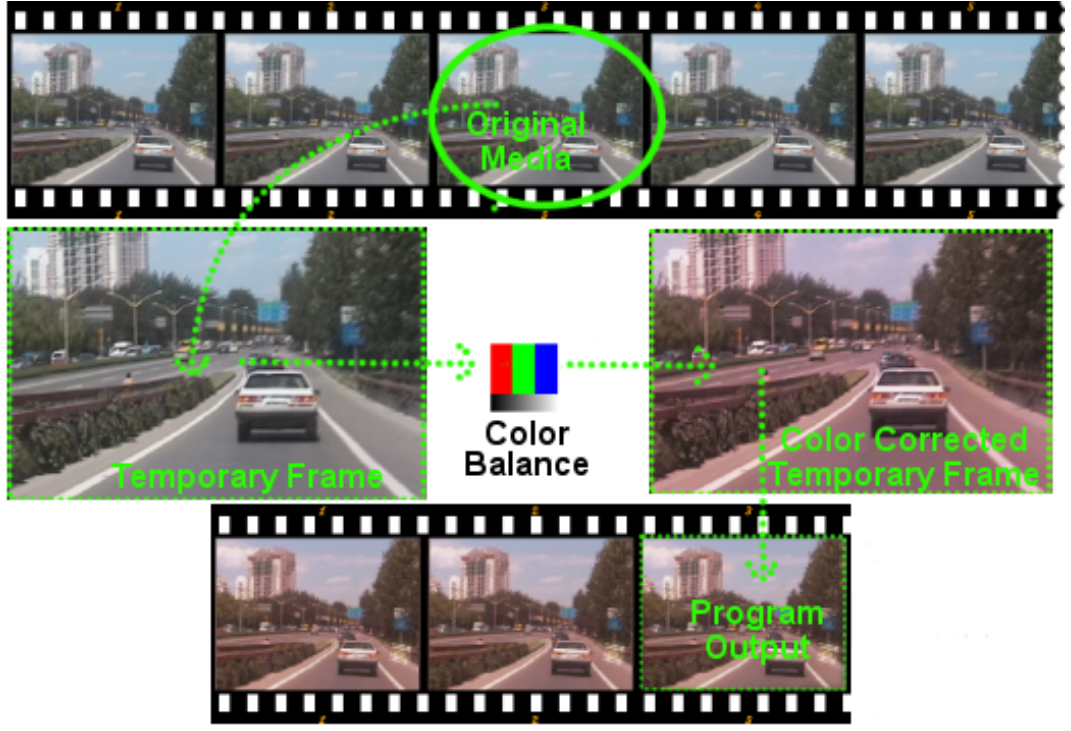

El proceso es como si escaneáramos un rollo de película antigua, un fotograma cada vez, y luego, con un programa de retoque de imágenes (por ejemplo, Gimp) retocáramos digitalmente la imagen escaneada aplicándole varios filtros. Esta imagen escaneada que estamos imaginando sería el documento provisional, sobre el que aplicamos nuestras modificaciones, respetando así el v´ıdeo original. Cuando la imagen ha sido transformada por los filtros, como por ejemplo uno de corrección de color, la proyectamos terminada en un nuevo rollo de película, creando así una versión "modificada" del original.

Cada pista tiene datos provisionales diferentes, definidos por el tama˜no de la pista. Al redimensionar las pistas puede crear pantallas divididas en dos o más secciones, panorámicas y zooms.

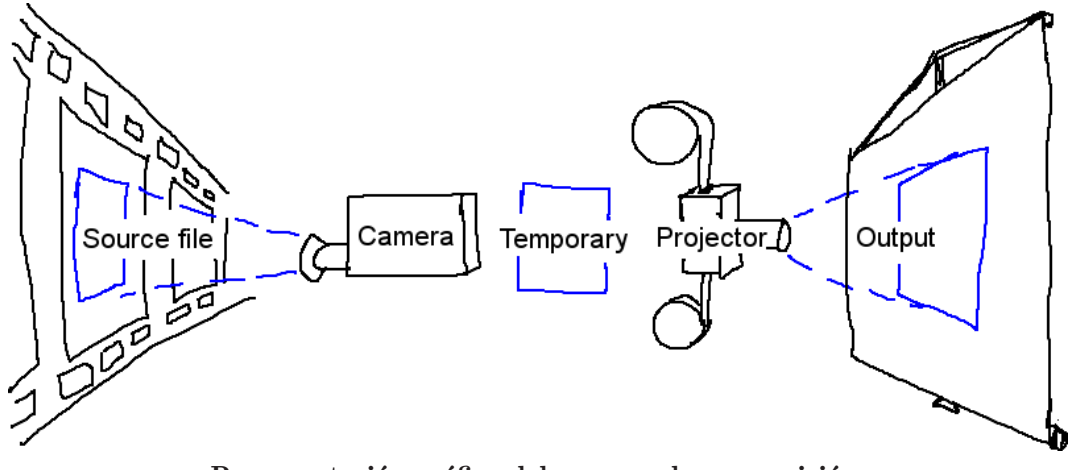

Representación gráfica del proceso de composición.

Al usar la cámara y el proyector en la ventana del compositor, la pista afectada es la primera pista con **grabación** activa es la pista afectada. Incluso si es una pista completamente transparente, aún así es al pista afectada. Si existen múltiples pistas de vídeo, la forma más sencilla de seleccionar sólo una pista en la que editar es pulsar MAY-CLICK en el icono de grabación de la pista. Así se aisla la pista.

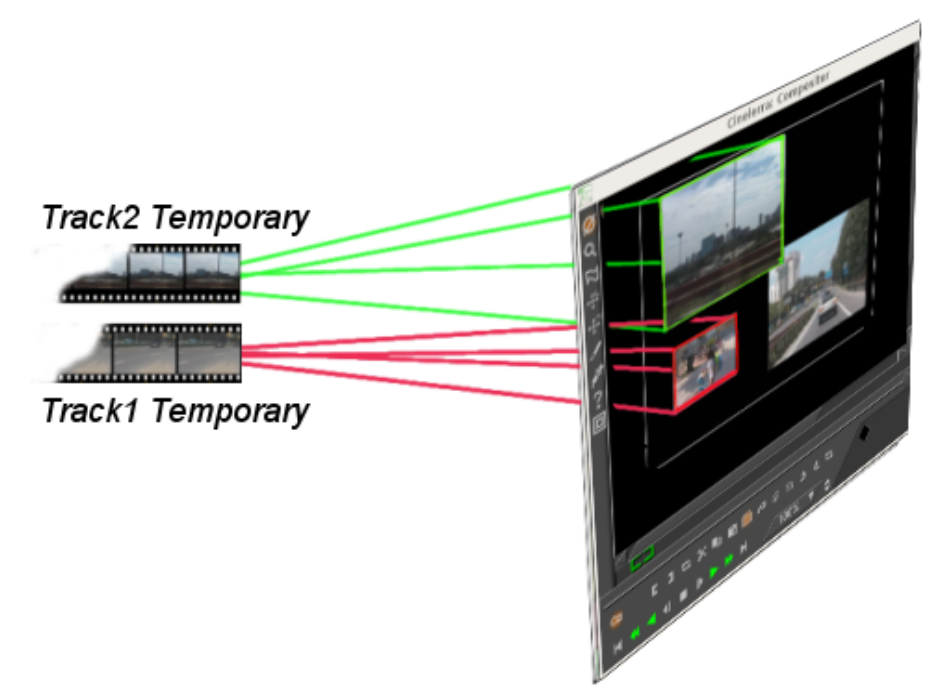

El propósito del proyector es situar los contenidos provisionales en la salida del proyecto. Sirve por lo tanto para componer varias fuentes de varias pistas en una única pista de salida.

Tanto la cámara como el proyector se caracterizan por sus marcos o lentes, dos rectángulos que determinan qué se coge del vídeo original como datos provisionales (en el caso de la cámara) y en qué posición en la salida se vuelcan los datos provisionales, una vez editados (en el caso del proyector).
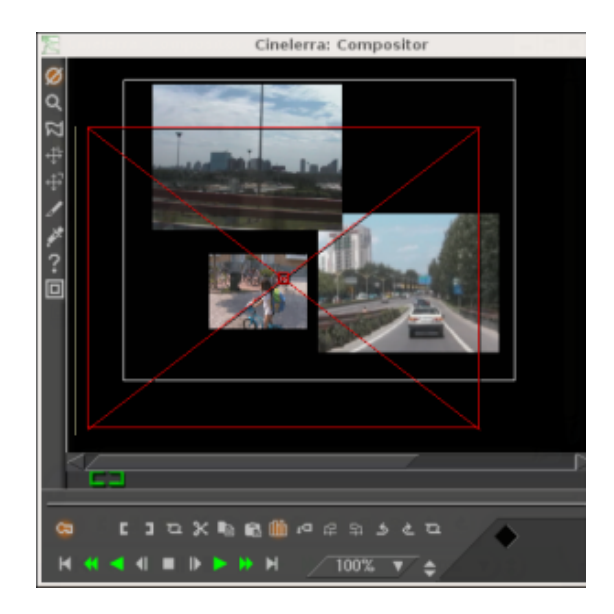

# 7.2.1.2 Controles del proyector

Al pulsar el botón **provector** se habilita el control en la ventana del compositor y ya se puede ajustar el proyector. En la ventana de vídeo del compositor aparece una caja con guías. Si se arrastra con el ratón en cualquier punto de la ventana de vídeo, las guías se desplazan junto al vídeo (el vídeo puede moverse un poco más lento). Si se mantiene la tecla MAY pulsada mientras se arrastra el ratón sobre la ventana, las guías se encogen o aumentan junto con el vídeo. Si ya ha posicionado el vídeo con el proyector (juegue todo lo que le apetezca), está preparado para dominar la cámara.

# 7.2.1.3 Controles de la cámara

Al pulsar el botón de la cámara,  $\bigoplus$ , se habilita el control en la ventana del compositor. Aparecen unas guías que muestran la posición de la cámara en relación a posiciones pasadas y futuras de la propia cámara, pero no en relación al vídeo original. Si se intentan arrastrar las guías de la cámara se comprobará que no se mueven las guías, sino la localización del vídeo dentro de la referencia de la cámara.

La mirilla es una ventana en la cámara, como una rendija en la lente, que enmarca el área de v´ıdeo original que se a escanear. La mirilla se representa como un marco rojo con barras diagonales cruzadas.

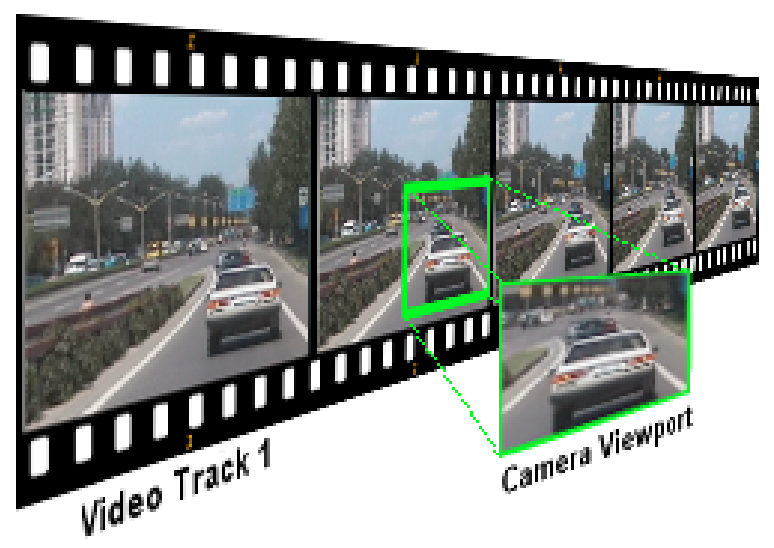

La mirilla

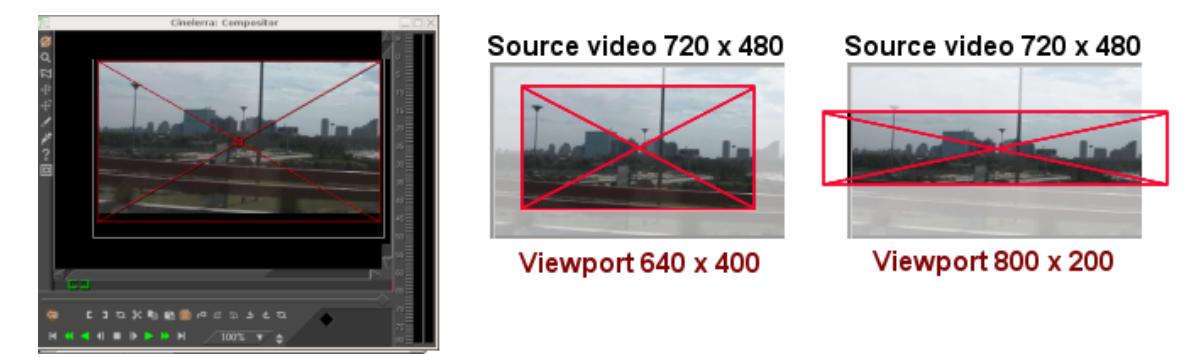

#### Tamaños de mirilla

El tamaño de la mirilla depende del tamaño de la pista actual, no del vídeo original. Si es pequeña  $(640x400)$  captura un área pequeña. Si la pista actual es grande  $(800x200)$ , captura un ´area mayor que el v´ıdeo original y rellena el espacio vac´ıo con regiones vac´ıas de color blanco.

Cuando ya está definida la mirilla se debe posicionar la cámara justo sobre el área de vídeo original que nos interesa. Para controlar la posición de la cámara:

- 1. Abra la ventana del compositor con una pista seleccionada.
- 2. Pulse el botón de la cámara para activar el ajuste de la misma.
- 3. Arrastre el ratón sobre el vídeo en el compositor.

Al arrastrar el ratón sobre la mirilla en la ventana del compositor (aunque al principio parezca extraño), la mirilla no se mueve pero sí lo hace el trozo de vídeo al otro lado de la cámara. Es como si la ventana fuera nuestra cámara, y al moverla mientras grabamos viéramos moverse la imagen al otro lado de la lente.

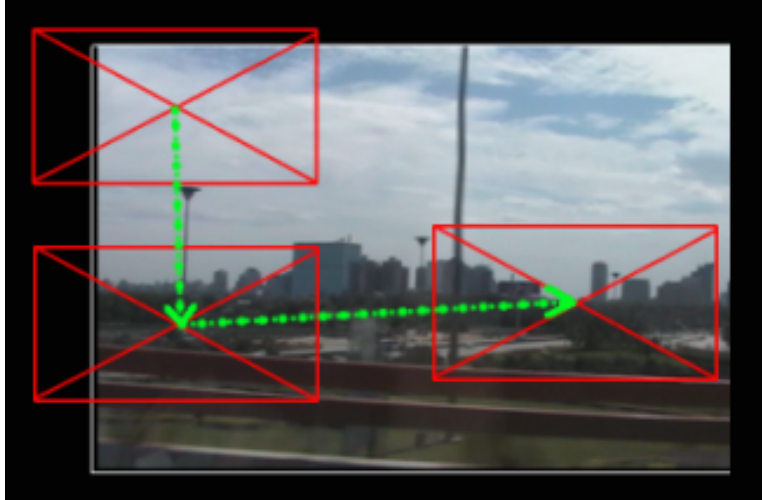

En la ventana del compositor, la cámara siempre se muestra centrada, lo que se mueve es el vídeo al otro lado.

Por ejemplo, si mueve la cámara hacia abajo, la mirilla está moviéndose hacia abajo respecto al v´ıdeo, pero si mientras movemos la c´amara hacia abajo estamos mirando por el visor de la cámara lo que veremos será que el vídeo está subiendo. Por la misma razón, si mueve la cámara hacia la derecha, el vídeo parecerá moverse hacia la izquierda.

Nota: Las guías muestran la posición de la cámara en relación a posiciones pasadas y futuras de la cámara, no en relación al vídeo original.

### 7.2.1.4 Menú contextual

En la ventana del compositor hay un menú contextual con opciones que afectan a la cámara y al proyector. Pulse con el botón derecho del ratón sobre la imagen de vídeo para acceder a él.

- Restaurar la Cámara devuelve a la cámara a la posición inicial centrada.
- Restaurar Proyector devuelve al proyector al centro (posición inicial).

### 7.2.1.5 La ventana de herramientas de la cámara y el proyector

Se pueden realizar algunas operaciones con la cámara y el proyector que no aparecen en el menú contextual y no se representan en las capas de vídeo. Se accede a ellas en la Información de la herramienta. La mayoría de las herramientas del Compositor poseen una ventana de información

que se muestra al pulsar el símbolo de interrogación  $?$ .

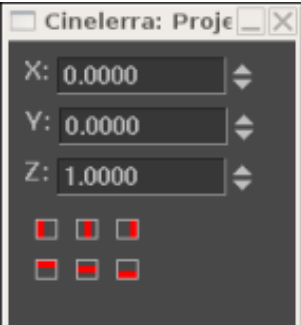

#### La ventana de información de la cámara y el proyector.

En el caso de la cámara y el proyector, la ventana de información muestra las coordenadas z, y y z. Con la rueda del ratón o directamente escribiendo texto, se pueden posicionar con precisión la cámara y el proyector. Además, se definen nueve tipos de justificación para facilitar el posicionamiento. Una operación frecuente es justificar la proyección a la esquina superior izquierda tras reducir la imagen. Se usa al reducir el tamaño de un vídeo con ajuste de la razón de aspecto.

- $\Box$  Izquierda
- Centrado horizontal
- Derecha
- Arriba
- Centrado Vertical
- Abajo

El efecto de traslación permite conversión simultánea de la razón de aspecto y reducción, pero es más fácil de usar si el vídeo reducido se pone en la esquina superior izquierda de la imagen provisional, en lugar de en el centro. El tama˜no de la pista se ajusta al tama˜no original del vídeo, y se centra la cámara. El tamaño de la salida será el que queremo para el vídeo reducido de salida. Así se obtiene la porción central del vídeo recortada sin usar efectos.

A continuación se debe arrastrar el efecto de traslación sobre la pista de vídeo. Se ajustan las dimensiones de entrada del efecto de traslación al tamaño original y las dimensiones de salida al tamaño reducido que deseamos obtener. Para poner el vídeo reducido en el centro de la imagen que muestra el proyector requeriría un desplazamiento de los **valores de salida de x, y** según un c´alculo complicado. En lugar de eso, dejamos los valores de salida de x e y a 0 y usamos la ventana de información de la herramienta proyector.

Sólo con seleccionar justificación a la izquierda y justificación arriba  $\Box$ , el proyector muestra la imagen reducida de la esquina superior izquierda de la imagen provisional en el centro de la salida.

## 7.2.2 Máscaras

Las máscaras permiten seleccionar una región del vídeo. Seleccionar una región concreta dentro de la imagen es útil si hay algo que se desea mostrar u ocultar, o aplicar un efecto sobre áreas concretas de los fotogramas. Se puede retrasar ligeramente una copia de una pista de vídeo y mostrar esa copia sin enmascarar en zonas donde una copia tiene interferencias pero la otra no. Se puede necesitar corrección del color en una sección de una serie de fotogramas pero no en todo el área de los fotogramas. Las máscaras también sirven para eliminar micrófonos, aviones o personas que no deberían estar.

El orden del proceso de edición afecta a las tareas que se pueden realizar con las máscaras. Principalmente, las m´ascaras se realizan en los datos provisionales, tras aplicar los efectos pero antes del proyector. En consecuencia, se pueden enviar varias pistas a una sola pista con máscara y proyectarlas con la misma máscara.

Nuestro proceso de composición tiene ahora una etapa adicional: la de aplicación de máscaras. Puede haber hasta 8 máscaras por pista. Cada máscara se define por separado, aunque todas realizan la misma operación, sea adición o substracción.

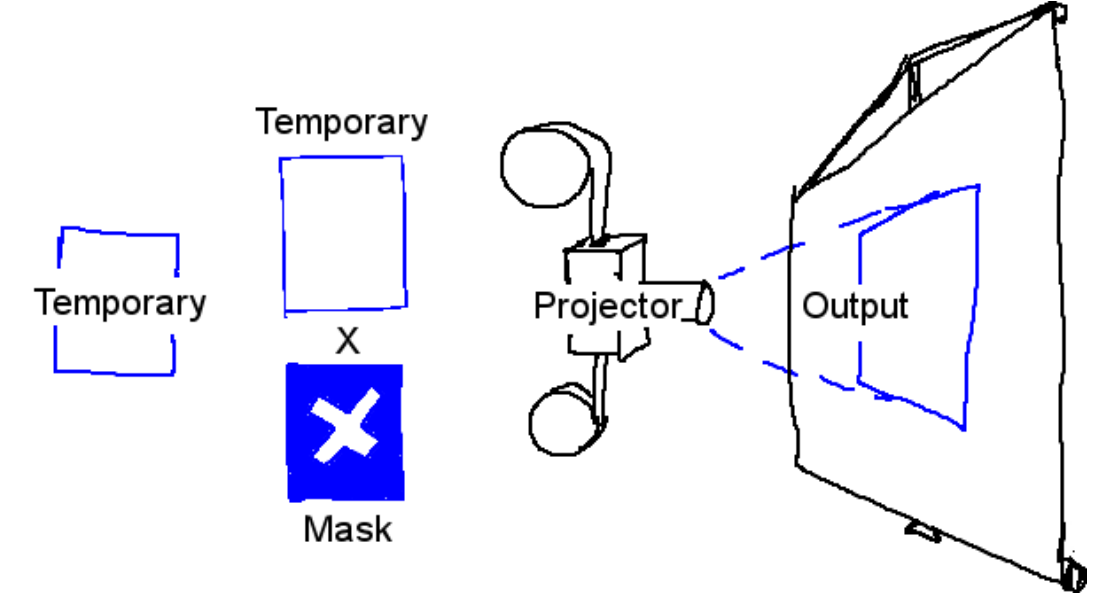

Proceso de composición con máscaras.

Para definir una máscara, active el botón **Editar máscara**  $\begin{bmatrix} -\end{bmatrix}$  en la ventana del compositor. Con esta opción activa, arrastre el ratón (pulsando el botón izquierdo) sobre la ventana de vídeo.

IMPORTANTE: Debe escoger fotogramas clave automáticos, si desea mover una máscara en el tiempo. Si no selecciona **fotogramas clave automáticos**, la posición de la máscara será la misma incluso aunque la edite en diferentes sitios de la línea de tiempos.

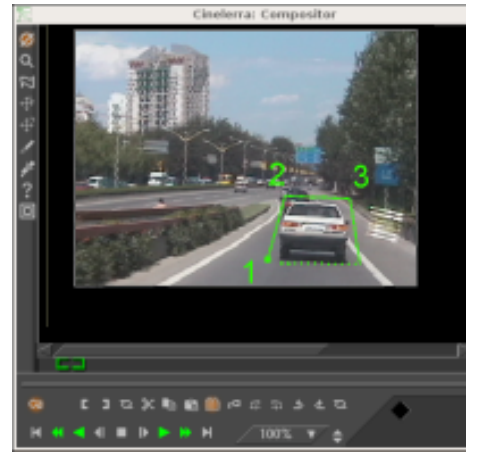

Pulse o arrastre nuevamente en otros puntos de la imagen para crear nuevos puntos de la m´ascara. Aunque no sea el comportamiento convencional de las curvas de Bezier, esta interfaz para la máscara muestra en tiempo real cuál va a ser el comportamiento de la máscara.

Los puntos que ya se han creado se pueden mover arrastrándolos. Para ello se deben arrastrar con el ratón, manteniendo pulsada la tecla CTRL.

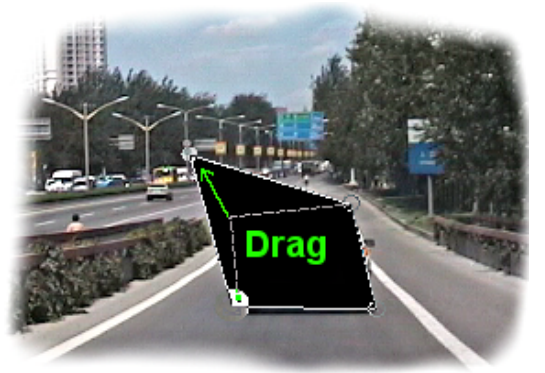

CTRL-arrastrar permite mover los puntos existentes a nuevas posiciones, modificando así la geometría de la máscara.

Si únicamente se añaden nuevos puntos o se desplazan los ya existentes, la máscara estará siempre delimitada por una línea poligonal. Para convertir los tramos rectos en curvas de Bezier es necesario usar los puntos de anclaje de la curva. Se accede a estos puntos arrastrando uno de los puntos ya existentes mientras se mantiene pulsada la tecla MAY. Para mover estos puntos y cambiarlos de posición, basta con arrastrarlos mientras se mantiene pulsada la tecla MAY.

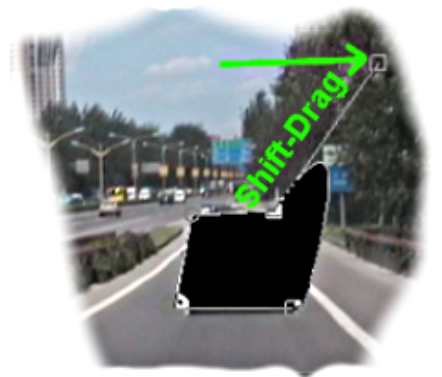

Los anclajes de la curva de Bezier se activan arrastrando mientras se pulsa la tecla MAY. Así se pueden crear líneas curvas entre puntos de la máscara.

Una máscara ya existente se puede mover entera pulsando las teclas **ALT** y **CTRL** a la vez, mientras se arrastra con el ratón. La edición de máscaras en Cinelerra es idéntica a la edición de máscaras en El Gimp, excepto que en Cinelerra el efecto de la máscara siempre está activado.

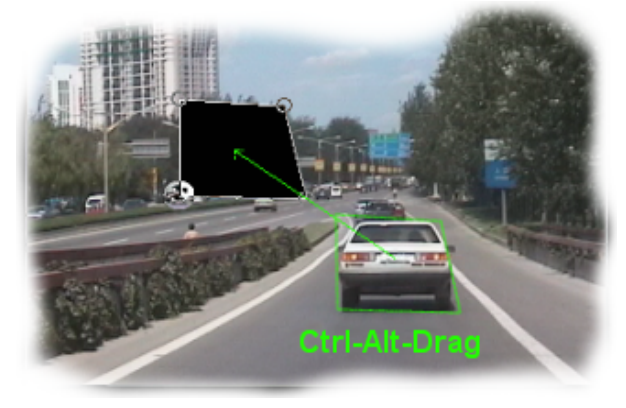

#### CTRL-ALT y arrastrar permite mover una máscara entera a una nueva posción en la imagen.

Las máscaras tienen muchos parámetros más, que no se pueden representar con superposición de vídeo. Estos parámetros se representan en la ventana de información de herramienta de máscaras. Esta ventana con las opciones aplicables a la máscara,  $\Box$ , aparece al pulsar el botón con forma de interrogación  $?$ .

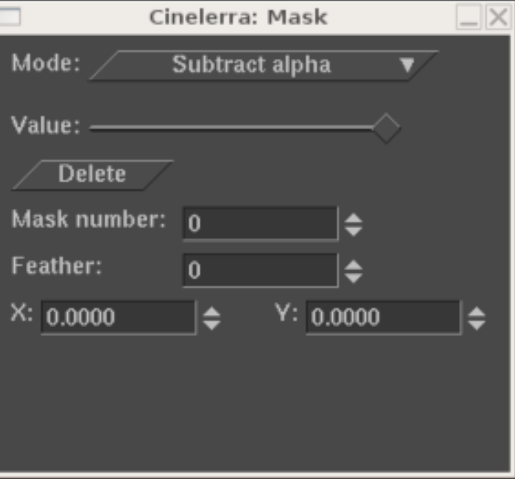

#### Ventana de opciones de máscara.

El modo de la máscara determina si la máscara elimina datos o hace visibles los datos. Si el modo es subtractivo, la máscara provoca la desaparición del vídeo sobre el que se aplica. Si el modo es aditivo, la máscara hace visible el vídeo sobre el que se aplica e invisible todo lo que está fuera de la máscara.

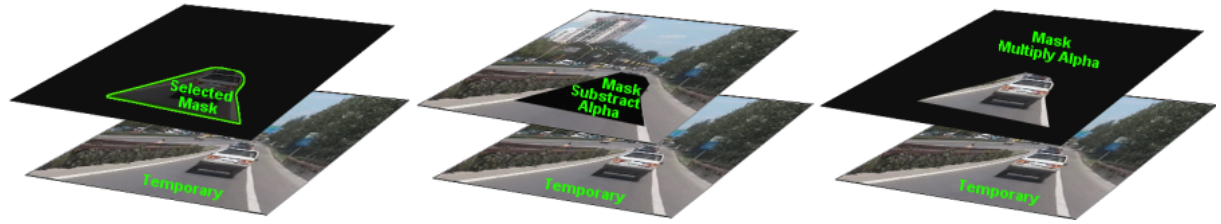

#### Modo de la máscara

El valor de la máscara determina cuán extrema es la adición o substracción aplicada. En modo substractivo, valores mayores eliminan más alfa. En modo aditivo, valores mayores hacen más brillante al región en la máscara, dejando la región exterior siempre igualmente invisible.

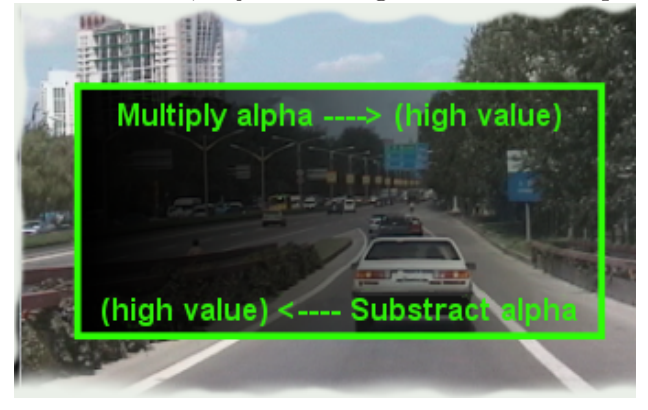

#### Valor de la máscara.

El número de la máscara identifica cuál de las 8 posibles máscaras estamos editando. Cada pista tiene hasta 8 posibles máscaras. Al pinchar o arrastrar en la ventana del compositor, sólo se está editando una de las máscaras. Cambiando el número de máscara, se pasa a editar otra máscara. Las máscaras con números diferentes al de la que estamos editando siguen activas, pero no se ve la línea blanca porque no se pueden editar. Al cambiar el número de máscara se escoge una máscara de entre todas las posibles para trabajar sobre ella, por eso las demás no se pueden modificar mientras tanto.

Al usar múltiples máscaras, se aplica la unión de sus efectos (relación OR entre sus respectivos efectos). Todas las máscaras de una misma pista usan el mismo modo y valor.

Los bordes de una máscara son líneas rectas por defecto, pero esto rara vez es lo que deseamos. El parámetro **feather** determina cuántos píxeles se debe difuminar el borde de la máscara. Así se crean bordes parcialmente transparentes, que toman aspecto borroso o difuminado, pero que a cambio son más lentos de renderizar

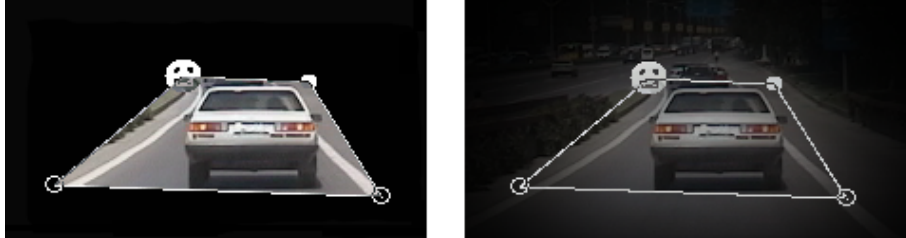

# lower <----- Feather value -----> higher Parámetro de difuminado

Finalmente, hay parámetros que afectan a un solo punto de la máscara actual, y no a toda la máscara. Son el comando Borrar y los parámetros x, y. Afectan al punto activo, que es el ´ultimo punto arrastrado o creado en la ventana del compositor. Se puede activar cualquier punto (reemplazando al que estaba activo hasta ese momento) pinchando con el ratón en sus inmediaciones mientras se mantiene pulsada la tecla CTRL. Cuando se ha activado un punto, Borrar lo elimina y  $x, y$  permiten reposicionarlo con precisión, escribiendo su nueva posición.

## 7.2.3 Recorte

El recorte cambia el valor de las dimensiones de salida y el proyector para reducir el área visible del dibujo. Active el botón Recorte  $\mathcal I$  y la ventana de información de herramienta  $?$  en la ventana del compositor para visualizar el diálogo de la herrmaienta recorte.

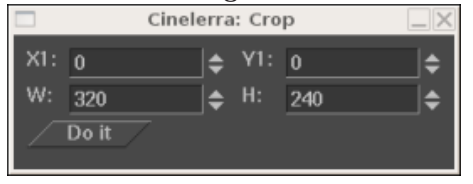

Diálogo de la herramienta recorte

Pinche y arrastre en cualquier punto de la imagen para definir el área a recortar. Se dibuja un rectángulo sobre el vídeo. Volviendo a arrastrar en cualquier sitio, se reemplaza dicho rectángulo por uno nuevo. También se puede mover una esquina cualquiera arrastrándola con el ratón.

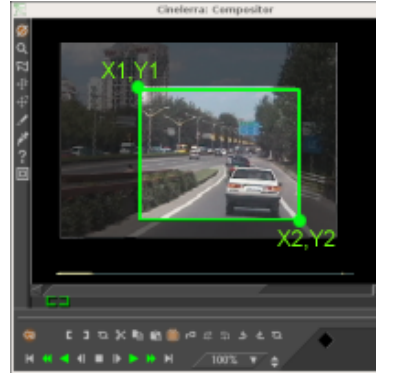

#### Area de recorte. ´

Se puede mover el rectángulo entero (sin deformarlo) a una nueva posición, pulsando la tecla MAY mientras se arrastra con el ratón.

La ventana de información de la herramienta permite aún más precisión, introduciendo las coordenadas numéricas. Cuando el rectángulo esté adecuadamente construido, basta con pulsar el botón **Do it** (Ejecutar) para realizar la operación de corte.

Nota: Las coordenadas X1, Y1 y X2, Y2 del diálogo de recorte permiten introducir mediante el teclado las coordenadas de las esquinas superior izquierda y la inferior derecha, que son suficientes para definir el rectángulo completamente.

### 7.2.4 Zonas seguras

En muchos dispositivos de electrónica de consumo, los bordes de la imagen se recortan, y dentro queda una región que no siempre es cuadrada (es decir, no siempre es igual que la vemos en la ventana del compositor). Los bordes están pensados para que haya algo de espacio adicional.

Se pueden mostrar estos bordes activando el botón Mostrar zonas seguras.  $\Box$ . Es conveniente intentar que los títulos estén siempre dentro del rectángulo interior, y la acción (o el contenido más interesante para el espectador) dentro del rectángulo exterior.

### 7.2.5 Modos de superposición

Cada pista de vídeo tiene un modo de superposición, al que se puede acceder expandiendo la pista. El modo de superposición es un menú desplegable a la izquierda de la región expandida, bajo el "fader" (control de atenuación). Cuando no está desplegado, muestra un icono que indica cuál es el modo de superposición actual.

Pulse sobre el botón de expansión de la pista, , para ver todas las opciones del vídeo, si no encuentra el modo de superposición. El modo de superposición de las pistas de vídeo es normal por defecto. Puede escoger otros modos pulsando el botón de modo de superposición y seleccionando uno de los que se le ofrecen.

Los modos de superposición se procesan en la etapa de proyección, cuando se activa el proyector, dentro de lo que sería el proceso anteriormente descrito de composición. A continuación se describen los diferentes modos de superposición.

#### • Normal

Este modo usa una ecuación tradicional de Porter-Diff para fundir las pistas con alfa (transaparencia). Si el modelo de color usado no tiene alfa, la nueva pista siempre reemplaza la salida previa.

• Adición

En este modo, lo que haya en la salida se suma a la pista actual. El resultado se funde en base al alfa de la pista actual, con la salida que ya hubiera.

• Sustraer

En este modo, a la salida que ya hubiera se le resta la pista actual y el resultado se funde, según el alfa de al pista, con la salida que ya hubiera.

#### • Multiplicar

Es la operación más útil. Se multiplican la pista actual y la salida previa, y el resultado se funde con la salida previa. Como pista actual es frecuente usar una imagen en blanco y negro sin canal alfa, o un título blanco sobre una imagen negra. Con la multiplicación, sólo se mostrarán los fragmentos bajo el área blanca.

#### • Dividir

Este modo divide la pista actual entre la salida previa y el resultado se funde con la salida previa. Suele dar niveles sobrecargados.

### • Replace

Con este modo no se realiza fusión ninguna, sino que la pista actual reemplaza a la salida previa que pudiera haber.

## 7.2.6 Tama˜nos de pista y salida

El tamaño de la película provisional y el tamaño de la salida son independientes en nuestro proceso de composición, lo cual encaja bien con todo lo explicado hasta ahora. La mirilla de la cámara es el tamaño de la película provisional. Los efectos se procesan sobre dicha película temporal y les afecta el tamaño que ésta tenga. La proyección de esta película es lo que se renderiza en la salida final, y se ve determinada por el tamaño de la salida. Si la película provisional es más pequeña que la salida, la película temporal se verá rodeada de una región blanca en la salida. Si es más grande que la salida, saldrá recortada.

## 7.2.6.1 Tama˜no de pista

El tamaño de la pista provisional se define según el tamaño de la pista. Cada pista tiene un tamaño diferente. Pulsando con el botón derecho del ratón sobre una pista, se hace aparecer el menú de dicha pista. Puede pulsar Redimensionar pista para redimensionar al pista a cualquier tamaño arbitrario. De manera alternativa, se puede escoger **Redimensionar al tamaño de salida** para hacer la pista del mismo tama˜no que la salida.

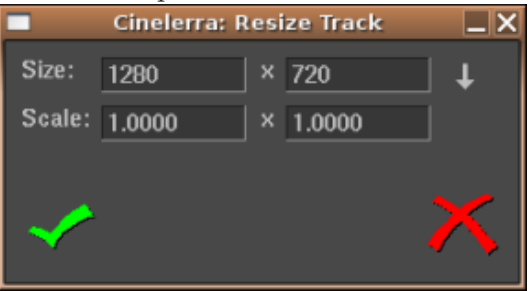

La ventana de redimensionamiento de pista.

Por ejemplo, la próxima imagen muestra cómo una pista de vídeo y la salida de un provecto del mismo tamaño se ven en el compositor.

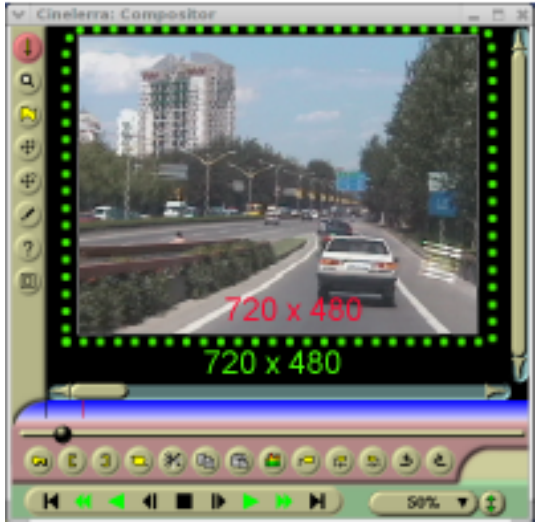

Tamaño de la salida de vídeo del proyecto y pista de vídeo de iguales dimensiones (720x480)

Al redimensionar una pista, su aspecto en el compositor varía en proporción.

Reducir la pista (a 640 x 400, por ejemplo) y mantener el mismo tamaño de salida para el proyecto hace que la pista aparezca más pequeña en el compositor y enmarcada por un área blanca.

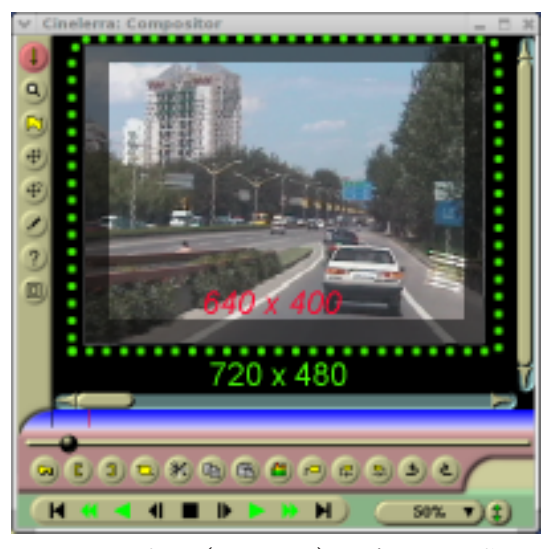

Nueva pista (640x400), más pequeña que la salida del proyecto (720x480)

Agrandar el tama˜no de la pista (a 800 x 560, por ejemplo) y mantener el mismo tama˜no de salida en el proyecto hace que la pista aparezca más pequeña en el compositor y recortada al tamaño de la salida.

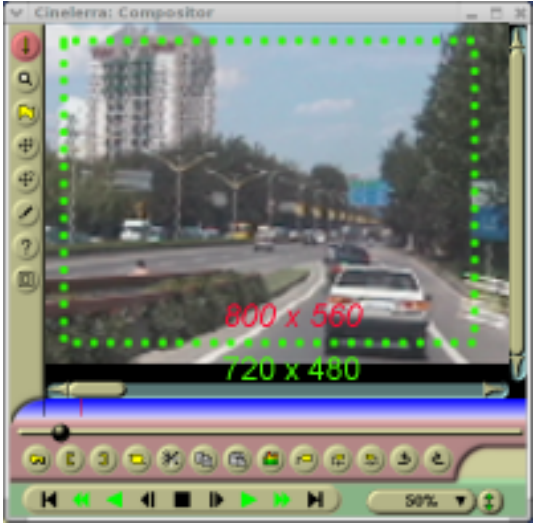

Nueva pista (800x560), recortada al tamaño de la salida del proyecto (720x480).

Aprovechando la relación entre los tamaños de la pista y el proyecto se puede reducir o aumentar el tamaño de una pista concreta respecto a la salida final, y así crear "efectos" visuales como pantallas divididas, panorámicas y zooms.

## 7.2.6.2 Tama˜no de la salida

El tamaño de la salida se ajusta en el menú Fichero->Nuevo al crear un proyecto nuevo o en Preferencias->Formato. En la ventana de recursos hay otra forma de cambiar el tamaño de la salida. Pulsando con el botón derecho en un recurso de vídeo se puede seleccionar la opción Match project size para adecuar la salida a este recurso. Al crear pistas nuevas el tamaño de pista siempre será el tamaño de salida especificado por estos métodos que acabamos de explicar.

Al renderizar, el tamaño de la salida del proyecto será el de la pista de vídeo final en la que se renderiza la película provisional.

Si el tamaño de salida es mayor que el de la película provisional, entonces la imagen transferida desde la película provisional ocupará una parte de la pista de salida, quedando enmarcada por una región blanca.

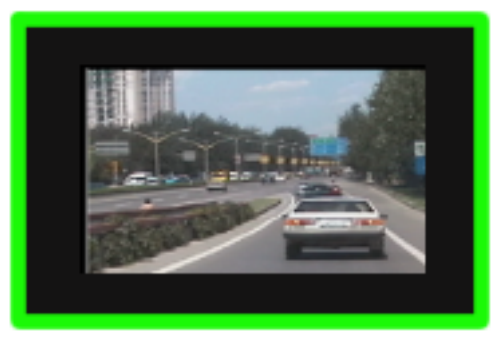

Tamaño de la salida (en verde) mayor que el de la película provisional.

Si el tamaño de la salida es menor que el de la película temporal, parte del vídeo temporal aparecerá recortado en la salida final.

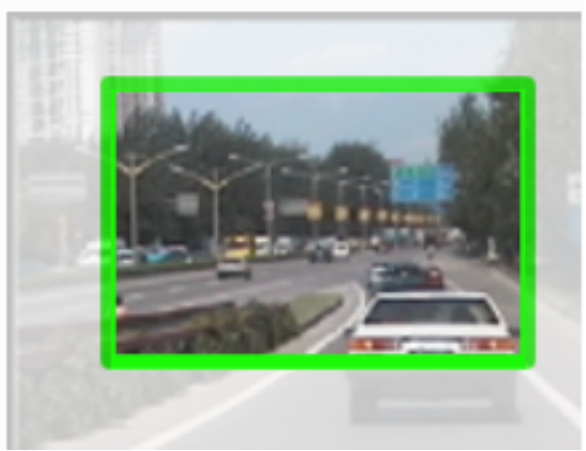

Tamaño de salida demasiado pequeño para el vídeo provisional.

# 8 El Visor

La ventana del visor es el sitio en el que se pueden cargar y previsualizar los contenidos multimedia y los clips. Aquí se puede navegar por un recurso usando el **control deslizante**, centrarse en un área de trabajo con la región de previsualización o usar los controles de edición para cortar y pegar fragmentos de vídeo o audio al proyecto, así como crear clips que se usarán más adelante.

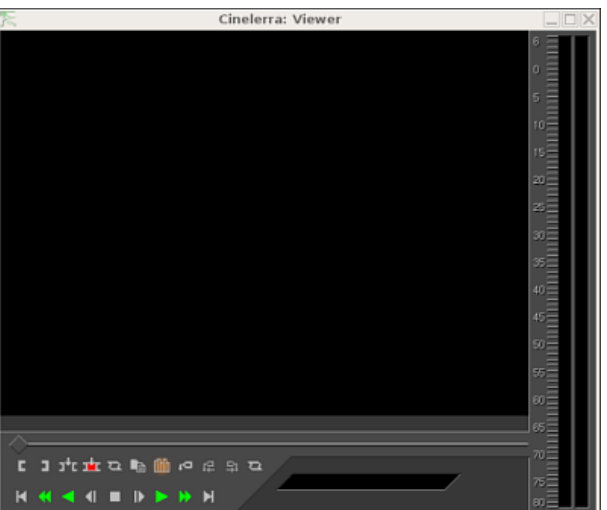

#### La ventana del visor.

Para abrir la ventana del visor debe usar el menú Ventana->Mostrar visor.

La pantalla es el área del visor donde realmente se visualizan los contenidos. Antes de poder reproducir un contenido (película o audio) es necesario cargarlo en el visor.

Para cargar contenidos en el visor:

- 1. Abra la ventana de Recursos y escoja la carpeta Media o la carpeta Clips.
- 2. Arrastre un archivo desde la carpeta que acaba de escoger hasta la pantalla del visor.

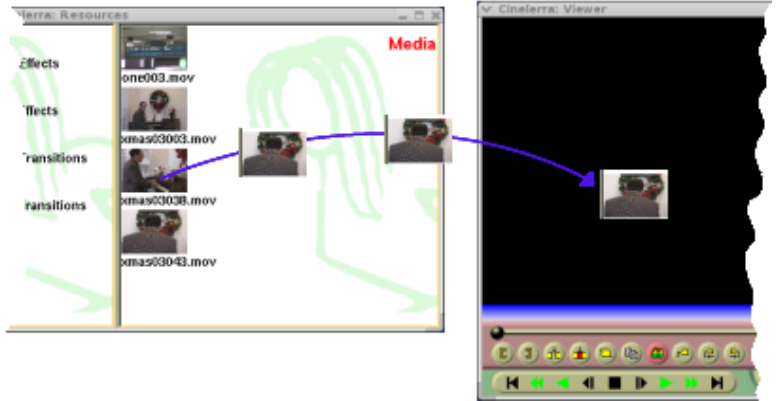

También puede cargar contenidos en el visor pulsando con el botón derecho del ratón sobre un archivo de la ventana Recursos y escogiendo Ver en el men´u desplegable, o simlemente haciendo doble click sobre el icono del contenido que desea ver.

Cuando su contenido ya está cargado, lo verá aparecer en la pantalla. Para reproducir, rebobinar adelante o atrás, puede usar la **barra deslizante** o los **controles de navegación**.

Puede cambiar en cualquier momento el tamaño al que se muestra la película pulsando con el botón derecho del ratón sobre la pantalla, con lo se que activa el menú desplegable. Aquí se ofrecen niveles predeterminados de zoom, como 50%, 100% o 200%.

Al visualizar los contenidos (es decir, películas o clips) el visor usa el tamaño de salida definida para el proyecto en Preferencias->Formato. Se puede cambiar la salida del proyecto para hacerla coincidir con el formato del recurso usando la opción de menú Match project size de la ventana de Recursos.

El visor permite ojear las películas, sonido o clips, escogiendo regiones que añadir al proyecto. Las operaciones que realice en el visor afectan a una LDE temporal o a un clip, pero no a la línea de tiempos. $\,$ 

# 9 La ventana de Recursos

Aquí se accede a los efectos, transiciones, clips y recursos. La mayoría de los recursos se insertan en el proyecto arrastrándolos desde la ventana de recursos hasta la línea de tiempos. Aquí se realiza también la gestión de la asignación de recursos.

## 9.1 Explorar los recursos

La ventana de recursos se divide en dos áreas. En un área hay una lista de carpetas y en el otro área, los contenidos de una de dichas carpetas. Al pinchar con el ratón sobre una de las carpetas de la izquierda se muestran los contenidos de dicha carpeta en la región de la derecha.

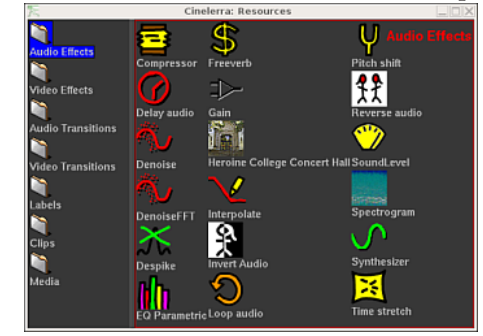

La ventana de recursos.

Las carpetas y sus contenidos se pueden mostrar con iconos o como texto.

Al pulsar con el **botón derecho** del ratón en la lista de carpetas o sus contenidos se muestra un menú que contiene opciones de formato. La opción **Mostrar texto** muestra todos los archivos como líneas de texto. La opción **Ordenar objetos** muestra todos los contenidos de la carpeta ordenados alfabéticamente.

La ventana de información de recursos ofrece información detallada sobre el archivo de contenidos escogido. Para poder verla, seleccione una película o archivo de audio en la ventana de Recursos y pulse con el botón derecho del ratón sobre ella. Aparecerá un menú, pulse Información....

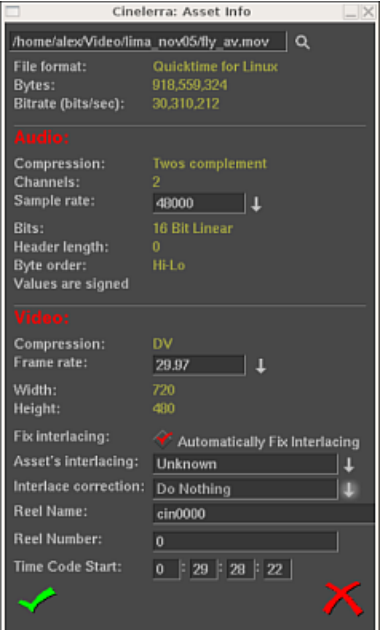

La ventana de información del recurso.

# 10 Ventanas de medida del nivel de sonido

Se puede abrir una ventana adicional, la ventana de niveles de sonido, desde el menú Ventana en la ventana principal del programa. La ventana de niveles muestra los niveles de salida de audio tras hacer todas las mezclas.

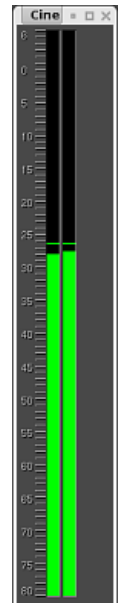

Ventana de medida de nivel de sonido

Los medidores de nivel de sonido aparecen en varios sitios. Se pueden mostrar en las ventanas del visor y del compositor, con el botón **Mostrar métrica**. Aparecen en el área de control cuando se expande una pista (Véase Sección 6.2.1 [El área de control], página 47.) Aparecen en el monitor de grabación cuando se graba audio.

La métrica de sonido en las ventanas de **niveles, compositor y visor** corresponde a los niveles finales de salida, antes de ser recortados para quedar dentro del alcance de la tarjeta de sonido. En el monitor de grabación son los valores de entrada de la tarjeta de sonido. En el área de control son los niveles de sonido de cada pista tras procesar todos los niveles y antes de mezclar todo para producir la salida final.

En casi todos los sitios la métrica se acompaña de marcas numéricas en dB, salvo en en el ´area de control de la pista, donde no hay suficiente espacio.

La métrica de sonido aparece coloreada como ayuda visual adicional. Incluso sin las marcas num´ericas, el color del nivel de sonido puede servir para distinguir entre varios alcances y sobrecarga. Se pueden comparar los códigos de color de una métrica sin marcas numéricas con los de otra métrica que sí tenga marcas numéricas, y saber así qué colores corresponden a qué nivel de sonido. Las métricas en el área de control de las pistas de audio expandidas usan los códigos de color para saber si existe sobrecarga.

N´otese que los niveles de sonido en Cinelerra pueden superar 0 dB. Esto permite observar si una pista está sobrecargada y, más aún, cuánta información se está perdiendo por esta sobrecarga. Sobrecargas menores de 3 dB suelen ser aceptables. Aunque la sobrecarga se trata en Cinelerra como n´umeros positivos, al enviarla a la tarjeta de sonido o a un archivo se recorta para que no exceda 0.

El máximo alcance visible para la métrica de nivel de sonido se puede configurar en Preferencias->Preferencias->Interfaz. (Véase Sección 3.7 [Interfaz], página 26.)

# 11 Controles de navegación

Los controles de navegación son tan útiles para navegar como para reproducir metraje, así que se describen en esta sección sobre navegación. Cada una de las ventanas Visor, Compositor y Programa tiene un panel de navegación.

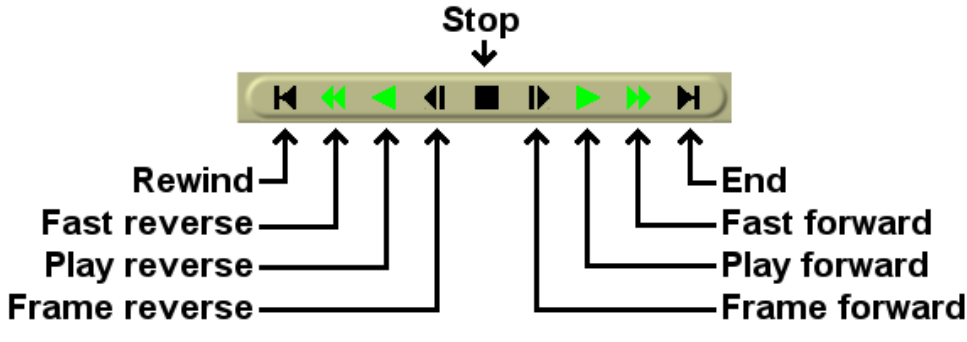

El panel de navegación.

El panel de navegación se controla tanto con el teclado como con el ratón. Para cada una de las operaciones que realiza la posición inicial es la posición del punto de inserción en la ventana del Programa y la barra deslizante en la ventana del Compositor. La posición final es el principio o el final de la línea de tiempos o bien el principio o final de la región seleccionada, si es que hay una.

La definición de "principio" y "final" realmente depende de la dirección en la que se esté reproduciendo la película. Si es hacia delante (como se suele ver una película), la reproducción acaba cuando se llega al final de la región seleccionada. Pero si es hacia atrás (viéndola marcha atrás), la reproducción acaba cuando se llega al principio de la región seleccionada.

El punto de inserción avanza a la vez que la reproducción. Al parar la reproducción, el punto de inserción se queda donde se ha parado la película. Al reproducir hacia atrás, el punto de inserción retrocede en la línea de tiempos.

El teclado es más rápido que la interfaz gráfica, y ofrece más velocidades para rebobinar. Las teclas de navegación están dispuestas formando una  $T$  torcida sobre el teclado numérico.

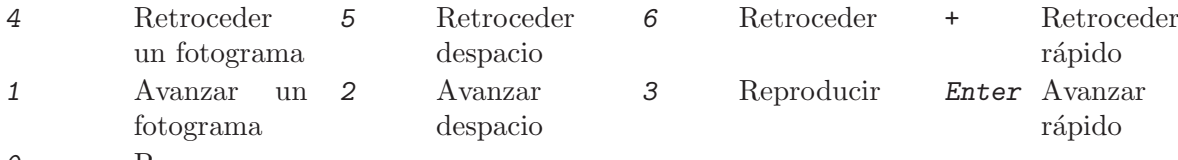

0 Parar

Si se pulsa cualquier tecla dos veces seguidas, se detiene la navegación.

Al avanzar o retroceder fotograma a fotograma el comportamiento puede parecer extraño. Si se avanza un fotograma y luego se retrocede un fotograma, el fotograma que se muestra no cambia. Esto se debe a que la posición de reproducción no es el fotograma propiamente dicho, sino el instante entre dos fotogramas. El fotograma que se muestra es el área que cruza la posición de reproducción. Al incrementar el tiempo entre dos fotogramas en uno y luego disminuirlo en uno, se cruza el mismo fotograma dos veces y por lo tanto es el mismo fotograma lo que se muestra.

El comportamiento de los comandos de navegación cambia si se está pulsando la tecla CTRL mientras se da la orden. En este caso el punto de principio será el punto de entrada si se reproduce hacia delante, o el de salida si se reproduce la película hacia atrás. Al reproducir hacia delante de esta manera, el punto de salida es el final de la película. Si se reproduce hacia atrás de esta manera, el punto de entrada es el punto final de la película. Si no hay puntos de entrada o salida, el comportamiento es el normal (punto de inserción y fronteras de la selección como puntos inicial y final).

Es posible usar un periférico hardware tipo JogShuttle.<sup>1</sup>

<sup>1</sup> Refer to David Arendt's message posted on the Cinelerra CV mailing-list on the 2003-11-11 for more information

# 12 La barra de tiempos

Las funcionalidades de navegación del Visor y el Compositor son muy similares. Cada uno tiene una barra de tiempos con una regleta deslizante bajo la salida de v´ıdeo. La barra de tiempos y la regleta deslizante son críticas para la navegación.

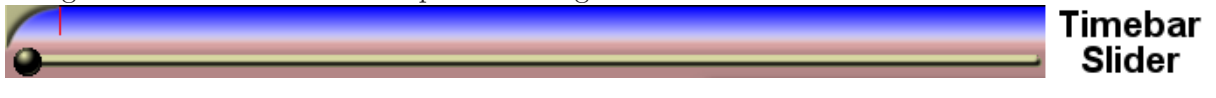

La barra de tiempos representa todo el tiempo que dura el programa. También representa la posición de las etiquetas y los puntos de entrada y salida. Por último, la barra de tiempos define lo que se conoce como región de previsualización.

La región de previsualización es la región de la línea de tiempos a la que afecta la regleta deslizante. La regleta determina el intervalo de tiempo que se puede mostrar en la región de previsualización. Usando una región de previsualización en el programa entero y usando la regleta dentro de la región de previsualización se puede buscar rápida y eficientemente un instante determinado en el compositor y el visor.

Si se reemplaza el proyecto actual con un fichero nuevo, la región de previsualización autom´aticamente se redimensiona para cubrir el contenido entero del fichero. Si se a˜naden nuevos datos o se cambia el tamaño del proyecto actual, la región de previsualización permanece del mismo tama˜no (lo que implica que se encoge proporcionalmente). Puede ser necesario redimensionar la región de previsualización en algunos casos.

Pruebe a cargar un fichero y desplazar la regleta del compositor. El punto de inserción en la ventana del programa sigue al compositor. Mueva el ratón sobre la barra de tiempos del compositor hasta que se convierta en una flecha hacia la izquierda. Pulse y arrastre entonces. La región de previsualización ha cambiado y la regleta se ha redimensionado proporcionalmente.

Se puede hacer lo mismo a la derecha de la barra de tiempos, haciendo aparecer una flecha hacia la derecha que encoje el tamaño de la región de previsualización.

También puede probar a mover la región de previsualización, simplemente situando el ratón sobre el centro de la misma y arrastrándola.

Nota: Al añadir datos o modificar el tamaño del provecto actual, la región de previsualización permanece del mismo tama˜no, por lo que se percibe que encoge. En ocasiones, puede ser necesario redimensionarla.

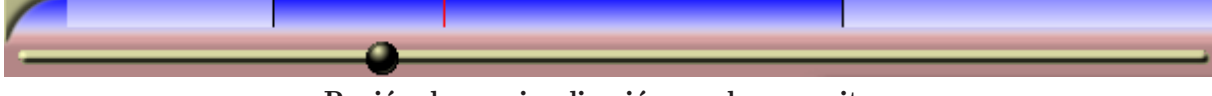

Región de previsualización en el compositor.

Si desplaza la barra deslizante de navegación (justo bajo la región de previsualización) observará que su movimiento sólo afecta a la región de previsualización. La barra de tiempos y la barra deslizante de navegación en el visor funcionan exactamente igual.

Las etiquetas y los puntos de entrada y salida poseen plena funcionalidad en el visor y el compositor. La única diferencia entre ambos es que el compositor refleja el estado del programa mientras que el visor muestra el estado de un clip o película original (tal y como se cargó), pero no del programa que estamos creando.

Al pulsar el botón etiqueta en el compositor, la etiqueta aparece tanto en la barra de tiempos del compositor como en la del programa.

Al escoger una etiqueta o punto de entrada o salida en el compositor, el punto de inserción en la ventana del programa salta a esa posición. Para desplazar el vídeo y así mover el punto de inserción a la parte visible de la línea de tiempos, use el botón **Saltar manualmente** del compositor.

#### Etiquetas y puntos de entrada y salida en el visor.

En el visor y el compositor las etiquetas y los puntos de entrada y salida se muestran en la barra de tiempos. En lugar de mostrar sólo una región del programa, aquí la barra de tiempos muestra el programa entero.

Al igual que la ventana del programa, el compositor tiene la capacidad de hacer zoom. Puede hacerse mediante el menú desplegable al pie de la ventana del compositor, que ofrece cierto número de opciones de zoom. Si se escoge **Auto**, el vídeo hará el zoom necesario para encajar tan apretadamente como le sea posible en la ventana del compositor. Si se escoge cualquier otro porcentaje, se aplica zoom al v´ıdeo en potencias de 2, apareciendo barras deslizantes que facilitan inspeccionar la salida resultante. Si debido al zoom la salida de vídeo resulta más grande que el tama˜no de la ventana, adem´as de aparecer las barras deslizantes para permitir inspeccionar la imagen, arrastrando con el botón intermedio del ratón (a menudo una rueda que hay que apretar) se puede mover la imagen a voluntad, igual que en el programa El Gimp.

Más aún, el botón de zoom **a** activa el "modo zoom" en la ventana del compositor. En este modo, al pulsar con el ratón en la salida de vídeo aumenta el zoom (la cámara se acerca a la imagen), mientras que la pulsar con la ratón mientras se mantiene apretada la tecla CTRL disminuye el zoom (la cámara se aleja de la imagen). Si su ratón tiene rueda central, al girarla en un sentido u otro también se acercará o alejará el zoom.

Acercar o alejar el zoom con cualquiera de estas herramientas no cambia la salida al renderizar. La única utilidad del zoom es facilitar la observación del vídeo o hacerlo encajar en su monitor adecuadamente.

Para visualizar el vídeo en el compositor con un zoom cualquiera, diferente del 100% (del tama˜no original) requiere un procesamiento adicional por parte del programa. En sistemas lentos, antiguos o sin buena tarjeta de vídeo, esto puede afectar al rendimiento del programa. En particular, es posible que la película se vea "a trompicones".

# 13 Efectos en tiempo real

Se muestran apilados bajo la pista a la que se aplican. Aplican un tratamiento adicional a la pista cuando ´esta se lee (para reproducirla en el compositor), del cual no se almacena el resultado en ningún sitio. Cada vez que se reproduce la pista en el compositor, vuelve a calcularse el resultado de aplicar el efecto, y se muestra por la pantalla. El único momento en que sí se almacena el resultado de aplicar el efecto a la pista es, lógicamente, al renderizar el proyecto.

Todos los efectos en tiempo real se listan en la ventana de recursos, divididos en dos grupos: efectos de audio y efectos de v´ıdeo. Los efectos de audio deben arrastrarse desde la ventana de Recursos a pistas de audio. Los efectos de v´ıdeo deben arrastrarse a pistas de v´ıdeo.

Si hay datos en la pista de destino, el efecto se aplica sobre la pista entera. Si no hay datos en la pista, el efecto se borra inmediatamente. Por último, si hay una región de la pista seleccionada, el efecto se pega en dicha región, sin importar si hay datos o no.

Algunos de los efectos no procesan datos, sino que los sintetizan. En el caso de los efectos de síntesis, es deseable seleccionar una región de la pista de manera que al arrastrarlos se peguen sin borrar dicha sección.

Al arrastrar más de un efecto sobre una pista, verá que los efectos se apilan de arriba hacia abajo, al pie de la pista en cuestión. Al reproducir la pista, los efectos se procesan de arriba hacia abajo. La salida del efecto que está más elevado proporciona la entrada al efecto justo por debajo, y la salida de éste a su vez sirve como entrada al que esté justo debajo, etc...

Además de arrastrándolos desde la ventana de Recursos, los efectos se pueden aplicar a una pista mediante un menú contextual. Pulse con el botón derecho del ratón en una pista y seleccione Adjuntar efecto... en el menú que aparecerá. El diálogo para añadir efectos ofrece más control que el sencillo procedimiento de arrastrar y soltar. Esto se debe a que el diálogo para añadir efecto permite añadir dos o más tipos de efecto: efectos compartidos y pistas compartidas. Puede escoger un plugin de la columna Plugins y pulsar el botón Añadir justo debajo de dicha columna (un bot´on grande y verde). El resultado es el mismo que si hubiera arrastrado el plugin desde la ventana de Recursos.

Los efectos añadidos a las pistas a menudo requieren configuración. Puede ajustar diferentes valores relativos al efecto pulsando con el botón derecho del ratón sobre el mismo. En el menú que aparece hay una opción, Mostrar, que hace aparecer un diálogo con los ajustes aplicables al efecto. La mayoría de los efectos poseen un diálogo así, aunque algunos no. Si no hay ajustes aplicables al efecto, no aparece nada al pulsar sobre el men´u Mostrar. Los ajustes que se hagan en el diálogo del efecto suelen afectar a toda la duración del mismo.

## 13.1 Tipos de efectos en tiempo real

Los otros dos tipos de efectos que ofrece el diálogo Adjuntar Efecto son efectos reciclados. Para usar un efecto reciclado, se deben satisfacer tres requisitos:

- Debe haber otros efectos sobre la línea de tiempos.
- Los otros efectos deben afectar a pistas del mismo tipo que aquélla a la que desea añadir el efecto reciclado. Si la pista es de audio, los efectos deben ser de audio. Si la pista es de vídeo, los efectos deben ser de vídeo.
- El punto de inserción o la región seleccionada deben empezar dentro de otros efectos.

En el caso de un efecto compartido, estas condiciones deben satisfacerse. En el caso de una pista compartida, basta con que haya otra pista en la l´ınea de tiempos del mismo tipo que la pista a la que se le está aplicando el efecto. Si abrió el diálogo Adjuntar Efecto pulsando con el botón derecho del ratón sobre una pista de vídeo, no habrá nada en la columan Pistas compartidas si no existe otra pista de vídeo en la línea de tiempos. Si pulsó con el botón derecho del ratón sobre una pista de audio, no habrá nada en la columna Pistas Compartidas si no existe otra pista de audio.

Si hay efectos compartidos o pistas compartidas disponibles, aparecerán en las columnas Efectos compartidos y Pistas compartidas. El botón Añadir del diálogo (esquina inferior izquierda) sirve para a˜nadir los efectos o pistas seleccionados a la pista actual.

Los efectos compartidos y las pistas compartidas permiten hacer cosas únicas. Un efecto compartido se trata como una copia del efecto original, salvo que no se puede acceder a la interfaz de usuario del efecto compartido. Es decir, toda la configuración y ajustes del efecto compartido se determinan en el diálogo del efecto original, y sólo ese diálogo se puede abrir.

Cuando se reproduce un efecto compartido, se procesa igual que cualquier efecto normal, salvo por el hecho de que la configuración se copia del efecto original. Algunos efectos pueden detectar que están siendo compartidos, como los efectos de reverberación y el compresor. Estos efectos pueden descubrir qué pistas los están compartiendo y mezclar ambas pistas juntas o usar una de ellas para alojar valores. El efecto de reverberación mezcla ambas pistas juntas para simular sonido ambiente. El compresor usa una de las pistas compartidas como disparador.

Cuando una pista original tiene una pista compartida como efecto, la pista compartida es en s´ı misma un efecto de tiempo real. Estas pistas suelen llamarse "pistas fundidas", pero en Cinelerra ese resultado se consigue añadiendo pistas compartidas. La atenuación y otros efectos que tenga la pista compartida se aplican también a la pista original. Una vez la pista compartida ha procesado los datos, la pista original calcula los efectos que están por debajo de la pista compartida y los compone en la salida final.

Adem´as, una vez que la pista compartida ha procesado la salida de la pista original como si fuera un efecto en tiempo real, la pista compartida se mezcla a sí misma en la salida, con sus preferencias y ajustes (panorámica, modo y proyector). Por lo tanto, hay dos pistas mezclando los mismos datos en la salida. A menudo no se desea que la pista compartida envíe a la salida los mismos datos que la pista original. Lo que se desea es que pare antes de la etapa de mezclas y envíe los datos de vuelta a la pista original. Esto se puede hacer habilitando el botón Mudo

para pararlo antes de que llegue a la etapa de mezclas y que devuelva el documento original, un bot´on que aparece junto a cada pista para la que no deseamos enviar a su contenido a la salida.

Puede darse el caso de que, al producir vídeo, desee que una pista compartida actúe sobre los datos de la pista original en la salida unas segunda vez. Si se trata de vídeo, el vídeo de la pista compartida siempre aparecería bajo el vídeo de la pista original, independientemente de si estaba encima de la pista original. Esto se debe a que las pistas compartidas se componen (se calcula su efecto) en el orden en que han sido a˜nadidas. Por ser parte de la pista original, tiene que componerse (calcularse su efecto) antes de componer la pista original.

## 13.2 Edición de efectos en tiempo real

Existen muchas operaciones que permiten manipular los efectos una vez que están en la línea de tiempos. Puesto que mezclar efectos y contenidos es una tarea tan compleja, los m´etodos que se usan en la edición de efectos no son tan sencillos como cortar y pegar. Parte de la edición consiste en arrastrar puntos de entrada y salida, parte se realiza mediante menús contextuales y parte se realiza arrastrando los propios efectos.

Normalmente, los efectos responden a las decisiones de edición. Por ejemplo, al cortar parte de una pista, los efectos asignados a dicha pista se encogen para no afectar a otras pistas. Al desplazar puntos de entrada o salida, los efectos modifican su longitud. Se puede deshabilitar este comportamiento en el menú **Preferencias->Editar Efectos** de la ventana del programa. Así se desacopla la edición de pistas y contenidos de la edición de efectos. Pero entonces, ¿cómo se editan únicamente los efectos?

Mueva el ratón sobre los extremos del efecto. Verá que cambia y adopta la forma de un icono de redimensionamiento a derecha o a izquierda. En este estado, arrastrando el final del efecto se redimensiona su tama˜no de la misma manera que se hace con las pistas.

Los tres mecanismos para recortar pistas se aplican igualmente al recorte de los efectos y están igualmente ligados a los botones del ratón que se determinen en **Preferencias->Preferencias...** >Interfaz. Véase Sección 3.7 [Interfaz], página 26. Al recortar un efecto, se puede mover la frontera del efecto arrastrándola. A diferencia de la edición de pistas, el efecto no tiene duración original (no se est´a leyendo de ning´un fichero fuente). Se puede extender el final de un efecto tanto como se desee, sin límites.

También a diferencia de la edición de pistas, la posición inicial desde la que se empieza a arrastrar no afecta al contenido sobre el que se aplica el efecto. Es decir, las decisiones que tomemos sobre el efecto no afectan al contenido (vídeo o audio) al que el efecto está ligado. El resto de efectos apilados, sin embargo, sí siguen las decisiones de edición que apliquemos sobre un efecto. Al arrastrar el final de un efecto que está alineado con efectos en otras pistas, los efectos en dichas pistas se ver´an afectados (pero no los contenidos de dichas pistas, como acabamos de indicar).

Es posible recortar el final de un efecto, dejando una gran cantidad de tiempo sin afectar cerca del final de la pista. Si entonces arrastra un nuevo efecto sobre la misma pista, puede posicionarlo en la porción de la misma que no cubre el anterior efecto. Los efectos de tiempo real se apilan en filas bajo la pista. Cada fila puede contener varios efectos adyacentes, es decir, en posiciones sucesivas en el tiempo.

En algunos casos, deseará recortar un efecto, trabajando sólo sobre una de las filas apiladas, no sobre el resto. La forma de conseguir esto es posicionar primero el punto de inserción al principio o final del efecto en cuestión, y realizar el recorte manteniendo pulsada la tecla MAY. De esta manera, sólo se verá afectada una fila de efectos.

Además de recortar, también puede mover los efectos arriba o abajo en la pila de efectos. Cada pista tiene su propia pila de efectos al pie de la misma. Al mover un efecto arriba o abajo en dicha pila, se cambia el orden en que dichos efectos son procesados y afectan al contenido de la pista. Para mover un efecto, pulse con el botón derecho del ratón sobre el efecto y seleccione Mover hacia arriba o Mover hacia abajo en el menú contextual que aparecerá.

Al mover efectos arriba o abajo hay que tener en cuenta que, si se trata de efectos compartidos, sus referencias estar´an apuntando a efectos diferentes tras moverlos.

Finalmente, los efectos se pueden arrastrar, lo que tiene el mismo efecto que arrastrar fragmentos de películas o clips. Se debe seleccionar la flecha  $\frac{1}{2}$  para activar el modo de arrastrar y soltar para poder arrastrar un efecto. Los efectos tienden a pegarse a los l´ımites de las pistas, los clips o las fronteras de otros efectos. Tenga en cuenta que tras arrastrar una referencia a un efecto compartido la referencia apuntará a un efecto diferente.

Pulse con el botón derecho del ratón para hacer aparecer el menú del efecto. Escoja Adjuntar... para cambiar el efecto o cambiar la referencia si se trata de un efecto compartido.

### 13.3 Efectos de audio en tiempo real

#### 13.3.1 Compresor

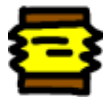

A diferencia de la compresión que se suele realizar en un computador, la compresión de audio no reduce la cantidad de datos que es necesario guardar en el archivo de audio. El compresor de audio reduce el rango din´amico del audio. En Cinelerra, el compresor en realidad realiza dos funciones: compresión y expansión.

El compresor calcula el nivel máximo de sonido en un perído de tiempo determinado, a partir de la posición actual. El nivel máximo de sonido se toma como nivel de sonido de entrada. Para cada nivel de sonido que entra, hay un nivel de sonido de salida que el usuario especifica. La ganancia en la posición actual se ajusta para que el máximo nivel de sonido en el intervalo de tiempo sea el valor especificado por el usuario.

La compresión se define mediante un gráfico que relaciona cada nivel de sonido de entrada con un nivel de salida. El eje horizontal representa el nivel de entrada de sonido en dB. El eje vertical representa el nivel de sonido de salida en dB. El usuario define los niveles de salida del sonido al crear puntos en este gráfico. Para crear un punto, basta con pulsar con el ratón sobre el gráfico. Si ya existen dos o más puntos, se puede eliminar un punto arrastrándolo sobre otro. Para permitir mayor precisión en el posicionamiento de los puntos, los valores del último punto que se haya escogido aparecen en unos cuadros de texto al pie del gráfico.

Para que el compresor reduzca el rango dinámico del audio, todos los valores de salida deben ser mayores que los de entrada (salvo 0 dB). Para que expanda el rango dinámico del audio, todos los valores de salida deben ser menores que los de entrada, salvo 0 dB. El algoritmo reduce todos los niveles de sonido por encima de 0 dB a 0dB, as´ı que si se desea conseguir esta sobrecarga habrá que añadir un efecto de ganancia antes de la entrada al compresor, que reduzca todos los niveles por igual, y luego añadir otro efecto de ganancia a la salida para volver a amplificar todos los niveles por encima de 0 dB.

Segundos de reacción: Determina dónde se mide el máximo nivel de sonido, respecto a la posición actual, y cuán rápido se ajusta la ganancia para alcanzar ese pico. Se mide en segundos. Si es negativo el compresor mide hacia delante en el tiempo respecto a la posición actual, para encontrar un pico que está en el futuro. La ganancia se eleva progresivamente durante un tiempo de reacción para alcanzar ese pico. Así se puede alcanzar el nivel de salida deseada exactamente cuando el pico de entrada ocurre en la posición actual.

Si el tiempo de reacción es positivo el compresor sólo considera la ganancia en la posición actual, y eleva la ganancia durante un tiempo de reacción para alcanzar el nivel de salida deseado. Alcanza el nivel de salida deseado exactamente un tiempo de reacción después de haber detectado el pico de entrada.

Segundos de atenuación: Si el pico es mayor que el nivel actual, el compresor eleva la ganancia hasta el valor de pico. Si a continuación un pico futuro es menor que el pico actual, disminuye la ganancia progresivamente. El tiempo necesario para disminuir la ganancia puede ser mayor que el tiempo necesario para subirla. El tiempo de bajada es el tiempo de atenuación en segundos.

Tipo de disparador: El compresor es un efecto multi-canal. Varias pistas pueden compartir un compresor. La manera en que se interpreta la señal que llega de varias pistas depende del tipo de disparador.

El tipo de disparador usa el valor suministrado en el cuadro de texto Disparador como identificador de la pista que va a usar como entrada al compresor. Esto permite que una pista, incluso una que ni siquiera se oiga, determine la sonoridad de las demás pistas.

El disparador de tipo **Máximo** toma la pista más sonora (la de mayor amplitud) como entrada para el compresor.

El disparador de tipo **Total** añade las señales de todas las pistas y usa el total como entrada al compresor. Ésta es al compresión de sonido más natural, y resulta ideal cuando promedian varias pistas en un único altavoz.

Disparador: El compresor es un efecto multicanal. Varias pistas pueden compartir un mismo compresor. Normalmente sólo se observa una pista para encontrar el pico de entrada. Ésta pista es la que se especifica con el Disparador. Compartiendo varias pistas y jugando con el valor del disparador se puede hacer que una onda senoidal sobre una pista siga a la amplitud de un tambor en otra pista, por ejemplo.

Únicamente suavizar: Para visualizar lo que el compresor está haciendo al nivel de sonido, esta opción le hace reemplazar la onda de sonido por el valor de pico actual únicamente. De esta manera resulta muy sencillo ver cómo los segundos de reacción afectan a los valores de pico detectados.

## 13.3.2 Retrasar audio

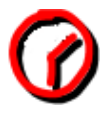

Permite indicar un número de segundos para retrasar la pista de vídeo.

## 13.3.3 Denoise

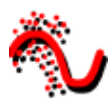

Escríbame.

13.3.4 DenoiseFFT

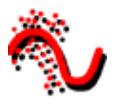

Escríbame.

13.3.5 Despike

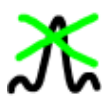

Escríbame.

13.3.6 EQ Paramétrico

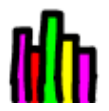

Escríbame.

13.3.7 Freeverb

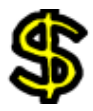

Escríbame.

# 13.3.8 Ganancia

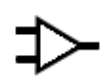

Escríbame.

13.3.9 Heroine College

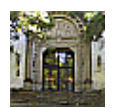

Escríbame.

13.3.10 Interpolación de audio

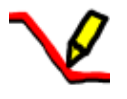

Escríbame.

13.3.11 Invertir Audio

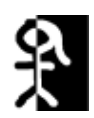

Escríbame.

13.3.12 Live audio

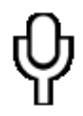

Este efecto lee el audio directamente de la entrada de la tarjeta de sonido. Reemplaza cualquier audio en la pista, así que normalmente se aplica sobre una pista vacía.

Para usar Live Audio, seleccione una región horizontal de una pista de audio o defina puntos de entrada y salida. A continuación arrastre el efecto Live Audio a dicho área. Puede crear pistas adicionales y anadir copias compartidas del primer efecto Live Audio a las otras pistas para grabar canales adicionales en ellas.

Live Audio usa el driver de sonido indicado en Preferencias->Preferencias...->Playback->Salida de Audio para grabar, pero a diferencia de la grabación, usa el tamaño de buffer especificado en playback buffer size como tamaño de buffer de grabación y usa el project sample rate como tasa de muestreo.

Estos ajustes son críticos, puesto que algunos drivers de sonido non pueden grabar en el mismo buffer en el que reproducen. Live Audio suele ser más fiable cuando ALSA es el driver de grabación y el tamaño de buffer de reproducción es 2048.

Puede disponer otros efectos tras Live Audio para procesar la entrada de la tarjeta de sonido en tiempo real.

Ahora las malas noticias. Con Live Audio no hay lectura anticipada, así que los efectos como el compresor que se apliquen provocarán un retraso (si tienen lectura anticipada habilitada) o una peor calidad en la reproducción.

Otro problema es que a veces el reloj de la grabación en la tarjeta de sonido es ligeramente más lento que el reloj de reproducción. La grabación tarde o temprano se queda atrás y la reproducción suena a trompicones.

Aclarar, finalmente, que el efecto Live Audio no funciona hacia atrás.

### 13.3.13 Audio continuo

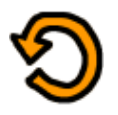

Escríbame.

13.3.14 Overlay

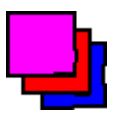

Escríbame.

13.3.15 Pitch shift

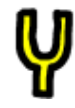

Igual que hay efectos de desplazamiento en el tiempo, también hay otros de desplazamiento en la altura (agudo o grave): Desplazamiento de la altura ("pitch shift"), Nuevo muestreo ("resample") y **Diálogo de información de recurso** ("asset info dialog"). La altura de un sonido es su calidad de agudo ("alto") o grave ("bajo"). La altura de un sonido es una medida de la percepci´on humana de la frecuencia de la onda, por lo que no se debe confundir con la amplitud de la onda (volumen del ruido). El desplazamiento de la altura es un efecto de tiempo real que se puede arrastrar y soltar en pistas de audio grabables. El desplazamiento de la altura usa una transformada rápida de Fourier para intentar cambiar la altura sin cambiar la duración, pero esto introduce artefactos sonoros "de ventana" (también llamados aberraciones o defectos).

Los artefactos sonoros son menos obtrusivos en las pistas de audio que han sido claramente desplazadas en la altura. El desplazamiento de altura resulta útil, por lo tanto, para realizar cambios muy extremos de altura. Si se desean cambios suaves o que el espectador apenas perciba, es preferible usar un efecto de Nuevo muestreo ("Resample") en el menú Audio->Renderizar efecto...->Seleccionar un efecto. El nuevo muestreo puede cambiar la altura hasta un 5% sin cambios perceptibles de duración.

Otra forma de cambiar ligeramente la altura es ir a la ventana de Recursos, seleccionar la carpeta Media, pulsar con el botón derecho del ratón en un fichero de audio y escoger Info. Se muestra un diálogo de información en el que se puede ajustar la tasa de muestreo para ajustar la altura. Este método también requiere pinchar sobre la frontera derecha de las pistas de audio y arrastrar a izquierda o derecha para adecuarse a los cambios de longitud.

# 13.3.16 Voltear audio

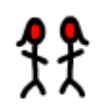

El efecto Voltear audio, aplicado a una pista, sirve para reproducirle hacia atrás. El sonido se reproduce hacia delante.

Obsérvese que al voltear audio, la forma de onda en la línea de tiempos no refleja el estado real de la salida invertida.

## 13.3.17 Nivel de sonido

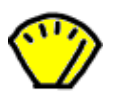

Escríbame.

## 13.3.18 Espectrograma

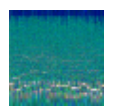

Escríbame.

13.3.19 Synthesizer

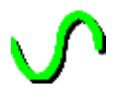

Escríbame.

13.3.20 Ajustar el tiempo

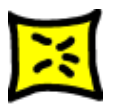

Escríbame.

# 13.4 Efectos de vídeo en tiempo real

#### 13.4.1 1080 to 480

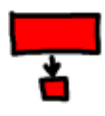

La mayoría de las emisiones televisivas se reciben con resolución de 1920 x 1080, pero se originan en una fuente  $720 \times 480$  en el estudio. Es una pérdida de espacio comprimir los 1920 x 1080 píxeles si los detalles realmente tienen una resolución máxima de 720 x 480. Por desgracia, redimensionar vídeo de 1920 x 1080 a 720 x 480 no es tan sencillo como simplemente encogerlo.

En la estación de TV el metraje original a  $720 \times 480$  primero se convierte en campos de 720 x 240. Cada campo se escala entonces a 1920 x 540. Los dos campos de 1920 x 540 se combinan mediante el entrelazado para formar una imagen a 1920 x 1080. Esta técnica permite que una TV doméstica proporcione la imagen remuestreada sin circuitería adicional que maneje el entrelazado a 720 x 480 en una imagen a 1920 x 1080.

Si se limita a desentralazar las imágenes a  $1920 \times 1080$ , acabaría con resoluciones de 720 x 240. El efecto 1080 a 480, en cambio, extrae correctamente dos campos de tamaño 1920 x 540 de la imagen, los redimensiona por separado y los combina de nuevo para recuperar una imagen a 1920 x 480 entrelazada. El efecto Escalar puede aplicarse a esta nueva imagen para reducir el tamaño horizontal a 960 o 720, dependiendo de la relación de aspecto original.

Las pistas a las que se les aplica el efecto 1080 to 480 deben tener una resolución de 1920 x 1080. Las preferencias del proyecto en el menú **Preferencias->Formato** deberían indicar, al menos, una resolución de 720 x 480.

El efecto no sabe si la primera fila de la imagen a 1920 x 1080 pertenece a la primera fila del original a 720 x 480. Debe especificar cuál es la primera fila en la configuración del efecto.

La salida de este efecto es una imagen pequeña en el medio del fotograma original a 1920 x 1080. Use el proyector para centrar la imagen de salida durante la reproducción.

Por último, cuando tenga vídeo entrelazado a 720 x 480 puede aplicar los efectos **Fotogramas** a campos o Telecine inverso para recuperar los fotogramas progresivos originales.

### 13.4.2 Aging TV

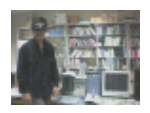

Este efecto sirve para conseguir aspecto de película vieja en cines antiguos, o de espectáculo televisivo de hace muchos años. Añade líneas en movimiento hacia arriba y hacia abajo en la imagen, además de añadir "nieve" al vídeo. Se puede usar junto con los efectos de Brillo/Contraste y Balance de Color para hacer que la película realmente parezca una antigua película en blanco y negro.

## 13.4.3 Difuminado

Este efecto desenfoca una pista de vídeo. Los parámetros son:

• Horizontal y vertical

Sirven para indicar cuál de los campos afecta. Pueden ser ambos.

• Radio

Puede usarse el control circular para definir la cantidad de difuminado que se va a aplicar. Cuanto mayor sea el radio, más desenfocada se verá la imagen.

• Difuminado transparencia, rojo, verde, azul Especifica qué canales de color (o el alpha) hay que desenfocar.

# 13.4.4 Brillo/contraste

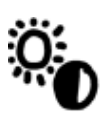

Sirve para iluminar una grabación oscura o añadir luz. No se debe abusar de este efecto por el riesgo de degradar la calidad del v´ıdeo. El efecto puede usarse junto con fotogramas clave para dar brillo a una grabación larga que ha quedado oscura al principio pero brillante al final. Normalmente se modifican el brillo y el contraste en cantidades parecidas (por ejemplo, oscuridad 28 contraste 26) para conservar intactos los colores originales.

# 13.4.5 TV abrasada

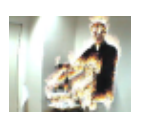

El efecto de película quemada hace que el vídeo aparezca estropeado (quemado) en las pequeñas regiones coloreadas de la película, como por ejemplo en el contorno de una camiseta blanca. Puede ser un recurso muy útil en un vídeo musical o un gran recurso para dejar volar la imaginación en un vídeo.

# 13.4.6 Chroma key

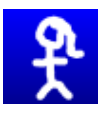

Este efecto borra los píxeles que encajan con el color deseado. Este color se llama "la clave chroma". Los píxeles se reemplazan con negro si no hay canal alfa, o con transparencia cuando s´ı lo hay. El modelo de color que se haya escogido es decisivo, por lo tanto, para determinar el comportamiento del efecto.

La clave chroma puede usar la intensidad de luz o el tinte para determinar lo que se desea borrar. Use value permite usar sólo el valor de intensidad de luz para determinar lo que se va a borrar. Se elige el color central que se va a borrar usando el botón **Color**. Alternativamente, se puede escoger un color directamente en el fotograma mostrado en el compositor usando primero la herramienta selector de color en la ventana del compositor, para escoger un color, y pulsando luego el botón Usar selector de color. Así se ajusta el color de clave chroma a la selección actual de la herramienta de selección de color del compositor.

Obsérvese que la salida del efecto chroma key se realimenta al compositor, así que si usa la herramienta de selección de color sobre una película a la que se ha aplicado una clave chroma (u

otros efectos) el color escogido se referir´a a la imagen modificada. Es decir, si aplica una clave chroma y el resultado no le parece satisfactorio deberá deshabilitar el efecto de clave chroma para poder realizar una nueva selección de color más adecuada, y sólo entonces podrá volver a habilitar la clave chroma.

Si la iluminación o el tinte de un píxel cualquiera están dentro de un **Threshold** umbral determinado, dicho píxel será borrado. Al aumentar este umbral aumenta el número de colores afectados y por tanto de píxeles afectados. No es, sin embargo, una simple operación todo/nada. A medida que un color se acerca al valor del umbral, se borra gradualmente si el gradiente de color (Slope) en su entorno es elevado, pero se borra r´apidamente si dicho gradiente es bajo. El gradiente de color, **Slope** en inglés, se define en este contexto como el número de valores adicionales cercanos al umbral necesarios para pasar de opaco a transparente.

El umbral suele ser muy bajo cuando el gradiente es muy alto. Ambos parámetros tienden a ser exclusivos porque el gradiente rellena el umbral adicional.

El gradiente intenta suavizar los contornos de la clave chroma, pero no funciona bien con fuentes comprimidas. Una técnica popular para suavizar los contornos de la clave chroma es usar gradiente máximo y encadenar un efecto de Difuminado bajo el efecto de clave chroma, que difumine únicamente el alfa.

## 13.4.7 Chroma key (HSV)

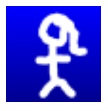

Escríbame.

### 13.4.8 Balance de color

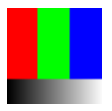

El balance de color para vídeo es un efecto que da muy buenos resultados cuando se usa con Brillo/Contraste y Tinte/Saturación para intentar compensar posibles errores de grabación como iluminación baja o similares. Sin embargo, no es mucho lo que puede hacer sin degradar rápidamente la calidad del vídeo. Funciona igual que el efecto de balance de color en un programa de edición de imágenes como El Gimp. Con este efecto se pueden cambiar los colores que se env´ıan a la salida CMY (Cyan, Magenta y Amarillo) o RGB (Rojo, Verde y Azul).

### 13.4.9 Decimate

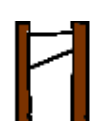

Este efecto descarta los fotogramas que son parecidos entre sí, en una pista, para reducir la tasa de fotogramas. Normalmente se aplica al DVD, para convertir el vídeo a 29.97 fotogramas por segundo en v´ıdeo a 23.97 fotogramas por segundo. El algoritmo, sin embargo, es general y acepta cualquier tasa de fotogramas como entrada y la convierte en una tasa menor de salida.

La tasa de salida del efecto Diezmar (Decimate) es la tasa de fotogramas escogida para el proyecto. La tasa de entrada se fija en el diálogo del efecto. Para convertir vídeo progresivo de 29.97 fps (fotogramas por segundo) a película a 23.97 fps, se debe aplicar un efecto Diezmar a la película, escogiendo 29.97 fotogramas de entrada por segundo y 23.97 como tasa de fotogramas para el proyecto.

Tenga en cuenta que cada efecto dispuesto antes de la entrada al efecto Diezmar procesa el vídeo a la tasa de fotogramas de entrada, y cada efecto tras Diezmar procesa el vídeo a una tasa menor. Los efectos que requieren mucha potencia de cálculo deberían ponerse a la salida de Diezmar, para facilitar el procesamiento y aliviar el uso de CPU.

## 13.4.10 Desentrelazado

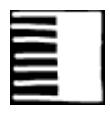

El efecto de desentrelazado ha evolucionado a lo largo de los años, hasta ser mucho más que simple desentrelazado. De hecho, dos de los métodos de desentrelazado, Telecine inverso y Campos a fotogramas, son efectos separados. El efecto de desentrelazado ofrece bastantes variaciones de replicación de línea para eliminar los artefactos (defectos) con forma de peine del vídeo entrelazado. También ofrece herramientas de permutación de líneas para arreglar v´ıdeo capturado incorrectamente, o conseguir que la salida del efecto Invertir Video muestre los campos en el orden correcto.

## 13.4.11 Retrasar vídeo

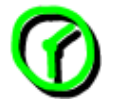

Escríbame.

13.4.12 Denoise video

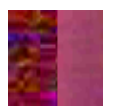

Escríbame.

13.4.13 Denoise video2

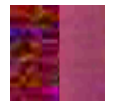

Escríbame.

13.4.14 Difference key

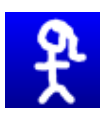

La "Difference Key" o clave de diferencias sirve para crear transparencia en regiones parecidas entre dos fotogramas. Este efecto debe aplicarse en dos pistas. Una pista contiene la acción delante de un fondo constante y la otra contiene el fondo sin nada delante (por ejemplo, una foto fija del fondo sin actores ni acción de ningún tipo). Aplique la clave de diferencias a la pista que contiene la acción y aplique una copia compartida del efecto a la pista con el fondo fijo. La pista con el fondo debería estar muda (esto se hace en el área de control de la pista, a la izquierda de la misma) y por debajo de la pista con la acción en la línea de tiempos. Además, el modelo de color debe tener un canal alfa para que esta técnica funcione.

Los píxeles que son distintos en el fondo y la pista con la acción se tratan como opacos. Los p´ıxeles que son parecidos se tratan como transparentes. Puede cambiar el umbral o Threshold en el diálogo del efecto Difference Key para hacer que más píxeles que no son del mismo color se vuelvan transparentes. También puede cambiar el gradiente o **Slope** para modificar la velocidad a la que la transparencia decae a medida que los píxeles son más diferentes.

Aquí el gradiente o "slope" se define como el número de valores adicionales alrededor del umbral que se necesitan para pasar de opaco a transparente. Un gradiente alto es más útil con el umbral bajo, porque el gradiente rellena umbral adicional.

Usar valor sirve para comparar la intensidad de iluminación de los píxeles en lugar de su color.

La aplicación de un difuminado al canal alfa de la pista superior puede suavizar el contorno de la región transparente.

Nota: A fecha de hoy es frecuente que este efecto provoque errores (finalización repentina del programa, por ejemplo) si se está usando algún modelo de color YUV.

## 13.4.15 DotTV

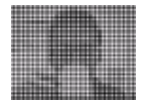

Otro efecto ofrecido por Kentaro (effectTV).

### 13.4.16 Downsample

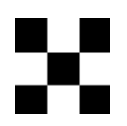

Downsampling es una palabra inglesa que significa "volver a muestrear pero con menos pasos", es decir, tomando menos muestras. Este efecto, por lo tanto, sirve para reducir el tamaño de una imagen (la cantidad de memoria necesaria para almacenarla) a costa de perder datos, reduciendo la tasa de muestreo.

Los parámetros son: Horizontal Horizontal offset Vertical Vertical offset Canales

### 13.4.17 Campos a fotogramas

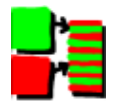

Este efecto lee los fotogramas al doble de la tasa de fotogramas del proyecto, combinando 2 fotogramas de entrada en un fotograma de salida entrelazado. Los efectos previos a campos a fotogramas procesan los fotogramas a velocidad doble a la tasa de fotogramas del proyecto. Cada fotograma de entrada es lo que se llama un "campo".

El efecto campos a fotogramas necesita saber qué campo corresponde a qué líneas en el fotograma de salida. Si los campos de entrada son el resultado de un proceso que duplica las líneas, como el efecto **fotogramas a campos**, equivocarse en este ajuste provoca una salida borrosa. Si los campos de entrada son el resultado de un proceso estándar de conversión como el efecto 1080 a 480, equivocarse en el ajuste del efecto no supone ninguna diferencia.

El "debobber" (efecto) que convierte vídeo entrelazado a 720x480 en vídeo entrelazado a  $1920x1080$  o en vídeo progresivo a  $1280x720$  degrada la resolución vertical hasta el punto de que se vuelve irrecuperable.

### 13.4.18 Dar la vuelta

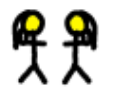

Este efecto permite obtener la imagen especular de una pista de vídeo (o porción de la misma), de izquierda a derecha, de derecha a izquierda, de arriba hacia abajo o de abajo hacia arriba.

La ventana de diálogo es sencilla, sólo se necesitan los parámetros vertical y horizontal.

#### 13.4.19 Fotogramas a campos

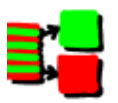

Escríbame.

## 13.4.20 Congelar fotograma

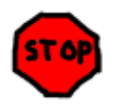

La forma más sencilla de usarlo es seleccionar una región de la pista que se desee congelar, arrastrar y soltar el efecto sobre dicha región y la región entera se sustituirá con el fotograma de numeración más baja que haya en el área afectada.

Este efecto tiene una opción especial, **Permitido**, que se puede usar con fotogramas clave. Las regiones afectadas por un efecto Congelar Fotograma con la opción Permitido activada repiten el fotograma con la numeración más baja desde el último fotograma clave. Este comportamiento ofrece posibilidades únicas. Freezeframe has an **enabled** option which can be keyframed. Regions of a freeze frame effect which are enabled repeat the lowest numbered frame since the last keyframe. This has unique possibilities.
- Si hay un fotograma clave en medio de un efecto Congelar Fotograma con la opción Permitido activada, el fotograma clave se repite a lo largo de todo el efecto.
- Si hay varios fotogramas clave en un efecto Congelar Fotograma, cada uno Permitido, cada vez que durante la reproducción se alcance un nuevo fotograma clave, ése será el que se mostrará congelado.
- Si un efecto Congelar Fotograma alterna entre Permitido y no permitido, cada vez que durante la reproducción se encuentre un fotograma clave **Permitido**, se repetirá ese fotograma hasta encontrar un fotograma clave No permitido. Las regiones no permitidas se reproducirán normalmente.

## 13.4.21 Gamma

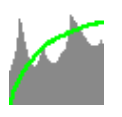

Las imágenes originales de una cámara se almacenan en formato RAW, en una escala logarítmica. Los negros en estas imágenes valen casi 0, y los blancos se supone que valen infinito. La tarjeta gráfica y la mayoría de los códecs de vídeo almacenan los colores con una escala linal, pero Cinelerra mantiene las imágenes originales RAW de las cámaras en su escala logarítmica al renderizarlas. Es necesario hacerlo así, ya que el intérprete de imágenes RAW no siempre puede decodificar los valores gamma adecuados de las imágenes. Además, hace su procesamiento en enteros de 16 bits, lo que hace perder mucha información.

El efecto gamma convierte los colores logaríamicos en colores lineales mediante un valor gamma y un valor máximo. El valor gamma determina cuán aguda es la curva de salida, y el valor máximo es donde 1.0 en la salida corresponde al máximo brillo en la entrada.

El efecto gamma tiene dos parámetros más para simplificar la corrección de gamma. La opción **Automático** hace que calcule el Máximo a partir del histograma de la imagen, sin que sea necesario indicarle al efecto cuál es el máximo. Esta opción es muy útil al previsualizar una larga lista de imágenes, ya que cambia para cada imagen.

La opción Usar selector de color usa el valor que haya almacenado en el momento de pulsar el botón en la herramienta de selección de color del compositor, para fijar el valor Máximo. Es necesario pulsar el botón Usar selector de color cada vez que se use la herramienta de selección de color del compositor para escoger un nuevo color.

### 13.4.22 Gradiente

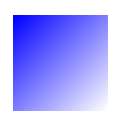

Escríbame.

#### 13.4.23 Histograma

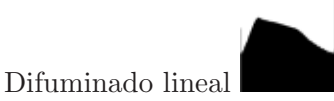

Muestra el número de veces que aparece cada color. Para ello usa un gráfico conocido como histograma.

Siempre se hace en RGB en coma flotante, independientemente del espacio de color del proyecto. El histograma tiene dos conjuntos de par´ametros: los de entrada y los de salida.

En el visor de histogramas puede haber cuatro histogramas. Los histogramas rojo, verde y azul muestran los histogramas de entrada para los canales rojo, verde y azul y los multiplican por una función de transferencia para obtener la salida de los canales rojo, verde y azul. A continuación el rojo, verde y azul se escalan según una nueva función de transferencia a la salida. Se calcula el valor correspondiente al rojo, verde y azul así obtenidos, y se representa en el histograma de valor. El histograma de valor cambia, por lo tanto, dependiendo de la configuración de los canales rojo, verde y azul. También se pueden definir funciones de transferencia de entrada y salida para el valor, que son funciones que se aplican por igual a los canales rojo, verde y azul tras aplicar sus funciones de transferencias específicas.

Puede escoger la función de transferencia que desea visualizar escogiendo uno de los canales que se muestran encima del histograma.

La función de transferencia de la entrada se define mediante un grafo superpuesto al histograma. El eje horizontal muestra cada color de entrada posible. El eje vertical corresponde al color de salida para cada color de entrada. El v´ıdeo que entra en el efecto Histograma primero se representa en el histograma y luego se procesa, de manera que los valores de los colores de salida sean iguales a los valores de salida correspondientes a cada valor sobre el gráfico de entrada.

El gráfico de entrada se edita añadiendo y eliminando cualquier número de puntos. Arrastre con el ratón en cualquier punto del gráfico de entrada para crear un punto y moverlo. El punto activo se puede distinguir de los dem´as porque se dibuja con el relleno opaco (el resto de puntos se dibujan con el relleno transparente). Los colores de entrada y salida del punto activo se muestran en cuadros de texto encima de la ventana. Se pueden usar estos cuadros de texto para cambiar sus valores.

Se puede borrar los puntos seleccionando un punto y arrastrándolo hasta hacerlo coincidir con otro punto adyacente. También se puede borrar un punto seleccionándolo y pulsando el botón Borrar.

Tras ser procesada por la función de transferencia de entrada, la imagen se ve afectada por la función de transferencia de salida. Esta función es simplemente un máximo y un mínimo que permitan escalar los colores de entrada. Los valores de entrada al 100% se reducen al valor máximo para la salida. Los valores de entrada del  $0\%$ se escalan hasta el mínimo para la salida.

Los valores de entrada por debajo de 0 siempre se agrupan en 0%, y los valores de entrada superiores al 100% siempre se agolpan en el 100%. Arrastre los triángulos del gradiente de salida para modificarlo. También tiene cuadros de texto en los que se pueden introducir los valores.

Active el botón **Automático** para permitir que el histograma decida una función de transferencia de entrada de manera automática para el rojo, el azul y el verde, pero no para el valor. Esta función la calcula escalando el 99% medio de los píxeles de manera que ocupen el 100% del ancho del histograma. El n´umero de p´ıxeles a los que se permite pasar se fija mediante el cuadro de texto Treshold o umbral. Un umbral de 0.99 escala la entrada de manera que deja pasar al 99% de los p´ıxeles. Umbrales m´as peque˜nos permiten pasar a menos p´ıxeles y producen una salida con m´as contraste.

Se calcula una función de transferencia de manera automática para los canales rojo, verde y azul, pero no para el valor.

Plot histogram Split output

#### 13.4.24 HolographicTV

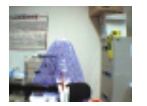

Otro efecto de Kentarou effectTV.

## 13.4.25 Hue saturation

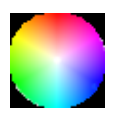

Con este efecto se puede cambiar el tinte, la saturación y el valor. Los parámetros se modifican usando únicamente 3 controles deslizantes.

## 13.4.26 Interpolación de imagen

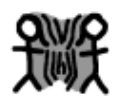

Escríbame.

## 13.4.27 Interpolate pixels

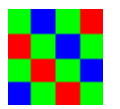

El efecto de interpolación de píxeles intenta crear la ilusión de una tasa de fotogramas mayor a partir de metraje fuente o de v´ıdeo con tasas de fotogramas muy bajas, calculando la media de varios fotogramas a lo largo del tiempo. Calcula la media de dos fotogramas de entrada por cada fotograma de salida. Los fotogramas de entrada corresponden a diferentes instantes, lo que produce un fundido de todos los fotogramas de salida entre fotogramas de entrada. Se puede especificar una tasa de fotogramas de entrada menor que la tasa de fotogramas del proyecto. Esto hace que se tomen los fotogramas de entrada a intervalos regulares.

También puede especificar la posición de fotogramas clave como las posiciones de los fotogramas de entrada. En este modo, la tasa de fotogramas de la salida se usa también como tasa de fotogramas de entrada, y usted sólo tiene que crear fotogramas clave donde desee indicar la presencia de un fotograma de entrada.

## 13.4.28 Telecine inverso

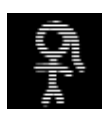

Esta es herramienta de desentrelazado más efectiva cuando el metraje es una transferencia a vídeo de una película. En este caso la película ha tenido que ser convertida de 24 fotogramas por segundo (fps) a 60 fps, y luego los 60 fps tuvieron que muestrearse nuevamente para reducirlos a 30 fps, mediante la extracción de líneas pares e impares y entrelazando el resto. El efecto de Telecine Inverso o IVTC es, fundamentalmente, una forma de convertir vídeo entrelazado en vídeo progresivo. Deshace tres patrones de entrelazado. A AB BC CD D

AB CD CD DE EF Automático

Las dos primeras opciones son patrones fijos y se ven afectados por los parámetros **Patrón** offset, que es el offset o desplazamiento inicial que se aplica al patrón, y Odd field first (primero el campo impar). Esta segunda opción crea varias combinaciones de líneas para cada fotograma y escoge la combinación más progresiva. Es un algoritmo de fuerza bruta.

Esta técnica de telecine inverso no depende de un patrón, como otras técnicas, y es menos destructiva. En contra, provoca perturbaciones irregulares en los tiempos, debido a la falta de reducción de tasa de fotogramas. Para mejorar la temporización, es necesario disponer un efecto Diezmar (Decimate) a continuación del efecto Telecine Inverso.

## 13.4.29 Invertir video

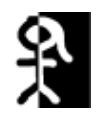

Invierte los colores presentes en una pista de vídeo. Se puede invertir cada uno de los canales rojo, azul, verde y/o alfa.

## 13.4.30 Difuminado lineal

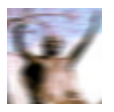

El difuminado o desenfoque se puede hacer de tres formas: lineal, radial o mediante zoom.

Los parámetros se refieren a:

• Longitud

Distancia entre la imagen original y el paso final del desenfoque.

• Ángulo

Angulo de movimiento, para el desenfoque lineal. ´

• Pasos

Número de pasos empleados para crear el desenfoque.

• Canales

Canales afectados por el desenfoque.

## 13.4.31 Live video

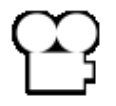

Este efecto lee el vídeo directamente desde la entrada para captura de la tarjeta de vídeo. Reemplaza cualquier vídeo previo en la pista, así que normalmente se usa sobre una pista vacía. Se utiliza la configuración de la tarjeta de captura de vídeo que haya en las preferencias de grabación, por lo que para configurar la tarjeta de captura es necesario usar el menú **Preferencias-**>Preferencias...->Grabación.

Vaya a la sección **Entrada de vídeo**, donde pone **Driver de grabación**. Debe escogerse o bien Video4Linux2 o bien IEC 61883. El resto de drivers de vídeo no han sido probados con el efecto Live Video y probablemente no funcionen.

Para el efecto Live Video, las selecciones de **Formato de Fichero y Vídeo** deben ajustarse a un formato que la línea de tiempos pueda usar. El formato de fichero debe ser **Quicktime for**  Linux con la grabación de vídeo habilitada para él. Pulse en la llave inglesa para configurar la compresión de vídeo.

La compresión de vídeo depende del driver de grabación. Para el driver de grabación Video4Linux2, la compresión debe ser Motion JPEG A. Para el driver IEC 61883, la compresión debe ser DV. Esto permite al driver generar una salida en un modelo de color que la línea de tiempos puede usar.

Algunas tarjetas proporcionan ajustes de color y canal. El efecto Live Video toma la configuración de sonido de los valores definidos en la ventana Vídeo de entrada. Vaya a Fichero->Grabar... para acceder a la interfaz de grabación y la ventana Entrada de Vídeo. Los valores que escoja en la ventana **Entrada de vídeo** son los que usa el efecto Live Video. Cualquier canal que soporte la tarjeta de captura debe ser configurado en la interfaz **Entrada de vídeo**, para que el efecto Live Video pueda usar los mismos canales.

Con la grabación de vídeo ya configurada, seleccione una región horizontal de una pista de vídeo o defina puntos de entrada y salida. Arrastre el efecto Live Video hasta este área. Puede disponer otros efectos tras Live Video para procesar en tiempo real la grabación que tome con Live Video. Para conseguir los mejores resultados, debería usar OpenGL y una tarjeta OpenGL que soporte el lenguaje de sombras de GL. Use Preferencias->Preferencias...->Playback->Salida de vídeo para habilitar el driver de OpenGL.

Sólo puede haber un efecto Live Video como máximo en cualquier instante en la línea de tiempos. No se puede compartir por más de una pista.

#### 13.4.32 Vídeo continuo

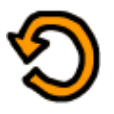

Se puede repetir un fragmento de vídeo una y otra vez usando un efecto **Vídeo continuo** sobre dicho fragmento. Al contrario que la opción **Preferencias->Playback continuo**, los efectos de vídeo continuo se pueden renderizar. La opción del menú Playback continuo se refiere a la manera en que visualizamos el vídeo mientras estamos montándolo, y puede servirnos como ayuda, pero no es un efecto que influya sobre el resultado final. En cambio, el efecto Vídeo continuo es un efecto como cualquier otro que modifica el resultado final del montaje.

Los efectos de vídeo continuo tienen una opción: el número de **Fotogramas** o **muestras** que se van a repetir. Este parámetro, **Fotogramas a vueltas**, especifica el número de fotogramas que se van a repetir en un bucle continuo. Los fotogramas a repetir se empiezan a contar desde el principio del efecto o bien desde el ´ultimo fotograma clave, si lo hay. Se repite una y otra vez el número indicado de fotogramas durante toda la longitud del efecto.

Cada fotograma clave que hay en el efecto de bucle se convierte en punto de inicio de un nuevo bucle. Es decir, los mismos fotogramas se repiten una y otra vez hasta alcanzar un fotograma clave, punto a partir del cual se repiten tantos fotogramas como se haya indicado en Fotogramas a vueltas una y otra vez, hasta el siguiente fotograma clave. Por lo tanto, varios fotogramas clave seguidos hacen que haya varios bucles seguidos. Un único fotograma clave hace qeu la región tras dicho fotograma se repita a lo largo de todo el efecto, sin importar dónde esté posicionado el fotograma clave. El final del efecto puede tomar fotogramas del principio, si el fotograma clave está muy cerca del final del efecto.

#### 13.4.33 Movimiento

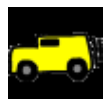

El seguidor de movimiento es casi una aplicación por sí mismo. El seguidor de movimiento sigue dos tipos de movimiento: traslación y rotación. Puede seguir ambos a la vez, o sólo uno. Puede realizar seguimiento de  $1/4$  de píxel o de un píxel. Puede estabilizar el movimiento o hacer que una pista siga el movimiento de otra pista.

Aunque el seguidor de movimiento se aplica como un efecto en tiempo real, suele haber que renderizarlo para poder apreciar resultados útiles. Necesita mucho tiempo para detectar el movimiento de manera precisa.

El seguidor de movimiento funciona escogiendo una región del fotograma que es la que se desea seguir. Compara esta región en dos fotogramas para calcular el movimiento relativo entre ambos. Esta región se puede definir en cualquier punto de la imagen. Una vez se ha calculado el movimiento entre dos fotogramas, se puede hacer un cierto n´umero de cosas diferentes con ese vector de movimiento. Se puede escalar según un valor definido por el usuario y truncarlo a un valor m´aximo. Se puede desechar o se puede acumular con todos los dem´as vectores de movimiento para obtener la posición actual.

Para ahorrar tiempo el resultado del seguidor de movimiento se puede almacenar para un uso posterior, recuperarlo de un cálculo previo o descartarlo.

El seguidor de movimento puede trabajar con dos pistas, la capa maestra y la capa objetivo. La capa maestra es donde se realiza la comparación entre dos fotogramas. La capa objetivo es donde se aplica el resultado del c´alculo, sea para seguir el movimiento o para compensarlo (corregirlo) en la capa maestra.

La complicación de seguir el movimiento es suficiente como para dar de comer a empresas enteras y permitir que haya gente que se especialice únicamente en ello. El seguidor de movimiento de Cinelerra no es tan sofisticado como algunos de los de primera categoría que hay en el mundo, pero es suficiente para suavizar algunas películas hechas con cámara digital.

A continuación se presenta un breve descripción de los parámetros que intervienen para seguir el movimiento de una película:

#### • Traslación de pista

Habilita las operaciones de traslación. El seguidor de movimiento observa los desplazamientos según los ejes  $X \in Y$  en la capa maestra y ajusta el movimiento según ambos ejes en la capa objetivo.

#### • Tamaño del bloque de traslación

Para las operaciones de traslación, un bloque se puede comparar contra cierto número de bloques vecinos para encontrar cuál es el que presenta una menor diferencia. El tamaño del bloque que se va a buscar es lo que determina este parámetro.

#### • Radio en el que buscar traslación

El tamaño del área en la que buscar el bloque de traslación.

#### • Pasos para buscar traslación

Idealmente, la operación de búsqueda debería comparar el bloque de traslación contra cada píxel contenido en el radio de búsqueda. Para acelerar esta operación, sólo se busca en un subconjunto del total de posibles posiciones. Concluida esta primera b´usqueda y ya en posesión de un resultado aproximado, se estrecha el área de búsqueda y se vuelve a escanear el nuevo área seleccionada. Estos pasos se repiten hasta que se haya descubierto el movimiento con una precisión de  $1/4$  de píxel.

#### • Bloque X, Y

Estas coordenads determinan el centro del bloque de traslación, en forma de porcentajes respecto al ancho y alto de la imagen. El centro del bloque debería ser una parte de la imagen que sea siempre visible.

#### $\bullet$  Offset absoluto máximo

Define cuánto movimiento puede detectar el seguidor de movimiento. Si vale 100, será

movimiento ilimitado. Si vale menos que 100, la cantidad máxima de movimiento que puede detectar estará limitada por ese porcentaje del tamaño de imagen.

#### • Velocidad de asentamiento (settling speed)

El movimiento detectado entre cada fotograma se puede acumular para formar un vector de movimiento absoluto. Si la velocidad de asentamiento o "settling speed" es 100, se añade el vector tal cual al siguiente fotograma. Si la velocidad de asentamiento es menor que 100, el vector se reduce proporcionalmente a la velocidad de asentamiento antes de sumarse al siguiente fotograma.

#### • Rotación de pista

Habilita la rotación. El seguidor de movimiento calcula la rotación que ha sufrido la capa maestra y la ajusta en la capa objetivo.

#### • Tamaño del bloque de rotación

En las operaciones de rotación se compara un único bloque con bloques del mismo tamaño, cada uno rotado según un angulo diferente. Este parámetro define el tamaño del bloque de rotación.

#### $\bullet$  Radio en el que buscar rotación

Es el máximo ángulo de rotación relativo al fotograma original que el sistema puede detectar. Las rotaciones válidas van desde este ángulo girado en sentido antihorario hasta este ángulo girado en sentido horario. En consecuencia, el radio en el que buscar rotación es la mitad del ángulo total barrido.

#### $\bullet$  Pasos para buscar rotación

Idealmente se debería comprobar cada posible ángulo para encontrar un valor de rotación muy preciso. Para acelerar el proceso de búsqueda, el radio de búsqueda se divide en un número finito de ángulos, y sólo se comparan esos ángulos contra el fotograma inicial. A continuación se estrecha el ángulo de búsqueda, y se subdivide en ángulos iguales más pequeños, hasta que se consigue la precisión más alta posible.

Normalmente basta con un paso por cada grado del radio de b´usqueda. Aunque como el sistema busca en dos direcciones (sentido horario y antihorario) en realidad se necesitan dos pasos por cada grado en el radio de b´usqueda para buscar correctamente en todo el intervalo.

#### • Dibujar vectores

Con la traslación habilitada, se dibujan 2 cajas en el fotograma. Una caja representa el bloque de traslación. La otra caja, fuera del bloque de traslación, representa el alcance del radio de búsqueda de traslación. En el centro de estas cajas hay una flecha que muestra la traslación entre los dos fotgramas maestros.

Cuando se activa la rotación, se dibuja una única caja del tamaño del bloque de rotación. Esta caja se dibuja girada tanto como el grado de rotación detectado.

#### • Monitorizar un solo fotograma

Al usar esta opción se calcula el movimiento entre un único fotograma inicial y el fotograma actualmente bajo el punto de inserción. El fotograma de partida se especifica en el cuadro de texto **Fotograma número**. El movimiento así calculado se interpreta como el vector de movimiento absoluto. El vector de movimiento absoluto de cada fotograma sustituye al vector de movimiento absoluto del fotograma anterior. La velocidad de asentamiento no tiene efecto sobre este vector, pues no contiene ning´un vector de movimiento previo. La reproducción puede empezar en cualqueir lugar de la línea de tiempos, pues no depende de ningún resultado previo.

#### • Monitorizar fotogramas previos

S´olo se calcula el movimiento relativo entre el fotograma previo y el actual. Este movimiento se a˜nade a un vector de movimiento absoluto para conocer el movimiento acumulado desde el principio de la secuencia hasta la posición actual. Tras procesar de esta manera cada fotograma, se desplaza la posición del bloque para cubrir siempre la misma región de la imagen. La reproducción debe iniciarse desde el principio del efecto Movimiento para que el resultado sea correcto, ya que s´olo as´ı pueden calcularse todos los vectores de movimiento necesarios.

#### • Fotograma anterior, mismo bloque

Esta opción es útil para estabilizar películas temblorosas grabadas con cámara digital. Con este modo activado, se calcula el movimiento entre el fotograma previo y el actual. En lugar de ajustar la posición del bloque para reflejar la nueva localización de la imagen, como se hace con la opción Monitorizar Fotogramas Previos, la posición del bloque no cambia de un fotograma al siguiente. Por lo tanto, se compara una región nueva en cada fotograma.

#### • Capa maestra

Determina qué pista proporciona el fotograma inicial y el final para el cálculo del movimiento. Si es Abajo, la pista inferior de todas las pistas que compartan este efecto será la capa maestra, y la pista que esté por encima de todas las que compartan este efecto será la pista objetivo.

#### • Cálculo

Determina si se debe calcular el movimiento o no, y si se debe guardar en disco. La opción No Calcular evita el cálculo del movimento. La opción Recalcular realiza un nuevo cálculo cada vez que se renderiza un fotograma. La opción **Salvar...** siempre realiza el cálculo, pero además guarda su resultado. La opción Cargar... carga un cálculo de movimiento que se realizó previamente y está guardado en disco. Si no hay ningún cálculo previo guardado en disco, se realiza uno nuevo.

#### • Acción

Una vez conocido el vector de movimiento es necesario determinar si se desea mover la capa objetivo siguiendo al vector objetivo o en sentido contrario. La opción No hacer nada hace exactamente lo previsible, es decir, nada. La opción **Monitorizar...** mueve la pista objetivo con un movimiento igual al de la pista maestra, lo que es útil para mover títulos junto a objetos en el fotograma, por ejemplo. La opción **Estabilizar...** mueve la capa objetivo en sentido opuesto al vector de movimiento, lo cual es útil para estabilizar un objeto en el fotograma. Las operaciones de movimiento pueden tener precisión de píxeles o incluso de subpíxeles, según el tipo de acción escogida.

## 13.4.33.1 Secretos de la monitorización de movimiento

Puesto que es un efecto muy lento, hay un método para obtener el máximo rendimiento de este efecto. Lo primero es deshabilitar la reproducción para la pista sobre la que se va a monitorizar el movimiento. A continuación añada el efecto en una región de vídeo con movimiento que monitorizar. Retroceda el punto de inserción hasta el punto en el que empieza la región. Escoja Acción->No hacer nada, y Cálculo->No calcular. Active Dibujar vectores. Y finalmente habilite la reproducción de la pista para las áreas de monitorización de movimiento.

Active los vectores que desea monitorizar, sean los de movimiento de traslación o movimiento de rotación. Observando la ventana del compositor y ajustando los controles Bloque X, Bloque Y, centre el bloque en la parte de la imagen que desea monitorizar. Finalmente ajuste el radio de búsqueda, el tamaño del bloque y las coordenadas del bloque para traslación y rotación.

Con esto configurado, ajuste el cálculo a **Salvar coordenadas a /tmp** y compruebe sobre la secuencia que el monitor de movimiento funciona y guarda los vectores de movimiento. Y hecho esto, deshabilite la reproducción de la pista, deshabilite **Dibujar vectores**, escoja la acción a realizar sobre la capa objetivo y cambie el cálculo por la opción **Cargar coordenadas**. Finalmente, vuelva a habilitar la reproducción de la pista.

Al usar un único fotograma inicial para calcular el movimiento de una secuencia, el fotograma inicial debería ser uno con el menor movimiento relativo respecto a otros fotogramas. Casi nunca

es el fotograma cero. De hecho, lo normal es que sea un fotograma hacia la mitad de la secuencia. De esta manera el radio de búsqueda sólo tiene que extenderse hasta la mitad de la película, más o menos.

Si se usa el monitor de movimiento en una granja de renderizado, los modos **Salvar** coordenadas y Monitorizar fotogramas previos no funcionarán. Los resultados de la operación de salvar coordenadas se guardan en los discos duros de los nodos de renderizado, no en el del nodo maestro. En consecuencia, las operaciones futuras de renderizado en estos nodos procesarán fotogramas diferentes y leer´an las coordenadas equivocadas de los archivos de cada nodo. El hecho de que cada nodo en la granja sólo visualice una porción de la línea de tiempos también impide que funcione la opción **Monitorizar fotogramas previos**, ya que necesita calcular un vector de movimiento absoluto que empiece en el fotograma cero.

## 13.4.33.2 Monitorización en dos pasos

El método descrito hasta aquíes un método de monitorización en dos pasos. Se usa un paso para calcular los vectores de movimiento y otro para aplicar dichos vectores sobre el metraje. Es m´as r´apido que hacerlo todo en un solo paso, porque los errores al calcular el vector de movimiento se descubren rápido.

Adem´as, esto permite al monitor de movimiento usar un modelo de color menos exigente, como RGB888, en el primer paso, y otro m´as completo, como RGB en coma flotante en el segundo. El primer paso, la búsqueda, lleva mucho más tiempo que el segundo.

Este método, sin embargo, no resulta práctico para secuencias extremadamente largas, en las que se pueda aceptar cierto error y la calidad de la imagen sea ruidosa. Por ejemplo, en la estabilización de metraje rodado con cámara digital.

Hay otro método más lento, que consiste en calcular y aplicar los vectores de movimiento simultáneamente. Este método puede usar una pista para calcular el vector de movimiento y otra como pista objetivo para las acciones. Este m´etodo es ´util en secuencias largas en las que cierto grado de error es admisible.

## 13.4.33.3 Usar el desenfoque para mejorar la monitorización

Con metraje extremadamente ruidoso o entrelazado se puede mejorar la precisión del monitor de movimiento aplicando un efecto de difuminado o desenfoque antes del efecto de monitorización. Puede hacerse guardando los vectores de movimiento en un paso de pista y deshabilitando el difuminado para el paso de pista o bien aplicando el difuminado a la pista maestra.

## 13.4.33.4 Usar el histograma para mejorar la monitorización

Casi siempre se usa un histograma antes del monitor de movimiento para convertir el ruido a p´ıxeles oscuros. Puede hacerse guardando los vectores de movimiento en un paso de pista y deshabilitando el histograma para el paso de pista o bien aplicando el histograma a la pista maestra.

## 13.4.33.5 Monitorización en acción

En primer lugar, añada un efecto de movimiento a la pista. Arrástrelo desde la ventana de recursos y suéltelo directamente sobre el vídeo en la ventana principal de Cinelerra. Debería ver algo como esto:

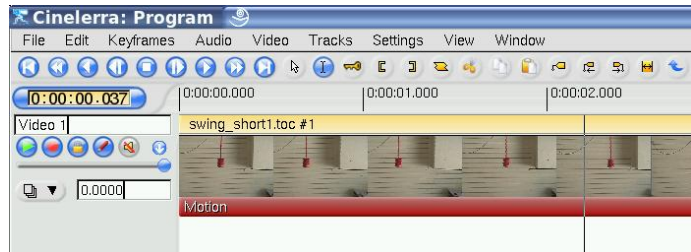

A continuación pulse con el botón derecho del ratón sobre el marcador del efecto de movimiento en la línea de tiempos y escoja Mostrar para ver el diálogo del monitor de movimiento:

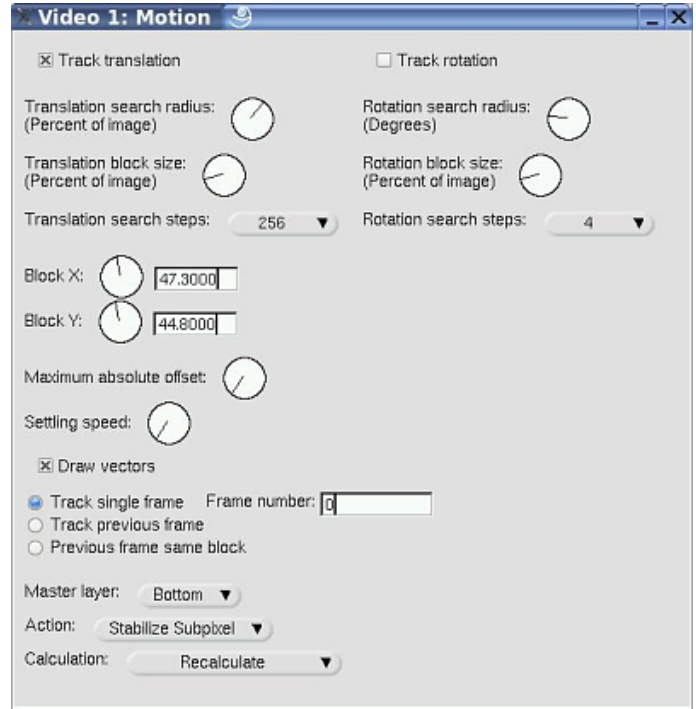

Si ahora observa el Compositor, verá algunas cajas nuevas superpuestas sobre el vídeo. Son importantes para controlar el monitor de movimiento. Veamos una instantánea del aspecto que tiene cuando está funcionando:

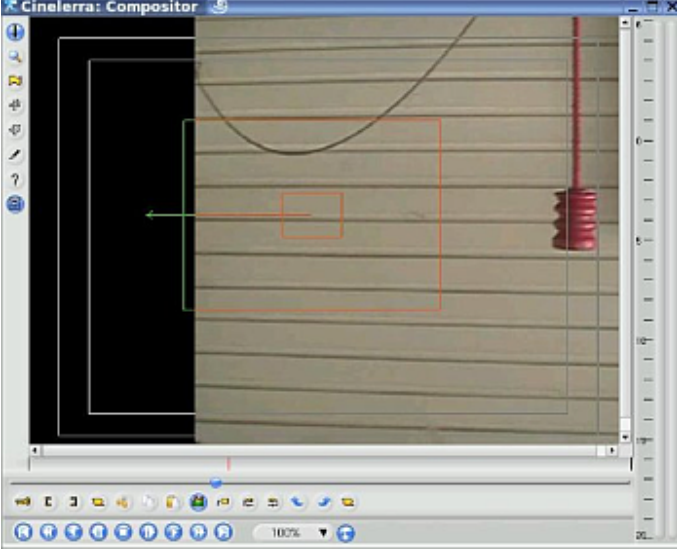

Esta imagen muestra al monitor de movimiento perdiendo el rastro del objeto debido a una ventana de búsqueda demasiado pequeña. Aunque hablaremos de esto más adelante, veamos una breve introducción:

- La caja peque˜na en el medio es el objetivo del monitor.
- La caja mayor en el medio es el área en la que el monitor buscará movimiento (antes la hemos llamado "radio en que buscar movimiento"). Debería contener la región completa en que se produce el movimiento.
- En este ejemplo, estamos intentando monitorizar la manivela que cuelga. En este fotograma hemos fallado, debido a que la manivela está muy a la derecha del centro del fotograma.
- El vector que apunta a la izquierda muestra al monitor de movimiento intentando encontrar el objetivo. Lo explicaremos más adelante.

Diríjase al principio de su clip de vídeo.

Aségurese de que el díalogo del monitor de movimiento está abierto.

Observe el compositor.

Puede empezar ajustando estos cuatro mandos:

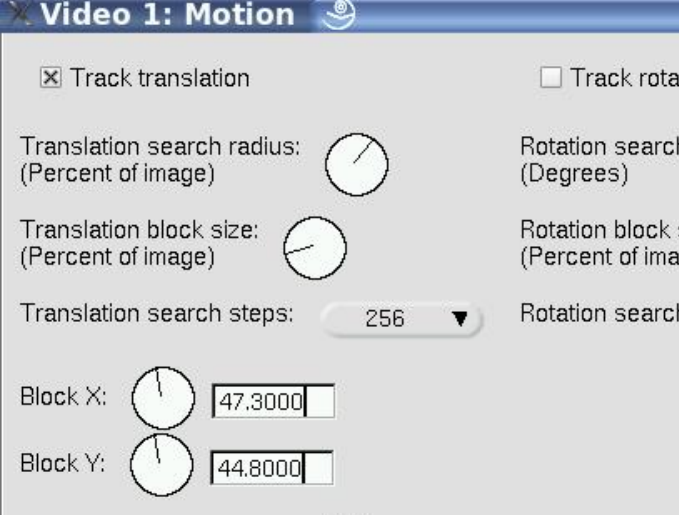

Asegúrese de chequear Traslación de Pista y de que Rotación de Pista no esté chequeado.

Empiece con el segundo mando, Tamaño del Bloque de Traslación, y gírelo hasta tener una idea de qué está cambiando en el Compositor. Observe que ambas cajas se redimensionan. En concreto, preste atención a la pequeña caja interior. Ajústela al tamaño del objetivo (el objeto cuyo movimiento desea seguir). No se preocupe si todav´ıa no cubre el objeto.

Ocúpese ahora de los mandos tres y cuatro, Bloque X y Bloque Y. Úselos para poner el selector del objetivo sobre el propio objeto que desea monitorizar (la manivela roja que cuelga).

Por último, ajuste el mando superior, Radio de Búsqueda de Traslación. Auméntelo hasta que incluya todas las regiones del fotograma en las que el objetivo, nuestra manivela roja de la pel´ıcula, vaya a estar. Es decir, aseg´urese de que incluya todo el espacio por el que la manivela colgante se va a mover. Si observa de nuevo la foto del monitor en acción que vimos antes, el radio de búsqueda era muy pequeño y el objetivo se había movido fuera del mismo. Se puede comprobar que no ocurra esto reproduciendo el contenido en la l´ınea de tiempos y visionando los resultados (si su m´aquina es suficientemente potente como para mostrar el resultado en tiempo real) o renderizando y estudiando las posiciones del objetivo (la manivela roja) en el vídeo de salida.

El primer fotograma del vídeo debería ser parecido a esto:

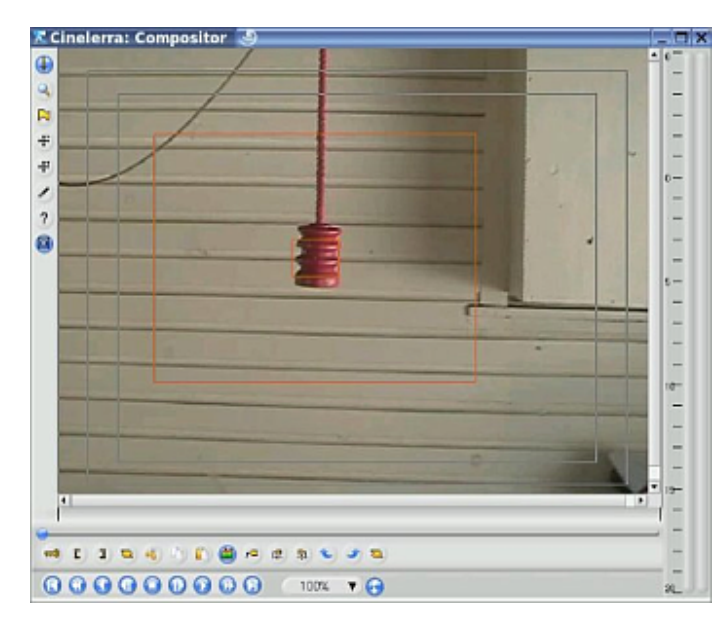

Esta imagen muestra muchos detalles. Observe que el marco pequeño está centrado sobre la manivela roja y tiene el tamaño justo para cubrirla. Esto se ha ajustado con los mandos dos, tres y cuatro. Además, la caja exterior comprende completamente el movimiento pendular que realiza la manivela roja a lo largo de toda la duración de la película.

Finalmente, estos son algunos otros ajustes necesarios para ver el efecto:

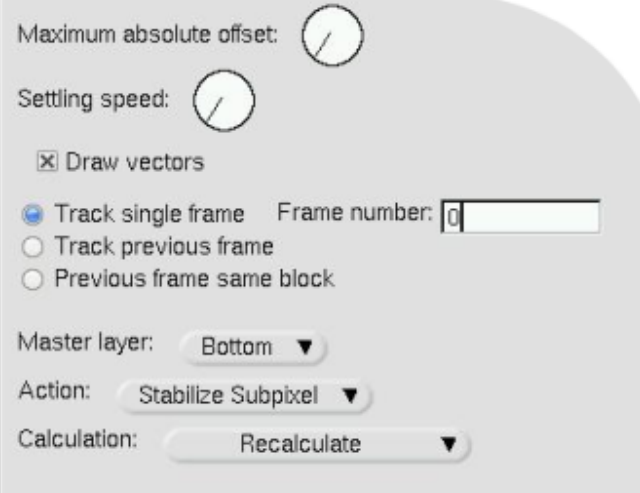

- Dibujar vectores Si esta opción está seleccionada, los vectores y las cajas se mostrarán en el vídeo renderizado. Asegúrese de que no lo está, para evitar que los vectores de movimiento y las cajas aparezcan en su película final.
- Monitorizar un solo fotograma En este ejemplo aparece con un número de fotograma de cero (eso es el primer fotograma).
- Capa maestra Si el efecto es compartido entre dos pistas, esta opción especifica cuál de dichas pistas será aquella en la que se monitorice el movimiento (la capa maestra) y cuál la que será afectada por los vectores de traslación resultantes (capa objetivo). Si el efecto no es compartido y sólo afecta a una capa, entonces la capa maestra y la objetivo son la misma.
- Acción Escoja alguna de las opciones Estabilizar para que el vídeo renderizado siga el movimiento del objetivo. Escoja una opción Pista para ejecutar la monitorización de movimiento sin ajustar el vídeo.
- Cálculo
	- No Calcular escoja esta opción para desactivar el ajuste del vídeo.
	- Recalcular Ejecuta la monitorización del movimiento y actualiza el vídeo.

• Salvar y Cargar Salva o carga los vectores de traslación  $y/\sigma$  rotación (absolutos o relativos) en/desde ficheros. Cada fotograma tiene un fichero separado en el directorio /tmp que contiene su vector.

#### 13.4.33.6 Estabilización en acción

En esta sección explicaremos cómo estabilizar un vídeo. Es algo muy necesario en muchos casos, como cuando un vídeo se ha tomado desde un vehículo en movimiento.

Primero escoja en la línea de tiempos la parte del metraje que desea estabilizar, usando los puntos de entrada y salida. A continuación aplique el efecto de movimiento sobre esa parte del vídeo.

Escoja la opción "Fotograma anterior, mismo bloque". Es la opción recomendada para estabilizar metraje tembloroso tomado con cámara digital (una situación muy frecuente). Su objetivo no es "seguir" un objeto en movimiento, sino al contrario, asegurar que el bloque permanezca en la posición durante toda la longitud del efecto.

Agrande el bloque y seleccione casi la mitad del tamaño del fotograma. Escoja la opción "Estabilizar subpíxel": es la que proporciona la estabilización más fina. Reduzca el valor del "Offset Máximo Absoluto" para limitar la amplitud de la estabilización. Normalmente es preferible una estabilización imperfecta en algunos puntos del vídeo frente a la posible aparición de gran borde negro en uno de los lados de la película cuando la oscilación es mayor. Ajuste el valor de "Pasos para buscar traslación" a 128. Aumentarlo por encima de este valor no proporcionar´a mejores resultados, y adem´as provocar´a un aumento considerable del tiempo necesario para el renderizado. Asegúrese de que la opción "Dibujar vectores" está seleccionada, y renderice el intervalo de película en el que está aplicando el efecto de movimiento.

Si el resultado es bueno, desactive la opción "Dibujar vectores". El bloque y los vectores ya no se dibujarán más en el vídeo. A continuación, renderice su película a un fichero '.dv', e impórtela en su proyecto.

Observará que el vídeo se ha estabilizado, pero hay bordes negros en los lados del fotograma. Es necesario acercar el zoom y definir fotogramas clave que permitan mover el proyector por la pantalla, apra eliminar dichos bordes. Cuanto más tembloroso sea el metraje original, más habrá que acercar el zoom para conseguir eliminar los bordes negros. Por esto el resultado será mejor con metraje HDV que con metraje DV.

## 13.4.34 Motion blur

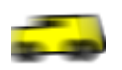

Escríbame.

## $13.4.35$  Pintura al óleo

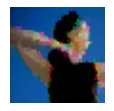

Este efecto hace que la pista de vídeo aparezca como un cuadro al óleo. Se puede controlar con la barra deslizante Radio. Como opción, se puede escoger la intensidad de los colores.

# 13.4.36 Overlay video

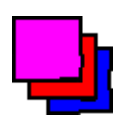

Escríbame.

## 13.4.37 Perspectiva

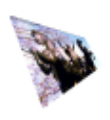

El efecto de Perspectiva le permite cambiar la perspectiva de un objeto, y es perfecto para hacer que los objetos aparezcan como si estuvieran desapareciendo a lo lejos.

## 13.4.38 Polar

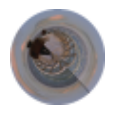

El efecto Polar dobla y deforma su película de maneras extrañas. Matemáticamente, convierte la película de coordenas polares a cartesianas, o a la inversa.

## 13.4.39 RGB-601

Escríbame.

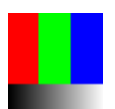

# 13.4.40 Difuminado radial

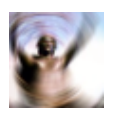

Crea un difuminado en forma de remolino que simula una cámara que estuviera girando. Puede variar la localización, tipo y calidad del remolino.

## 13.4.41 ReframeRT

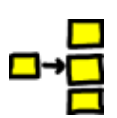

ReframeRT cambia el número de fotogramas en una secuencia de vídeo directamente desde la línea de tiempos. Tiene dos modos de funcionamiento, determinados por los dos mandos en su diálogo de efecto.

El modo Stretch (Estirar) multiplica el n´umero de fotograma actual de su salida por el factor de escala para calcular el fotograma que tiene que leer de su entrada. Si su fotograma de salida actual es #55 y el factor de escala es 2, se lee el fotograma #110 de la entrada. El modo Estirar, por lo tanto, cambia la longitud del v´ıdeo a la salida por el inverso del factor de escala. Si el factor de escala es mayor que 1, la salida terminará antes del final de la secuencia original en la línea de tiempos. Si es menor que 1, la salida durará más tiempo que la secuencia original (terminar´a despu´es de que haya terminado la secuencia original en la l´ınea de tiempos). El efecto ReframeRT debe alargarse hasta tener el tamaño suficiente como para acomodar el factor de escala. Puede modificar su longitud arrastrando con el ratón el extremo derecho del efecto.

Aunque el modo Estirar cambia el fotograma que se lee como entrada al efecto, no cambia la tasa de fotogramas a la salida del mismo. Los efectos previos a ReframeRT asumen la misma tasa de fotogramas que ReframeRT.

El efecto ReframeRT en modo Estirar (Stretch) se puede usar como un efecto de cámara rápida. Para ello, se debe usar un valor mayor que 1 como factor de escala.

Para conseguir un efecto de **cámara lenta**, use un efecto ReframeRT en modo Estirar y con un valor de factor de escala menor que 1. Ejemplo: supongamos un clip de película que se desea poner a c´amara lenta. Este clip empieza a los 33.792 segundos y termina a los 39.765 segundos. Dura, por lo tanto, 5.973 segundos. Se quiere reproducir a 4/10 partes de su velocidad original. Dividiendo la longitud del clip entre la velocidad de reproducción  $(5.973/0.4)$  se obtiene la longitud final del clip resultante, 14.9325 segundos. Se puede crear un punto de entrada al principio del clip (instante  $33.792$ ) y un punto de salida  $14.9325$  segundos después, es decir, en el instante  $48.7245$  ( $33.792 + 14.9325$ ). A continuación, se añade un efecto ReframeRT, se ajusta a modo Estirar (Stretch) y factor de escala 0.4. Finalmente, basta con cambiar el punto de salida por un punto de entrada y empezar el siguiente clip justo a continuación del efecto de cámara lenta, es decir, en el instante 48.7245.

También se puede cambiar la tasa de fotogramas del clip pulsando con el botón derecho del ratón en la ventana de Recursos (carpetas Media o Clips) y escogiendo la opción Info. Si no selecciona algo en la lista desplegable antes, puede escribir el valor de tasa de fotogramas que desee en el cuadro de texto. Cinelerra escogerá los fotogramas adecuados para la tasa de fotogramas del proyecto, haciendo de manera automática el efecto de cámara rápida o lenta.

El modo **Downsample** no cambia la duración de la secuencia de salida. Multiplica la tasa de fotogramas de la salida por el factor de escala para descubrir la tasa de fotogramas a la que debe leer la entrada (con qu´e velocidad debe leer fotogramas a la entrada del efecto). El efecto de esto es copiar los fotogramas de entrada a la salida, pero a la velocidad indicada por la escala. No cambia la duración de la salida (es la misma que la de la entrada). Si el factor de escala vale 0.5 y la tasa de fotogramas a la salida es 30 fps, entonces se mostrarán 15 fotogramas por segundo y la entrada se leerá a 15 fotogramas por segundo. Este modo sólo es útil para factores de escala inferiores a 1, de ahí su nombre (downsample, en inglés, significa reducir el muestreo).

El modo Downsample cambia la tasa de fotogramas de la entrada, además del número de fotogramas a leer, así que los efectos previos a ReframeRT en modo Downsample verán una tasa de fotogramas diferente a la que verían en ausencia del efecto. El valor de esta tasa de fotogramas ser´a la tasa de fotogramas original multiplicada por el factor de escala. Si el factor de escala es 2 y la tasa de fotogramas a la salida es 30 fps, la tasa de fotogramas a la entrada será 60 y el número de fotograma a la entrada se duplicará. Normalmente esto no tendrá efecto, pero algunos efectos podr´ıan comportarse de manera diferente a tasas de fotogramas elevadas.

## 13.4.42 Voltear vídeo

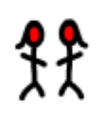

Los contenidos se pueden mostrar marcha atrás en la línea de tiempos, en tiempo real. No se debe confundir este efecto con la posibilidad de reproducir hacia atrás la película usando los controles de navegación del programa. El efecto Voltear Vídeo efectivamente invierte el sentido de reproducción independientemente de la dirección de navegación.

La región que va a ser volteada se determina en función de la localización del efecto sobre la pista y de la presencia de fotogramas clave en el efecto. El efecto Voltear Vídeo posee una opción, Permitido, que decide si se pueden usar fotogramas clave o no. Esto ofrece varias posibilidades.

Cada fotograma clave **permitido** se tratará como el principio de una nueva región marcha atrás, y el final de la región anterior marcha atrás. Varios fotogramas clave permitidos seguidos proporcionan varias regiones marcha atr´as independientes unas de otras. Un fotograma clave activado seguido de otro desactivado producen una región marcha atrás seguida de otra hacia delante (reproducción normal).

## 13.4.43 Rotar

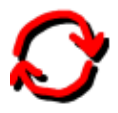

El efecto Rotar puede rotar el vídeo en incrementos de 90 grados, invertir o pivotar el vídeo.

## 13.4.44 SVG vía Inkscape

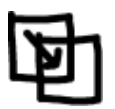

Escríbame.

13.4.45 Escalar

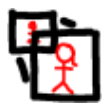

Escríbame.

## 13.4.46 Selective temporal averaging

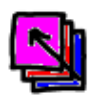

Este plugin ha sido diseñado para suavizar áreas inmóviles de una secuencia. El suavizado se realiza calculando el valor medio del componente de color de cada píxel a lo largo de un cierto número de fotogramas. El valor así suavizado se usa si tanto la desviación típica como la diferencia entre el valor de color del fotograma actual y el valor medio están por debajo de un cierto umbral.

La media y la desviación típica se calculan para cada una de las componentes del vídeo, lo que dependerá del modelo de color del proyecto. La media y la desviación típica de los fotogramas se pueden examinar escogiendo el botón adecuado en el diálogo del efecto.

La región empleada para calcular la media de los fotogramas se determina mediante un desplazamiento (offset) fijo o un sistema de puntos clave (Restart Marker System). En un sistema de puntos clave se marcan ciertos fotogramas clave como principios de sección. En cada sección se usan los fotogramas que rodean al actual para calcular la media, excepto al aproximarse al principio y final de la sección, donde la media se calcula usando sólo los  $N$ fotogramas iniciales o finales respectivamente.

#### Uso habitual:

Si desea escoger un número de fotogramas para suavizar (calculando su media):

- 1. Introduzca un número razonable de fotogramas, **Frames to Average**, por ejemplo 10. Si su ratón posee rueda central, puede girarla sobre el control deslizante para ajustar con más precisión el valor de fotogramas escogidos.
- 2. Escoja el método Selective Temporal Averaging e introduzca los valores 1 y 10 para el umbral de la media,  $A$ v. Thres., y el de la desviación típica, S.D. Thres., respectivamente. Con estos valores todos los píxeles usarán el valor medio.
- 3. Active la Máscara para una primera componente. Esto debe hacer que todo el fotograma tenga el color de dicha componente.
- 4. Reduzca lentamente el valor de la desviación típica, S.D. Thres.. Al hacerlo observará que el estado de la m´ascara se invierte en las regiones muy diferentes de la media. Siga reduciendo el umbral de desviación típica hasta llegar al punto en que las regiones inmóviles del vídeo tienen la máscara invertida. Este valor se conoce como umbral de ruido y es el nivel del ruido generado de manera natural por el CCD de la cámara.
- 5. Repita el procedimiento anterior para encontrar el umbral de la media, Av. Thres..
- 6. Quite la máscara.
- 7. Repita en los otros dos canales.

## 13.4.47 Sharpen

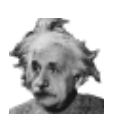

Escríbame.

## 13.4.48 Entrelazado

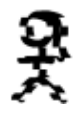

Escríbame.

## 13.4.49 Intercambiar canales

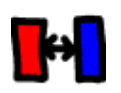

Escríbame.

13.4.50 Umbral

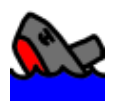

Un umbral convierte la imagen a luminancia pura. Los valores de luminancia por debajo y por encima del rango umbral se convierten a negro, y los valores de luminancia dentro de dicho umbral se convierten a blanco. El diálogo del efecto Umbral muestra un histograma de valores de luminancia para el fotograma actual. Se puede pinchar con el ratón y arrastrar para crear un intervalo que convertir a blanco. Si se mantiene la tecla **MAY** pulsada al pinchar con el ratón, se extiende uno de los bordes de este intervalo. Los valores para el rango de umbralización también se pueden indicar en los cuadros de texto.

Este efecto es, en esencia, una clave de luminancia primitiva. La pista afectada se puede multiplicar por una segunda pista por encima de ella, y así sólo las partes de la segunda pista en el rango de umbralización se verán afectadas.

### 13.4.51 Time average

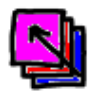

La media temporal es un efecto que tiene muchos usos, además de la creación de ingeniosas patrones de objetos en movimiento. En realidad, su uso principal es la reducción de ruido en las imágenes fijas. Basta con apuntar una cámara de vídeo a un sujeto estacionario durante 30 fotogramas, capturar esos fotogramas y aplicarles una media temporal para tener una imagen de calidad extremadamente alta. En modelos de color en coma flotante, la media temporal puede aumentar el rango dinámico de cámaras con mucho ruido.

Dentro del efecto de media temporal hay un buffer de acumulación y un divisor. En el buffer se acumulan cierto n´umero de fotogramas y se divide entre el divisor para obtener su media.

Debido a que la media temporal puede consumir enormes cantidades de memoria, es mejor aplicarla deshabilitando primero la reproducción de la pista, arrastrando entonces el efecto sobre la misma, configurando la media temporal para el número de fotogramas deseado y habilitando va de nuevo la reproducción de la pista.

• Fotogramas a promediar (Frames to average)

Determina el número de fotogramas que se acumularán en el buffer. Para integraciones extremadamente largas, es más sencillo editar la LDE en un editor de texto y escribir directamente en ella el número de fotogramas.

• Acumular Deja salir los fotogramas del buffer sin efectuar la división.

#### • Media

Se divide el contenido del buffer de acumulación antes de enviarlo a la salida. El resultado es la media de todos los fotogramas.

#### • "O" inclusivo

Reemplaza el buffer por los p´ıxeles que no sean transparentes. Combinado con el monitor de movimiento, permite combinar secuencias enteras para formar panoramas.

#### • Procesar fotograma otra vez

Si se ajusta un efecto que preceda al efecto Media Temporal, éste no suele volver a leer el buffer para enterarse de los cambios. Al activar esta opción se obliga al efecto a volver a leer el buffer cuando otros efectos precedentes causan cambios en la película.

#### $\bullet$  Deshabilitar substracción

Para representar sólo la acumulación del número de fotogramas especificado, la Media Temporal retiene todos los fotogramas previos en memoria y los va restando al reproducir la película. Si en alguna ocasión este comportamiento obliga a almacenar miles de fotogramas, es posible que el sistema no posea suficiente memoria. Al deshabilitar la substracción los fotogramas precedentes no se almacenan en memoria y sólo la función de cálculo de la media se ve afectada por la contabilización de fotogramas.

## 13.4.52 TimeFront

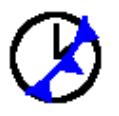

Es un efecto que deforma la imagen, basándose en este artículo: [http://www.vision.huji.ac.il/videowarping/HUJI-CSE-LTR-2005-10\\_etf-tr.pdf](http://www.vision.huji.ac.il/videowarping/HUJI-CSE-LTR-2005-10_etf-tr.pdf)

## 13.4.53 Título

Aunque es posible añadir texto a las películas importando imágenes fijas desde El Gimp y montándolas, el efecto Título permite añadir texto desde el propio programa Cinelerra.

El efecto Título, en su diálogo, ofrece las conocidas opciones **fuente, tamaño** y estilo. La mejor fuente es una fuente genérica, normal, como la Arial, a gran tamaño.

La operación **Justificar** alinea el texto con respecto al fotograma completo. Una vez establecida la justificación, se aplican los desplazamientos (offsets)  $X \in Y$ . Esto permite justificar texto y a la vez desplazarlo a la región segura.

El Tipo de movimiento anima el texto en una de cautro posibles direcciones. Al usarlo, el texto puede desaparecer. Asegúrese de que la velocidad está a un valor razonable (en caso de dudas, empiece probando 150) y desplace el punto de inserción a lo largo de la línea de tiempos, hasta que el texto esté suficientemente lejos en la animación como para aparecer de nuevo.

La opción bucle (loop) dota de movimiento al texto hasta que desaparece completamente, y entonces vuelve a empezar. Sin esta opción, cuando el texto sale de la pantalla ya nunca vuelve a entrar.

La velocidad de la animación se determina con la opción **velocidad**, en píxeles por segundo. Cuanto mayor sea este valor, más rápido se moverá el texto.

Dibujar sombra dibuja una copia en negro del texto a la derecha y debajo del texto original. Esto es especialmente útil cuando se pretende dibujar texto sobre vídeo cambiante, para mantener el borde del mismo siempre visible.

Otro tipo de animación, además del desplazamiento, es Difuminado de entrada y Difuminado de salida. Si sus valores están a 0 no se hace difuminado.

Color permite seleccionar el color en el que dibujar el texto. Blanco suele ser el más práctico.

Estampar la hora reemplaza el texto con la posición actual en la línea de tiempos, en segundos y fotogramas.

El efecto Título soporta el uso de fotogramas clave. Para añadir subtítulos a una película se necesita un efecto Título y fotogramas clave. Si se activa el botón de fotogramas clave automáticos  $\Box$ , se crea un fotograma clave nuevo cada vez que se edita el texto. En el cuadro de entrada de texto verá el subtítulo bajo el punto de inserción.

Note: Para añadir subtítulos, suele ser mejor usar un editor de subtítulos.

#### 13.4.53.1 A˜nadir nuevas fuentes al efecto

El sistema X Windows original carece de un visualizador de fuentes para vídeo adeucado. También está restringido a la profundidad del bit actual. No hay una forma cómoda de saber qu´e fuentes funcionan con un visualizador de fuentes a la profundidad del bit deseada. La forma más sencilla que hemos encontrado de soportar fuentes en el efecto Título es proporcionando un directorio para las fuentes en '/usr/lib/cinelerra/fonts'.

El efecto Título soporta principalmente  $TTF$ , "true type fonts". Soporta otros tipos de fuentes, pero las TTF son las más fiables. Para añadir fuentes TTF basta copiar el fichero .TTF en el directorio '/usr/lib/cinelerra/fonts'. En ese directorio debe ejecutarse a continuación el comando ttmkfdir && mv fonts.scale fonts.dir y ejecutar Cinelerra (reiniciarlo, si estaba encendido). Con esto, las nuevas fuentes deberían estar disponibles. El uso de ttmkfdir cambia con frecuencia, as´ı que es posible que en el futuro estos comandos no funcionen exactamente as´ı.

### 13.4.53.2 Región segura para títulos

Si el vídeo se va a reproducir en una televisión doméstica, el borde exterior se cortará un 5% a cada lado. Es más, el texto muy cercano al borde se ve doblado. Asegúrese, al añadir títulos, de que la herramienta zonas seguras  $\Box$  está activa en la ventana del compositor. El texto nunca debería salirse del rectángulo interior.

#### 13.4.54 Transformar

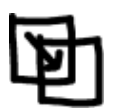

Este efecto permite desplazar, recortar y/o escalar el vídeo original, horizontal y verticalmente. Los parámetros In y Fuera operan de forma parecida a las funciones de la cámara y el proyector en el Compositor:

- $\bullet$  In  $X/Y$  especifica a cuántos píxeles desde la izquierda/arriba de la fuente desea empezar  $(cámara)$ , mientras que Fuera  $X/Y$  define dónde quiere que empiece la salida en la pantalla (proyector).
- $\bullet$  In W/H define cuántos píxeles de la fuente desea incluir en cada dirección, mientras que Fuera W/H define cuántos píxeles quiere que ocupe dicha fuente en la pantalla. Valores idénticos de In y Fuera pero menores que el tamaño de la película original simplemente recortar´an la fuente. Valores diferentes estirar´an o aplastar´an la imagen en las direcciones escogidas. Si además In vale menos que el tamaño de la película original, se recortará dicha imagen.

Este efecto soporta fotogramas clave, lo que permite a estos parámetros evolucionar suavemente a lo largo del tiempo.

Puede usar este efecto para muchas cosas, como mover un recorte de película por la pantalla, o cambiar su tama˜no mientras lo va desplazando.

#### 13.4.55 Unsharp

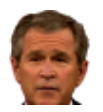

Este efecto suaviza el vídeo. Sus parámetros son:

• Cantidad

Al mover la barra deslizante a la derecha las áreas oscuras se oscurecen más y las áreas claras se aclaran más aún.

• Radio

Esta barra deslizante controla el desenfoque aplicado en la etapa de búsqueda de flancos. El efecto práctico de esto es determinar cuán grande será la región que se va a oscurecer o aclarar.

• Umbral (Threshold)

Esta barra deslizante permite controlar la diferencia necesaria entre un píxel en la copia desenfocada y en la copia original para aplicar más oscuridad o claridad a dicho píxel.

## 13.4.56 Videoscope

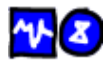

El videoscopio es una herramienta que representa digitalmente los niveles de luz y color en una pantalla calibrada. Es útil porque el ojo humano no está especializado en adecuar niveles precisos de luz y color, sino en detectar las diferencias entre luces y colores.

Se puede usar el videoscopio en conjunción con otros efectos de Cinelerra, tal y como YUV, HUE, Brillo o Histograma para corregir de manera precisa el contraste, claridad, conformancia (asimilación de varios vídeos capturados bajo condiciones de luz diferentes) en películas o con propósitos cinemáticos.

Se está considerando la posibilidad de usar el videoscopio para la grabación. Desgraciadamente, esto requeriría muchas variaciones en el videoscopio, para que pudiera trabajar con los diferentes drivers de vídeo.

El diálogo del efecto Videoscopio contiene dos pantallas: el **visor de forma de onda** y el **visor** de vectores.

## 13.4.56.1 Visor de forma de onda

Es el gr´afico de la izquierda, compuesto por l´ıneas horizontales. Cada l´ınea horizontal representa un nivel de luminancia, siendo la inferior el 0% y la superior el 100%. Como un nivel de luminancia  $0\%$  significa que no hay luz, la línea inferior representa la máxima oscuridad posible, el negro. Y como es lógico, la línea horizontal superior representa el 100% de luminancia, es decir, el máximo blanco posible.

Para ver algo en este gráfico habrá que posicionar el punto de inserción sobre un fotograma en concreto. Si tenemos seleccionada una región entera, bastará con pinchar con el ratón sobre alg´un punto de la l´ınea de tiempos que se vea afectado por el efecto. Al seleccionar un fotograma, el efecto Videoscopio descompone la imagen original de vídeo en líneas verticales. Cada línea vertical de píxeles de la imagen original corresponde a una línea vertical en el visor de forma de onda. Por lo tanto el visor de forma de onda mostrar´a tantas l´ıneas verticales como el ancho de la imagen de vídeo seleccionada, en píxeles.

El Videoscopio mide el valor de intensidad luminosa de cada p´ıxel en cada una de estas columnas verticales, y lo representa en el visor de forma de onda. Es decir, si en una columna vertical sólo hubiera píxeles negros, el videoscopio dibujaría esa columna como un punto en el visor de forma de onda, en la línea del  $0\%$ . Si en una columna vertical sólo hubiera píxeles blancos, el videoscopio dibujaría dicha línea como un punto en el visor de onda en la línea del 100%. Y si una línea vertical en el fotograma original fuera un gris compuesto por píxeles alternos blancos y negros, el videoscopio dibujaría dos puntos en el visor de forma de onda: uno en el 100% (representando a todos los píxeles blancos) y otro en el 0% (representando a todos los píxeles negros).

El visor de forma de onda puede ayudarnos a corregir los niveles de luz en la imagen, tanto si queremos jugar con los contrastes como si queremos asegurar la conformidad: que diferentes escenas rodadas en diferentes entornos tengan niveles de luz similares.

Para ajustar los niveles de luz (la luminancia) es necesario usar otros efectos: el videoscopio s´olo sirve para visualizar los niveles de luminancia, no para modificarlos. Se debe insertar el efecto que se vaya a usar antes del videoscopio, de modo que su salida sea la entrada al propio videoscopio y podamos as´ı ver c´omo modifican la luminancia los cambios hechos en el efecto. Al ajustar los par´ametros del efecto que estemos usando, veremos el resultado en el videoscopio.

Si lo que se desea es mejorar el rango de contrastes, habrá que usar también algún efecto adicional, pues como hemos comentado el videoscopio sólo sirve para visualizar. La forma de aumentar los niveles de contraste es ajustar los parámetros del efecto en cuestión hasta que el visor de forma de onda muestre sus valores más oscuros al  $0\%$  y los más claros al  $100\%$ . Por ejemplo, si los valores más claros que muestra originalmente el visor de forma de onda estuvieran en el  $90\%$  y los más oscuros en el  $25\%$ , el contraste estaría ajustado al máximo cuando consiguiéramos que los valores que estaban al  $90\%$  subieran al  $100\%$  y los más oscuros, que estaban al 25%, cayeran hasta el 0%. Obsérvese que por encima del 100%, la película estará sobresaturada.

## 13.4.56.2 Visor vectorial

El visor vectorial se usa para supervisar el color. La pantalla se compone de círculos concéntricos en los que se representa el valor de color de cada uno de los p´ıxeles del fotograma. Cada color es una l´ınea radial, desde el centro del c´ırculo hasta el borde exterior. El radio m´as peque˜no es el color blanco puro, y el borde exterior los valores m´as altos de intensidad de color (por ejemplo, azul puro, rojo puro).

El tinte del color se representa según el ángulo en grados que ocupa el color en la rueda. Diferentes ángulos corresponden a diferentes tintes.

El visor vectorial se puede usar con otros efectos para corregir el color, ajustar el tinte de la imagen y aplicar otros efectos cinemáticos, correción de imagen o arreglar diferentes películas para que parezcan iguales.

El visor vectorial también se puede usar para comprobar que la salida de vídeo se pueda visualizar correctamente en diferentes tipos de monitores. Los puntos dentro del radio m´as interior se verán como blanco puro en muchos modelos de monitor, y los que estén más allá del radio del 100% (el más exterior) probablemente no se verán bien en muchas pantallas.

## 13.4.57 Onda

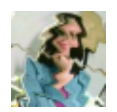

Este efecto deforma la imagen, retorciéndola como si fuera la onda en el agua de un estanque en el que se haya tirado una piedra.

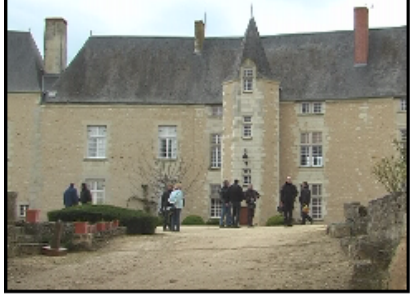

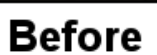

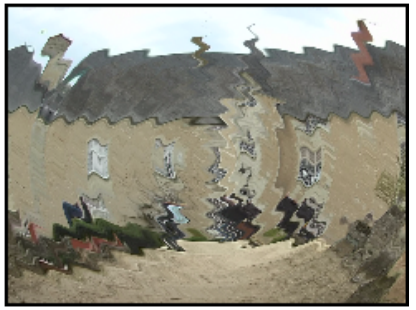

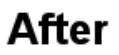

Se pueden ajustar los siguientes parámetros:

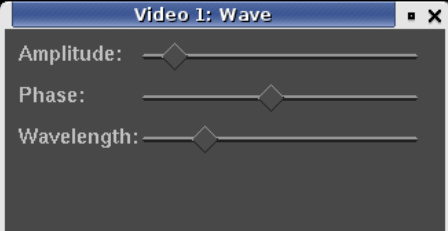

## 13.4.58 Whirl

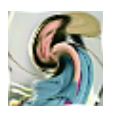

Escríbame.

## 13.4.59 YUV

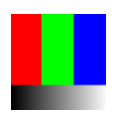

Escríbame.

# 13.4.60 Zoom difuminado

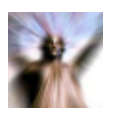

Escríbame.

# 14 Efectos renderizados

Además de los efectos en tiempo real, hay otro tipo de efectos. Se ejecutan sobre una región de la pista y el resultado se almacena en el disco antes de visualizarlos por pantalla. Normalmente el resultado se pega en la pista sustituyendo los datos originales.

Los efectos renderizados no aparecen en la ventana de Recursos. Se puede acceder a ellos mediante los menús Audio->Renderizar efecto... y Vídeo->Renderizar efecto.... Cada uno de estos menús abre un diálogo para los efectos renderizados. Los efectos renderizados sólo se aplican a un tipo de pista, o bien de audio o bien de v´ıdeo. Si no existen pistas de dicho tipo se producirá un error.

Antes de usar el menú Renderizar efecto... hay que definir una región de la línea de tiempos a la que aplicar el efecto. Si no hay puntos de entrada y salida o región seleccionada, el efecto se aplicará sobre toda la película que quede a continuación del punto de inserción. De haberlos, los puntos de entrada y salida o la región seleccionada delimitan la región afectada.

Además el efecto sólo se aplicará a las pistas que estén **montadas**. El resto de pistas se ignoran.

Por último, el efecto renderizado procesa ciertos atributos de pistas cuando lee los datos de entrada, pero no todos. Las transiciones en las pistas afectadas s´ı se aplican. El escalado ("nudge") y los efectos, no. Esto permite pegar los nuevos datos en la posición de la selección existente sin cambiar el valor de escalado ("nudge").

En el di´alogo Renderizar Efecto hay una lista de todos los efectos, tanto los de tiempo real como los renderizados. La diferencia es que aquí los efectos en tiempo real se renderizan, en vez de aplicarse bajo la pista. Es necesario escoger un efecto de la lista para ejecutarlo, y definir un fichero en el que almacenar el efecto renderizado, en el cuadro de texto Seleccionar un fichero a

renderizar. La lupa  $\bigcirc$  facilita la selección de un fichero.

Hay que escoger un formato de archivo que pueda manejar el tipo de pista. La llave inglesa, permite configurar el formato de fichero.

También hay una segunda opción que permite Crear un fichero nuevo en cada etiqueta. Si tiene un CD ripeado en la l´ınea de tiempos y desea dividirlo en diferentes ficheros, las etiquetas serían los puntos divisorios entre ficheros al escoger esta opción. Cuando la línea de tiempos está dividida con etiquetas y se escoge esta opción, el efecto se reinicia en cada etiqueta. En consecuencia, las operaciones de normalizado en estas circunstancias consideran los picos del fichero actual, y no los de toda la línea de tiempos.

Lo último que se muestra es la estrategia de inserción, que funciona igual que en el diálogo para renderizar. Debería observarse que incluso aunque los efectos se apliquen sólo a audio o v´ıdeo, la estrategia de inserci´on se aplica a todas las pistas, igual que las operaciones que involucran el portapapeles (copiar y pegar).

Al pulsar Aceptar (el botón verde) en el diálogo de efectos, aparece otro diálogo relativo al efecto. Si el efecto es además un efecto en tiempo real, aparecerá un segundo diálogo pidiendo confirmación para la configuración actual. Tras aceptar esta configuración se procesa el efecto.

## 14.1 Efectos de audio renderizados

#### 14.1.1 Resample

Multiplica el número de cada muestra a la salida por un factor de escala para así encontrar el número de muestra correspondiente a la entrada. La tasa de muestreo del fichero de salida será la del proyecto, pero su longitud cambiará para reflejar los cambios en el número de muestras. Tras el nuevo muestreo filtra el audio para eliminar el aliasing.

Si el factor de escala es 2, cada dos muestras de entrada se reducirán a una sola a la salida y el fichero de salida tendrá la mitad de muestras que el de entrada. Si es 0.5, cada 0.5 muestras a la entrada se alargarán para dar lugar a 1 muestra completa a la salida, teniendo por lo tanto el fichero de salida el doble de muestras que el de entrada.

## 14.2 Efectos de vídeo renderizados

## 14.2.1 Reframe

Hace exactamente lo mismo que el efecto de tiempo real ReframeRT en modo Estirar. Multiplica el n´umero de fotograma a la salida por el factor de escala para encontrar el correspondiente fotograma de entrada y cambia la longitud de la secuencia. A diferencia de ReframeRT debe ejecutarse desde el menú Vídeo->Renderizar efecto... y debe renderizar el resultado de su ejecución.

Observe que Reframe no usa la tasa de fotogramas escalada como tasa de fotogramas del fichero renderizado. Lo que hace es producir un fichero de longitud escalada, más largo que la secuencia original si la escala es menor que 1, pero con la misma tasa de fotogramas que el proyecto. La nueva longitud es 1/(factor escala) por la original.

#### Crear vídeo a cámara lenta o cámara rápida:

- 1. Disponga el clip de v´ıdeo que desea muestrear de nuevo sobre una pista.
- 2. Seleccione la región que desea volver a muestrear.
- 3. Escoja el menú Vídeo->Renderizar efecto....
- 4. En la lista de efectos escoja Reframe.
- 5. Introduzca el formato de salida y la estrategia de inserción para el clip que va a crear.
- 6. Pulse Aceptar.
- 7. En el di´alogo subsiguiente introduzca el factor de escala 2 para que el clip vaya al doble de velocidad o 0.5 para que vaya a la mitad de velocidad.

# 15 Efectos Ladspa

Los efectos Ladspa son efectos de audio que están soportados tanto en tiempo real como renderizados. Los efectos Ladspa (también llamados plugins) se obtienen de Internet y son de calidad variable. La mayoría no se pueden modificar en tiempo real y funcionan mejor renderizados. Algunos no funcionan o producen múltiples errores. Otros sólo se pueden aplicar sobre una única pista, debido a la ausencia de re-entrada. Aunque Cinelerra implementa la interfaz Ladspa con toda la precisión posible, varias pistas de tiempo real o procesamiento simultáneo van más allá del empleo que suelen hacer la mayoría de usuarios de Ladspa. Los efectos Ladspa aparecen en la carpeta de Audio como un martillo y un destornillador, con la intención de hacer ver que son plugins para desarrolladores de audio en GNU/Linux.

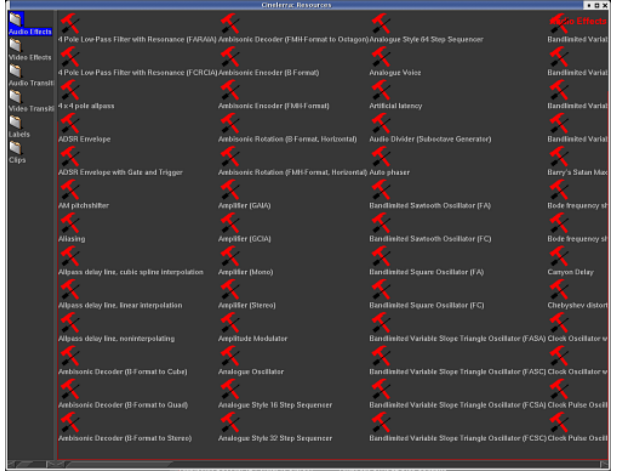

Efectos Ladspa en la carpeta Audio.

Para habilitar los efectos Ladspa basta con apuntar la variable de entorno LADSPA\_PATH a la localización con los plugins Ladspa:

export LADSPA\_PATH=/usr/lib/ladspa

También es posible habilitarlos poniendo dichos efectos en el directorio '/usr/lib/cinelerra'.

Los usuarios de Debian pueden conseguir muchos plugins usando apt: apt-cache search ladspa apt-get install jack-rack cmt blop swh-plugins

# 16 Transiciones

Al acabar una secuencia o clip y empezar otro, el comportamiento por defecto es acabar inmediatamente el primero y dar paso al segundo. Las transiciones son la forma de pasar de uno a otro con diferentes variaciones visuales o sonoras.

## 16.1 Usar transiciones

Cinelerra soporta transiciones de audio y vídeo. Todas ellas están listadas en la ventana de Recursos.

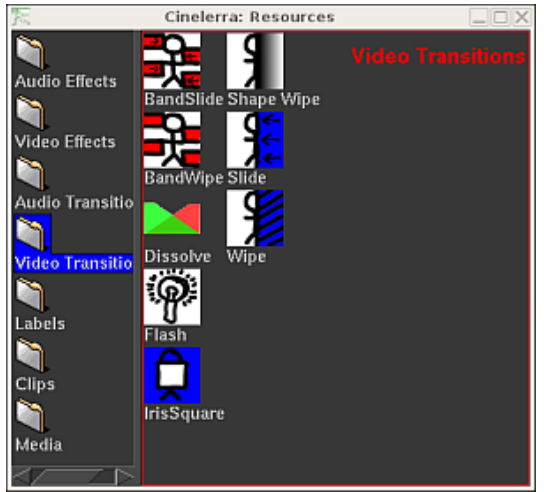

Transiciones de vídeo en la ventana de Recursos.

Las transiciones sólo se pueden aplicar sobre un tipo de pista correcto: las transiciones en la carpeta Transiciones de audio sólo se pueden aplicar a pistas de audio. Las transiciones en la carpeta Transiciones de vídeo sólo se pueden aplicar a pistas de vídeo.

La forma más sencilla de empezar a usar las transiciones es cargar un fichero de vídeo y cortar una región del centro, de manera que el punto de inserción esté visible en la línea de tiempos. En la ventana de Recursos puede abrir la carpeta Transiciones de vídeo y arrastrar una transici´on de la lista sobre la pista de v´ıdeo en la l´ınea de tiempos. Aparece una cajita que muestra la posición que ocupará la transición. Puede soltar la transición sobre el segundo fragmento de vídeo, en cuyo caso se aplicará automáticamente entre el primero y el segundo.

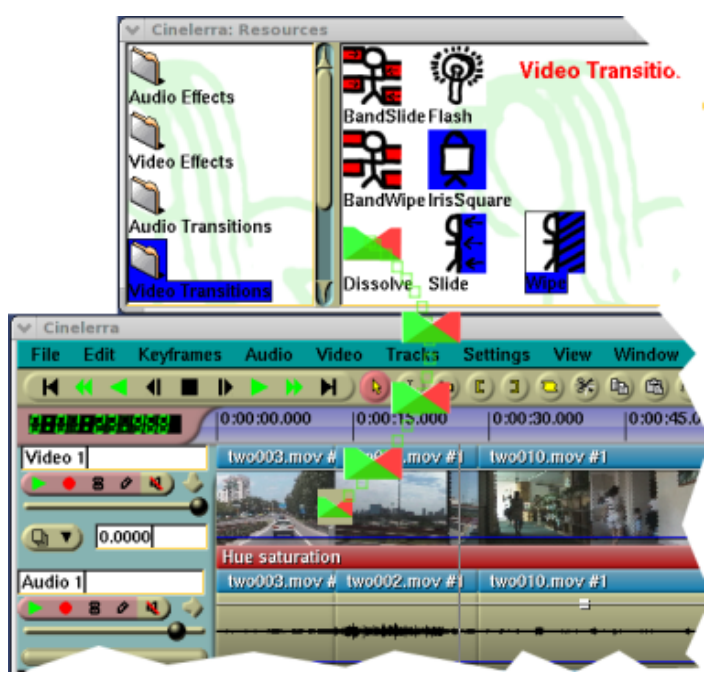

Arrastrando una transición sobre la línea de tiempos.

Ahora puede desplazarse con los comandos de navegación sobre la transición y observar el resultado en la Ventana del compositor. A veces los desplazamientos con el punto de inserción no muestran la transición, debido a que la duración de la misma es demasiado breve.

Cuando se ha añadido una transición, se puede editar igual que si fuera un efecto. Pulse con el botón derecho del ratón sobre la transición y aparecerá un menú desplegable. La opción Mostrar ofrece un diálogo que contiene parámetros particulares de la transición en cuestión, si es que los hay. Se pueden configurar estos parámetros, que seguirán aplicándose a la transición y otras del mismo tipo hasta que se modifiquen. La opción Quitar elimina la transición de la línea de tiempos.

Arrastrar y soltar transiciones de la ventana de Recursos a la del Programa puede resultar lento y cansado. Afortunadamente, al arrastrar una transición desde la ventana de Recursos las teclas U y u pegarán la misma transición. La tecla U pega la última transición de vídeo y la tecla u pega la última transición de audio en todas las pistas grabables. Si el punto de inserción o punto de entrada está sobre un fragmento de vídeo o audio la transición se aplicará sobre el principio de dicho fragmento.

Debería observarse que al reproducir las transiciones de la línea de tiempos en dispositivos de vídeo con aceleración hardware se dejará de usar temporalmente la aceleración hardware para poder renderizar adecuadamente la transición. Una vez acabada la transición, la aceleración hardware se volverá a activar. Si se usa un dispositivo sin aceleración hardware no se notará este efecto.

Importante: El punto exacto en el que la entra la transición no es evidente. Empieza donde empieza el segundo fragmento de v´ıdeo (o audio) y se prolongo durante una cantidad limitada de tiempo en dicho fragmento. Por lo tanto el primer recurso debe tener suficientes datos tras el punto final como para poder rellenar la transición al segundo fragmento. Es decir, la longitud de vídeo que se muestra en la línea de tiempos correspondiente al primer fragmento debe ser menor que la longitud del recurso almacenada en disco.

Por ejemplo, la transición Disover empieza en la posición exacta que ocupa en la línea de tiempos. Si se escoge una duración de 1 segundo para dicha transición **no empezará** 0.5 segundos antes del final del primer fragmento ni continuará durante 0.5 segundos del segundo fragmento. Lo que hará será empezar exactamente en la posición que ocupa la transición en la línea de tiempos, que es el instante en que acaba el primer fragmento de vídeo y empieza el segundo, y dura 1 segundo a partir de dicho instante. Es necesario que en disco haya un segundo más de vídeo del primer corte que lo que se ve en la línea de tiempos.

Un error muy común es poner una transición Disolver justo tras el último fotograma de un recurso. Imaginemos una transición entre el recurso A y el recurso B, justo tras el último fotograma del recurso A.

Puesto que el efecto Disolver empieza exactamente en la posición en la que está situado, no quedan ya fotogramas del recurso A que se puedan mostrar mientras empieza el fundido a B. Por lo tanto, Cinelerra decide congelar el último fotograma de A y fundirlo con los primeros fotogramas de B.

Hay que asegurarse de que haya suficientes fotogramas del recurso A para ser mostrados cuando empiece la transición. La duración de dichos fotogramas debería ser igual o mayor que la longitud de la transición.

## 16.2 Disolver

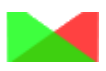

Es un efecto suave de transición entre dos fragmentos de vídeo, que llamaremos fragmento inicial y final. Se produce un fundido de uno a otro. La transición provoca un fundido de uno al otro. El fragmento inicial se vuelve progresivamente transparente mientras el final se materializa en su lugar. La longitud de tiempo necesaria para que el efecto completo tenga lugar se puede controlar mediante el parámetro "Duración de la transición".

#### Controles disponibles:

Al pulsar con el botón derecho del ratón sobre el icono de la transición en la línea de tiempos, aparecerá un menú con los siguientes controles:

- Mostrar: Muestra el menú específico de esta transición (Disolver no tiene).
- Activo: Activar o desactivar la transición.
- Duración de la transición: Tiempo en segundos necesario para completar la transición.
- Quitar: Elimina la transición de la línea de tiempos.

# 17 Fotogramas clave

Cuando cambias el difuminado, la cámara, el proyector u otros parámetros de una pista, por defecto no cambian durante toda la duración de la línea de tiempo. Algunas veces mantener parámetros estáticos no es muy útil. Normalmente necesitas mover la camara o cambiar la posición de las máscaras. Las máscaras necesitan seguir objetos. Creamos cambios dinámicos definiendo fotogramas clave. Un fotograma clave es un punto concreto en el tiempo donde los ajustes para una operación cambian. En Cinelerra, hay fotogramas clave para casi cualquier parámetro de composición y efectos.

Donde quiera que ajustes un parámetro, el valor es almacenado en un fotograma clave. Si el valor es guardado en un fotograma clave, ¿por qué no cambia siempre? El fotograma clave en el que es guardado por defecto se conoce como el fotogramas clave por defecto. El fotograma clave por defecto se aplica a toda la duración si no hay otros fotogramas clave. El fotograma clave por defecto no se muestra en ning´un lado porque siempre existe. La ´unica forma de cambiarlo ocurre si hay otros fotogramas clave.

Muestra los fotogramas clave para cualquier parámetro usando el menú **Ver**. Una manera más rápida de activar múltiples tipos de fotogramas clave es mostrar **ventana->overlays**. Esta ventana permite activar cada parámetro del menú ver. Cuando los fotogramas clave son seleccionados, son dibujados en la línea de tiempo sobre las pistas a las que se aplican.

Los fotogramas clave se muestran de diferentes maneras: curvas, activos, modos, etc. Cómo manejar los diferentes tipos de fotogramas clave se describe a continuación.

## 17.1 Fotogramas clave de curva

Muchos parámetros se guardan en curvas Bezier. Vete a Ver->fade o a Ver->...zoom para mostrar las curvas en la línea de tiempo para esos parámetros. En el modo selección o en el de arrastrar, mueve el cursor sobre las curvas en la línea de tiempo hasta que cambie la curva. Entonces simplemente pinchando y arrastrando sobre la curva puedes crear un fotograma clave en la posición dada.

Una vez creado el fotograma clave, pincha y arrástralo para reposicionarlo. Cuando pinchas y arrastras un segundo fotograma clave sobre la curva, crea una rampa suave. arrastrar presionando CTRL sobre un fotograma clave cambia el valor del control de entrada o de salida. Esto afecta a la suavidad de la curva. Mientras que el control de entrada y salida se puede mover horizontalmente así como verticalmente, el movimiento horizontal es puramente por legibi- lidad y no se usa en el valor de la curva.

Puedes recordar que The Gimp y las máscaras de composición usan SHIFT para seleccionar puntos de control por lo que, ¿por qué la línea de tiempo usa CTRL? Cuando arrastras presionando SHIFT en una curva de la l´ınea de tiempo, el fotograma clave se ajusta al valor del siguiente o del anterior keyframe, dependiendo de cuál exista. Esto te permite poner una curva de valor constante sin tener que copiar el siguiente o el anterior fotograma clave.

#### 17.1.1 Navegando por los fotogramas clave de curva

.

No hay suficiente espacio en la l´ınea de tiempo para un amplio rango de valores de curva. Necesitas hacer zoom de las curvas verticalmente para obtener alguna variabilidad. Esto se hace con 2 herramientas: el botón de ajuste y el menú de zoom de automatizaciones

## -1.20 - 1.20

El botón de ajuste escala el rango vertical de manera que el área de curva seleccionada aparece en la línea de tiempo. Si una región de la línea de tiempo es resaltada por el cursor, solo esa región es escalada. Los puntos de Entrada/Salida no afectan a la región afectada.  $ALT-f$ también realiza las operaciones de ajuste.

El menú de zoom cambia manualmente el escalado de las curvas en múltiplos de 2. Clickea en el botón para cambiar el zoom. ALT-UP y ALT-DOWN cambia el zoom desde el teclado.

## 17.2 Fotogramas clave activables

Mute es el único fotograma clave que se puede activar/desactivar. Los fotogramas clave Mute determinan si la pista es procesada pero no mostrada. Clickea y arrastra en estas curvas para crear un fotograma clave. A diferencia de las curvas, el fotograma clave tiene solo 2 valores: activo o inactivo. CTRL y SHIFT no hacen nada sobre los fotogramas clave activables.

## 17.3 Fotogramas clave automaticos

Puedes haber notado cuando unas pocas curvas de fusión se configuran, que moviendo el punto de inserción alrededor de las curvas causa que las fusiones reflejen el valor de la curva debajo del punto de inserción. Esto no es solo para que parezca bonito. Las fusiones en sí mismas pueden crear fotogramas clave en el modo de fotogramas clave autom´aticos. El modo autom´atico de fotogramas clave es normalmente más útil que arrastrar curvas.

Activa el modo automático de fotograma clave activando el botón  $\Box$ . En este modo, cada vez que modificas un parámetro se crea un fotograma clave en la línea de tiempo. Como este modo afecta a muchos parámetros, es mejor activarlo solamente cuando necesites un fotograma clave y desactivarlo inmediatamente después.

Es útil entrar en el menú Ver y hacer visible el parámetro deseado antes de realizar un cambio. El lugar donde es generado el fotograma clave automático es debajo del punto de inserción. Si la línea de tiempo se modifica mientras está el play activado, se crearán varios fotogramas clave segun modifiques el parámetro.

Cuando el modo automático de fotogramas clave está deshabilitado, pasa algo parecido. Configurar un parámetro ajusta el fotograma clave que precede inmediatamente al punto de inserción. Si existen dos fotogramas clave de fusión y el punto de inserción está entre ellos, al modificarlo cambiará el primer fotograma clave.

Hay muchos parámetros de los cuales solo se pueden generar fotogramas clave en el modo automático de fotogramas clave. Son parámetros para los cuales las curvas tomarían demasiado espacio en la pista o que no se pueden representar fácilmente con una curva.

Para los efectos solo se pueden generar fotogramas clave en el modo automático de fotogramas clave debido a la cantidad de parámetros que tiene cada efecto.

El movimiento de la cámara y el proyector solo se puede animar en el modo automático de fotogramas clave mientras que el zoom de estos puede ser animado con curvas. Aquí es donde terminamos la discusión de composición, ya que la composición es altamente dependiente de la habilidad de cambiar durante el tiempo.

## 17.4 Fotogramas clave del Compositor

El movimiento de la cámara y el proyector se representa con 2 parámetros:  $x e y$ . Ajustar las curvas es algo engorroso. Cinelerra resuelve este problema con los fotogramas clave autom´aticos. Con una pista de video creada, mueve el punto de inserción al inicio de la pista y activa el modo de fotogramas clave automático.

Mueve el proyector ligeramente en la ventana Compositor para crear un fotograma clave. Avanza el punto de inserción varios segundos. Mueve el proyector una distancia mayor para crear otro fotograma clave y enfatizar el movimiento. Esto crea una segunda caja representando el proyector en el compositor, con una línea uniendo las dos cajas. La línea de unión es la ruta del movimiento. Si creas más fotogramas clave, se crean más cajas. Una vez que todos los fotogramas clave que quieras se hayan creado, desactiva el modo de fotogramas clave automático.

Ahora cuando desplazas la barra de desplazamiento de la ventana Compositor, la proyección del video se mueve durante el tiempo. En cualquier punto entre dos fotogramas clave, la ruta del movimiento es roja durante todo el tiempo antes del punto de inserción, y verde después del punto de inserción. Es cuestionable si esto es una característica útil pero te hace sentir bien saber qué fotograma clave va a verse afectado por la próxima modificación del proyector.

Para ajustar el fotograma clave anterior pincha y arrastra cuando los fotogramas clave automáticos estén desactivados. Si estás a mitad de camino entre dos fotogramas clave, la primera caja de proyector es ajustada mientras que la segunda se mantiene intacta. Esto es porque el movimiento del proyector entre dos fotogramas clave es interpolado. Para ajustar el segundo fotograma clave tendrás que desplazarte hasta el segundo fotograma clave.

Por defecto la ruta del movimiento es una línea recta, pero puede ser curvada mediante puntos de control. Arrastra presionando CTRL para poner el punto de control entrada o salida del keyframe anterior. Una vez m´as, partimos del Gimp porque SHIFT ya se usa para hacer zoom. Después de que los puntos de control entrada o salida son extrapolados del fotograma clave, si arrastras presionando CTRL en cualquier parte del video ajusta el punto de control más cercano. Un punto de control puede estar totalmente fuera de la vista, pero todavía ser controlable.

Cuando se edita el movimiento de la cámara, el comportamiento de las cajas que representan la cámara es ligeramente diferente. La animación de la cámara se usa normalmente para hacer un paneo de una foto. La caja de c´amara actual no se mueve durante un movimiento, pero si hay múltiples fotogramas clave, cada caja de cámara excepto la actual parecen moverse. Esto es debido a que el display de la cámara muestra la posición de cada cámara relativa a la actual.

La situación se vuelve más intuitiva doblas la ruta del movimiento entre 2 fotogramas clave y lo deslizas entre los dos fotogramas clave. La divisón entre rojo y verde, la posición actual entre los fotogramas clave, es siempre centrada mientras que la cámara se mueve.

## 17.5 Edición de fotogramas clave

IMPORTANTE: cuando copies o pegues fotogramas clave, asegúrate de que no haya puntos de ENTRADA o SALIDA definidos en la línea de tiempo.

Los fotogramas clave se pueden quitar y mover entre pistas en la línea de tiempo usando operaciones similares de cortado y pegado de videos. Sin embargo solo se ven afectados por las operaciones de edición los fotogramas clave que estén seleccionados en el menú Ver.

La operación de edición más popular es el replicado de alguna curva de una pista a otra,

para realizar un par stereo. El primer paso es activar solamente la pista origen **presionando SHIFT** sobre el botón. Después ajustar los puntos de entrada/salida o seleccionar la región deseada de fotogramas clave. Ir a fotogramas clave->copiar fotogramas clave para copiarlos al

portapapeles. Activar la pista destino **presionando SHIFT** sobre el botón  $\bullet$  e ir a **fotogramas** clave->pegar fotogramas clave para pegar lo copiado al portapapeles.

Los comandos de edición están mapeados a los comandos de edición de fotogramas clave usando la tecla SHIFT en lugar de los atajos de teclado.

Esto nos lleva a la parte más complicada de la edición de fotogramas clave, el fotograma clave por defecto. Recuerda que cuando no hay ningún fotograma clave, aún existe un fotograma clave por defecto el cual guarda parámetros globales para toda la duración. El fotograma clave por defecto no se muestra porque siempre existe. ¿Qué pasa si el fotograma clave por defecto es un buen valor el cual quieres interponer entre otros fotogramas clave no por defecto? Las opciones fotogramas clave->copiar fotogramas clave por defecto y fotogramas clave->pegar fotogramas clave por defecto permiten la conversión de un fotograma clave por defecto a uno normal.

La opción fotogramas clave->copiar fotogramas clave por defecto copia el fotograma clave por defecto al portapapeles, sin importar qué región de la línea de tiempo es seleccionada. La función fotogramas clave->pegar fotogramas clave puede usarse entonces para pegar el portapapeles como un fotograma clave no por defecto.

Si has copiado un fotograma clave normal, puede ser guardado como fotograma clave por defecto usando la función fotogramas clave->pegar fotogramas clave por defecto. Después de usar esta opción para convertir un fotograma clave normal en uno por defecto, no verás reflejado el valor del fotograma clave por defecto hasta que todos los fotogramas clave normales se eliminen.

Finalmente, hay una manera correcta de eliminar fotogramas clave además de seleccionar una región y usar la función **fotogramas clave->clear fotogramas clave**. Simplemente pinchando y arrastrando un fotograma clave antes del que le precede o del que le sigue en la pista.
# 18 Capturar contenidos

## 18.1 Capturar usando Cinelerra

#### 18.1.1 Funciones de grabación de Cinelerra

Idealmente, todos los contenidos estarían almacenados en discos duros, CD-ROM, memorias flash o DVD, de modo que cargarlos en Cinelerra sería tan sencillo como cargar un archivo. En realidad hay muy pocas fuentes de material original a las que se pueda acceder como un sistema de ficheros: frecuentemente confían en mecanismos de transporte de cinta o o extraños procedimientos de entrada/salida para transferir los datos entre computadores. Estos tipos de contenidos se importan en Cinelerra mediante el diálogo Grabación.

El primer paso para realizar una grabación es configurar el dispositivo de entrada. En el menú Preferencias->Preferencias... se presentan algunos parámetros, descritos en . Estos parámetros se aplican a la grabación independientemente de la configuración del proyecto, porque los parámetros de grabación suelen coincidir con la máxima capacidad del hardware, mientras que la configuración del proyecto suele cambiar con cada nuevo proyecto.

Se puede grabar una fuente de entrada/salida desde el menú Fichero->Grabar.... Se abre un di´alogo que solicita un formato de salida, igual que en el caso del renderizado. Una vez escogido el formato aparecen la ventana y el monitor de grabación.

La ventana de grabación se divide en regiones. Aunque muchos parámetros varían dependiendo de la naturaleza del fichero (audio, v´ıdeo), las regiones de la ventana siempre son las mismas.

- La región del formato de salida describe el formato del fichero de salida y la posición actual en el mismo.
- El área de edición de grupo permite cambiar los parámetros del grupo actual.
- Los controles de navegación inician y detienen la grabación de diferentes maneras.
- La lista de grupos muestra todos los grupos definidos.
- El área de confirmación permite determinar cómo se van a importar los ficheros de salida en la línea de tiempos.

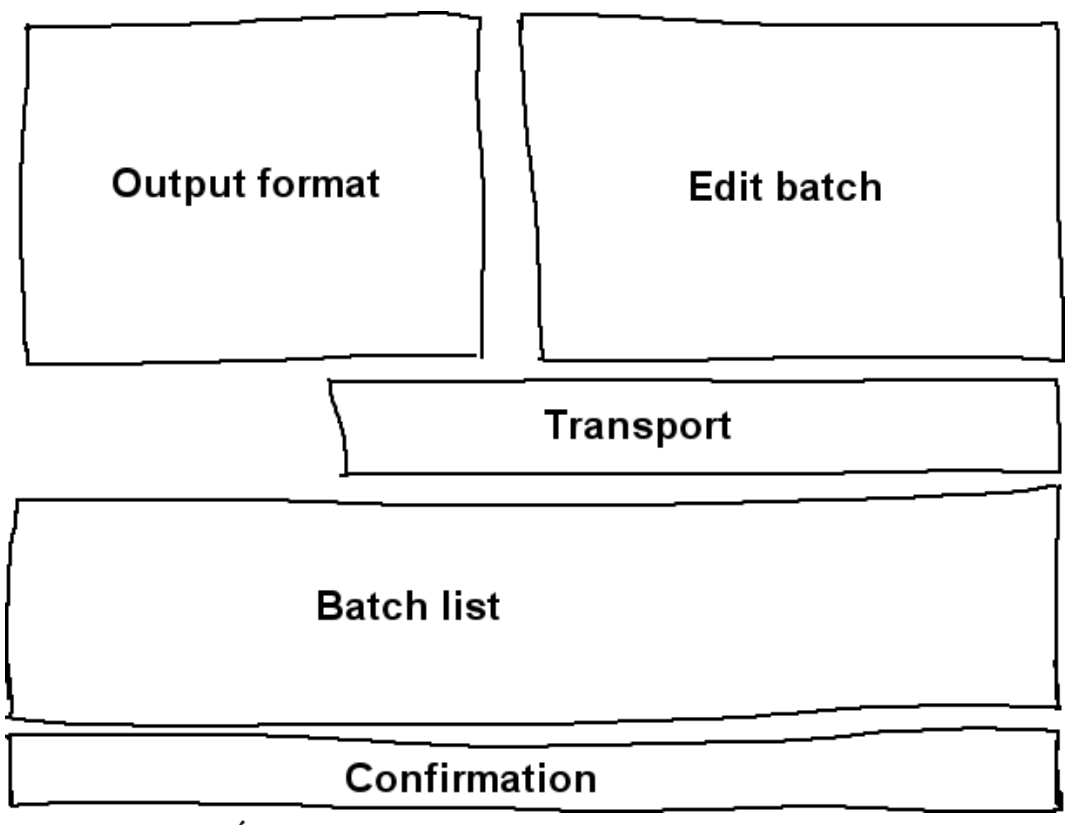

Áreas en que se divide la ventana de grabación.

La grabación en Cinelerra se organiza en torno al concepto de lotes. En esencia, un lote sirve para definir un fichero de salida diferente para el resultado de la grabación. Por el momento podemos ignorar este concepto por entero y grabar simplemente pulsando el botón de grabación .

El botón de grabación abre el fichero de salida actual si no está ya abierto, y escribe en él los datos capturados. El botón de parada permite detener la grabación. Para continuar grabando se debe pulsar de nuevo el botón de grabación, en cuyo caso los nuevos datos de la grabación se añadirán al fichero de salida a partir del final del mismo. En el caso de que se esté grabando un

archivo de vídeo existe un botón que permite grabar un único fotograma.  $\Box$ 

Cuando se ha grabado suficiente material y se desea detener el proceso, se debe escoger un método de inserción de entre las diferentes Estrategias de inserción y pulsar el botón Cerrar.

## 18.1.2 Grabación por lotes

Ahora llegamos al concepto de lotes. Los lotes intentan hacer que los datos de entrada/salida parezcan m´as como un sistema de ficheros. Tradicionalmente los lotes se usaban para dividir una cinta en varios programas diferentes y guardar cada uno de ellos como un fichero diferente, en lugar de grabar todos los datos seguidos en la cinta. Debido al elevado coste necesario para desarrollar mecanismos de control con precisión de fotogramas, el único uso de los lotes en la actualidad es la grabación de diferentes programas a diferentes horas del día. Esto sigue siendo ´util para grabar programas de televisi´on o pel´ıculas en diferido, como bien saben todos aquellos que no disponen de medios para adquirir equipos más sofisticados.

La ventana de grabación soporta una lista de lotes y dos modos de grabación: interactiva y por lotes. La grabación interactiva empieza al pulsar el botón de grabación y usa el lote actual para determinar todo salvo la hora de inicio. El lote actual está configurado por defecto para comportarse como una cinta.

La grabación por lotes se produce al pulsar el botón **Empezar**. En la grabación por lotes, el Tiempo de inicio es la hora a la que empieza la grabación del lote.

Lo primero que querrá hacer es crear algunos lotes. Cada lote tiene ciertos parámetros y métodos de ajuste.

#### • Activo

Determina si el lote está incluido en las operaciones de grabación por lotes. Pulsando en la lista, en la columna Activo, se habilita o deshabilita un lote.

#### • Ruta

Es el fichero en el que se va a grabar el lote. El nombre de archivo especificado en el diálogo de grabación es el nombre del primer lote, para simplificar la grabación interactiva, pero se puede cambiar en la ventana de grabación, en el área Edición de lotes.

• Noticias

Muestra si el fichero existe o no. Este atributo es muy importante, puesto que si el fichero existe no aparecerá diálogo de confirmación. La primera vez que pulse el botón de grabación se abrirá el fichero. Si el fichero ya existía, en este instante se borra. La columna de Noticias muestra Existe el fichero si el fichero existe, y  $\overline{OK}$  si no es así. Cada vez que desee reiniciar la grabación en el mismo lote la columna de Noticias debería decir **Abrir**, indicando que el fichero ya está abierto y no se borrará la próxima vez que pulse el botón de grabación.

Si cambia de lote tras grabar en uno, se cierra el fichero sobre el que estuvo grabando. La pr´oxima vez que desee grabar en ese lote se borrar´a el fichero antes de empezar.

#### • Tiempo de inicio

Es la hora del día, con un reloj de 24 horas, a la que el lote empezará a grabar, en modo de grabación por lotes. La hora de inicio podría ser también una hora de cinta y un número de bobina si algún día se implementa un control adecuado, pero por ahora es una hora del día.

#### • Duración

Es la longitud del lote. Sólo tiene sentido si el Modo del lote es Timed (temporizado). Una vez que la duración de la grabación ha alcanzado el valor de **Duración** la grabación para, tanto en modo interactivo como por lotes.

#### • Fuente

Sólo tiene sentido cuando el hardware de captura tiene múltiples fuentes. Normalmente la fuente es un canal emisor o una entrada física diferente. Cuando el lote actual acaba y empieza la grabación en un nuevo lote, la fuente cambia a la que esté determinada para el siguiente lote. Esto permite, por ejemplo, grabar diferentes emisoras de televisión a horas diferentes.

La ventana de grabación informa sobre el **lote actual**. El lote actual no necesariamente coincide con el lote que aparece seleccionado en la lista de lotes. El texto del lote actual aparece coloreado de rojo en la lista de lotes. El lote seleccionado es el que se está editando en el área de edición de lotes. Así es posible editar los atributos de varios lotes sin cambiar el lote actual.

Todas las operaciones de grabación se realizan sobre el lote actual. Si hay múltiples lotes se puede escoger uno de ellos para que sea el lote actual. Para ello, debe seleccionarse y pulsar sobre la columna Activo del mismo. Si se pulsa el botón de grabación se graba inmediatamente el lote actual en modo interactivo.

Tanto en el modo de grabación interactivo como por lotes, cuando acaba la grabación del lote actual se activa el siguiente lote. Todas las grabaciones futuras se hacen por lotes. Cuando acaba el primer lote, el siguiente se queda brillando hasta que llegue su hora de inicio.

El botón **Parar la operación** permite interrumpir la grabación, tanto en modo interactivo como por lotes.

También existe un botón de rebobinado,  $\blacksquare$ . Tanto en modo interactivo como por lotes este botón cierra el fichero del lote actual. La próxima operación de grabación sobre el lote actual borrará el fichero, por lo tanto.

#### 18.1.3 Editar información de sintonizador

A veces, durante el proceso de grabación o de configuración, es necesario definir y seleccionar los canales que se van a sintonizar para grabar o reproducir. En el caso de los drivers de grabación Video4Linux y Buz, los canales de sintonización definen la fuente. Cuando se usa el driver Buz también para la reproducción, los canales de sintonización definen el destino.

Se puede definir canales de sintonización pulsando el botón de canales,  $\mathbf{Y}$ , que se encuentra en la ventana del monitor de grabación. Al pulsar este botón se muestra la ventana de edición de canales. En esta ventana se pueden añadir, editar y ordenar los canales. Además con algunos drivers de vídeo es posible ajustar la calidad de la imagen.

La operación **Añadir...** abre una ventana de edición de canal. El nombre del canal aparece en la lista de canales. La fuente del canal es el valor físico de frecuencia en la tabla de sintonías correspondiente al nombre.

Se puede usar el control deslizante Afinar para modificar ligeramente la frecuencia del canal, si el driver lo soporta. La norma (control  $Norm$ ) y la tabla de frecuencias definen qué tabla de frecuencias se usará para definir las fuentes. Si el dispositivo soporta múltiples entradas el menú de entrada permite seleccionarlas.

Se puede ordenar los canales seleccionando uno de ellos en la lista y pulsando Mover hacia arriba o Mover hacia abajo para desplazarlo por la lista.

Una vez definidos los canales, se puede usar el control **Origen** de la ventana de grabación para seleccionar los canales que se van a grabar. Se dispone de la misma posibilidad de selección en la ventana del monitor del grabación. Tenga en cuenta que las selecciones de canal en la ventana de grabación y en la ventana del monitor se almacenan en el lote actual.

Con algunos drivers es posible que la opción Intercambiar campos se muestre visible. Estos drivers no siempre consiguen acertar con el orden correcto de los campos sin intervención humana. Si las líneas pares e impares están confundidas, pulse esta opción para grabar en el orden correcto.

## 18.2 Capturar usando dvgrab

dvgrab es una excelente herramienta para capturar vídeos desde una cámara digital DV mediante línea de comandos. Al invacarlo pondrá automáticamente la cámara en modo de reproducción, y empezará a almacenar los vídeos en el disco duro de su sistema. Los ficheros de vídeo se etiquetarán secuencialmente, por ejemplo: '001.avi', '002.avi' etc...

Para instalar dvgrab, use el mecanismo apropiado a su distribución de GNU/Linux (apt, rpm, deb, etc. . . ) o consulte el sitio web de dvgrab.

Captura de vídeos en cuatro pasos sencillos:

- 1. Cree el directorio en el que desee almacenar los vídeos capturados.
- 2. En consola, cd a ese directorio
- 3. Para iniciar la captura: dvgrab --buffers 500 y RETURN.
- 4. Pulse CTRL-C para detener la captura de vídeo.

La opción '--autosplit' es muy útil. Divide las escenas según el código de tiempos. Sin embargo, sólo funciona al grabar desde una cámara digital DV. No funciona al grabar desde un convertidor analógico-digital como Canopus ADVC110, ya que no se puede usar el código de tiempos del material original.

Consulte el manual de dvgrab para obtener más información sobre la funcionalidad de dvgrab.

# 19 Renderizar archivos

Rendering takes a section of the timeline, performs all the editing, effects and compositing, and stores it in a pure movie file. You can then delete all the source assets, play the rendered file in a movie player, or bring it back into Cinelerra for more editing. It is very difficult to retouch any editing decisions in the pure movie file, however, so keep the original assets and XML file around several days after you render it.

All rendering operations are based on a region of the timeline to be rendered. You need to define this region on the timeline. The navigation section describes methods of defining regions. Véase Capítulo 12 [La barra de tiempos], página 83. The rendering functions define the region based on a set of rules. When a region is highlighted or in/out points are set, the affected region is rendered. When no region is highlighted, everything after the insertion point is rendered. Merely by positioning the insertion point at the beginning of a track and unsetting all in/out points, the entire track is rendered.

## 19.1 Renderizar a único archivo

El modo más rápido de producir un contenido audiovisual en el disco es la función de renderizado a un único archivo.

Vaya a Fichero->Renderizar o pulse MAY-R para abrir el diálogo de renderizado. Pulse en la lupa  $\bigcirc$  para abrir un archivo de selección de diálogo. Aquí puede determinar el nombre del archivo en el que almacenar el archivo renderizado y los parámetros de codificación.

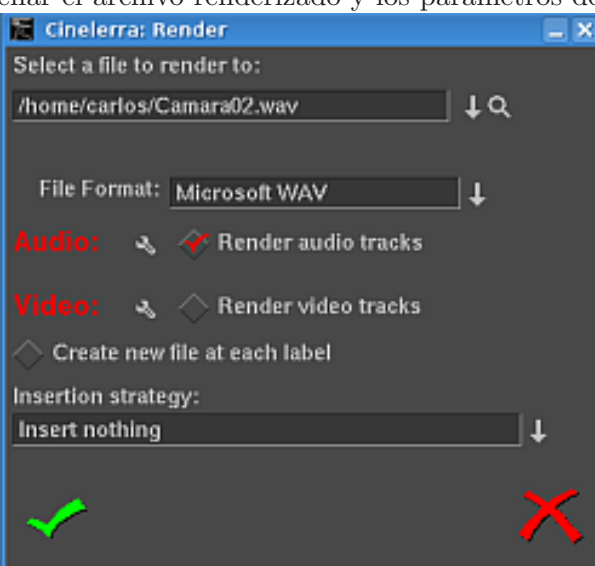

#### La ventana de renderizado.

En el diálogo de renderizado escoja un formato del menú **Formato de fichero**. El formato escogido determina si se puede renderizar audio, sonido o ambos. Escoja los botones Renderizar pistas de vídeo y Renderizar pistas de audio para generar pistas de audio o vídeo.

La llave inglesa iunto a cada uno de estos botones permite ajustar los parámetros de compresión que se van a usar al codificar el archivo final. Si el formato de fichero escogido no permite almacenar audio o vídeo no se podrá ajustar ningún parámetro de compresión para ese caso. Si las opciones Renderizar pistas de vídeo o Renderizar pistas de audio están seleccionadas y el formato de archivo no lo permite, se producirá un error al intentar renderizar.

## 19.2 Renderizar a archivos separados

La opción **Crear un fichero nuevo en cada etiqueta** crea varios ficheros diferentes, uno nuevo cada vez que aparece una etiqueta al avanzar por la línea de tiempos. Es una manera útil de dividir largas grabaciones de audio en varios archivos separados, por ejemplo. Al usar la granja de renderizado la opción Crear un fichero nuevo en cada etiqueta crea un trabajo de renderizado en cada etiqueta, sustituyendo as´ı al algoritmo interno de balance de carga que se suele usar para repartir el trabajo entre las máquinas que componen la granja.

Cuando se selecciona Crear un fichero nuevo en cada etiqueta cada fichero de salida debe tener un nombre diferente, como es lógico. Si el nombre proporcionado en el diálogo de renderizado contiene un número de 2 dígitos, este número de 2 dígitos se sobreescribirá con un número diferente, incrementado de uno en uno, para cada fichero resultante. Si no hay ningún número de 2 dígitos, Cinelerra concatena automáticamente un número diferente para cada fichero a continuación del nombre proporcionado.

Por ejemplo, si se proporciona el nombre de archivo '/hmov/track01.wav', la parte '01' se sobreescribiría para cada fichero de salida. Sin embargo, si se proporciona el nombre de archivo '/hmov/track.wav', la primera salida sería '/hmov/track.wav01', y las demás irían incrementando dicho número.

Este comportamiento sólo ocurre cuando el modo granja de renderizado está activo o la opción de crear nuevos ficheros en cada etiqueta está activa.

## 19.3 Estrategia de inserción de los archivos renderizados

Lo último que el diálogo de renderizado permite escoger es un modo de inserción. Los modos de inserción funcionan igual que al cargar ficheros. En este caso al seleccionar No insertar nada el fichero generado tras renderizar se copiará en el disco duro del sistema, sin modificar para nada el proyecto abierto de Cinelerra. El resto de estrategias de inserción, en cambio, modifican la línea de tiempos del proyecto abierto, así que si se van a usar otras estrategias conviene asegurarse de que la línea de tiempos esté preparada para la inserción del archivo generado. El archivo generado se inserta al acabar la operación de renderizado.

Obsérvese que, aunque sólo se renderice audio o vídeo, una estrategia de inserción Pegar... siempre se comportará como una operación normal de pegado, borrando la región seleccionada de la línea de tiempos y pegando únicamente los datos renderizados. Si sólo renderiza audio pero hay pistas de v´ıdeo armadas, las pistas de v´ıdeo resultar´an truncadas al igual que las de audio, pero sólo se pegará material renderizado en las pistas de audio.

## 19.4 Renderizar por lotes

Si se desea renderizar muchos proyectos a archivos audiovisuales sin tener que recurrir repetidamente al diálogo Renderizar..., la función Fichero->Renderizado por lotes es la función a usar. A esta función hay que especificarle una o varias LDE para renderizar y los ficheros de salida para cada una de ellas. Cinelerra, de manera autom´atica, carga cada LDE y la renderiza sin necesidad de intervención del usuario. Cada fichero LDE y su salida tras renderizar son un lote. Esto permite procesar grandes cantidades de contenidos audiovisuales y aumenta enormemente el valor de un computador caro. Por ejemplo, procesando por lotes durante la noche los proyectos en los que se ha trabajado durante el día se puede aumentar mucho la utilización del sistema y el tiempo útil del usuario.

La primera cosa que hay que hacer al prepararse para hacer renderizado por lotes es definir los proyectos que se van a renderizar. El renderizado por lotes requiere un fichero LDE separado para cada archivo y lote que se va a renderizar. Para cada proyecto hay que definir la región que se va a renderizar seleccionándola, insertando puntos de entrada y salida o posicionando el punto de inserción al inicio de dicha región. A continuación se debe guardar el proyecto como una LDE. De esta manera se pueden definir tantos proyectos como se necesite. El renderizador sólo trabaja con la región activa del fichero LDE.

Cuando todos los proyectos que se desea renderizar están así preparados, se puede lanzar el renderizado desde el menú Fichero->Renderizado por lotes. Se abre el diálogo para el renderizado por lotes. La interfaz para el renderizado por lotes es algo m´as compleja que para el renderizado en un único fichero.

Se debe definir una lista de lotes antes de empezar la operación de renderizado por lotes. La tabla de lotes aparece al pie del diálogo de renderizado por lotes y se llama Lotes a renderizar. Por encima de esta lista se encuentran los parámetros de configuración para un lote concreto.

Ajuste los parámetros de Ruta de salida, Formato de fichero, Audio, Vídeo y Crear un fichero nuevo en cada etiqueta como si se tratara de un único fichero. Estos parámetros sólo se aplican a un lote. Además de estos parámetros típicos del renderizado debe seleccionar la fuente LDE para usar en el lote. Esto se hace definiendo la Ruta de la LDE.

Si la lista de Lotes a renderizar está vacía o no hay nada seleccionado, pulse Nuevo para crear un lote. Los parámetros del nuevo lote coinciderán con los parámetros recién ajustados.

Se pueden crear más lotes con los mismos parámetros: para ello basta con pulsar tantas veces como se desee el botón **Nuevo**. Se puede modificar la configuración de cualquiera de los lotes así creados simplemente seleccionándolo en la lista y modificándolo en el área superior. El lote seleccionado siempre se mantiene sincronizado con la información mostrada encima.

Se pueden arrastrar los lotes en la lista, para alterar así el orden en que se renderizarán. Puede eliminar permanentemente el lote seleccionado pulsando Borrar.

En la lista de lotes hay una columna que habilita o deshabilita cada lote. De esta forma es posible saltarse algunos lotes durante el renderizado, sin necesidad de borrarlos o modificarlos. Pulse en la columna **Permitido** de la lista para habilitar o deshabilitar un lote. Si está chequeado, el lote se renderizará. Si está en blanco, el proceso de renderizado omitirá dicho lote y saltará al siguiente.

Las otras columnas de la lista de lotes son informativas.

- Salida La ruta de salida del lote, donde se generará el archivo final.
- LDE El archivo LDE fuente para el lote.
- Transcurrido La cantidad de tiempo que ha sido necesaria para renderizar el lote, si ya ha concluido dicha tarea.

Para empezar a renderizar desde el primer lote habilitado, pulse Empezar.

Una vez comenzado el proceso de renderizado la ventana principal muestra el progreso de cada lote. Al acabar el lote, la columna Transcurrido de la lista de lotes se actualiza y comienza el renderizado del siguiente lote, hasta acabar todos los lotes habilitados. El lote que está siendo renderizado se muestra en color rojo.

Para detener el renderizado antes de acabar todos los lotes, sin cerrar el diálogo de renderizado por lotes pulse Parar.

Para detener el renderizado antes de acabar todos los lotes y cerrar el diálogo de renderizado por lotes pulse Cerrar.

Para salir del diálogo de renderizado por lotes, independientemente de que el proceso de renderizado esté en marcha o no, pulse Cerrar.

## 19.5 Granja de renderizado

La primera vez que se implementaron la interpolación bicúbica y el HDTV en Cinelerra resultó que el tiempo necesario para producir los resultados m´as sencillos era intolerablemente largo, incluso en el Xeon dual a 1.7 GHz m´as r´apido de aquel momento. El uso de una granja de renderizado, aunque sea de la forma más sencilla, posibilita HDTV y consigue ejecutar SD en tiempo real.

Aunque la interfaz de la granja de renderizado no sea espectacular, es lo suficientemente sencilla de usar para una suite de edición con menos de una docena de nodos. Con granjas de varios cientos de nodos resulta aparotosa. La granja de renderizado se invoca de manera transparente para todas las operaciones de renderizado (Fichero->Renderizado) cuando está activada en las preferencias del programa.

Cinelerra divide la región seleccionada en la línea de tiempos en cierto número de tareas, que luego se reparten entre los diferentes nodos en función del cálculo de balance de cargas que hace el programa. Los nodos procesan los trabajos y almacenan la salida en diferentes ficheros del sistema. Los ficheros de salida no se concatenan. Es importante que todos los nodos tengan acceso al mismo sistema de archivos, montado en el mismo punto, para obtener los mismos recursos originales.

Si un nodo no puede acceder a un recurso de los que componen el proyecto mostrará un mensaje de error en su consola, pero probablemente no morirá (no abortará el proceso). Si lo que no puede acceder es un directorio o recurso a la salida, entonces probablemente el proceso de renderizado abortará.

Obsérvese que en el diálogo de renderizado la opción Crear un fichero nuevo en cada etiqueta evita la aplicación del algoritmo de balance de cargas de Cinelerra. En su lugar, se crea una tarea nueva en cada etiqueta, con lo que se presupone que el usuario ha repartido las cargas como prefiere. Si esta opción está seleccionada pero no existen etiquetas, entonces sólo se creará una única tarea de renderizado.

Las máquinas que componen una granja de renderizado en Cinelerra se organizan en un nodo maestro y el resto de computadores como esclavos. El nodo maestro es el computador en el que se está ejecutando la interfaz gráfica de usuario. Los nodos esclavos están en cualquier lugar de la red y se ejecutan desde la línea de comandos. Se puede ejecutar un nodo esclavo desde línea de comandos con cinelerra -d.

 $\acute{E}$ sta es la configuración más simple. Escribiendo  $\ddot{\text{c}}$ inelerra -h tendrá acceso a más opciones. El número de puerto por defecto se puede sobreescribir añadiendo un número de puerto tras la opción '-d'. Por ejemplo, un nodo esclavo en el puerto 3658 se arrancaría así: cinelerra -d 3658

Lo más frecuente es querer observar la salida renderizada y ajustar los tiempos usando la línea de tiempos. Por otra parte, algunos formatos como MPEG no se pueden copiar directamente. Por todo esto el resultado de la renderización se deja como ficheros individuales.

Se pueden cargar estos ficheros individuales en Cinelerra de la siguiente manera: cree una pista nueva y especifique **Concatenar con las pistas existentes** en el diálogo de carga. Los ficheros que soportan copia directa se pueden concatenar en un ´unico archivo, renderiz´andolos al mismo formato y con la granja de servidores deshabilitada. Además, para conseguir una copia directa las dimensiones de las pistas, las dimensiones de salida y las dimensiones de los recursos tienen que ser iguales.

Los ficheros MPEG u otros ficheros que no soportan copia directa tienen que ser concatenados con alguna otra aplicación. Se puede concatener ficheros MPEG con la herramienta **cat** desde línea de comandos.

La configuración de la granja de renderizado se describe en el capítulo de configuración, Los nodos esclavos, tradicionalmente, leen y escriben datos a un sistema de ficheros común en la red, y por lo tanto no necesitan discos duros.

Lo ideal sería que todos los nodos que componen la granja tuvieran similar rendimiento. Cinelerra reparte las cargas según va encontrando los nodos. Si el último segmento se encarga al nodo más lento, puede ocurrir que todos los demás nodos, más rápidos, tengan que esperar a que acabe el nodo más lento, incluso aunque ellos hubieran podido acabar el trabajo más rápido.

## 19.6 Renderizar desde línea de comandos

Se puede cargar un conjunto de trabajos pendientes de ser renderizados por lotes, usando para ello la línea de comandos. Es decir, sin usar la interfaz gráfica. Esto es útil si se prevé la posibilidad de que el sistema de ventanas X vaya a tener problemas por alguna razón. También puede ser útil si se tiene acceso a un supercomputador remoto: por ejemplo, alguien podría tener acceso a un computador en la India pero vivir en América. Una interfaz de línea de comandos es ideal en este caso.

Para realizar el renderizado desde la línea de comandos, primero hay que ejecutar Cinelerra en modo gráfico. Seleccione el menú **Fichero->Renderizado por lotes**. Cree los lotes que pretenda renderizar en la ventana de renderizado por lotes y cierre dicha ventana. Esto guarda los lotes en un fichero. Ajuste los atributos convenientes en Preferencias->Preferencias... y cierre el programa Cinelerra. Los ajustes que acaba de hacer son los que se emplearán la próxima vez que se use un renderizado desde línea de comandos.

En la línea de comandos, ejectue: cinelerra -r para procesar los trabajos por lotes pendientes sin interfaz gráfica de usuario. Es difícil ajustar todos los parámetros para realizar esta operación. Por eso el renderizado desde línea de comandos aborta si alguno de los ficheros de salida ya existe.

Existen otros par´ametros que permiten especificar archivos alternativos para las preferencias y los lotes. Intentar usar algo diferente a los valores por defecto requiere mucho esfuerzo y dedicación, así que hasta la fecha no ha sido probado.

## 19.7 Renderizar vídeos para Internet

Si desea codificar un vídeo para ponerlo en Internet, le recomendamos renderizarlo en el formato Quicktime4linux y a continuación codificar dicho fichero a los formatos MPEG4 o FLV. El fichero en formato Quicktime4linux renderizado desde Cinelerra debe tener las siguientes propiedades:

- Opción de audio Complemento a dos (Two Complements) de 16bits, PCM
- $\bullet$  Opción de vídeo DV

#### 19.7.1 Codificar un vídeo en formato MPEG4 para Internet

Se consigue la mejor calidad codificando el fichero Quicktime4linux con mencoder en dos pasos:

```
Primer paso:
mencoder input.mov -ovc xvid -xvidencopts bitrate=600:pass=1 \
-vf scale=320:240 -oac mp3lame -lameopts abr:br=64 -o output.avi
  Segundo paso:
mencoder input.mov -ovc xvid -xvidencopts bitrate=600:pass=2 \
```

```
-vf scale=320:240 -oac mp3lame -lameopts abr:br=64 -o output.avi
```
No olvide cambiar el tamaño de salida del vídeo, con la opción '-vf scale='.

Veamos algunas otras líneas de comandos. Proporcionan ficheros de vídeo cuyo peso está en torno a 13 Mb para 3 minutos.

#### Primer paso:

```
mencoder -oac pcm -sws 2 -vf scale=${width}:${height},hqdn3d=2:1:2 \
-ovc lavc -lavcopts vcodec=mpeg4:vbitrate=${video_bitrate}:vlelim=-4:\
vcelim=7:lumi_mask=0.05:dark_mask=0.01:scplx_mask=0.3:naq:v4mv:mbd=2:\
trell:cmp=3:subcmp=3:mbcmp=3:aspect=4/3:sc_threshold=1000000000:\
vmax_b_frames=2:vb_strategy=1:dia=3:predia=3:cbp:mv0:preme=2:\
last_pred=3:vpass=1:cgop -ofps 25 -of avi movie.mov -o /dev/null\
-ffourcc DIVX
```
Segundo paso:

```
mencoder -srate 32000 -oac mp3lame -lameopts cbr:br=${audio_bitrate}:\
aq=0 -sws 2 -vf scale=${width}:${height},hqdn3d=2:1:2 -ovc lavc\
-lavcopts vcodec=mpeg4:vbitrate=${video_bitrate}:vlelim=-4:vcelim=7:\
lumi_mask=0.05:dark_mask=0.01:scplx_mask=0.3:naq:v4mv:mbd=2:trell:\
cmp=3:subcmp=3:mbcmp=3:aspect=4/3:sc_threshold=1000000000:\
vmax_b_frames=2:dia=3:predia=3:cbp:mv0:preme=2:last_pred=3:vpass=3:\
cgop -ofps 25 -of avi movie.mov -o movie.avi -ffourcc DIVX
```
En los casos en que el material tiene mucho ruido es posible y conveniente adaptar las l´ıneas anteriores; no dude en echar un vistazo a los filtros de preprocesamiento de mencoder. Los par´ametros \* mascara son realmente muy importantes al codificar a bajas tasas de bits.

Si desea que su fichero de vídeo se pueda reproducir adecuadamente en un reproductor muy famoso que sólo funciona en Windows, debería tener en cuenta que:

- $\bullet$  dicho reproductor no tiene en cuenta la información de relación de aspecto que se incluve en la cabecera AVI. Por esta razón es necesario escalar la imagen para que tenga la relación de aspecto adecuada. El ancho y el alto deben ser m´ultiplos de 16. Las resoluciones recomendadas para el material 4/3 PAL son: 384:288, 448:336, 512:384 o 704:528.
- $\bullet$  dicho reproductor perderá la sincronía  $A/V$  si se usa una tasa de audio VBR en lugar de CBR.
- el parámetro '-ffourcc' es necesario para que dicho reproductor reconozca el códec de vídeo como Divx.

## 19.7.2 Codificar un vídeo en formato FLV para Internet

Los ficheros FLV (Vídeo FLash) pesan muy poco y lo único que se necesita para reproducirlos es un navegador web con el plugin de Flash, versiones 7 o superiores. Este formato es muy útil para compartir un vídeo con todo el público de Internet.

Primer paso:

ffmpeg  $-i$  movie.mov  $-b$  430  $-s$  320x240  $-s$ aspect 4:3  $-s$  -pass 1  $-ar$  22050 movie.flv Segundo paso:

ffmpeg  $-i$  movie.mov  $-b$  430  $-s$  320x240  $-s$ aspect 4:3  $-s$ ass 2  $-ar$  22050 movie.flv

Preste atención a la extensión del fichero de salida. La aplicación ffmpeg la usa para determinar el formato de salida. La frecuencia de muestreo que hay que usar es 22050 y el parámetro '-ar' es necesario para que el vídeo sea codificado adecuadamente. La aplicaci´on ffmpeg no escribe metadatos en el fichero flv. Para que algunos reproductores Flash puedan mostrar el avance durante la reproducción es necesario incluir los metadatos de información en el fichero. Para ello se puede usar la herramienta FLVTool2 (<http://www.inlet-media.de/flvtool2>):

cat input\_file.flv | flvtool2 -U stdin output\_file.flv

## 19.8 Lista de compatibilidades de Quicktime para GNU/Linux

Scott Frase escribió una lista de compatibilidades de Quicktime para GNU/Linux. Contiene un listado exhaustivo de todos los esquemas de compresión disponibles en Quicktime y su compatibilidad con Cinelerra, Mplayer y algunos otros reproductores. Este documento tiene dos secciones, una supone un proyecto en formato de alta resolución HDV y la otra supone un proyecto en formato DV.

Está disponible en inglés en la siguiente dirección:

<http://content.serveftp.net/video/qtcompatibility.ods>

Algunas observaciones interesantes:

- Mplayer se comporta mejor con vídeo pequeño de resolución DV
- La compatibilidad de Cinelerra con los archivos renderizados de un proyecto DV no es muy diferente de la compatibilidad con los ficheros renderizados desde un proyecto HDV.
- Se incluye un gráfico de comparación entre mplayer/cinelerra para proyectos  $DV/HDV$ .

# 19.9 Hacer un DVD

#### 19.9.1 Renderizar a mpeg2

A continuación se presenta un método para exportar vídeo mpeg2 y hacer un DVD de un solo capítulo. Este método permite determinar con precisión la opción de codificación que se desea, produciendo un fichero mpeg2 compatible al 100% con todos los reproductores dom´esticos de DVD.

Debe estar instalado el programa mplex de mjpegtools. El paquete mjpegtools forma parte de la distribución hvirtual y la utilidad mplex se puede extraer de ahí.

En primer lugar, asegúrese de haber definido correctamente el formato de su proyecto en Cinelerra, antes de renderizar el vídeo. Puede comprobarlo en el menú Preferencias->Formato. PAL es 720x576 a 25 fotogramas por segundo y NTSC es 720x480 a 29.97 fotogramas por segundo.

- 1. Cree un script '~/cine\_render.sh'
- 2. Copie en '<sup>\*</sup>/cine\_render.sh file' las siguientes líneas: #/bin/bash mpeg2enc -v 0 -K tmpgenc -r 16 -4 1 -2 1 -D 10 -E 10 -g 15 -G 15 -q 6 -b 8600 -f 8  $-0$  \$1
- 3. Conceda permisos de ejecución a dicho fichero: chmod 777  $\check{ }$  /cine\_render.sh
- 4. Abra Cinelerra y seleccione el fragmento de v´ıdeo que desea renderizar, usando para ello los puntos de entrada y salida, [ y ]
- 5. Pulse May-R
- 6. Seleccione el formato YUV4MPEG Stream
- 7. No seleccione Renderizar pistas de audio, pero sí Renderizar pistas de vídeo
- 8. Pulse sobre el icono de la llave inglesa.
- 9. En la ventana que se abrirá, indique el nombre del fichero ' $m2v$ ' que desea crear. Ese fichero sólo contendrá vídeo.
- 10. Pulse en Use pipe (usar tubería) y escriba este comando: /home/<your\_user>/cine\_ render.sh %
- 11. Pulse OK para cerrar la segunda ventana, y OK de nuevo para renderizar su fichero 'm2v'
- 12. Cuando esté renderizado el fichero m2v abra de nuevo la ventana de renderizado y renderice un fichero AC3 a 224 kbits.
- 13. Finalmente, combine el vídeo y el audio con este comando: mplex -f 8 your\_video\_file.m2v your\_audio\_file.ac3 -o video\_audio\_file.mpeg Si al usar mplex se producen errores, aumente la opción del cuantizador (quantizer),  $-q$ , ver más adelante.

Puede modificar los parámetros de mpeg2enc si lo desea. Consulte el manual de mpeg2enc. Algunos detalles sobre la configuración del mismo que pueden resultarle interesantes son los siguientes:

• '-b 8600': Ésta es la máxima tasa de bits de su fichero 'm2v' (no incluye la tasa de bits del audio). Le recomendamos no aumentar este valor, pues podrían producirse errores al usar mplex para combinar el vídeo y el audio.

- $-q 6$ ' : La configuración de la cuantización. Si la reduce (nunca por debajo de 3), la calidad aumenta, pero también lo hará la tasa de bits. Se recomienda mantener la tasa de bits media (se muestra al combinar con mplex los ficheros de audio y vídeo) aproximadamente un  $10\%$ por debajo de la tasa de bits definida con la opción '-b'.
- '-K tmpgenc' : invoca las matrices TMPGEnc. Reduce la tasa de bits media aproximadamente un 10%, frente a las tablas que se usan por defecto. Para material de muy alta calidad puede probar a eliminar esta opción.

Si su material es ruidoso (por ejemplo, material analógico Hi8), puede añadir algunas utilidades del paquete mjpegtools a los comandos escritos en '~/cine\_render.sh':

- Se pueden usar y4mshift y y4mscaler para eliminar los bordes ruidosos alrededor del vídeo. Por ejemplo, al añadir estos comandos al principio de la línea de comandos en 'cine\_render.sh' se eliminan los bordes negros alrededor de un vídeo Hi8: yuvscaler -v 0 -I ACTIVE\_700x560+8+8 | y4mshift -n 2 |
- yuvdenoise y yuvmedianfilter pueden ayudar a reducir el ruido. Por ejemplo: yuvdenoise -F | yuvmedianfilter -T 3 | Reducir el ruido es una tarea compleja. Las opciones anteriores no son más que ejemplos. Si le interesa el tema, no dude en consultar el manual de mjpegtools y en subscribirse a su lista de correo para obtener más información.

## 19.9.2 Hacer el menú de un DVD

El menú de un DVD se compone de:

- un fondo fijo (imagen o vídeo)
- botones
- $\bullet$  sonido (música)

Puede usar un programa que le proporcione una interfaz gráfica de usuario, como qdvdauthor, dvdstyler, dvdwizard o tovid. Sin embargo, estos programas no son a´un perfectos. Algunos incluso tienen fallos o limitan sus opciones.

Si usted prefiere usar una interfaz gráfica, le recomendamos tovid:

[http://tovid.wikia.com/wiki/Main\\_Page](http://tovid.wikia.com/wiki/Main_Page)

QDVDAuthor conten´ıa muchos errores hace alg´un tiempo, pero parece ser que su autor ha arreglado varios de ellos, lo que hace de QDVDAuthor un programa más usable.

El método que explicamos a continuación es más complicado que usar un interfaz gráfica, pero a cambio::

- produce DVDs que se pueden ver en todos los reproductores
- no está sujeto a errores de un programa intermedio
- le puede ahorrar mucho tiempo una vez aprendido, pues lo único que necesita para realizar un nuevo DVD es modificar ficheros de texto.

Estos son los pasos necesarios para crear un menú para su DVD:

- Crear el fondo del menú con Cinelerra.
- Añadir los botones creando imágenes PNG.
- Combinar los botones y el menú con spumux.

Supondremos que desea crear un menú con un fondo animado. Para ello, arranque Cinelerra y cree un provecto que contenga lo que desee como fondo de su menú. Puede añadir música, si lo desea. Preste atención que este fondo se va a repetir en un bucle: es decir, cuando llegue al final volverá a empezar a reproducirse desde el principio, una y otra vez.

Para dibujar los botones, tiene dos posibilidades:

- Dibujarlos en Cinelerra. De esa manera, podrá hacer botones animados, como por ejemplo una imagen en miniatura para cada parte de su vídeo.
- No dibujarlos en Cinelerra. En este caso los añadirá al final, a partir de imágenes PNG "sobreimpuestas" al fichero mpeg2 con el menú. Este método es el más sencillo, pero no podrá mostrar botones animados.

Renderice el vídeo a m2v y ac3 usando el método cine\_render.sh explicado anteriormente. Combine el audio y el vídeo mediante mplex, como haría con cualquier vídeo "normal".

Obtendrá un fichero mpeg2 que contendrá el fondo del menú, y algunos botones que se mostrarán encima si los ha añadido con Cinelerra.

Tenemos que usar spumux para definir la posición de cada botón en ese fichero mpeg2. Si non dibujó los botones en Cinelerra, podrá añadirlos ahora usando spumux.

spumux es una utilidad de línea de comandos que acepta dos argumentos:

- un fichero XML que indica la posición de los botones (sus coordenadas)
- $\bullet$  el nombre del fichero mpeg2 (el que renderizó como fondo para su menú)

Este es un ejemplo de un fichero spumux: ´

#### <subpictures>

```
<stream>
  <spu start="00:00:00.0" image="buttons_normal.png" highlight=
  "buttons_highlight.png" select="buttons_select.png">
  <button name="1" x0="94 " y0="234 " x1="253 " y1="278"
  down="2" right="4" />
  <button name="2" x0="63 " y0="287 " x1="379 " y1="331" up="1"
  down="3" right="5" />
  </spu>
</stream>
</subpictures>
```
- image="buttons\_normal.png" Esta imagen png contiene los botones tal y como deberían aparecer cuadno no estén seleccionados o iluminados.
- highlight="buttons\_highlight.png" Esta imagen png contiene los botones cuando están iluminados.
- select="buttons\_select.png Esta imagen png contiene los botones cuando están seleccionados.

Si ya ha hecho los botones en Cinelerra, aquí debe incluir únicamente imágenes png vacías (es decir, completamente transparentes,  $100\%$  transparencia en todos sus píxeles).

Las imágenes png usadas en spumux deben:

- contener canal alfa, es decir, soportar transparencia
- estar en 4 colores indexados. Puede convertir fácilmente una imagen png cualquiera en otra en 4 colores indexados usando El Gimp.

En el ejemplo anterior de XML se incluye una línea por cada botón. Siempre debe haber una línea por cada botón. Cada línea contiene las coordenadas del botón, y cada botón siempre tendrá forma rectangular:

- x0, y0: esquina superior izquierda
- x1, y1: esquina inferior derecha

Además, tiene que indicar a qué botón se realizará el movimiento cuando el espectador pulse los botones de arriba, abajo, derecha o izquierda en su mando a distancia. Por ejemplo:

```
<button name="3" ...coordinates... up="1" down="5" left="2" right="4" />
```
En este ejemplo, si el botón 3 está seleccionado y el espectador pulsa la tecla Arriba ("Up") de su mando, entonces se iluminará el botón 1. Si con el mismo botón 3 seleccionado la tecla que pulsa en el mando a distancia es la de la derecha ("Right"), entonces se iluminará el botón 4.

Cuando haya acabado de editar su fichero XML para spumux debe usar el siguiente comando: spumux menu.xml < menu.mpeg > menu\_with\_buttons.mpeg

Esto creará un fichero llamado 'menu\_with\_buttons.mpeg'. Es un fichero mpeg2 con botones.

#### 19.9.3 Crear un DVD

Tras renderizar a mpeg2 sus ficheros de vídeo, y haber preparado un menú con spumux, tiene que usar dvdauthor para "crear" el DVD.

dvdauthor usa ficheros XML para describir la estructura de un DVD. La sintaxis es importante, y hay que prestar mucha atención a la sintaxis del fichero .xml. Si no es suficientemente rigurosa puede ocurrir que muchos reproductores (sobre todo los domésticos o portátiles) no lean bien el DVD.

Para ayudarle a empezar a usar dvdauthor le mostraremos algunos ejemplos de ficheros XML.

```
<dvdauthor dest="/ruta/a/la/carpeta/que/contendra/el/dvd">
```

```
<vmgm />
    <titleset>
        <titles>
             <pgc>
                 <vob file="/the/mpeg/file.mpeg" />
                 <post>
                      jump chapter 1;
                 </post>
             </pgc>
        \langletitles>
    </titleset>
</dvdauthor>
```
Este es un fichero XML muy sencillo para dydauthor. No hay menús, así que la reproducción del fichero de vídeo '/the/mpeg/file.mpeg' empezará tan pronto como inserte el DVD en el reproductor.

El comando en la etiqueta <post> indica que el vídeo debe reproducirse en bucle. Cuando el reproductor de DVD alcance el final de la película, volverá al primer fotograma del inicio y empezará de nuevo.

Para crear el DVD, basta con escribir lo siguiente en línea de comandos: dvdauthor -x simple\_example.xml

Pasemos a un ejemplo un poco más sofisticado. Al insertar el DVD se mostrará un menú que permitirá al espectador escoger entre 4 vídeo diferentes.

```
<dvdauthor dest="/ruta/a/la/carpeta/que/contendra/el/dvd" jumppad="yes" >
<vmgm>
<fpc> jump menu 1; </fpc>
  <menus>
   <video format="pal" aspect="4:3" resolution="720x576" />
   <pgc entry="title" >
    <vob file="menu.mpeg" pause="0" />
    \text{Sub} ame="1" > { g3=1; jump titleset 1 menu entry root; } \text{Sub}\lambda <br/>button name="2" > { g3=2; jump titleset 1 menu entry root; } </button>
```

```
\text{Sub} name="3" > { g3=3; jump titleset 1 menu entry root; } \text{Sub}\text{Sub} name="4" > { g3=4; jump titleset 1 menu entry root; } \text{Sub}<post> { jump cell 1; } </post>
  \langle/pgc\rangle</menus>
</vmgm>
<titleset>
  <menus>
   <pgc entry="root" >
   <pre> { if ( g3 gt 0 ) {
                if (g3 eq 1) {g3=0; jump title 1 chapter 1; }
                if (g3 eq 2) {g3=0; jump title 1 chapter 3; }
                if ( g3 eq 3 ) { g3=0; jump title 1 chapter 5; }
                if (g3 eq 4) {g3=0; jump title 1 chapter 7; }
                jump vmgm menu entry title;
                }
        } </pre>
    <post> { jump vmgm menu entry title; } </post>
   </pgc>
  </menus>
  <titles>
  <video format="pal" aspect="4:3" resolution="720x576" />
  <pgc pause="0" >
    <vob file="video_1.mpeg" pause="0" />
   <vob file="blackvideo.mpg" pause="0" />
   <vob file="video_2.mpeg" pause="0" />
    <vob file="blackvideo.mpg" pause="0" />
    <vob file="video_3.mpeg" pause="0" />
    <vob file="blackvideo.mpg" pause="0" />
    <vob file="video_4.mpeg" pause="0" />
    <post> { call vmgm menu entry title; } </post>
  </pgc>
 </titles>
</titleset>
</dvdauthor>
```
El fichero 'blackvideo.mpg' se usa para añadir una pantalla negra de 2 segundos entre cada vídeo. Se puede crear así:

```
convert -size 720x576 xc:black -depth 8 blackframe.ppm
dd if=/dev/zero bs=4 count=960000 | toolame -b 128 -s 48 /dev/stdin emptyaudio.mpa
ppmtoy4m -S 420mpeg2 -n 50 -F 25:1 -r blackframe.ppm | mpeg2enc -a 2 -n p -f 8 -o
blackvideo.mpv
```
mplex -f 8 -o blackvideo.mpg blackvideo.mpv emptyaudio.mpa

#### 19.9.4 Grabar un DVD

Tras crear el DVD, encontrar´a en la carpeta de destino los siguientes directorios: 'AUDIO\_TS' y 'VIDEO\_TS'. Para probar su DVD antes de grabarlo, despl´acese a dicha carpeta usando la l´ınea de comandos y escriba:

#### xine dvd:'pwd'

Si el DVD se reproduce adecuadamente haciendo esto, ha llegado el momento de grabarlo. Estando en la carpeta que contiene 'AUDIO\_TS' y 'VIDEO\_TS', escriba el siguiente comando (adecuando el directorio al de su dispositivo de grabación de DVD, por ejemplo  $\text{/dev}/\text{d}v$ :

nice -n -20 growisofs -dvd-compat -speed=2 -Z /dev/dvd -dvd-video -V VIDEO ./ && eject /dev/dvd

Si tiene que hacer muchas copias, puede primero preparar una copia maestra .iso usando este comando:

```
nice -n -20 mkisofs -dvd-video -V VIDEO -o ../dvd.iso .
Este fichero '../dvd.iso' se puede grabar usando el siguiente comando:
nice -n -20 growisofs -dvd-compat -speed=2 -Z /dev/dvd=../dvd.iso && eject
```
/dev/cdrom

Le recomendamos que no grabe a velocidades mayores de  $4x$ , y que sólo use DVD-R de buena calidad.

Para probar su DVD en un reproductor específico (por ejemplo, uno doméstico o uno portátil) sin desperdiciar varios DVD en caso de que algo vaya mal, puede realizar la primera grabación sobre un DVD-RW. Para ello, primero formatee su DVD-RW usando este comando: dvd+rw-format -lead-out /dev/dvd

Y a continuación grabe el DVD-RW usando los comandos anteriores.

## 19.10 Renderizar en segundo plano

El renderizado en segundo plano permite reproducir casi en tiempo real efectos que de otra manera serían tremendamente lentos de mostrar. Funciona renderizando constinuamente la salida temporal: en cuanto se modifica algo en la línea de tiempos o se añade un nuevo efecto comienza el proceso de renderizado en segundo plano, de manera que si al poco tiempo intentamos visualizar en el compositor la escena podamos ver la escena, tal y como se acaba de renderizar hasta el momento. De no disponer de esta posibilidad, al intentar visualizar en el compositor el trabajo que estamos montando se mostraría a trompicones o no se mostraría nada.

Si hay una granja de renderizado funcionando, el renderizado en segundo plano la usa de manera continua. De esta forma podemos mostrar en tiempo real cualquier proyecto, simplemente disponiendo de una granja con suficiente capacidad de procesamiento (suficiente número de nodos).

El renderizado en segundo plano se activa en el men´u Preferencias->Preferencias->Mejoras. Tiene una función interactiva: Mejoras->Usar renderizado en background. Con ella se define el punto en que debe comenzar el renderizado en segundo plano, que será la posición del punto de entrada. Si existe vídeo en esa posición, aparecerá una barra roja en la línea de tiempos, indicando el metraje que ya ha sido renderizado en segundo plano.

A menudo es útil seleccionar Preferencias->Usar renderizado en background justo tras insertar un efecto o transici´on, para as´ı poder visualizar enseguida el resultado a la tasa de fotogramas correcta y sin perder la sincronía entre el vídeo y el audio.

# 20 Trucos

En esta sección encontrará formas de resolver problemas habituales en el uso de Cinelerra. Está ordenada según problemas y herramientas útiles para resolverlos.

# 20.1 Codificar a Dolby Pro Logic

Dolby pro logic es una forma sencilla de producir audio de 6 canales usando una tarjeta de sólo 2, con un resultado algo degradado pero útil. Se puede conseguir una codificación Dolby Pro Logic rudimentaria mediante un uso inteligente de los efectos.

En primer lugar, cree los canales frontales a la izquierda y derecha. Cree dos pistas de audio, cada una de ellas llevando uno de estos canales. Posicione el canal izquierdo a la izquierda y el canal derecho a la derecha, con la vista **panorámica**.

A continución cree los canales traseros izquierdo y derecho. Cree otras dos pistas de audio, como las anteriores; desplace el canal izquierdo a la izquierda, y el canal derecho a la derecha. A continuación aplique invertir audio a ambos canales y la señal procederá de los altavoces traseros.

A continuación cree el canal central, creando una única pista de audio con sonido monofónico (comúnmente llamado "mono"), de una fuente diferente. Céntrelo con el control **panorámica** para que la se˜nal salga del altavoz central.

Si se desea una copia de la señal de los altavoces traseros en el altavoz frontal, la señal en los altavoces traseros debe retrasarse al menos 0.05 segundos (5 centésimas) y se debe crear al una única pista nueva. Use la vista panorámica para orientar la señal en los altavoces frontales.

Si se desea la misma señal en todos los altavoces excepto el central, retrase los altavoces traseros 0.5 segundos (5 décimas) y retrase el delantero derecho o el delantero iquierdo unos 0.2 segundos (2 décimas).

Si desea escuchar algo en el subwoofer (el canal de bajas frecuencias), cree una nueva pista, escoja un intervalo de frecuencias, añada un efecto Sintetizador y ajuste la frecuencia por debajo de los 60 Hz. El altavoz de bajos lo ´unico que hace en realidad es reproducir cualquier sonido que encuentre por debajo, m´as o menos, de los 60 Hz.

Otros trucos que puede intentar para separar los altavoces son la ecualización paramétrica para reproducir en cada altavoz s´olo intervalos de frecuencias concretos y usar filtros de paso bajo para escoger las señales que saldrán del altavoz de bajos.

# 20.2 Limpiar la televisión analógica

Salvo que usted viva en una nación opulenta como China o sea un terrorista, probablemente grabará más televisión analógico que digital. La calidad de la imagen de la televisión analógica es horrorosa, pero se puede mejorar algo usando Cinelerra para que se parezca más a lo que se obtendría en un estudio.

En primer lugar, al capturar el vídeo, intente capturarlo a la mayor resolución posible. En Europa es 720x576, y en América es 720x480. No se moleste en ajustar el brillo o el contraste en el monitor, aunque maximizar el color sí es útil. Haga la captura en MJPEG o en un modo de componentes no comprimidas, si es posible. Si eso es demasiado exigente, capture en JPEG. RGB debería ser sólo el último recurso.

Ahora, en la línea de tiempos, use **Preferencias->Formato...** para definir un espacio de color YUV. Añada un efecto **downsample** al metraje, y ajústelo así:

```
Horizontal: 2
Horizontal offset: 0
Vertical: 2
```

```
Vertical offset: 0
     rojo
 x verde
 x azul
     alfa
```
Use la herramienta cámara para para mover la película una línea arriba o abajo, y eliminar la mayor interferencia en el color de la imagen. La diferencia que estamos buscando es ésta:

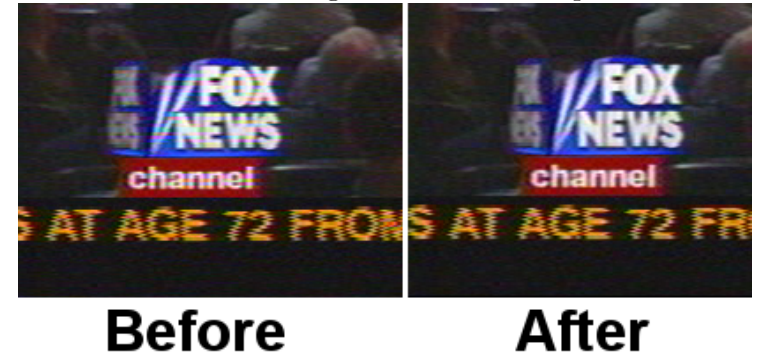

Si tiene informaciones de supresión vertical u ondulaciones que cambian constantemente en cada fotograma, bloquéelas con la herramienta Máscara. Esto mejora la relación de compresión.

Esto es más o menos todo lo que se puede hacer sin destruir más datos de los que se perderían naturalmente con la compresión. Las técnicas más invasivas de limpieza incluyen el desentrelazado.

# 20.3 Vencer el entrelazado

La mayoría de fuentes de vídeo son entrelazadas, porque cuesta demasiado construir cámaras de escaneado progresivo y CRTs de escaneado progresivo. M´as de un consumidor se ha decepcionado al gastarse 5 salarios en una cámara digital y descubrir las imágenes horriblemente distorsionadas que produce en un monitor de ordenador.

En cuanto a las cámaras de escaneado progresivo, mejor olvidarlas. Es probable que los problemas de coste les impidan alcanzar nunca la resolución espacial de las cámaras entrelazadas. El entrelazado está aquí para quedarse. Por eso se implementó el desentrelazado en Cinelerra.

No creemos que haya habido nunca un efecto de desentrelazado perfecto. O bien son irreversibles, o bien no funcionan. Cinelerra toma una decisión salomónica al proporcionar herramientas para el desentrelazado que a veces son irreversibles y a veces no funcionan, pero no son ni lo uno ni lo otro.

- Duplicado de línea Éste es el que realiza el efecto Desentrelazado al ajustarlo a Líneas **pares** o Líneas impares. Al aplicarlo sobre una pista reduce la resolución vertical en  $1/2$  y proporciona fotogramas progresivos con efecto de "paso de escalera" (stairstepping). Sólo es útil si va seguido de un efecto de escalado que reduzca la imagen a la mitad de su tamaño, debido a la pérdida de resolución mencionada.
- Promediado de línea Éste es el que realiza el efecto Desentrelazado al ajustarlo a Promediado de líneas pares o Promediado de líneas impares. Hace exactamente lo mismo que el duplicado de líneas, excepto que sustituye las copias exactas de las líneas por el valor medio entre ellas. Esto es útil para todas las escalas.

Hay una opción para promediado adaptativo de línea que selecciona las líneas que promediar y las l´ıneas que mantener entrelazadas, bas´andose en la diferencia entre l´ıneas. No funciona.

• Telecine inverso Esta es la herramienta m´as efectiva para el desentrelazado cuando el ´ metraje es una emisión de televisión NTSC de una película.

- Correción de la base de tiempos Las primeras tres herramientas o bien destruyen el metraje irreversiblemente o bien no funcionan en ocasiones. La correción de la base de tiempos viene al final porque es la herramienta de desentrelazado perfecta. Mantiene el metraje intacto. No reduce la resolución, por lo menos perceptiblemente. No causa saltos temporales (avance a trompicones).
- El efecto Fotogramas a campos convierte cada fotograma en dos fotogramas, por lo que debe usarse en proyectos cuya tasa de fotogramas sea el doble de la tasa de fotogramas del metraje original. En el primer fotograma pone una copia con las líneas impares promediadas. En el segundo fotograma pone una copia con las l´ıneas pares promediadas. Al reproducirlo a dicha tasa de fotogramas, proporciona la sensación de vídeo progresivo sin pérdida de detalle.

Lo mejor de todo es que este efecto se puede revertir con el efecto **Campos a fotogramas**. Ese combina dos fotogramas de metraje en el fotograma original de entrelazado, que debe ´ reproducirse a la mitad de fotogramas por segundo.

Observe que el efecto Fotogramas a campos lee los fotogramas de entrada a la mitad de velocidad que el resto del proyecto. Los efectos previos a Fotogramas a campos se procesan a la tasa de fotogramas reducida.

Por desgracia, la salida de Fotogramas a campos no se puede comprimir tan eficientemente como el original, debido a que introduce twitter vertical y una tasa de fotogramas muy elevada.

El metraje entrelazado a 29.97 fps se puede hacer parecer como película aplicando el efecto Fotogramas a campos y a continuación reduciendo la tasa de fotogramas del proyecto desde los resultantes 59.94 fps a 23.97 fps. Esto no produce saltos temporales y el campo par ocasional da sensación de más detalle del que habría si simplemente se promediaran las líneas del original.

#### Excepciones HDTV

La televisión de alta definición, HDTV de 1920x1080, se codifica de una manera especial. Si es una emisión de película originalmente HDTV, un telecine inverso funciona bien. Pero si es una emisión de fuente 720x480, es necesario usar una corrección de la base de tiempos y un algoritmo de duplicado de línea para desentrelazarlo,

# 20.4 Hacer que el vídeo parezca película

La calidad del vídeo mejora día a día. En estos tiempos, lo mejor que se puede hacer con con el vídeo proveniente de una cámara digital doméstica barata es convertirlo a salida progresiva de 24 fps. Aunque realmente no se puede hacer eso, se puede llegar muy cerca para lo que cuesta. Pero cuidado, puesto que este procedimiento puede degradar el vídeo de alta calidad tan fácilmente como puede mejorar el vídeo de baja calidad, sólo debería usarse con vídeo de mala calidad.

- 1. Configure la tasa de fotogramas al doble de la del vídeo.
- 2. Aplique un efecto Sharpen. Ajústelo a "sharpness" 25, sin entrelazado y sólo horizontal.
- 3. Añada un efecto **Fotogramas a campos** sobre la misma pista. Active Average empty rows y reproduzca el vídeo unas cuantas veces para adivinar qué campo va primero. Si equivoca el campo que va primero, el movimiento será agitado. Tenga en cuenta que cualquier edición que haga sobre el v´ıdeo con la tasa de fotogramas duplicada es susceptible de estropear el orden de los campos. El equipo de Cinelerra aún está intentando descubrir la forma más sencilla de proporcionar avisos ante los cambios en los campos, pero por ahora es necesario realizar toda la edición a la tasa de fotogramas normal o editar comprobando una y otra vez si los campos están en orden.
- 4. Renderice el vídeo a la calidad más alta posible.

5. Importe el v´ıdeo en una nueva pista. Ajuste la tasa de fotogramas del proyecto a 24. La nueva pista debería mostrar ahora imágenes con un aspecto más de película que el metraje original.

Se podría implementar este procedimiento entero en un efecto que no sería de tiempo real, pero el mayor problema de hacerlo as´ı es que la gente suele desear conservar la salida basada en campos y los 24 fps para la posteridad. Un efecto que no fuera de tiempo real necesitaría hacer todo este tratamiento sólo para la copia a 24 fps. Todavía a debate.

## 20.5 Eliminar la niebla

Lo más normal es fotografiar mucha niebla y no ver nunca el cielo azul. Incluso cuando alguien puede permitirse ir brevemente a algún sitio donde haya cielos azules, las fotos del horizonte casi siempre podrían tener más profundidad. Para esto es para lo que sirve el **efecto gradiente**.

Añada un efecto gradiente sobre las pistas nubladas. Ajuste los siguientes parámetros:

- Ángulo:  $0$
- Radio interior: 0
- Radio exterior: 40
- Color interior: azul 100% alfa
- Color exterior: azul 0% alfa

Es importante ajustar el color de 0% alfa a azul, incluso aunque sea completamente transparente. El color del alfa exterior se interpola usando el color interior. Este es un ajuste de aplicación general para el gradiente. Algunas escenas pueden quedar mejor con naranja, o marrón para darle más aire de anochecer.

# 20.6 Hacer un politono para móvil

Así hicimos tonos para el Motorola V180 y posiblemente funcione en cualquier teléfono nuevo. Vaya a Fichero->Cargar ficheros... y cargue un fichero de sonido con la estrategia de inserción Reemplazar proyecto actual. Vaya al menú Preferencias->Formato y cambie los Canales a 1 y la Velocidad de muestreo a 16000 o 22050.

Ahora puede seleccionar una región de la línea de tiempos o bien añadir puntos de entrada y salida para decidir la parte que constituirá el politono. Para mejorar la calidad del sonido en el teléfono móvil necesita la máxima amplitud en tantas partes del sonido como sea posible. Pulse con el botón derecho del ratón sobre la pista Audio 1 y seleccione Añadir efecto.... Seleccione el efecto Compresor en la ventana que surgirá y pulse el botón  $\Lambda$ ñadir.

Asegúrese de que el punto de inserción o el área seleccionada está en la región con el efecto Compresor. Pulse con el botón derecho del ratón en la pista Audio 2 y escoja Añadir efecto.... Seleccione **Audio 1: Compresor** y pulse **Añadir**. Pulse sobre el botón con dibujo de llave inglesa

 $\bullet$ para mostrar el diálogo de configuración del compresor.

Ajuste los siguientes parámetros:

- Segundos de reacción (reaction secs):  $-0.1$
- Segundos de atenuación ( $retrasar\, segundos$ ):  $0.1$
- Tipo de disparador(*Trigger Type*): **Total**
- Disparo (*Trigger*):  $\mathbf{0}$
- Sólo suavizar: No

Pulse Limpiar para limpiar el gráfico. Pulse en cualuquier lugar del área cuadriculada y arrastre un nuevo punto a 0 Salida ( $Output$ ) y -50 Entrada ( $Input$ ). El gráfico debería parecerse a éste:

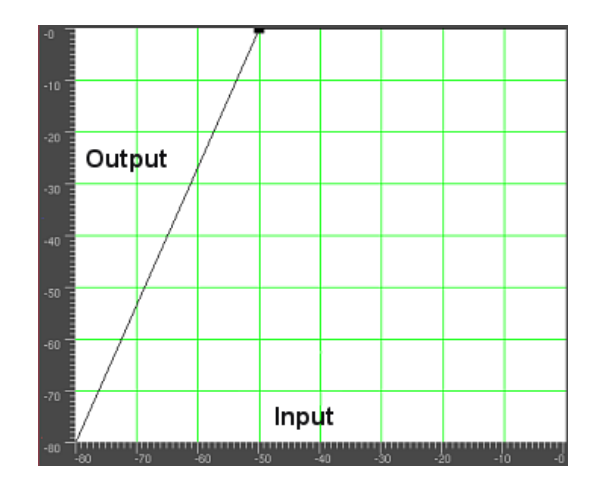

Vaya ahora a Fichero->Renderizar. Indique el nombre de un fichero .mp3 al que dirigir la salida. Ajuste el formato de fichero a **Audio MPEG**. Pulse sobre el botón con forma de llave inglesa junto al formato de audio seleccionado  $\mathbb{R}$  y ajuste la Capa a III y los Kbits por segundo a 24 o 32. Active Renderizar pistas de audio y desactive Renderizar pistas de vídeo. Pulse OK para renderizar el fichero.

El fichero  $\cdot$ .mp3' resultante debe cargarse a un servidor web. A continuación, el navegador del teléfono debe descargar dicho fichero '.mp3' directamente desde la URL. Es posible que, para un teléfono concreto, haya un límite de tamaño en los ficheros que puede descargar y usar.

# 20.7 Alargar el audio en el tiempo

Podría parecer que alargar el audio en el tiempo es tan sencillo como seleccionar una región de una pista de audio, activar la grabación para la pista deseada, ir a **Audio->Renderizar efecto** y aplicar un Time stretch. En realidad hay 3 efectos de audio que sirven para alargar el audio en el tiempo: Time Stretch, Resample (Nuevo muestreo) y el Diálogo de información del recurso.

El efecto Time Stretch aplica una transformada rápida de Fourier para intentar cambiar la duración sin cambiar el tono, pero esto introduce distorsiones en el audio. Sólo es útil para cambios significativos en el tiempo, porque cuando el cambio resulta muy obvio al oyente las distorsiones le resultan más aceptables.

Para cambios pequeños de duración, no superiores al 5%, debe usarse un nuevo muestreo, Resample. Esto cambia la altura del audio (frecuencia percibida), pero si los cambios son suficientemente pequeños resultan imperceptibles. El nuevo muestreo no introduce distorsiones sonoras, así que este efecto es más útil para cambios de poca duración que se pretende que el oyente no llegue a percibir.

Otra forma de cambiar ligeramente la duración es ir a la ventana de Recursos, seleccionar la carpeta Media, pulsar con el botón derecho del ratón en un fichero de audio y pulsar en Información. Ajuste la tasa de muestreo en el diálogo de información que surgirá para ajustar la duración. Este método también requiere que se arrastre con el ratón la frontera derecha de las pistas de audio hacia la derecha o la izquierda para corresponder a los cambios de duración.

# 20.8 Capturas de pantalla en vídeo

A continuación explicamos cómo grabar un vídeo de lo que aparece en su monitor y editarlo en Cinelerra.

En primer lugar, tiene que grabar el vídeo usando xvidcap. Puede encontrar esta utilidad los repositorios de la mayoría de las distribuciones, o descargarlo de aquí: <http://xvidcap.sourceforge.net>

En primer lugar, grabe el vídeo: xvidcap --fps 10 --cap\_geometry 1280x1024+0+0 --file "file1.mpeg" --gui no --audio no

No olvide cambiar la opción de geometría para ajustarlo al tamaño de su pantalla. A continuación convierta el fichero 'file1.mpeg' que acaba de obtener en un fichero mpeg que Cinelerra pueda usar:

ffmpeg -r 10 -i file1.mpeg -s 1280x1024 -b 3000 -aspect 1.33 -r 25 file2.mpeg

Ahora puede cargar dicho fichero en Cinelerra. Asegúrese de que configura adecuadamente el formato de vídeo de su proyecto (tamaño, tasa de fotogramas, relación de aspecto).

Cuando haya acabado de editar el vídeo, debe renderizarlo. Renderícelo como una secuencia de jpeg. Se recomienda escribir los ficheros jpeg en una nueva carpeta, puesto que probablemente se crearán muchos ficheros nuevos.

A continuación abra una consola y muévase (con el comando cd) a dicha carpeta. Codifique los ficheros jpeg usando estos comandos:

Primer paso:

```
mencoder "mf://*.jpg" -mf fps=25 -oac pcm -sws 2 -vf scale=\
1280:1024,hqdn3d=2:1:2 -ovc lavc -lavcopts vcodec=mpeg4:\
vbitrate=800:aspect=4/3:vpass=1 -ofps 10 -of avi -o /dev/null \
-ffourcc DIVX
```
Segundo paso:

```
mencoder "mf://*.jpg" -mf fps=25 -oac pcm -sws 2 -vf \
scale=1280:1024, hqdn3d=2:1:2 -ovc lavc -lavcopts \
vcodec=mpeg4:vbitrate=800:aspect=4/3:vpass=2 -ofps 10 -of avi \
-o ../rendered_file.avi -ffourcc DIVX
```
También puede renderizar el vídeo a mpeg4 directamente desde Cinelerra, si desea hacerlo as´ı.

# <span id="page-165-0"></span>20.9 Mejorar el rendimiento

Por ahora, GNU/Linux no es un escritorio excelente. Es mejor como servidor. La mayoría de los programas en las distribuciones GNU/Linux son programas de red, sin rostro, diseñados estrat´egicamente para contrarrestar una u otra funcionalidad del servidor de Microsoft, pero no pensados para responder especialmente bien a la interacción con el usuario. Hay cierto número de parámetros en GNU/Linux que el usuario puede ajustar para hacer que se comporte más como animal de casta en el uso doméstico.

## 20.9.1 Deshabilitar el espacio de intercambio

En los sistemas con mucha memoria es posible que Cinelerra funcione mejor sin una región de intercambio (swap). Si su sistema tiene 4 GB de RAM, probablemente irá mejor sin espacio de intercambio. Si tiene poco, como 512 MB de RAM, debería mantener la región de intercambio. Si desea realizar una grabación, probablemente debería deshabilitar el intercambio en cualquier caso. Hay una razón para esto: GNU/Linux sólo permite que se use la mitad de la memoria disponible. A partir de ahí, empieza a buscar páginas libres que intercambiar, para liberar memoria que pueda usar como cach´e de acceso al disco. En un sistema de 4 GB se empieza a sufrir la demora de los intercambios de páginas tras usar sólo 2 GB.

La cuestión es, entonces, cómo ejecutar GNU/Linux sin un espacio de intercambio. En teoría bastaría con ejecutar

swapoff -a

Por desgracia, sin espacio de intercambio la tarea kswapd normalmente se ejecuta en bucle al 100%. Para eliminar este problema edite 'linux/mm/vmscan.c'. En este fichero a˜nada una línea que diga return 0; antes de donde dice:

/\*

\* Kswapd main loop.

\*/

A continuación recompile el kernel.

#### 20.9.2 Aumentar los buffers de sonido

Para aumentar el rendimiento en tiempo real los buffers de audio de todos los drivers de sonido de GNU/Linux se limitaron de 128k a 64k. En la grabación simultánea de audio y vídeo, y en muchas grabaciones de audio, esto provoca pérdidas de señal. La aplicación de parches para conseguir baja latencia y preminencia de los procesos prioritarios puede arreglar la mayoría de los problemas de grabación de audio, pero no mejora la grabación de vídeo y audio simultáneos. Se hace necesario, entonces, modificar el kernel.

Para ver si sus buffers de sonido son adecuados ejecute el programa de prueba de sonido que se incluye, asegurándose de que no hay ninguna reproducción de audio o vídeo en marcha. Este programa asigna los buffers de mayor tamaño posible y los muestra. Si los **Bytes totales** disponibles (Total bytes available) están por debajo de 131072 necesitará aumentar el tamaño de los buffers en el driver. Aunque la mayoría de los drivers son diferentes, de momento hemos elaborado una modificación  $(hack)$  para uno de ellos.

Lo que sigue sólo se aplica a la versión OSS del driver Soundblaster Live. Puesto que cada tarjeta de sonido y cada driver de sonido derivado tienen una implementación diferente, necesitará hacer alguna que otra investigación para otras tarjetas de sonido. En este caso, edite el fichero 'linux/drivers/sound/emu10k1/audio.c'.

Donde dice

```
if (bufsize > = 0x10000)
```
cámbielo a:

```
if (bustsize > 0x40000)
```
Donde dice

```
for (i = 0; i < 8; i++)for (j = 0; j < 4; j++)
```
cámbielo a:

for  $(i = 0; i < 16; i++)$ for  $(j = 0; j < 4; i++)$ 

En el fichero 'linux/drivers/sound/emu10k1/hwaccess.h', cambie

```
#define MAXBUFSIZE 65536
```
a

```
#define MAXBUFSIZE 262144
```
Finalmente, en el fichero 'linux/drivers/sound/emu10k1/cardwi.h', cambie

#define WAVEIN\_MAXBUFSIZE 65536

a

#define WAVEIN\_MAXBUFSIZE 262144

A continuación recompile los módulos del kernel.

## 20.9.3 Liberar más memoria compartida

El kernel Linux sólo permite asignar 32 MB de memoria compartida por defecto. Es necesario aumentar esto para poder hacer algo útil. Al lanzarlo, Cinelerra se lo recordará con el siguiente mensaje de error:

```
The following errors occurred:
void MWindow::init_shm0: WARNING:/proc/sys/kernel/shmmax is 0x2000000, which is too low.
Before running Cinelerra do the following as root:
echo "0x7fffffff">/proc/sys/kernel/shmmax
```
Para hacer el cambio de manera permanente, añada la siguiente línea al fichero '/etc/sysctl.conf':

#### kernel/shmmax=0x7fffffff

La primera vez puede reiniciar su computador o usar el siguiente comando como superusuario: sysctl -p

## 20.9.4 Acelerar el disco duro

Es una secuencia de comandos muy popular entre los gurús de GNU/Linux, que no se utiliza por defecto en las distribuciones de GNU/Linux.

hdparm -c3 -d1 -u1 -k1 /dev/hda

- '-c3' pone el disco duro en modo de entradas y salidas s´ıncronas de 32 bits. Esto no suele funcionar debido a un mal soporte del kernel para la mayoría de los controladores IDE. Si obtiene errores de tipo lost interrupt o SeekComplete, pase inmediatamente a usar la opción  $'-c0$ ' en lugar de  $'-c3$ '.
- '-d1' habilita DMA. Esto libera parcialmente la CPU durante las transferencias de datos.
- $\bullet$   $\left\{ -u1 \right\}$  permite gestionar múltiples interrupciones durante las transacciones del disco duro. Esto libera aún tiempo de CPU.
- '-k1' evita que GNU/Linux sobreescriba sus ajustes en caso de problemas.

## 20.9.5 Deshabilitar cron

GNU/Linux realiza algunas tareas diarias como comprimir las páginas de los manuales (páginas man). Suelen ser tareas imperceptibles si corren en segundo plano, mientras compilamos o escribimos documentos de texto, pero no cuando estamos reproduciendo o editando vídeo. Estas operaciones pueden deshabilitarse editando el fichero '/etc/rc.d/init.d/anacron'.

Para ello, escriba el comando exit antes de la primera línea que no empiece por #. En el fichero '/etc/rc.d/init.d/crond' ponga el comando exit antes de la primera línea que no empiece por  $#$ . A continuación, reinicie su computador.

Ya no se puede usar el comando at, suponiendo que quede alguien que todavía lo use.

## 20.9.6 Reducir la sensibilidad del ratón USB

A los jugadores les gustan los ratones de alta resolución, pero puede ser muy difícil posicionar un ratón de este tipo con exactitud en la línea de tiempos o en una pantalla de vídeo. XFree86 permitía en su día reducir la sensibilidad del ratón PS/2 usando comandos como xset m 1 1, pero esto ya no ocurre con los ratones USB o los KVMs.

Hay una forma de reducir la sensibilidad de un ratón USB, pero requiere editar el código fuente del kernel. Aunque hay soporte para los ratones USB desde hace años, el código fuente del kernel para dichos ratones se reescribe constantemente. Las instrucciones que siguen son válidas para la versión 2.6.12.3 del kernel. El fichero que es necesario editar es '/usr/src/linux/drivers/input/mousedev.c'.

```
Tras la línea que dice
```

```
struct mousedev_hw_data {
  escriba
#define DOWNSAMPLE_N 100
#define DOWNSAMPLE_D 350
```

```
int x_accum, y_accum;}
  A continuación, la sección que dice algo como:
switch (code) {
    case REL_X: mousedev->packet.dx += value; break;
    case REL_Y: mousedev->packet.dy -= value; break;
    case REL_WHEEL: mousedev->packet.dz -= value; break;
}
  debe sustituirse por
switch (code) {
   case REL_X:
    mousedev->packet.x_accum += value * DOWNSAMPLE_N;
    mousedev->packet.dx += (int)mousedev->packet.x_accum
    / (int)DOWNSAMPLE_D;
    mousedev->packet.x_accum -=
    ((int)mousedev->packet.x_accum / (int)DOWNSAMPLE_D)
    * (int)DOWNSAMPLE_D;
    break;
    case REL_Y:
    mousedev->packet.y_accum += value * DOWNSAMPLE_N;
    mousedev->packet.dy -= (int)mousedev->packet.y_accum
    / (int)DOWNSAMPLE_D;
   mousedev->packet.y_accum -=
    ((int)mousedev->packet.y_accum
    / (int)DOWNSAMPLE_D) * (int)DOWNSAMPLE_D;
   break;
    case REL_WHEEL: mousedev->packet.dz -= value; break;
}
```
Cambie el valor de **DOWNSAMPLE** N para cambiar la sensibilidad del ratón.

# 20.9.7 Ajustes escogidos al servidor X

Por defecto, XFree86 no puede mostrar muy rápido el avanzado renderizado de *pixmaps* (mapas de p´ıxeles) de Cinelerra. El servidor X se detiene al intentar dibujar las listas de la interfaz. Si usted está usando XFree86 (muchas distribuciones modernas no lo usan), puede solucionar esto añadiendo una línea a sus ficheros de configuración de XFree86.

En la sección Section "Device", añada una línea que diga:

#### Option "XaaNoOffscreenPixmaps"

y vuelva a arrancar el servidor X. Acelerar el sistema de ficheros Para evitar que el monitor se apage automáticamente escriba en el fichero '/etc/X11/xinit/xinitrc':

#### xset s off xset s noblank

antes de la primera sentencia if.

En cuanto a las teclas de WINDOWS que no usa ninguna distribución de GNU/Linux, puede darles la misma funcionalidad que a las teclas MAY editando el fichero '/etc/X11/Xmodmap'. A˜n´adale lo siguiente:

```
keycode 115 = Hyper_L
keycode 116 = Hyper_R
add mod4 = Hyper_L
add mod5 = Hyper_R
```

```
Mouse 0 T A move-and-raise-or-raiselower
#Mouse 0 W M move
Mouse 0 W 4 move
Mouse 0 W 5 move
Mouse 0 F A resize-or-raiselower
Mouse 0 S A resize-or-raiselower
```
en lugar de la sección por defecto para mover y redimensionar. El mejor rendimiento se consigue en FVWM. Otros gestores de ventanas parecen ralentizar el vídeo al acumular demasiados eventos y no son tan eficientes en el despliegue.

## 20.9.8 Acelerar el sistema de ficheros

A menudo almacenará vídeo en un disco gigantesco y caro diferente de su disco de arranque. Por lo tanto necesitar´a instalar manualmente un sistema de ficheros EXT en este disco, usando el comando mke2fs. El sistema más rápido de ficheros, de lejos, se consigue con

#### mke2fs -i 65536 -b 4096 mi\_dispositivo

tune2fs -r0 -c10000 mi\_dispositivo Así configurado no tiene journaling, reserva tan pocos bloques como sea posible para los nombres de ficheros y accede a la mayor cantidad de datos por bloque como sea posible. Un sistema de ficheros ligeramente m´as lento, pero que es m´as fácil de recuperar tras una caída de tensión, es

#### mke2fs -j -i 65536 -b 4096 mi\_dispositivo

tune2fs -r0 -c10000 mi\_dispositivo Con esta configuración añade un journal que retrasa un poco la escritura pero acelera los chequeos del sistema de ficheros.

# 20.9.9 Mejorar el vídeo Zoran

El vídeo grabado de entradas ZORAN normalmente está desalineado o no está completamente codificado a la derecha. Esto se puede compensar ligeramente ajustando parámetros en el código fuente del driver.

En el fichero '/usr/src/linux/drivers/media/video/zr36067.c' las estructuras definidas cerca de la línea 623 afectan a la alineación. Al menos para NTSC, la versión 2.4.20 del driver se podía mejorar cambiando

```
static struct tvnorm f60ccir601 = \{ 858, 720, 57, 788, 525, 480, 16 \};
```
por

```
static struct tvnorm f60ccir601 = { 858, 720, 57, 788, 525, 480, 17 };
```
En el fichero '/usr/src/linux/drivers/media/video/bt819.c' hay más estructuras cerca de la línea 76 que afectan el alineamiento y la codificación.

Para NTSC

{858 - 24, 2, 523, 1, 0x00f8, 0x0000}

se podría cambiar a

```
{868 - 24, 2, 523, 1, 0x00f8, 0x0000},
```
Ajustar estos parámetros puede servir o no para acercar más la imagen al centro. La mayoría de las veces provocaran que el driver se bloquee antes de capturar el primer fotograma.

#### Nuevo en 2.6.5:

En los kernels 2.6, el subsistema de vídeo se reescribió desde cero. Para ajustar los parámetros Zoran vaya a 'drivers/media/video/zoran\_card.c' y busque allí un grupo de líneas como

static struct tvnorm f50sqpixel = { 944, 768, 83, 880, 625, 576, 16 }; static struct tvnorm f60sqpixel =  $\{ 780, 640, 51, 716, 525, 480, 12 \};$ 

```
static struct tvnorm f50ccir601 = \{864, 720, 75, 804, 625, 576, 18\};static struct tvnorm f60ccir601 = {858, 720, 57, 788, 525, 480, 16};static struct tvnorm f50ccir601_lml33 = { 864, 720, 75+34, 804, 625, 576, 18 };
static struct tvnorm f60ccir601_lml33 = { 858, 720, 57+34, 788, 525, 480, 16 };
/* The DC10 (57/16/50) uses VActive as HSync, so HStart must be 0 */
static struct tynorm f50sqpixel dc10 = { 944, 768, 0, 880, 625, 576, 0 };
static struct tvnorm f60sqpixel_dc10 = { 780, 640, 0, 716, 525, 480, 12 };
/* FIXME: I cannot swap U and V in saa7114, so i do one
 * pixel left shift in zoran (75 -> 74)
 * (Maxim Yevtyushkin <max@linuxmedialabs.com>) */
static struct tvnorm f50ccir601_lm33r10 = { 864, 720, 74+54, 804, 625, 576, 18 };
static struct tvnorm f60ccir601_lm33r10 = { 858, 720, 56+54, 788, 525, 480, 16 };
```
Estas parecen ser las responsables de controlar la posición de la imagen. Al menos para LML33 la siguiente definición para f60ccir601 lml33 lo consigue:

static struct tvnorm  $f60ccir601_mm33 = { 858, 720, 67+34, 788, 525, 480, 13 };$ 

# 20.10 Traducir Cinelerra

This information is needed if you wish to partipate in translating Cinelerra. Véase Sección 3.1 [Variables de entorno], página 15, for running Cinelerra in your own language.

## 20.10.1 Localizaciones disponibles

Algunas localizaciones ya existen (Cinelerra ya ha sido traducido a dichas lenguas):

- $\bullet~~{\bf DE}$  Alemán
- ES Español
- EU Euskara vasco
- $\bullet$  FR Francés
- IT Italiano
- PT\_BR Portugués de Brasil
- SL Esloveno

#### 20.10.2 Actualizar una traducción existente

Para generar un '\*.po' actualizado con las nuevas cadenas de texto de código fuente de Cinelerra que aún no existan en el fichero '\*.po' actual, tras ejecutar ./configure haga: cd po && make

A continuación, edite el fichero '.po' que encontrará en el directorio 'po/' de su lenguaje objetivo, y env´ıe los ficheros diff al equipo de Cinelerra CV.

#### 20.10.3 Crear una traducción nueva

Para crear una nueva traducción, tras el comando ./configure ejecute: cd po && make

A continuación, edite el fichero 'cinelerra.po' que hallará en 'po/' y añada las cadenas de texto convenientemente traducidas. Cambie el nombre del fichero a '(prefijo\_del\_idioma).po' y añada el prefijo del lenguaje a 'po/LINGUAS'. Finalmente, envíe el fichero diff al equipo de Cinelerra CV.

# 20.11 Panorámica y zoom de imágenes fijas

La potente funcionalidad de fotogramas clave de Cinelerra permiten crear panorámicas y efectos de zoom en imágenes fijas.

- 1. Cargue y cree un clip a partir de una imagen fija como se describió en el capítulo correspondiente. Haga este clip de 10 segundos de duración.
- 2. Active Generación automática de fotogramas clave.
- 3. Usando los **controles de navegación**, vaya al principio del clip.
- 4. Usando el control de **cámara**, ajuste la posición inicial del clip.
- 5. Usando los controles de navegación, avance un par de segundos sobre el clip.
- 6. Arrastrando la **cámara**, muévala a una nueva posición diferente de la anterior.
- 7. Ahora rebobine al principio del clip y reprodúzcalo.

Podrá ver que la cámara fluye suavemente desde un fotograma clave hasta el siguiente, al ajustar Cinelerra automáticamente el movimiento de la cámara según líneas rectas que unen un punto con el siguiente.

# 20.12 Editar HDV 1080i usando archivos proxy

Al trabajar con vídeo de alta definición, como el que suele originarse en las cámaras digitales HDV, se necesita mucha m´as potencia de procesamiento. Incluso los sistemas que son capaces de reproducir una única pista a su verdadera tasa de fotogramas suelen fallar al intentar reproducir varias simultáneamente. En consecuencia, incluso una transición tan sencilla como el fundido de dos secuencias se frena hasta un nivel inaceptable. Es m´as, HDV es un formato basado en GOP, y algo tan sencillo como un corte requiere decodificar el GOP entero en menos de 1/25 parte de segundo (unas 4 centésimas de segundo). Una posibilidad realizar todas las operaciones de edición sobre ficheros de baja resolución y usar el material HDV sólo para el renderizado final. La forma de trabajar que se presenta a continuación fue propuesta por primera vez por Hermann VOSSELER.

#### 20.12.1 Presentación

- Por cada fichero HDV se crea un proxy a escala 0.5.
- Se crea el proyecto con resolución HDV, en general  $1440x1080$  y aspecto  $16/9$ .
- Los nuevos recursos se crean con ambos proxies, adem´as de los ficheros HDV.
- Cada pista de v´ıdeo debe tener la Camera Automation a 2.0.
- Se realiza la edición usando los ficheros proxy.
- Para obtener HDV al renderizar, salga de Cinelerra y convierta el proyecto con proxychange.py y vuelva a abrir el proyecto.
- Si tras renderizar se necesita hacer nuevas ediciones, se puede volver a transformar el fichero del proyecto en una versión proxy del mismo.

## 20.12.2 Extraer HDV de la cámara digital

Hasta ahora no hay ninguna solución perfecta. Una posibilidad es ejecutar el comando testmpeg2, disponible con las fuentes de libiec61883. Use la sintaxis:

#### test-mpeg2 > hdv\_tape.mpeg

y pulse Play (reproducir) en la cámara. No debe ejecutar ninguna tarea que consuma muchos recursos en su computadora mientras hace esto, pues la falta de mecanismos de caché en testmpeg2 provoca la pérdida de algún fotograma.

# 20.12.3 Usar ficheros TOC y WAV

Intente usar ficheros WAV para el sonido, y cargar los ficheros HDV MPEG-2 usando el toc (tabla de contenidos) generado. Para crear los ficheros toc puede usar el siguiente comando: for i in \*.mpeg; do mpeg3toc \$i 'basename \$i mpeg'toc; done

## 20.12.4 Generar los ficheros proxy

Los ficheros proxy se pueden convertir de muchas maneras y pueden usar cualquier formato. Sin embargo, Cinelerra funciona mejor al editar formatos no basados en GOP. Para convertir sus ficheros HDV a ficheros basados en mjpeg con un 50% de escalado, use el siguiente comando: for i in \*.mpeg;do mencoder -mc 0 -noskip \$i -ovc lavc -lavcopts vcodec=mjpeg -vf scale=720:540 -oac pcm -o 'basename \$i mpeg'avi; done

# 20.12.5 Convertir HDV y ficheros proxy

Hay un script en Python, proxychange.py, que convierte los HDV a/desde los proxies. Puede descargar el script aquí:

<http://cvs.cinelerra.org/docs/proxychange.py>

Al ejecutar este script, sobreescribe los ficheros del proyecto que ya existen y crea una copia del original en 'projectfile.xml.bak'.

- Proxy -> HDV (para renderizar): ./proxychange.py projectfile.xml -from 'proxyfiles/(\w+)\.avi' -to  $'$ hdv $/$ 1.toc $'$  -scale 0.5
- HDV -> Proxy (si quiere volver a editar tras haber renderizado):
	- ./proxychange.py projectfile.xml -from 'hdv/(\w+)\.toc' -to 'proxyfiles/\1.avi' -scale 2.0

El fichero del proyecto, que se guarda en formato XML, no siempre es un fichero XML perfectamente formado. Por lo tanto, tras guardar con Cinelerra pueden ocurrir errores. A veces las etiquetas XML no están bien cerradas, de modo que tras una etiqueta <Etiqueta > no hay otra  $\langle$ Etiqueta>. Este error hay que corregirlo a mano.

ACODEC contiene algunos caracterres \001. Edite el fichero manualmente o use el siguiente comando:

```
cat temp001.xml| tr -d '\001' > /tmp/1 ; mv /tmp/1 temp001.xml
```
# 20.12.6 Renderizar el proyecto HDV

```
Los ficheros HDV se pueden renderizar a un flujo YUV4MPEG y a continuación
codificarse a MPEG2 usando un binario modificado de mjpegtools. mpeg2enc -verbose
0 -aspect 3 -format 3 -frame-rate 3 -video-bitrate 25000 -nonvideo-bitrate
384 -force-b-b-p -video-buffer 448 -video-norm n -keep-hf -no-constraints
-sequence-header-every-gop -min-gop-size 6 -max-gop-size 6 -o %
```
Renderice el sonido en un fichero AC3 y combine el vídeo con el audio usando mplex.

# 20.12.7 Otras cuestiones

Hay algunos problemas con la caché de GOP en Cinelerra 2.1 que no estaban en la versión 2.0. Muchos ficheros MPEG2 o MPEG4 no se pueden reproducir adecuadamente. La reproducción de HDV MPEG-2 también se ve afectada. Aquí se presenta una solución rápida para deshabilitar la caché GOP.

```
En el fichero 'libmpeg3/video/seek.c', línea \#357, sustituya:
```
mpeg3video\_drop\_frames(video, frame\_number - video->framenum, 1);

#### mpeg3video\_drop\_frames(video, frame\_number - video->framenum, 0);

Al reproducir ficheros MJPEG, la transición de fundido no funciona correctamente en los modos RGBA o YUVA, pero sí lo hace en los modos RGB o YUV.

## 20.13 Añadir subtítulos

Hay dos métodos posibles para incorporar subtítulos en un vídeo:

- Usar el efecto de Títulos de Cinelerra. Hacerlo así es largo y fastidioso. Es más, los subtítulos así generados van empotrados en la imagen, forman parte de ella. No es posible mostrar el vídeo sin los subtítulos, ni se puede cambiar el texto que muestran. Si se desea que el vídeo esté disponible en varios idiomas, hay que renderizarlo varias veces. Puede obtener más información sobre los títulos en Cinelerra en Véase Sección 13.4.53 [Título], página 117.
- Usar un editor de subtítulos para añadirlos tras renderizar el vídeo.

El segundo método es el que se debe usar si se desea que el vídeo esté disponible con subtítulos en varios idiomas. Si se quiere producir un DVD este m´etodo es el ´unico que es compatible con la funcionalidad de subtítulos de *dvdauthor*. Si se pretende distribuir el vídeo en Internet, un archivo de vídeo y varios de subtítulos ocupan menos memoria que varios archivos de vídeo, uno por cada idioma.

Los ficheros de texto que contienen los subtítulos se pueden reproducir con cualquier de vídeo decente. Con mplayer se puede usar la siguiente sintaxis:

mplayer -sub <el\_archivo\_de\_subtitulos> <el\_archivo\_de\_video>

Un archivo de subtítulos es un simple fichero de texto, que contiene el texto y el instante o número de fotograma en que se debe mostrar cada subtítulo en la pantalla.

Hay muchos editores de subtítulos disponibles en GNU/Linux. Sin embargo la mayoría de ellos son útiles para facilitar la traducción de subtítulos, pero no para añadir y sincronizar subtítulos nuevos en un vídeo. Como usuarios de Cinelerra, la creación de vídeo es el tema que más suele interesarnos. Para esta tarea nuestra recomendación personal es Subtitleeditor, disponible aquí:

<http://kitone.free.fr/subtitleeditor><br>
<del>Demonstrative edit</del>

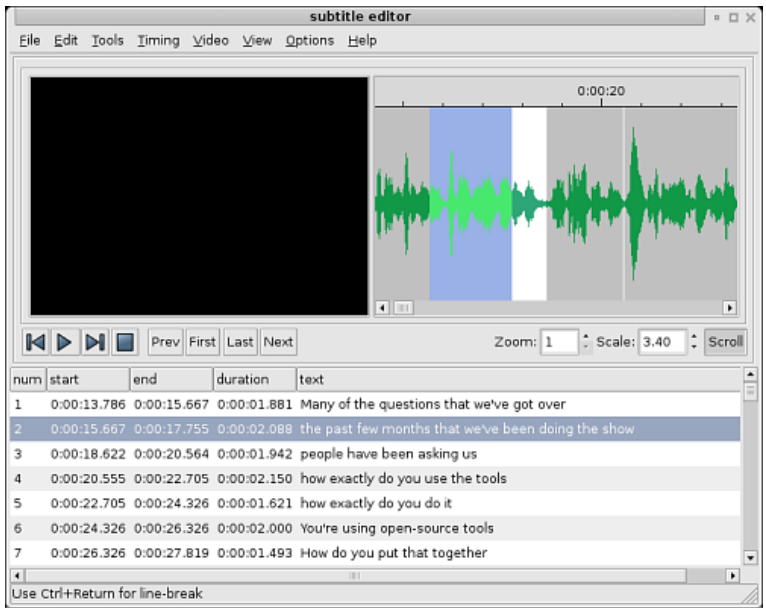

#### Subtitleeditor

La gran ventaja de Subtitleeditor es qeue muestra la forma de onda del audio. Esta funcionalidad es muy importante cuando se trata de sincronizar con precisión los subtítulos y las conversaciones. Recuerde, no obstante, que dicha sincronización se perderá si edita el vídeo tras haber añadido los subtítulos. Añadir subtítulos es algo que sólo se debería hacer cuando la edición de vídeo está terminada.

Una vez creado el fichero de texto con los subtítulos, se puede:

- Distribuirlo con el vídeo. Los espectadores tendrán que cargar el fichero de subtítulos adecuado en su reproductor de vídeo para ver realmente los subtítulos.
- Usarlo con *dvdauthor*, para añadir los subtítulos a un DVD. Para más información sobre esta opción, consulte la documentación específica de *dvdauthor*.
- Incrustar los subtítulos en el vídeo usando mencoder. Puede usar, por ejemplo, el siguiente comando desde la consola, adaptando las opciones a sus necesidades: mencoder -sub <el\_fichero\_de\_subtitulos> <archivo\_de\_video\_sin\_subtitulos> -ovc lavc -lavcopts vcodec=mpeg4: vhq: vbitrate=1000 -oac mp3lame -lameopts br=256:vol=1 -ffourcc DIVX -o <video\_resultante.avi>

# 21 Resolución de problemas

#### 21.1 Informar de errores

Cuando encuentre un error, lo primero que debe hacer es visitar <http://bugs.cinelerra.org> (en ingl´es) para comprobar si alguien ha informado previamente del mismo. Si no nadie lo ha hecho, es posible rellenar un informe de errores. Si no tiene cuenta en <http://bugs.cinelerra.org> deberá abrir una. Entonces podrá realizar el informe de error, incluyendo a ser posible la siguiente información:

- Número de revisión de Cinelerra CV. Por ejemplo: r959
- Nombre de la distribución y versión. Por ejemplo: Debian SID, Ubuntu 6.10.
- Pasos que permiten replicar el error. Esto es muy importante, ya que ayuda mucho a los voluntarios que intentan arreglar los errores. Por ejemplo:
	- 1. iniciar Cinelerra
	- 2. abrir la ventana de grabación
	- 3. pulsar OK
	- 4. Cinelerra se bloquea
- Cuando Cinelerra CV deja de funcionar, la salida de un depurador puede ser una gran ayuda. Ejecute los siguientes comandos: gdb cinelerra

run

(En este momento repita los pasos que provocan el error hasta que Cinelerra se cuelgue) thread apply all bt

A continuación copie toda la información mostrada en el informe de errores que se generará.

No dude en adjuntar cualquier fichero que juzgue que podría ser útil, como por ejemplo un pantallazo. La salida de *gdb* es mucho más útil cuando Cinelerra se ha compilado con símbolos de depuración. Véase Sección 2.3.2 [Compilar con símbolos de depuración], página 8, para instrucciones sobre la compilación.

Es más, si el error que usted observa concierne a un problema al cargar un fichero específico en Cinelerra CV, sería muy útil si pudiera enviar una pequeña muestra de dicho fichero. Eso permite a los voluntarios que se encargan de arreglar errores cargar ellos mismos el fichero y reproducir el los problemas.

## 21.2 La reproducción no se detiene

Si la reproducción de las pistas de audio no se detiene en la línea de tiempos y sigue funcionando hasta el final del vídeo, vaya a **Preferencias->Preferencias...->Reproducción** y seleccione la opción Evitar que el play se bloquee. Esta opción sólo aparecerá si ha configurado ALSA como su driver de audio.

#### 21.3 El driver Buz se bloquea

Primero se debe acceder a los tableros de captura de Zoran usando el driver de vídeo Buz en Preferencias->Grabación y en Preferencias->Reproducción (Playback). En una sección previa se han explicado otros ajustes de rendimiento, Véase Sección 20.9 [Mejorar el rendimiento], página 156.

Una vez ajustado, el driver Buz suele bloquearse si el número de buffers de grabación es demasiado alto. Asegúrese de que Preferencias->Grabación->Fotogramas al buffer en el dispositivo tiene un valor inferior a 10.

## 21.4 Las fronteras entre dos clips no se pueden arrastrar

A veces habrá dos clips o fragmentos de película muy juntos. La frontera de edición que se desea arrastrar podr´ıa estar muy cercana a la frontera anterior. Al intentar arrastrarla, siempre acaba arrastrando la anterior o la posterior. Puede resolver este problema de una forma muy sencilla: aumentando el nivel de zoom en la línea de tiempos.

Si no logra arrastrar todos los clips de diferentes pistas, que empiezan en el mismo punto, compruebe si las pistas están todas armadas y aumente el zoom para asegurarse de que todos los clips empiecen realmente en el mismo instante sobre la línea de tiempos. A veces la sincronización vertical de los clips se puede perder debido a una mala configuración de los atributos del proyecto (por ejemplo, PAL o NTSC). Compruebe Preferencias->Formato.

## 21.5 Bloqueo al cargar archivos

La razón más común por la que se bloquea Cinelerra al cargar un fichero es que el códec con el que fue creado el archivo no está soportado por el programa. Otra razón frecuente es que Cinelerra esté creando picons para la ventana de Recursos. Si carga un gran número de im´agenes el programa necesita descomprimir cada imagen para poder crear el correspondiente picon. En Preferencias->Preferencias->Interfaz se puede deshabilitar la opción Usar miniaturas en la ventana de recursos para evitar que ocurra esto.

# 21.6 Pérdida de sincronización al grabar

Si la velocidad de captura de fotogramas durante la grabación es mucho más lenta que la tasa de fotogramas de la fuente el vídeo se irá acumulando en los buffers de grabación al pasar el tiempo, y eventualmente el audio y el vídeo irán perdiendo la sincronía. Esto se puede solucionar disminuyendo el Fotogramas al buffer en el dispositivo en el menú Preferencias->Grabación, de manera que los fotogramas en exceso se descarten en vez de ser almacenados en el buffer.

# 21.7 Gamma seguido de Difuminado no funciona

Ambos efectos usan la misma biblioteca para cálculos matemáticos. El efecto Gamma usa la función pow para elevar un número a una potencia, mientras que el efecto Difuminado usa algunas funciones  $exp$  para calcular exponenciales. Por alguna extraña razón al usar la función pow la función exp deja de funcionar correctamente. Se trata de un error exclusivo de la biblioteca matemática usada por Cinelerra, no achacable a Cinelerra. Para solucionar este problema, lo m´as sencillo es usar el Gamma tras el Difuminado.

# $21.8$  Copiar/Pegar una selección no funciona

Si está usando la aplicación Klipper sobre KDE, deshabilítela o pulse con el botón derecho del ratón sobre su icono en la barra de tareas y seleccione **Configurar Klipper** para asegurarse de que Evitar portapapeles vacío no está seleccionado.

## 21.9 Cinelerra falla a menudo

Haga una nueva instalación. Asegúrese de que no tiene instaladas bibliotecas de instalaciones previas. Borre el directorio '\$HOME/.bcast/'.

```
rm -f /usr/local/lib/libguicast*
```

```
rm -f /usr/lib/libguicast*
```

```
rm -f /usr/local/lib/libquicktimehv*
```

```
rm -f /usr/lib/libquicktimehv*
```

```
rm -f /usr/local/lib/libmpeg3hv*
```

```
rm -f /usr/lib/libmpeg3hv*
```
# 21.10 No se encuentra el tema Blond

Si aparece el siguiente mensaje de error: Aborted, MWindow::init\_theme: Theme Blond not found, entonces:

- Debería buscar el fichero 'defaulttheme.\*' en '/usr/lib/cinelerra' o en '/usr/local/lib/cinelerra'. Si no exite, necesita volver a instalar los plugins.
- Intente borrar el directorio '\$HOME/.bcast/'.
- Busque '\$HOME/.bcast/Cinelerra\_rc' y allí, THEME, debería haber un  $\Rightarrow$  THEME Blond.
### <span id="page-180-0"></span>22 Atajos de teclado

Alex Ferrer empezó a recopilar la mayoría de los atajos de teclado. La mayoría de las teclas tienen alguna función por sí solas, sin modificadores como MAY o CTRL. La mayoría de las ventanas se pueden cerrar con CTRL- w. La mayoría de las operaciones se pueden cancelar con ESC y se pueden aceptar con RETURN.

#### 22.1 Atajos en la ventana del programa

#### 22.1.1 Atajos para editar contenidos

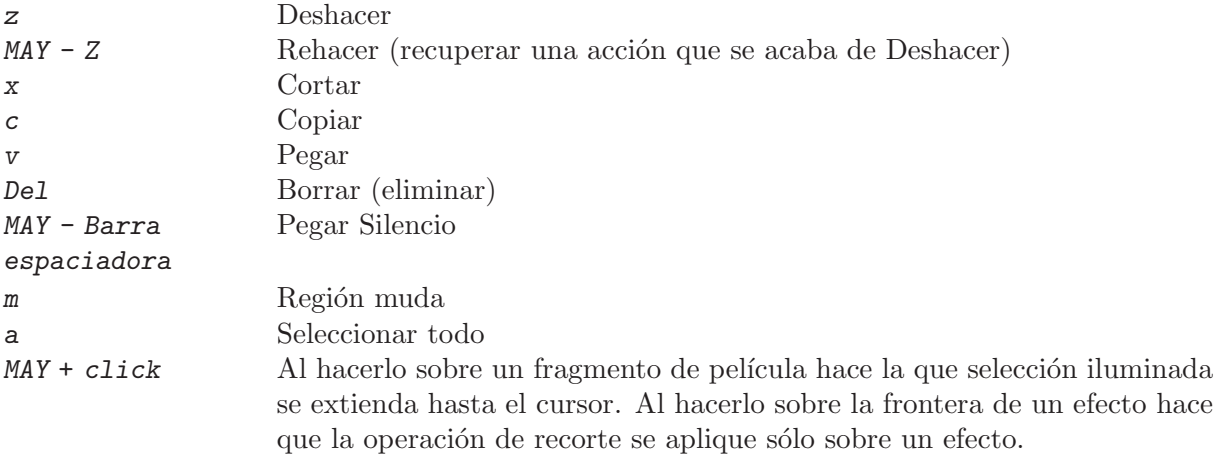

#### 22.1.2 Atajos para editar Etiquetas y puntos de Entrada/Salida

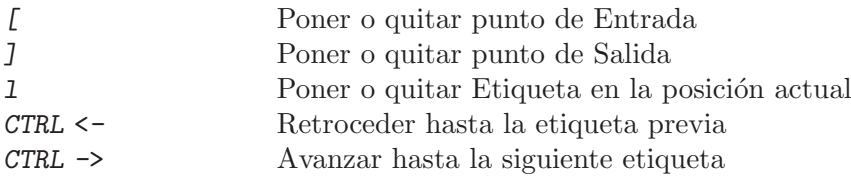

#### 22.1.3 Atajos de navegación

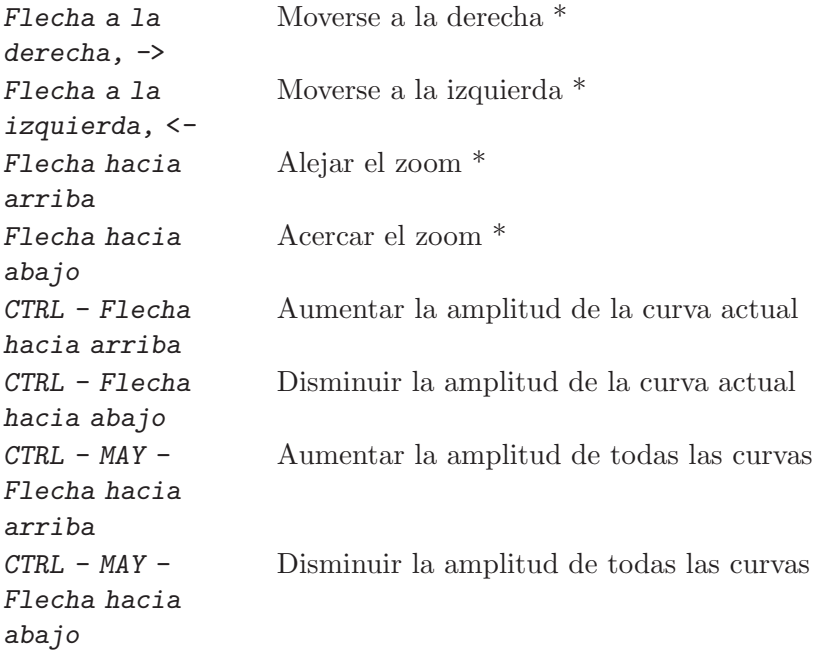

<span id="page-181-0"></span>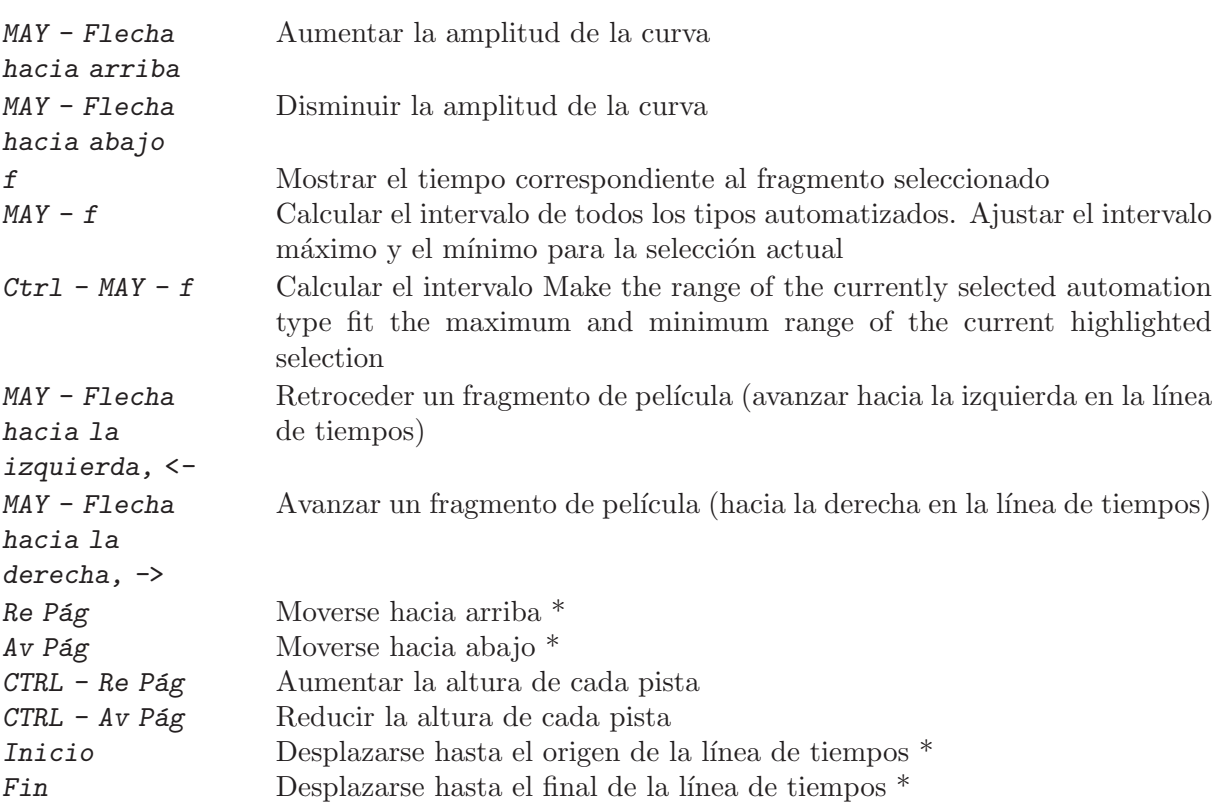

\* Es necesario pulsar con el rat´on sobre la l´ınea de tiempos para desactivar cualquier cuadro de texto o cuadro numérico que estuviera activo, antes de que estos atajos de teclado puedan funcionar.

#### 22.1.4 Atajos para trabajar con ficheros

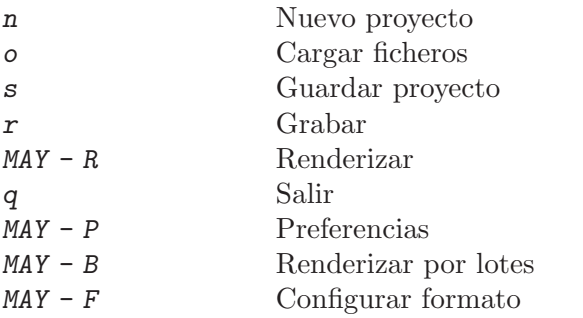

#### 22.1.5 Atajos para editar fotogramas clave

- $MAY X$  Cortar fotogramas clave
- $MAY C$  Copiar fotogramas clave
- $MAP V$  Pegar fotogramas clave
- MAY Supr Eliminar fotogramas clave
- $\emph{MAY c}$  Copiar fotogramas clave por defecto
- $MAP v$  Pegar fotogramas clave por defecto

#### 22.1.6 Atajos para manipulación de pistas

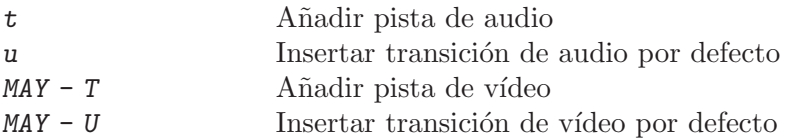

<span id="page-182-0"></span>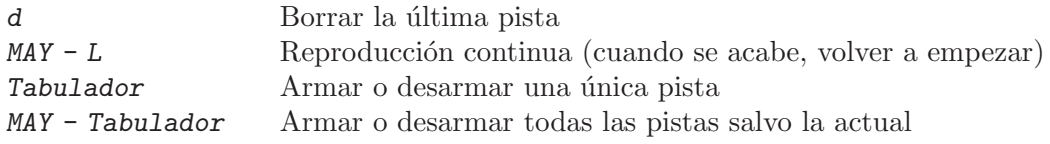

#### 22.1.7 Atajos para mostrar datos en la línea de tiempos

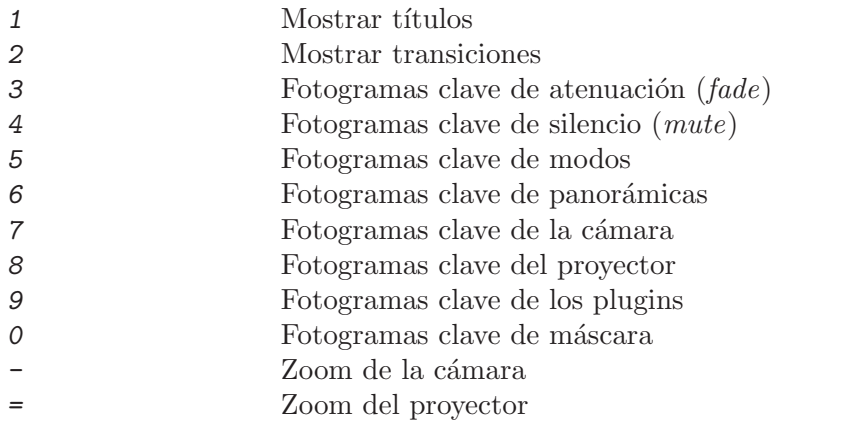

#### 22.2 Atajos en el visor y el compositor

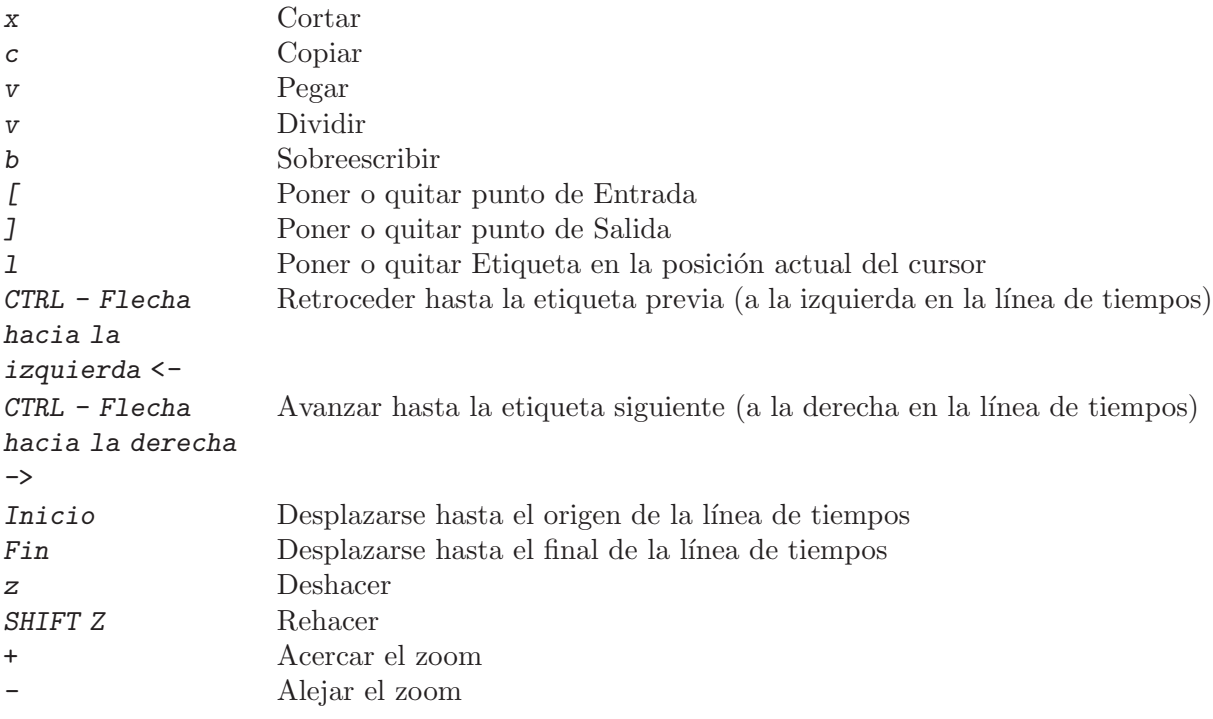

#### 22.3 Atajos de navegación para la reproducción

Los controles de navegación funcionan en cualquier ventana que pueda realizar reproducción. Se accede a ellos mediante el teclado numérico, con la tecla Bloq Núm desactivada.

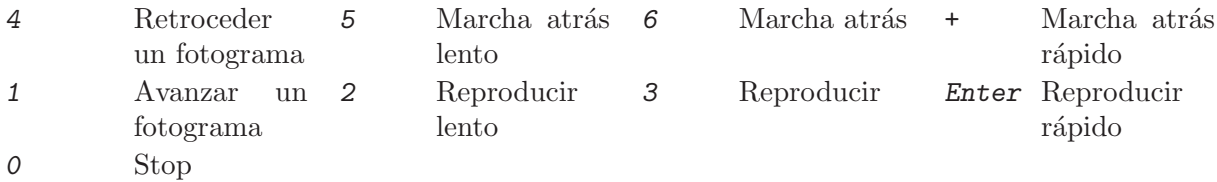

<span id="page-183-0"></span>ESPACIO inicia la reproducción. Cualquier tecla se puede pulsar dos veces seguidas para crear una pausa.

Si se mantiene pulsada la tecla CTRL al pulsar cualquier control de navegación se reproduce sólo la región entre los puntos de Entrada / Salida, si están definidos.

#### 22.4 Atajos en la ventana de grabación

Barra espaciadora Iniciar y detener la grabación sobre el lote actual 1 Poner o quitar etiqueta en la posición actual

#### <span id="page-184-0"></span>GNU General Public License (GPL)

Version 2, June 1991

Copyright © 1989, 1991 Free Software Foundation, Inc. 51 Franklin Street, Fifth Floor, Boston, MA 02110-1301, USA

Esta traducción tiene carácter meramente informativo y carece de validez legal. Si distribuye software libre

Está permitido copiar y distribuir copias idénticas de esta licencia, pero no está permitida su modificación.

#### Preámbulo

Las licencias de la mayoría del software están diseñadas para eliminar su libertad de compartir y modificar dicho software. Por contra, la GNU General Public License (GPL) está diseñada para garantizar su libertad de compartir y modificar el software. Software libre para garantizar la libertad de sus usuarios. Esta licencia GNU General Public License (GPL) se aplica en la mayoría de los programas realizado por la Free Software Foundation (FSF, Fundación del Software Libre) y en cualquier otro programa en los que los autores quieran aplicarla. También, muchos otros programas de la Free Software Foundation están cubiertos por la GNU Lesser General Public License (LGPL) e igualmente puede usarla para cubrir sus programas.

Cuando hablamos de Software Libre, hablamos de libertad, no de precio. Nuestra licencia General Public License (GPL) está diseñada para asegurarle las libertades de distribuir copias de Software Libre (y cobrar por ese servicio si quiere), asegurarle que recibirá el código fuente del programa o bien podrá conseguirlo si quiere, asegurarle que puede modificar el programa o modificar algunas de sus piezas para un nuevo programa y para garantizarle que puede hacer todas estas cosas.

Para proteger sus derechos, necesitamos realizar restricciones que prohíben a cualquiera denegar estos derechos o pedirle que reniegue de sus derechos. Estas restricciones se traducen en ciertas obligaciones por su parte si usted piensa distribuir copias del programa o tiene intención de modificarlo.

Por ejemplo, si usted distribuye copias de un programa, ya sea gratuitamente o no, usted tiene que otorgar a sus clientes todos los derechos que ha adquirido usted con el programa. Usted tiene que asegurarse de que sus clientes reciben o pueden recibir el código fuente si lo solicitan y usted tiene que mostrarles los términos de la licencia para que conozcan sus derechos.

Nosotros protegemos los derechos con dos pasos: (1) utilizando el copyright en nuestros programas, y (2) ofreciéndole esta licencia que le garantiza legalmente el derecho a copia, redistribución y/o modificación de este programa.

Además, para nuestra protección y la de cada uno de los autores, queremos tener la certeza de que todo el mundo entiende que no hay ninguna garantía por este Software Libre. Si el programa es modificado por alguien más y éste falla, ese software no es el original y por tanto cualquier problema introducido por otras personas no afecta a la reputación de los autores originales.

Por último, cualquier programa está amenazado constantemente por las patentes de software. Desearíamos evitar el riesgo de que distribuidores de programas libres adquieran individualmente patentes, transformando de facto el software libre en privativo. Para evitar este problema, dejamos claro que cualquier patente deberá ser licenciada para permitir el uso libre de cualquier persona o no ser patentada.

Los términos y condiciones para la copia, distribución y modificación del software se especifican en el siguiente punto.

### TÉRMINOS Y CONDICIONES PARA LA COPIA, DISTRIBUCIÓN Y MODIFICACIÓN

0. La licencia se aplica a cualquier programa u otro trabajo que contenga un aviso del due˜no del copyright diciendo que el software debe ser distribuido bajo los términos y condiciones de esta licencia General Public License (GPL). El programa; desde ahora, se refiere tanto al Programa como a cualquier trabajo derivado bajo la ley del copyright: es decir, un trabajo que contenga el programa o una porción de él, tanto copia como con modificaciones  $y/\sigma$ traducido a otra lengua (más abajo, la traducción está incluida sin limitaciones en el término  $\ddot{\text{M}}$ odificación:<br/>) Cada licencia está asignada a usted.

Otras actividades distintas de la copia, distribución y modificación no están cubiertas por esta licencia y están fuera de su objetivo. Ejecutar el programa no está restringido, y el resultado del programa está cubierto por la licencia sólo si su contenido contribuye parte de un trabajo derivado del Programa (independiente de la ejecución del programa). Incluso si esto es verdad, depende de lo que haga el programa

1. Usted puede copiar y distribuir copias exactas del c´odigo fuente del Programa tal y como lo recibió, usando cualquier medio, a condición de que, adecuadamente y de forma bien visible, publique en cada copia una nota de copyright y un repudio de garantía; mantenga intactas todas las notas que se refieran a esta licencia y a la exención de garantía; y proporcione a los receptores del Programa una copia de esta Licencia junto al programa.

Usted puede cobrar unos honorarios por la transferencia física de la copia, y puede a su criterio ofrecer una garantía adicional por un precio.

- 2. Usted puede modificar su copia o copias del Programa o cualquier porción de ella, obteniendo as´ı un trabajo derivado del Programa, y copiar y distribuir estas modificaciones o trabajo derivado bajo los mismos término de la Sección 1 antedicha, cumpliendo además las siguientes condiciones:
	- a. Debe hacer que los ficheros modificados contengan información visible de que ha modificado el fichero y la fecha de cualquier cambios.
	- b. Debe hacer que cualquier trabajo que distribuya o publique y que en su totalidad o en parte contenga o sea derivado del Programa o de cualquier parte de él, sea licenciado como un todo, sin carga alguna a las terceras partes, bajo los términos de esta licencia.
	- c. Si la modificación del programa normalmente interpreta comandos interactivos en su ejecución, debe, cuando comience su ejecución para ese uso interactivo de la forma más habitual, imprimir o mostrar un aviso de exención de garantía (o por el contrario que sí ofrece garantía) y de como los usuarios pueden redistribuir el programa bajo estas condiciones, e informando a los usuarios de como pueden obtener una copia de esta Licencia. (Excepción: Si el programa es interactivo pero normalmente no muestra este anuncio, no es necesario en un trabajo derivado mostrar este aviso).

Estos requisitos se aplican a las modificaciones como un todo. Si secciones identificables del trabajo no están derivadas del Programa, pueden ser razonablemente consideradas independientes y trabajos separados en si mismos, por tanto esta Licencia, y sus términos, no se aplican a estas secciones cuando usted las distribuye como trabajos independientes. Pero cuando usted distribuye las mismas secciones como parte de un todo que es un trabajo derivado del Programa, la distribución del todo debe respetar los términos de esta licencia, cuyos permisos para otros licenciatarios se extienden al todo, y por lo tanto a todas y cada una de sus partes, con independencia de quién la escribió.

Por lo tanto, no es la intención de esta sección reclamar derechos o desafiar sus derechos sobre trabajos escritos totalmente por usted mismo. Por el contrario, la intención es ejercer el derecho a controlar la distribución de trabajos derivados o colectivos basados en el Programa.

Adem´as, el mero acto de agregar otro trabajo no basado en el Programa con el Programa (o con otro trabajo derivado del Programa) en un volumen de almacenamiento o un medio de distribución no consigue que el otro trabajo se encuentre bajo los términos de esta licencia.

- 3. Usted puede modificar su copia y distribuir el Programa (o un trabajo derivado, cubierto bajo la Sección 2) en formato objeto o ejecutable bajo los términos de las Secciones 1 y 2 antedichas si proporciona con él al menos una de las siguientes:
	- a. Acompañando el Programa con el código fuente completo, legible por un ordenador, correspondiente a la arquitectura correspondiente, que debe ser distribuido bajo los términos de las secciones 1 y 2 usando un medio físico habitual en el intercambio de software; o,
	- b. Acompañando el Programa con una oferta por escrito, válida al menos por tres años, de facilitar a cualquier tercera parte, sin un cargo mayo del coste del medio f´ısico, una copia completa legible por un ordenador del código fuente de la arquitectura elegida, que será distribuido bajo los términos de las Secciónes  $1 \times 2$  usando un medio físico habitual en el intercambio de software; o,
	- c. Acompañando el Programa con un la información que recibió, ofreciendo distribuir el código fuente correspondiente. (Esta opción se permite sólo para distribuir software gratuito -no comercial- y sólo si recibió el programa como código objeto o en formato ejecutable con esta misma oferta, de acuerdo con el apartado b anterior).

Por código fuente de un trabajo se entiende la forma óptima para realizar modificaciones en él. Para un programa ejecutable, el código fuente completo se refiere a todo el código fuente para todos los módulos que contiene, más cualquier fichero asociado de definición de interfaces, más el script utilizado para la compilación y la instalación del ejecutable. Sin embargo, como una excepción especial, el código fuente distribuido no necesita incluir nada que no sea normalmente distribuido (ni en código fuente o en forma binaria) con los componentes mas importantes (compiladores, kernels y dem´as) del sistema operativo donde corre el ejecutable, salvo que el componente acompañe al ejecutable.

Si la distribución de ejecutables o compilado se realiza ofreciendo acceso a un sitio para la copia, entonces ofrecer un acceso equivalente de copia desde un sitio para el código fuente cuenta como una distribución de código fuente, incluso aunque terceras partes no estén obligadas a copiar el c´odigo fuente con el c´odigo compilado.

- 4. Usted no debe copiar, modificar, sublicenciar o distribuir el Programa excepto como está permitido expresamente en esta Licencia. Cualquier intento de copiar, modificar, sublicenciar o distribuir el Programa que no esté incluido en la Licencia está prohibido, y anular´a autom´aticamente los derechos otorgados por esta Licencia. Sin embargo, las partes que hayan recibido copias, o derechos, por usted bajo esta Licencia no verán sus licencias terminadas mientras estas partes continúen cumpliendo los términos de esta Licencia.
- 5. Usted no está obligado a aceptar esta Licencia, ya que usted no la ha firmado. Sin embargo, nada más le garantiza los derechos de modificación o distribución del programa o de sus trabajos derivados. Estas acciones est´an prohibidas por la ley si usted no acepta esta Licencia. En cualquier caso, por modificar o distribuir el programa (o cualquier trabajo derivado del programa), usted indica su aceptación implícita de esta Licencia, ya que la necesita para hacerlo, y todos sus términos y condiciones de copia, distribución o modificación del Programa o trabajos derivados.
- 6. Cada vez que usted redistribuya el Programa (o cualquier trabajo derivado del Programa), el receptor automáticamente recibe la licencia por parte del licenciatario original para copiar, distribuir o modificar el Programa sujeto a estos términos y condiciones. Usted no puede imponer ninguna otra restricción a los receptores limitando los derechos garantizados en esta Licencia. Usted no es responsable de asegurar el cumplimiento de terceras partes sobre la Licencia.

7. Si, como consecuencia de una decisión judicial o una acusación de infracción de patentes o por cualquier otra raz´on (no limitada a una causa de patentes), le son impuestas condiciones (ya sea por una orden judicial, por un acuerdo o cualquier otra forma) que contradiga los términos y condiciones de esta Licencia, no le exime de cumplir los términos y condiciones de dicha Licencia. Si usted no puede distribuir el Programa cumpliendo simultáneamente tanto los términos y condiciones de la Licencia como cualquier otra obligación que le haya sido impuesta, usted consecuentemente no puede distribuir el Programa bajo ninguna forma. Por ejemplo, si una patente no permite la redistribución gratuita del Programa por parte de todos aquellos que reciben copias directa o indirectamente a través de usted, entonces la única forma de satisfacer tanto esa condición como los términos y condiciones de esta Licencia sería evitar completamente la distribución del Programa.

Si alguna porción de esta sección es inválida o imposible de cumplir bajo una circunstancia particular, el resto de la sección tiene que intentar aplicarse y la sección completa debe aplicarse en cualquier otra circunstancia.

El propósito de esta sección no es inducir a infringir ninguna patente o otros derechos de propiedad o impugnar la validez de estos derechos; esta sección tiene el único propósito de proteger la integridad del sistema de distribución del Software Libre, que está implementado bajo practicas de licencias p´ublicas. Mucha gente ha realizado generosas contribuciones a la gran variedad de software distribuido bajo este sistema con confianza en una aplicación consistente del sistema; será el autor/donante quien decida si quiere distribuir software mediante cualquier otro sistema y una licencia no puede imponer esa elección.

Este apartado pretende dejar completamente claro lo que se cree que es una consecuencia del resto de esta Licencia.

- 8. Si la distribución y/o el uso del Programa está restringido en ciertos países, ya sea por patentes o por interfaces bajo copyright, el propietario del Copyright original que pone el Programa bajo esta Licencia debe añadir unos límites geográficos expecíficos excluyendo esos países, por lo que la distribución sólo estará permitida en los países no excluidos. En este caso, la Licencia incorpora la limitación de escribir en el cuerpo de esta Licencia.
- 9. La Free Software Foundation puede publicar versiones revisadas y/o nuevas de la Licencia GPL de cuando en cuando. Dichas versiones serán similares en espíritu a la presente versión, pero pueden ser diferentes en detalles para considerar nuevos problemas o situaciones.

Cada versión tiene un número de versión propio. Si el Programa especifica un número de versión de esta Licencia que hace referencia a esta o "cualquier versión posterior", usted tiene la opción de seguir los términos y condiciones de: o bien la versión referenciada o bien cualquiera de las versiones posteriores publicadas por la Free Software Foundation. Si el Programa no especifica ningún número de versión, usted debe elegir cualquiera de las versiones publicadas por la Free Software Foundation.

10. Si usted quiere incorporar parte del Programa en otros programas libres cuyas condiciones de distribuci´on son diferentes, escriba al autor para pedir permiso. Para el software con el copyrigth bajo la Free Software Foundation, escriba a la Free Software Foundation; algunas veces hacemos excepciones en esto. Nuestra decisión estará guiada por los objetivos de preservar la libertad del software y de los trabajos derivados y el de promocionar el intercambio y reutilización del software en general.

#### SIN GARANTÍA

11. DADO QUE ESTE PROGRAMA ESTA LICENCIADO LIBRE DE COSTE, NO EXISTE ´ GARANTÍA PARA EL PROGRAMA, EN TODA LA EXTENSIÓN PERMITIDA POR LA LEY APLICABLE. EXCEPTO CUANDO SE INDIQUE POR ESCRITO, LOS DUEÑOS DEL COPYRIGHT Y/O OTRAS PARTES PROVEEDORAS FACILITAN EL PROGRAMA TAL CUAL SIN GARANTÍA DE NINGUNA CLASE, NI EXPLÍCITA

NI IMPLÍCITA, INCLUYENDO, PERO NO LIMITANDO, LAS GARANTÍAS APLICABLES MERCANTILES O DE APLICABILIDAD PARA UN PROPÓSITO PARTICULAR. USTED ASUME CUALQUIER RIESGO SOBRE LA CALIDAD O LAS PRESTACIONES DEL PROGRAMA. SI EL PROGRAMA TIENE UN ERROR, USTED ASUME EL COSTE DE TODOS LOS SERVICIOS NECESARIOS PARA REPARARLO O CORREGIRLO.

12. EN NINGÚN CASO, EXCEPTO CUANDO SEA REQUERIDO POR LA LEGISLACIÓN APLICABLE O HAYA SIDO ACORDADO POR ESCRITO, NINGUN PROPIETARIO ´ DEL COPYRIGTH NI NINGUNA OTRA PARTE QUE MODIFIQUE Y/O REDISTRIBUYA EL PROGRAMA SEGÚN SE PERMITE EN ESTA LICENCIA SERÁ RESPONSABLE POR DAÑOS, INCLUYENDO CUALQUIER DAÑO GENERAL, ESPECIAL ACCIDENTAL O RESULTANTE PRODUCIDO POR EL USO O LA IMPOSIBILIDAD DE USO DEL PROGRAMA (CON INCLUSION PERO SIN ´ LIMITACIÓN DE LA PÉRDIDA DE DATOS O LA GENERACIÓN INCORRECTA DE DATOS O LAS PÉRDIDAS OCASIONADAS O POR USTED O POR TERCERAS PARTES, O UN FALLO DEL PROGRAMA AL FUNCIONAR EN COMBINACIÓN CON CUALQUIER OTRO PROGRAMA), INCLUSO SI DICHO PROPIETARIO U OTRA PARTE HA SIDO ADVERTIDO SOBRE LA POSIBILIDAD DE DICHOS DANOS.

#### FIN DE LOS TÉRMINOS Y CONDICIONES

#### Apéndice: cómo aplicar estos términos a un nuevo programa

Si usted desarrolla un nuevo programa, y quiere que tenga el mejor uso público posible, la mejor manera para alcanzar esto es hacer el programa Software Libre para que cada uno pueda redistribuirlo y cambiarlo bajo estos términos.

Para hacer esto, adjunte la siguiente información al programa. Es mas seguro añadirla al inicio de cada fichero de código fuente para difundir lo más efectivamente posible la exclusión de garantía; y cada fichero debería tener al menos la línea de copyright y un enlace a dónde obtener la información completa.

Una línea para el nombre del programa y una idea de lo que hace el programa. Copyright (C) año, nombre del autor

Este programa es Software Libre; Usted puede redistribuirlo y/o modificarlo bajo los términos de la GNU Licencia Pública General (GPL) tal y como ha sido publicada por la Free Software Foundation; o bien la versión 2 de la Licencia, o (a su opción) cualquier versión posterior.

Este programa se distribuye con la esperanza de que sea útil, pero SIN NINGUNA GARANTÍA; tampoco las implícitas garantías de MERCANTILIDAD o ADECUACIÓN A UN PROPÓSITO PARTICULAR. Consulte la GNU General Public License (GPL) para más detalles. Usted debe recibir una copia de la GNU General Public License (GPL) junto con este programa; si no, escriba a la Free Software Foundation Inc. 51 Franklin Street, 5<sup>0</sup> Piso, Boston, MA 02110-1301, USA.

También añada información sobre cómo ponerse en contacto con usted de manera electrónica y por correo ordinario.

Si el programa es interactivo, haga que la salida muestre una información como ésta cuando se inicie el modo interactivo:

Gnomovision versión 69, Copyright (C) año, nombre del autor Gnomovision se facilita sin ABSOLUTAMENTE NINGUNA GARANTÍ?A; vea los detalles escribiendo 'show w'. Esto es Software Libre, y está invitado a redistribuirlo bajo unas ciertas condiciones. Escriba 'show c' para ver los detalles.

Los comandos hipotéticos 'show w' y 'show c' deben mostrar las partes apropiadas de la General Public License (GPL). Por supuesto, los comandos que se usen pueden llamarse de una manera distinta a 'show w' y 'show c'; pueden ser incluso pulsaciones de ratón o elementos del menú, como sea más apropiado a su Programa.

También debería conseguir que su empleador (si trabaja como programador) o su Universidad  $(si \text{ es } el \text{ caso})$  firme una *renuncia de copyright* para el Programa, si es necesario. A continuación se ofrece un ejemplo, altere los nombres como corresponda:

Yoyodyne, Inc., por el presente documento renuncia a todos los intereses de copyright para el programa Gnomovision escrito por James Hacker. Firmado por Ty Coon, 1 Abril 1989 Presidente o Vicepresidente de Ty Coon

Esta licencia General Pública (GPL) no permite incluir este software dentro de programas privativos. Si su programa es una librería o subrutina, debería considerar si es mas útil permitir enlazar aplicaciones privativas con la librería. Si esto es lo que usted quiere, use la GNU Lesser General Public License (LGPL) en vez de esta licencia.

# $\operatorname{\acute{t}}$ ndice

### 1

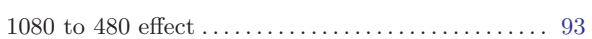

# A

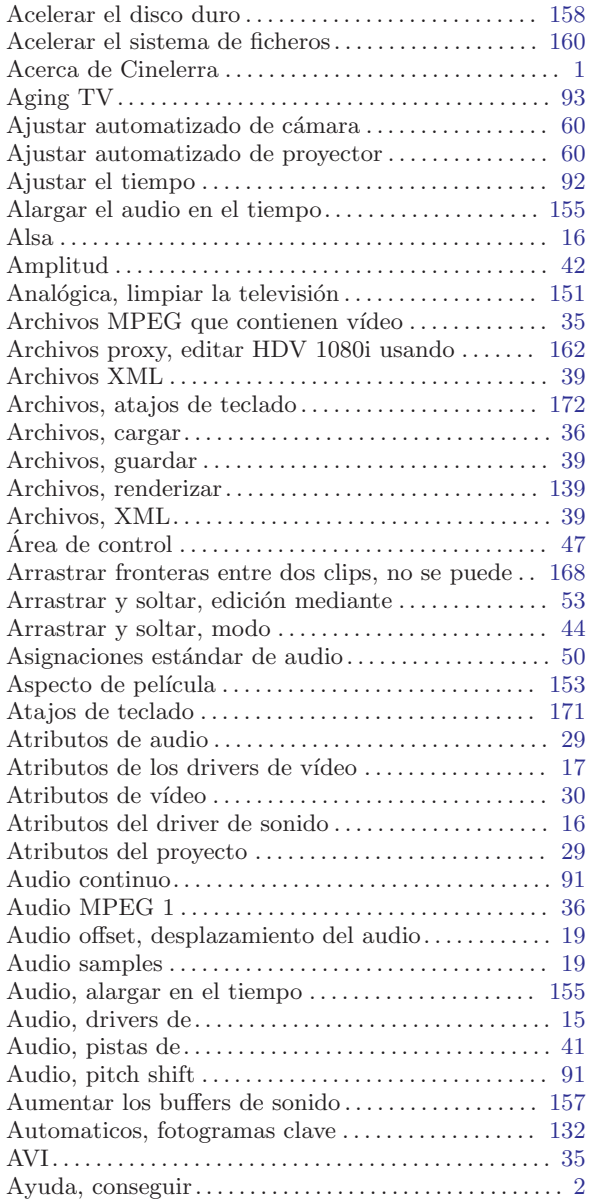

#### $\, {\bf B}$

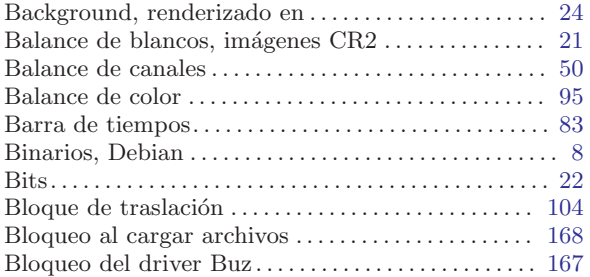

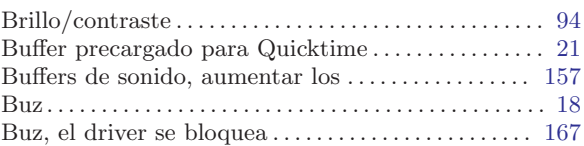

# C

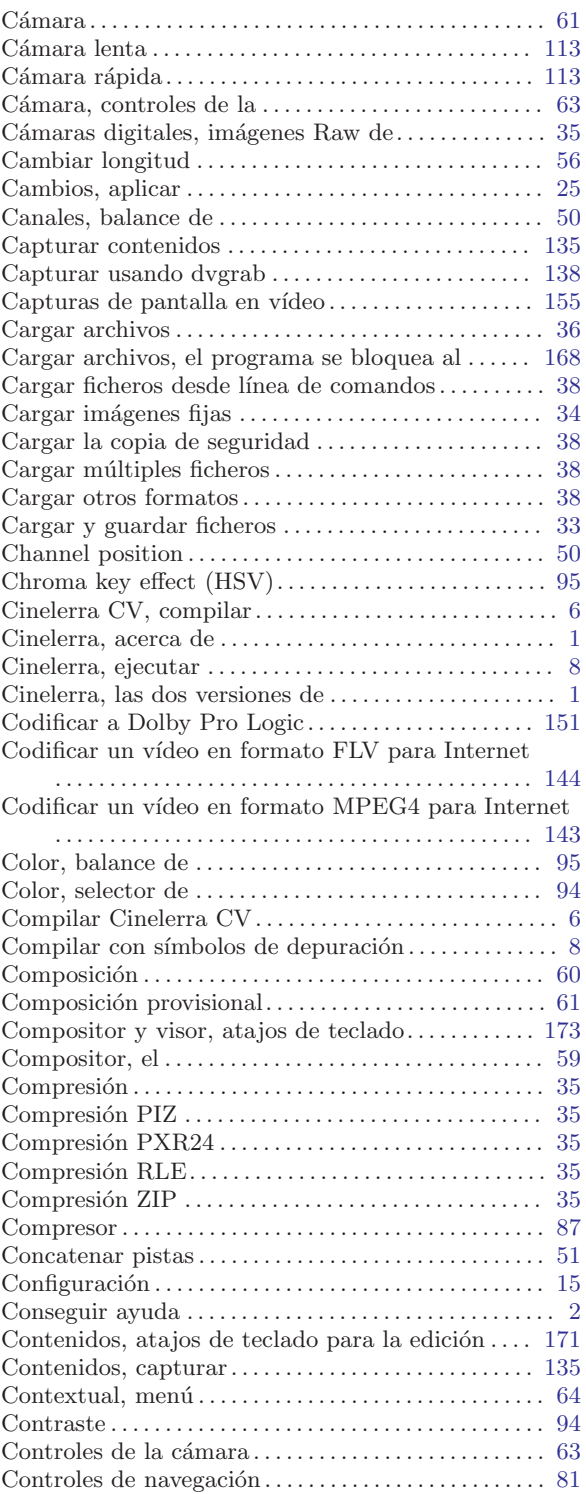

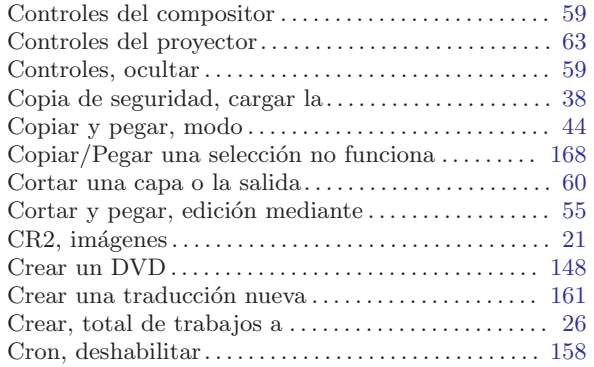

# $\overline{D}$

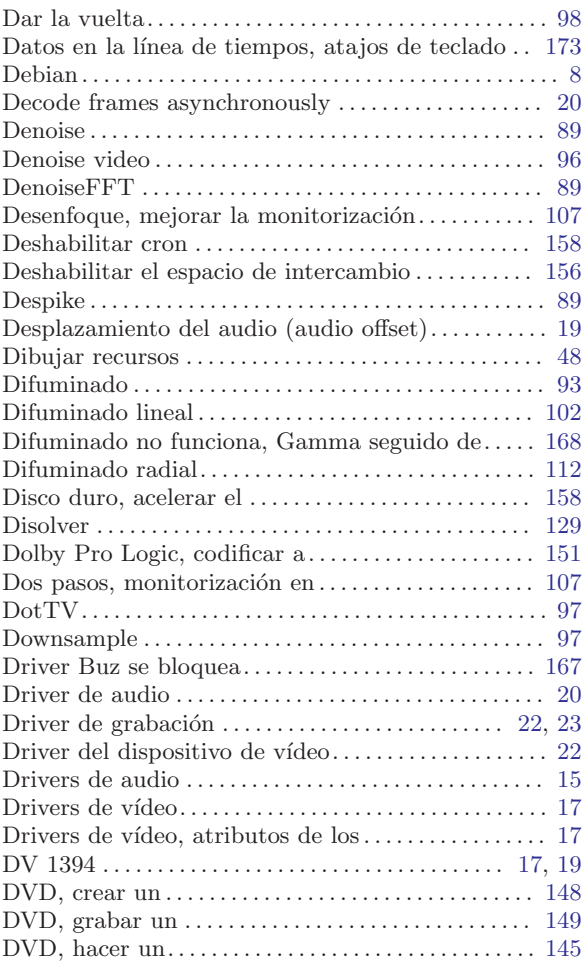

# E

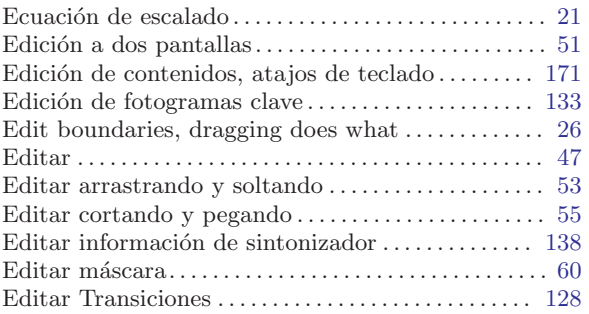

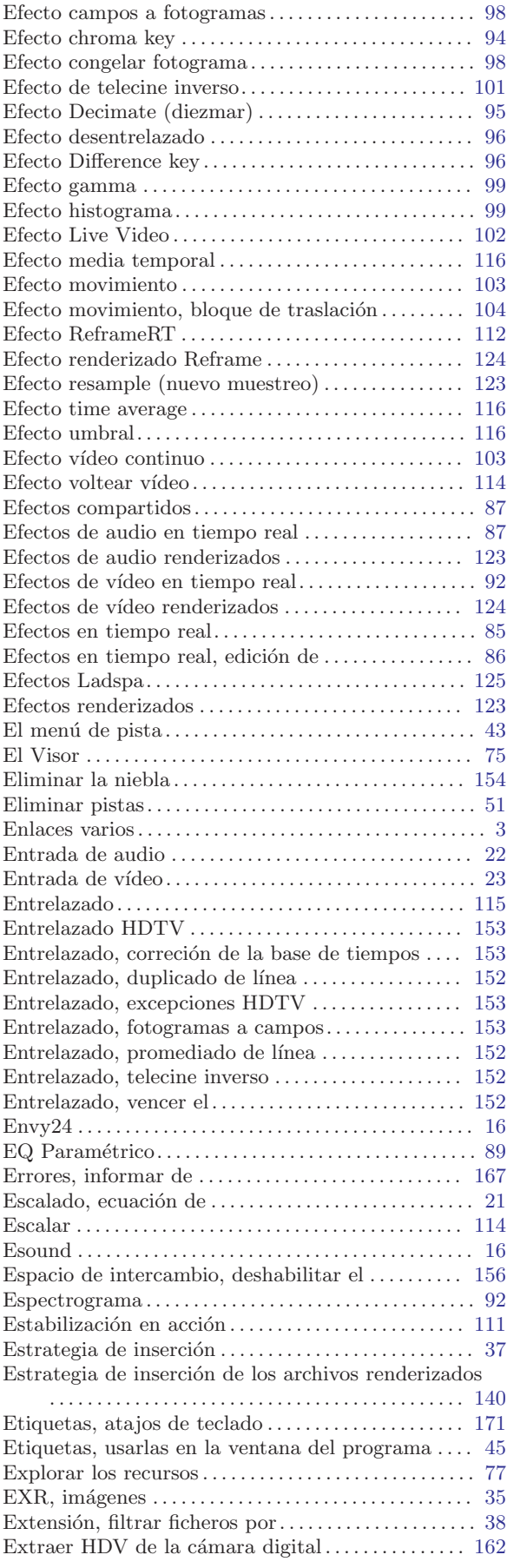

# F

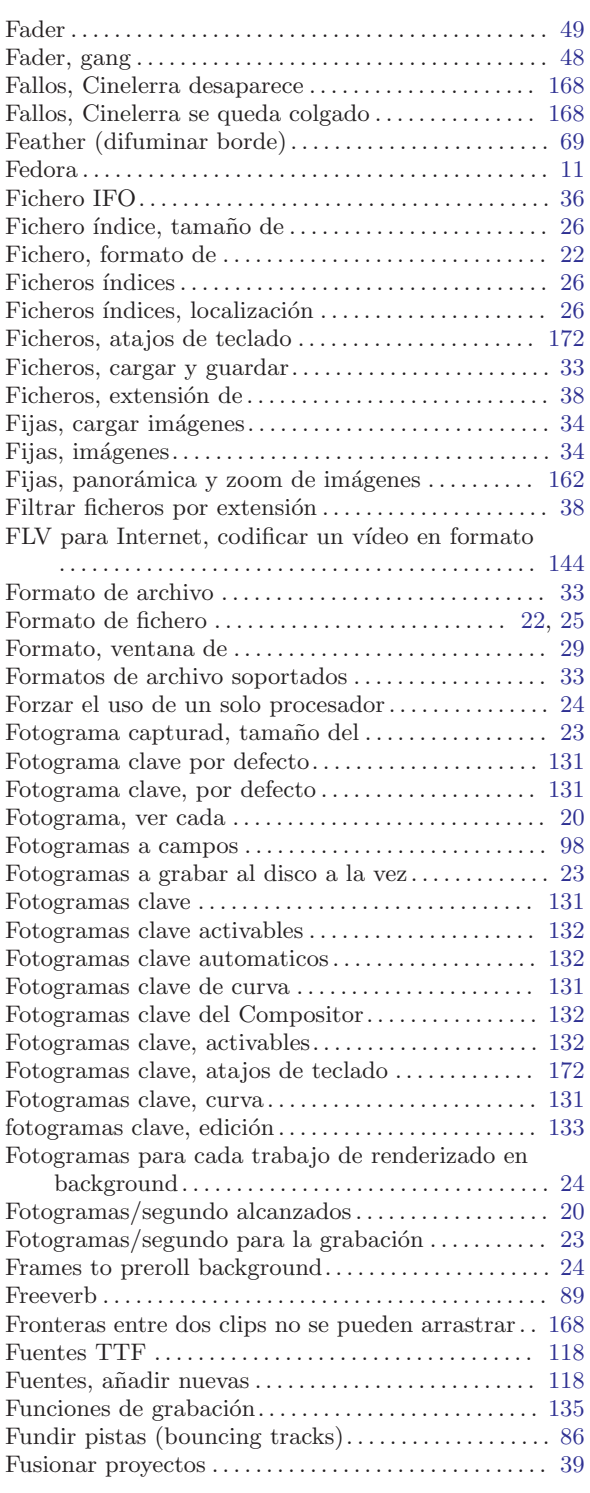

# G

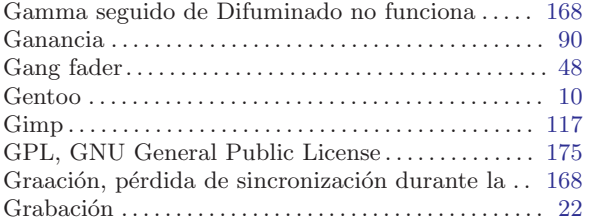

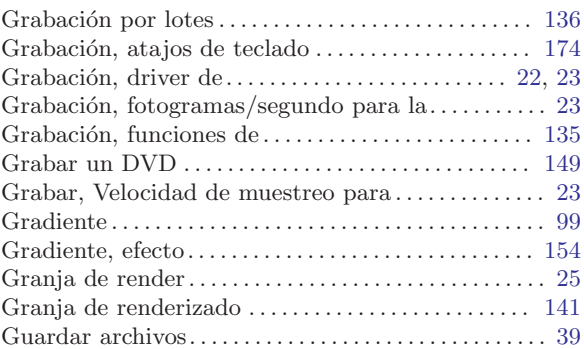

# H

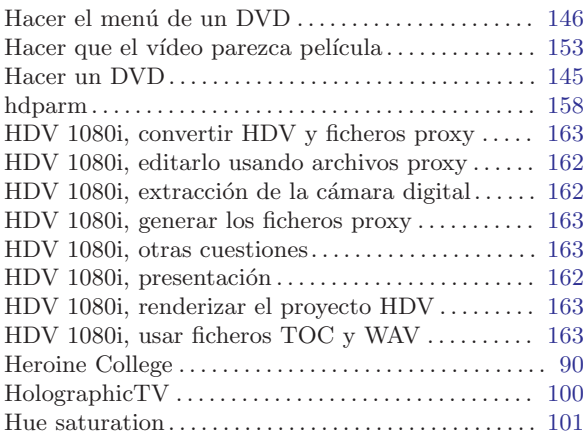

# I

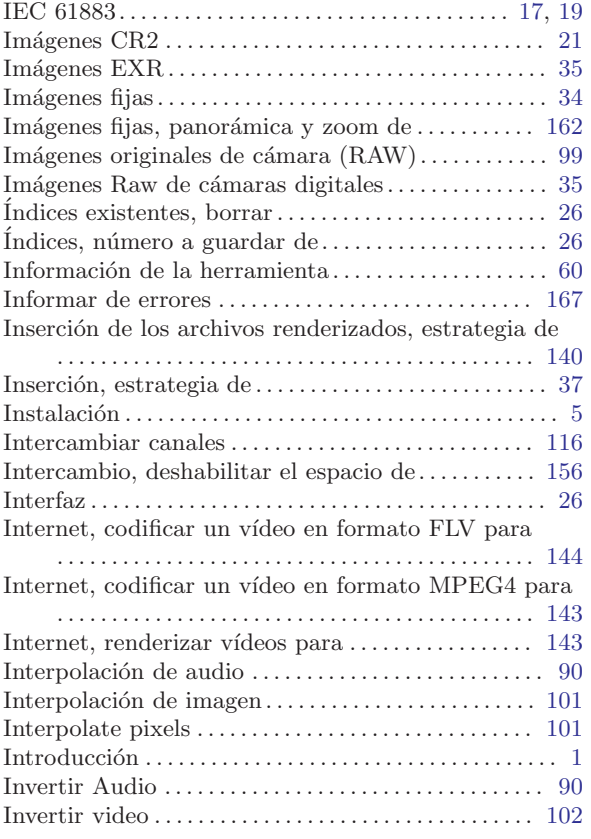

# K

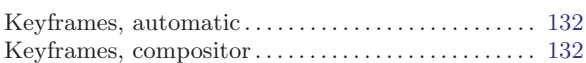

# L

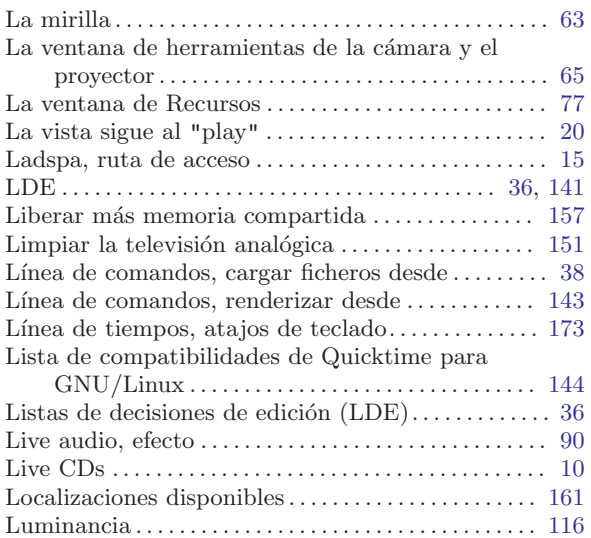

### M

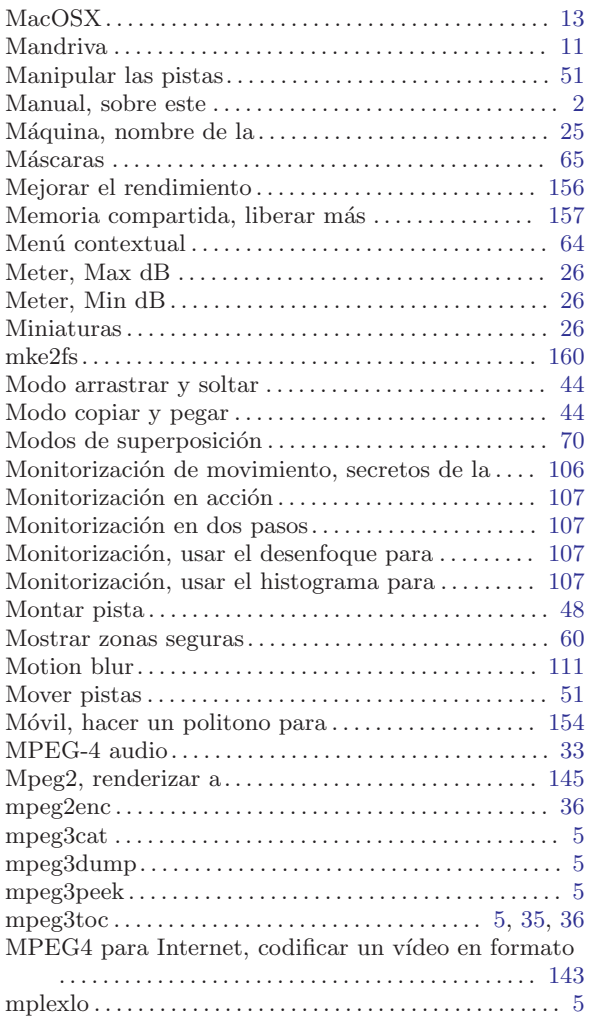

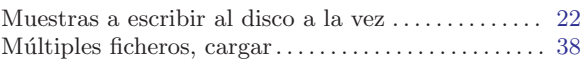

### N

 $\rm Navegación$  durante la reproducción, atajos de

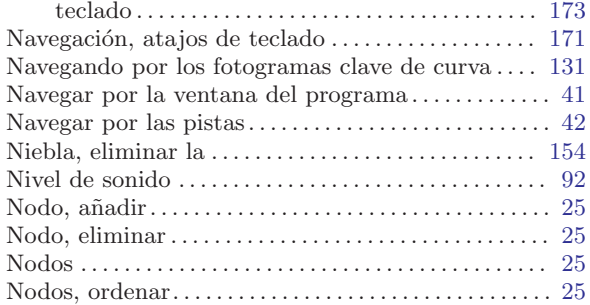

#### O

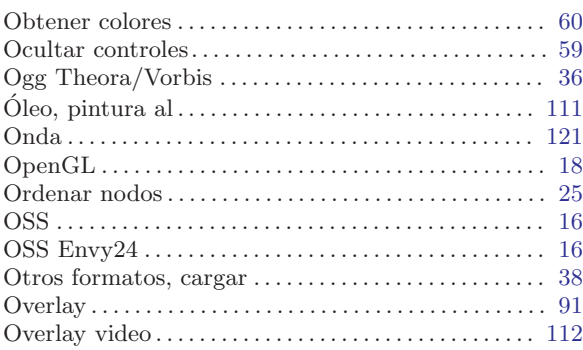

### P

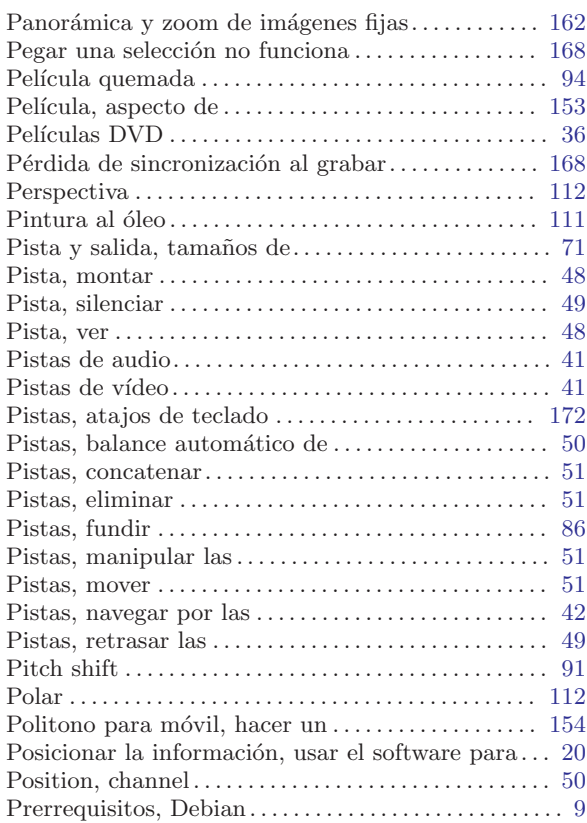

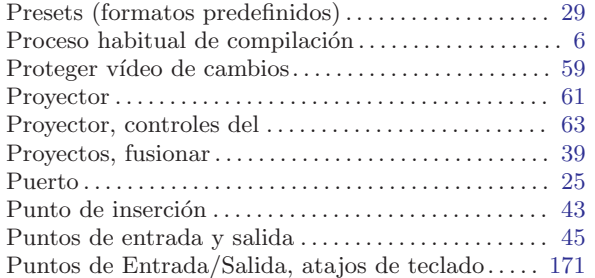

# Q

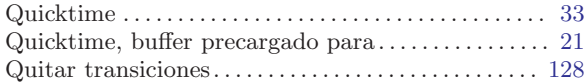

# R

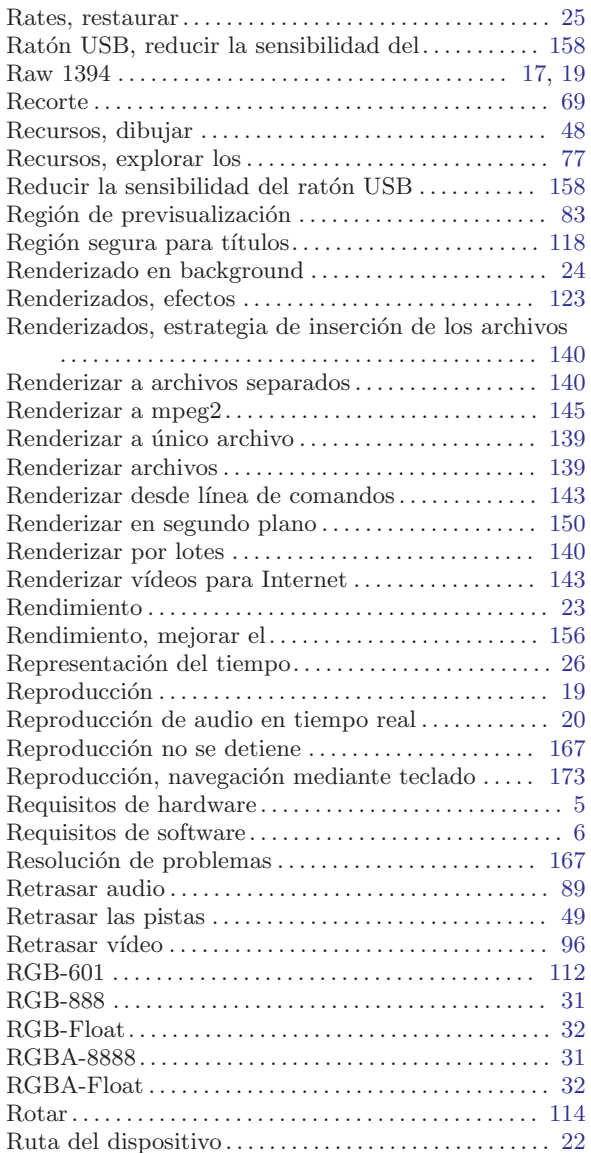

# S

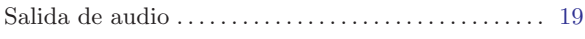

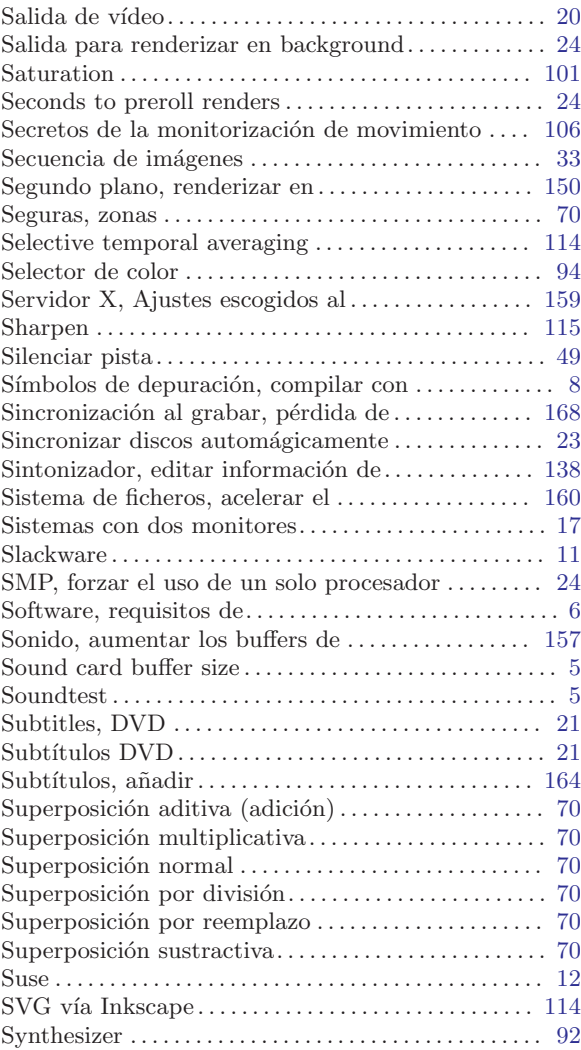

# T

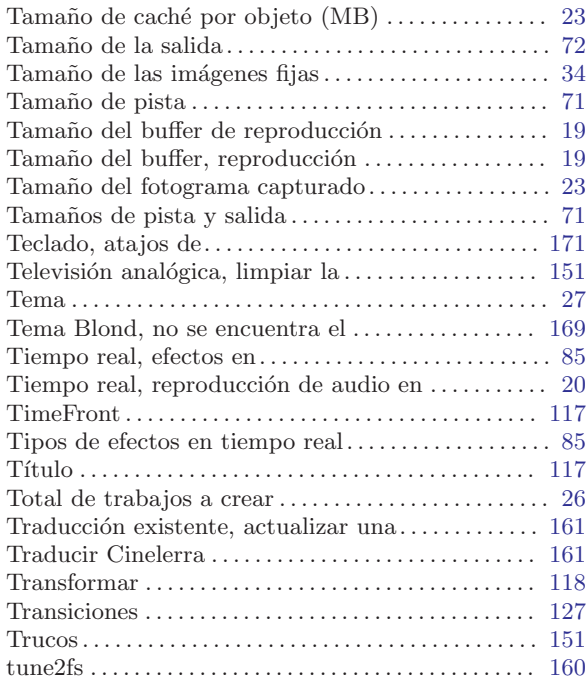

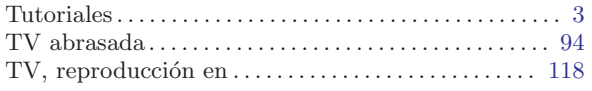

# U

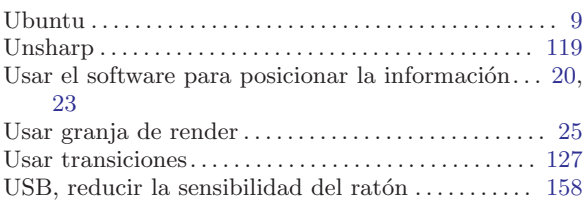

### V

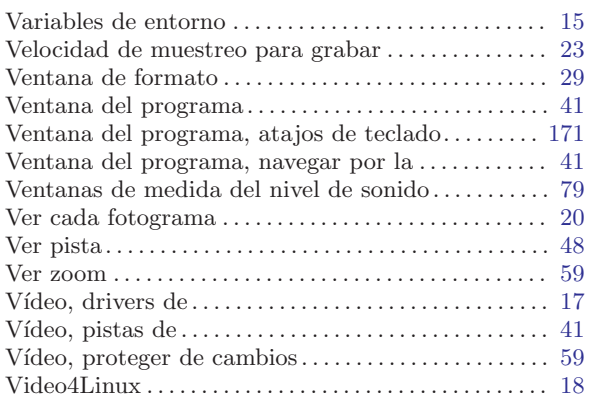

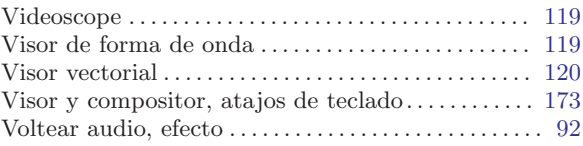

# W

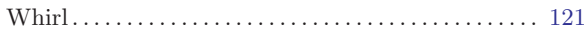

# X

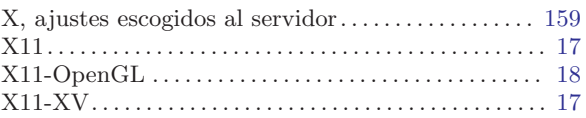

# Y

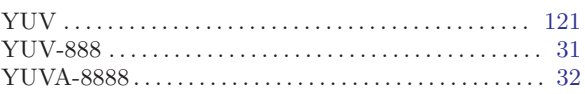

# Z

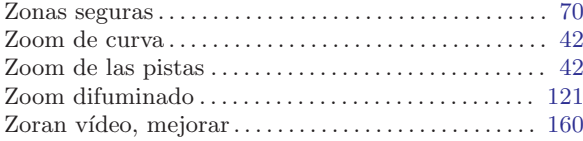